**Installation and Configuration Guide**

# **Novell**. **PlateSpin Orchestrate**

**2.5** February 3, 2011

**www.novell.com**

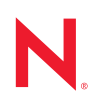

#### **Legal Notices**

Novell, Inc., makes no representations or warranties with respect to the contents or use of this documentation, and specifically disclaims any express or implied warranties of merchantability or fitness for any particular purpose. Further, Novell, Inc., reserves the right to revise this publication and to make changes to its content, at any time, without obligation to notify any person or entity of such revisions or changes.

Further, Novell, Inc., makes no representations or warranties with respect to any software, and specifically disclaims any express or implied warranties of merchantability or fitness for any particular purpose. Further, Novell, Inc., reserves the right to make changes to any and all parts of Novell software, at any time, without any obligation to notify any person or entity of such changes.

Any products or technical information provided under this Agreement may be subject to U.S. export controls and the trade laws of other countries. You agree to comply with all export control regulations and to obtain any required licenses or classification to export, re-export or import deliverables. You agree not to export or re-export to entities on the current U.S. export exclusion lists or to any embargoed or terrorist countries as specified in the U.S. export laws. You agree to not use deliverables for prohibited nuclear, missile, or chemical biological weaponry end uses. See the [Novell International Trade Services Web page](http://www.novell.com/info/exports/) (http://www.novell.com/info/exports/) for more information on exporting Novell software. Novell assumes no responsibility for your failure to obtain any necessary export approvals.

Copyright © 2008-2011 Novell, Inc. All rights reserved. No part of this publication may be reproduced, photocopied, stored on a retrieval system, or transmitted without the express written consent of the publisher.

Novell, Inc. 404 Wyman Street, Suite 500 Waltham, MA 02451 U.S.A. www.novell.com

*Online Documentation:* To access the latest online documentation for this and other Novell products, see the [Novell Documentation Web page](http://www.novell.com/documentation) (http://www.novell.com/documentation).

#### **Novell Trademarks**

For Novell trademarks, see [the Novell Trademark and Service Mark list](http://www.novell.com/company/legal/trademarks/tmlist.html) (http://www.novell.com/company/legal/ trademarks/tmlist.html).

#### **Third-Party Materials**

All third-party trademarks are the property of their respective owners.

## **Contents**

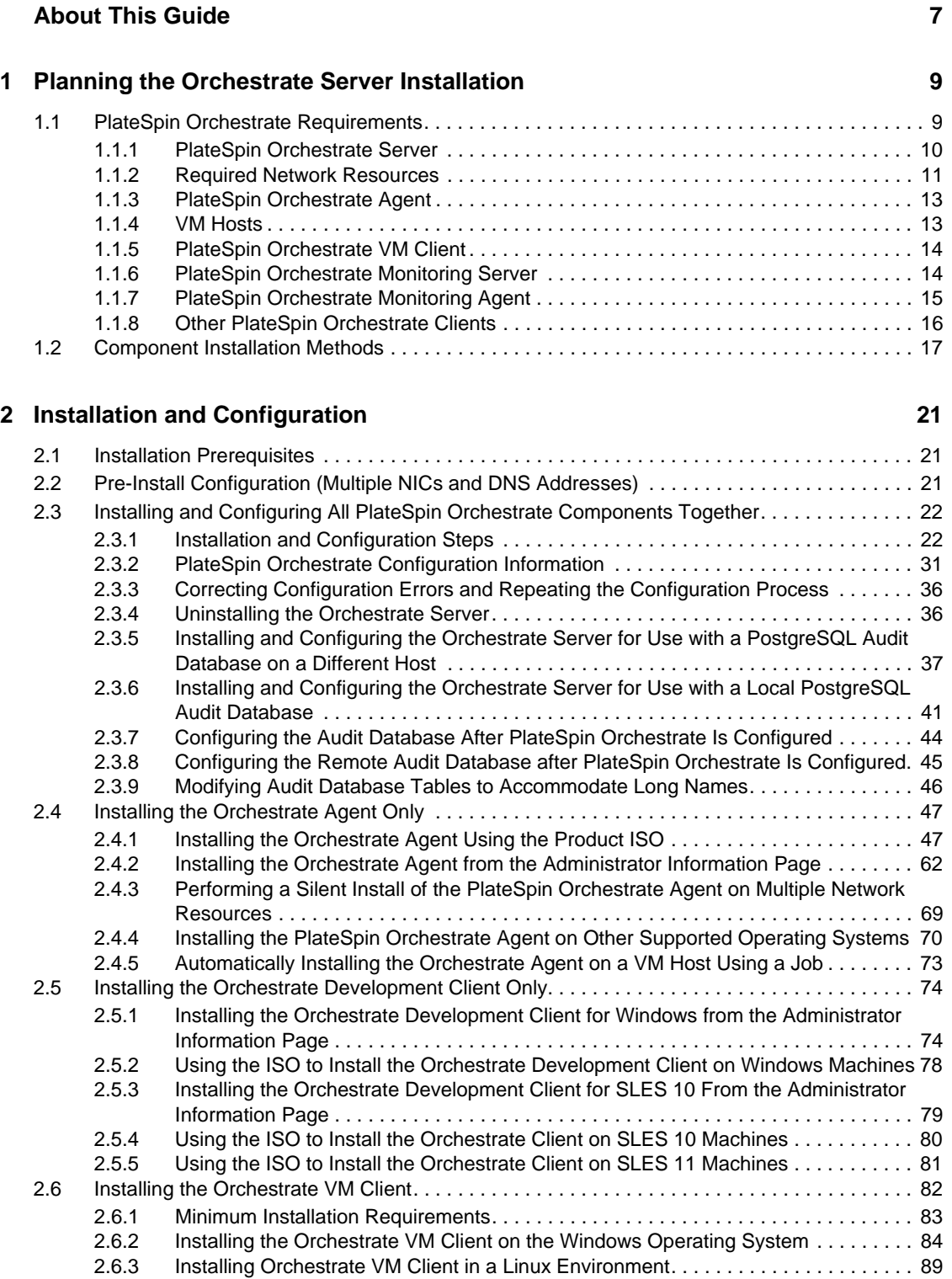

[2.7 Uninstalling the VM Client . . . . . . . . . . . . . . . . . . . . . . . . . . . . . . . . . . . . . . . . . . . . . . . . . . . . 93](#page-92-0)

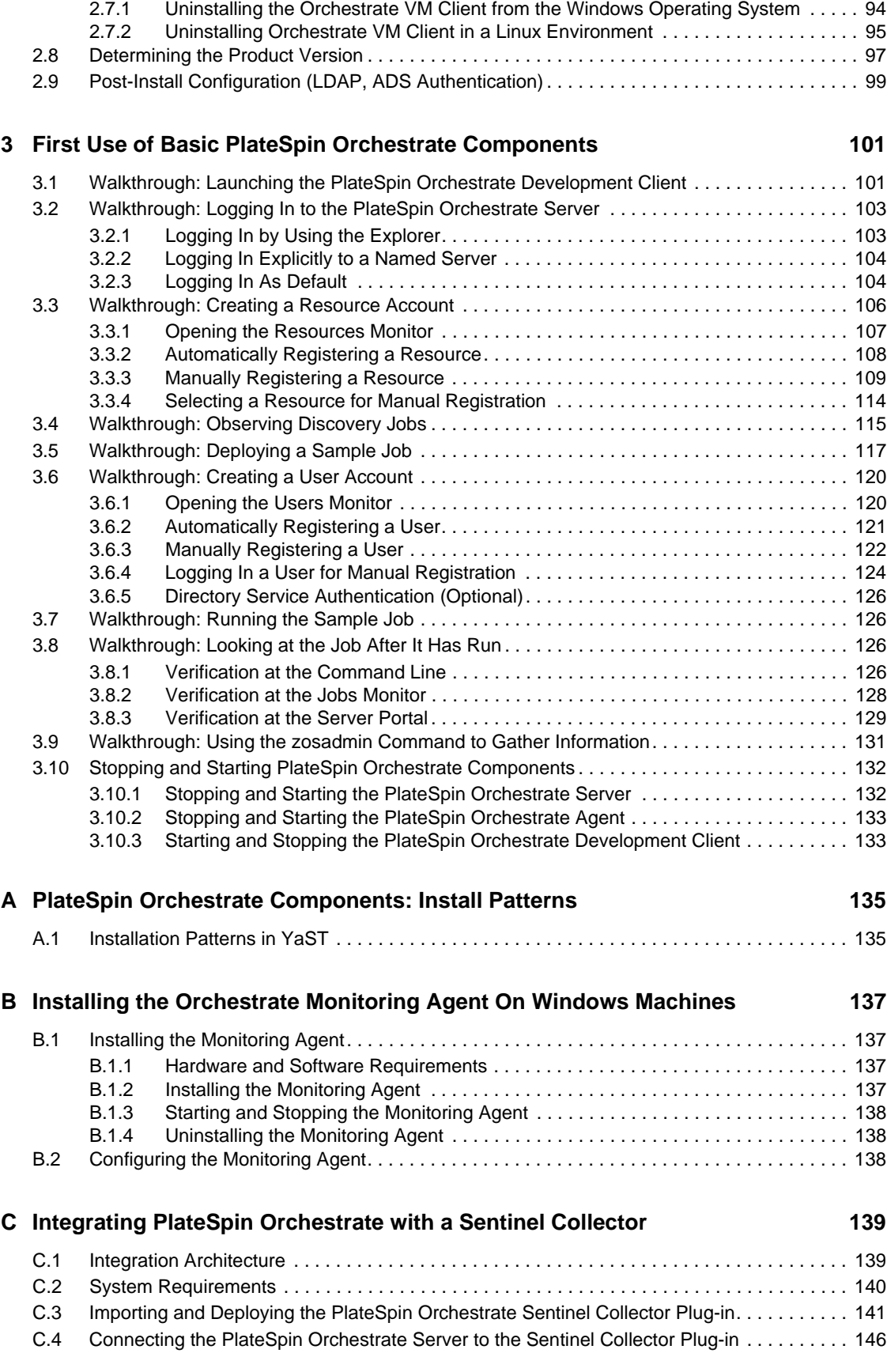

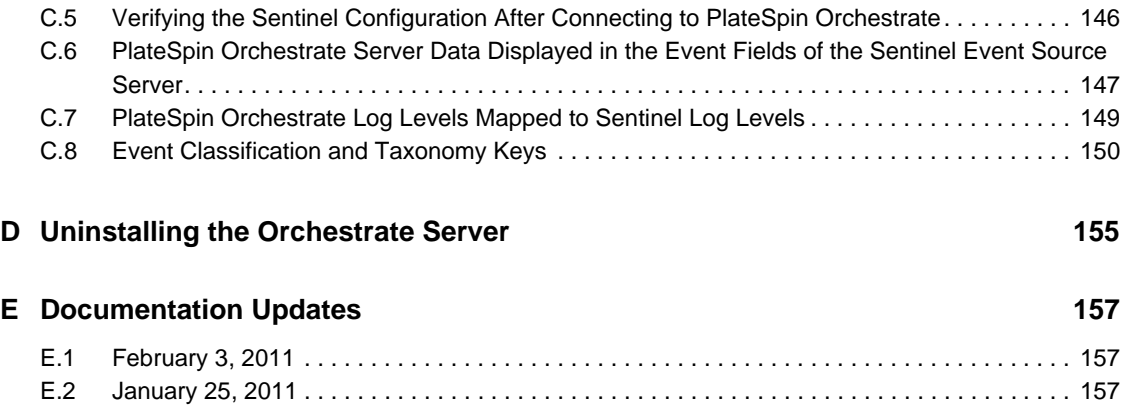

# <span id="page-6-0"></span>**About This Guide**

This *Installation and Configuration Guide* explains how to install, monitor, and manage applications running on PlateSpin Orchestrate 2.5. It helps you plan the installation of the basic PlateSpin Orchestrate components, to install them, and helps you understand how to use them in basic usage scenarios.

- [Chapter 1, "Planning the Orchestrate Server Installation," on page 9](#page-8-0)
- [Chapter 2, "Installation and Configuration," on page 21](#page-20-0)
- [Chapter 3, "First Use of Basic PlateSpin Orchestrate Components," on page 101](#page-100-0)
- [Appendix A, "PlateSpin Orchestrate Components: Install Patterns," on page 135](#page-134-0)
- [Appendix B, "Installing the Orchestrate Monitoring Agent On Windows Machines," on](#page-136-0)  [page 137](#page-136-0)
- [Appendix C, "Integrating PlateSpin Orchestrate with a Sentinel Collector," on page 139](#page-138-0)
- [Appendix D, "Uninstalling the Orchestrate Server," on page 155](#page-154-0)
- [Appendix E, "Documentation Updates," on page 157](#page-156-0)

Information in this guide includes content about the latest release, which currently stands at 2.5.

For information about installing and using the Virtual Machine management capabilities of PlateSpin Orchestrate, see the *PlateSpin Orchestrate 2.5 VM Client Guide and Reference* or the *PlateSpin Orchestrate 2.5 Virtual Machine Management Guide*.

#### **Audience**

The contents of this guide are of interest to the following individuals:

**VM Administrator:** A PlateSpin Orchestrate virtual machine (VM) administrator manages the life cycle of the VMs in the enterprise, including creating, starting, stopping, migrating, and deleting VMs. For more information about the tasks and tools used by the VM administrator, see the *PlateSpin Orchestrate 2.5 VM Client Guide and Reference*.

**Orchestrate Administrator:** A PlateSpin Orchestrate Administrator deploys jobs, manages users, and monitors distributed computing resources. Administrators can also create and set policies for automating the usage of these computing resources. For more information about the tasks and tools used by the Orchestrate Administrator, see the *PlateSpin Orchestrate 2.5 Administrator Reference*.

**User:** The end user of PlateSpin Orchestrate, also called a "Job Manager," runs and manages jobs that have been created by a Job Developer and deployed by the administrator. It is also possible that the end user could be a developer who has created applications to run on distributed computing resources. For more information about the tasks and tools used by the Job Manager, see the *PlateSpin Orchestrate 2.5 Server Portal Reference*.

**Job Developer:** The developer has control of a self-contained development system where he or she creates jobs and policies and tests them in a laboratory environment. When the jobs are tested and proven to function as intended, the developer delivers them to the PlateSpin Orchestrate administrator. For more information about the tasks and tools used by the job developer, see the *PlateSpin Orchestrate 2.5 Developer Guide and Reference*.

#### **Prerequisite Skills**

As data center managers or IT or operations administrators, it is assumed that users of the product have the following background:

- General understanding of network operating environments and systems architecture.
- Knowledge of basic Linux shell commands and text editors.

#### **Feedback**

We want to hear your comments and suggestions about this manual and the other documentation included with this product. Please use the User Comments feature at the bottom of each page of the online documentation, or go to [www.novell.com/documentation/feedback.html](http://www.novell.com/documentation/feedback.html) (http:// www.novell.com/documentation/feedback.html) and enter your comments there.

#### **Additional Product Documentation**

In addition to this *Installation and Configuration Guide*, PlateSpin Orchestrate 21 includes the following additional guides that contain valuable information about the product:

- *PlateSpin Orchestrate 2.5 Getting Started Reference*
- *PlateSpin Orchestrate 2.5 Upgrade Guide*
- *PlateSpin Orchestrate 2.5 High Availability Configuration Guide*
- *PlateSpin Orchestrate 2.5 Administrator Reference*
- *PlateSpin Orchestrate 2.5 VM Client Guide and Reference*
- *PlateSpin Orchestrate 2.5 Virtual Machine Management Guide*
- *PlateSpin Orchestrate 2.5 Development Client Reference*
- *PlateSpin Orchestrate 2.5 Command Line Reference*
- *PlateSpin Orchestrate 2.5 Server Portal Reference*
- *PlateSpin Orchestrate 2.5 Developer Guide and Reference*

# <span id="page-8-0"></span><sup>1</sup>**Planning the Orchestrate Server Installation**

Before you begin installing PlateSpin Orchestrate 2.5, you need to compare your system resources with the requirements of the PlateSpin Orchestrate product. This section includes information to help you with that evaluation so that you can adequately plan for the installation. The following subsections are included:

- [Section 1.1, "PlateSpin Orchestrate Requirements," on page 9](#page-8-1)
- <span id="page-8-2"></span>[Section 1.2, "Component Installation Methods," on page 17](#page-16-0)

## <span id="page-8-1"></span>**1.1 PlateSpin Orchestrate Requirements**

This section includes the hardware and software requirements for the following PlateSpin Orchestrate components:

- [Section 1.1.1, "PlateSpin Orchestrate Server," on page 10](#page-9-0)
- [Section 1.1.2, "Required Network Resources," on page 11](#page-10-0)
- [Section 1.1.3, "PlateSpin Orchestrate Agent," on page 13](#page-12-0)
- [Section 1.1.4, "VM Hosts," on page 13](#page-12-1)
- [Section 1.1.5, "PlateSpin Orchestrate VM Client," on page 14](#page-13-0)
- [Section 1.1.6, "PlateSpin Orchestrate Monitoring Server," on page 14](#page-13-1)
- [Section 1.1.7, "PlateSpin Orchestrate Monitoring Agent," on page 15](#page-14-0)
- [Section 1.1.8, "Other PlateSpin Orchestrate Clients," on page 16](#page-15-0)

1

### <span id="page-9-0"></span>**1.1.1 PlateSpin Orchestrate Server**

The network machine where you install PlateSpin Orchestrate 2.5 Server software must meet the following requirements:

| Item                       | Requirement                                                                                                    |
|----------------------------|----------------------------------------------------------------------------------------------------|
| Server Usage               | • PlateSpin Orchestrate Server: Your server might be capable of<br>handling tasks in addition to the tasks an Orchestrate Server<br>performs for PlateSpin Orchestrate. However, we strongly<br>recommend that you install the Orchestrate Server software on a<br>dedicated server to ensure optimal performance. For example, you<br>might not want the server to host Novell eDirectory. |
|                            | NOTE: Although you can install the PlateSpin Orchestrate Server on<br>a Virtual Machine, do not try to manage that server using PlateSpin<br>Orchestrate. In addition, installing the server on a VM slows down<br>the performance of the product.                                                                                                    |
|                            | PlateSpin Orchestrate Monitoring Server: This pattern is an<br>Apache Web server that is installed alongside the Orchestrate<br>Server.                                                                                                    |
|                            | Refer to the information in Appendix A, "PlateSpin Orchestrate<br>Components: Install Patterns," on page 135 for more detail about these<br>patterns.                                                                                                    |
| <b>Operating System</b>    | • SUSE Linux Enterprise Server 11 Service Pack 1 (SLES 11 SP1) on<br>the 32-bit (x86) architecture and on the 64-bit (x86-64) architecture<br>(Intel and AMD Opteron processors)                                                                                                    |
|                            | • SUSE Linux Enterprise Server 11 (SLES 11) on the 32-bit (x86)<br>architecture and on the 64-bit (x86-64) architecture (Intel and AMD<br>Opteron processors)                                                                                                    |
|                            | • SUSE Linux Enterprise Server 10 (SLES 10) Service Pack 3 (SP3)<br>on the 64-bit (x86-64) architecture (Intel and AMD Opteron<br>processors)                                                                                                    |
| Hardware                   | • Processor: Xeon 2.8 GHz 32-bit, or equivalent AMD or Intel<br>processor (minimum); Dual-Core Xeon 4 GHz 32-bit or 64-bit<br>(recommended)                                                                                                    |
|                            | * RAM: 3 GB minimum; 4 GB recommended                                                                                                    |
|                            | Disk Space: 350 MB minimum for installing; 1 GB recommended for<br>managing fewer than 100 resources.                                                                                                    |
| <b>Hostname Resolution</b> | The server must resolve device hostnames by using a method such as<br>DNS (recommended).                                                                                                    |
| <b>IP Address</b>          | The server must have a static IP address or a permanently leased DHCP<br>address.                                                                                                    |
|                            |                                                                                                    |

*Table 1-1 Orchestrate Server Requirements*

**NOTE:** For more information about the requirements for virtual machine management, see [Section 1.1.5, "PlateSpin Orchestrate VM Client," on page 14](#page-13-0).

### <span id="page-10-0"></span>**1.1.2 Required Network Resources**

The Orchestrate Server must allow traffic on TCP ports 80, 8001, 8100, 8101 (these four ports are configurable), and UDP and TCP port 1099 (mandatory). The following list summarizes the network resources required in a PlateSpin Orchestrate setup:

- Port 80 is used for the Server Portal when monitoring is not installed. When monitoring is installed, the monitoring related Apache server takes port 80 and the Server Portal is moved to port 8080. The Monitoring Server transparently routes communication for the PlateSpin Orchestrate Server Portal to port 8080.
- Port 8001 is used for communication with the Administrator Information page.
- Port 8100 is used with a custom protocol for communication with the Orchestrate Agent and for invoking the zos command line interface or opening the Java Developer's toolkit.
- Port 8101 is also used for invoking the zos command line interface or opening the Java Developer's toolkit by using TLS.
- Port 1099 is used with RMI for invoking the zosadmin command line interface and/or for running the Orchestrate Development Client.

Monitored systems (physical and virtual) send metrics to the Monitoring Server on UDP port 8649. The Monitoring Server is installed on the same system as the PlateSpin Orchestrate Server.

Connections to VM consoles are accommodated through a VNC client. Typically, this means TCP port 5900 for the first VM on a VM host, 5901 for the second, and so on. Note that these connections go to the VM host, exposing the console on behalf of the VM.

Datagrid multicast file transfers use UDP ports 4011-4014. UDP port 4000 is used as a datagrid multicast request port and a control channel port. Multicast groups for datagrid multicast-based file transfers are 239.192.10.10-14.

The following illustration shows these relationships.

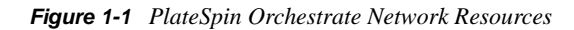

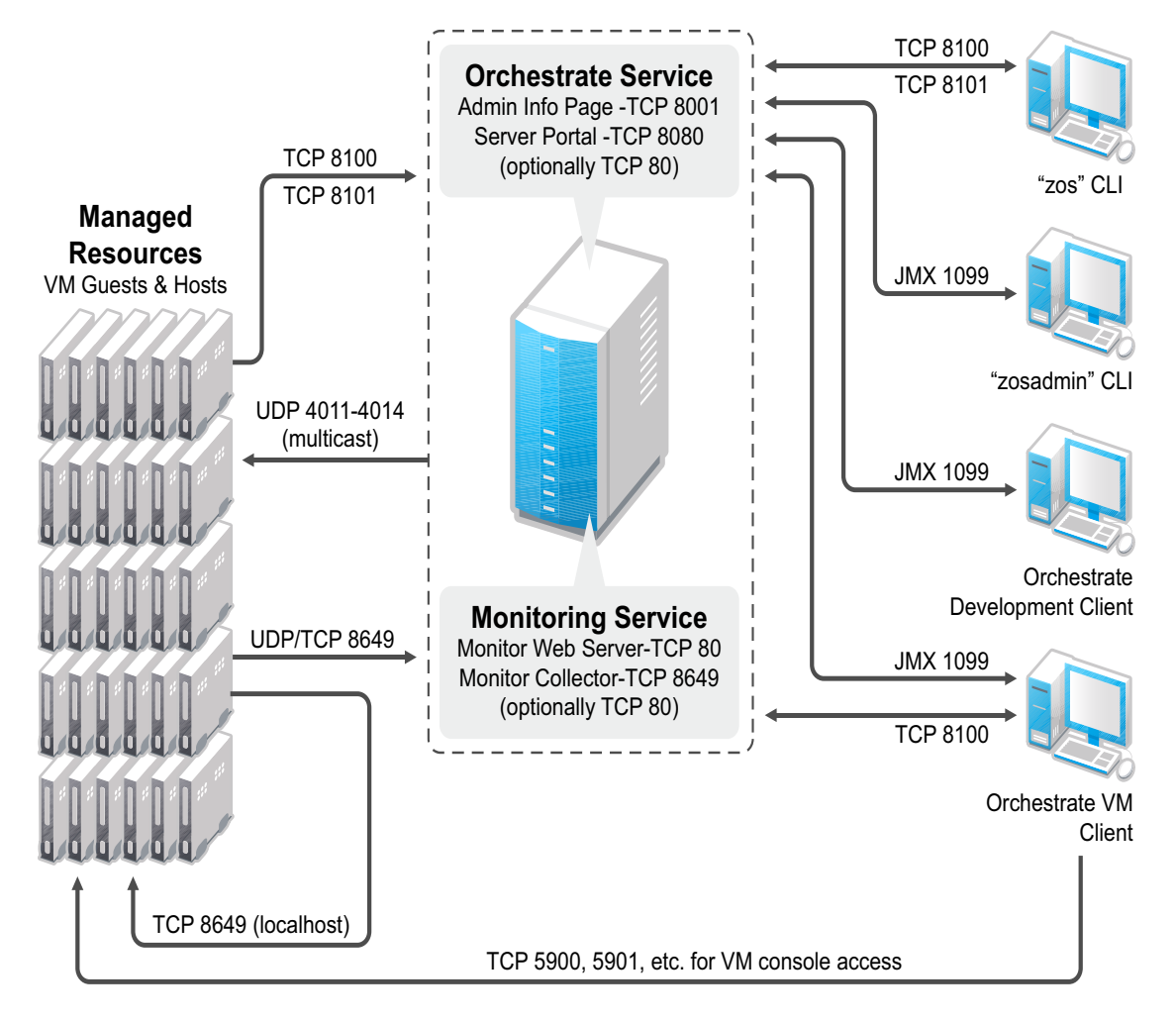

## <span id="page-12-0"></span>**1.1.3 PlateSpin Orchestrate Agent**

PlateSpin Orchestrate 2.5 manages jobs on and gathers data about data center computing resources running the PlateSpin Orchestrate Agent and meet the following minimum requirements:

| <b>Item</b>             | Requirement                                                                                                    |
|-------------------------|----------------------------------------------------------------------------------------------------|
| <b>Operating System</b> | Linux machines:                                                                                                    |
|                         | • SUSE Linux Enterprise Server 9 SP4 (32-bit or 64-bit)                                                                                                    |
|                         | • SUSE Linux Enterprise Server 10 SP3 (32-bit or 64-bit)                                                                                                    |
|                         | • SUSE Linux Enterprise Server 11 (32-bit or 64-bit)                                                                                                    |
|                         | • SUSE Linux Enterprise Server 11 SP1 (32-bit or 64-bit)                                                                                                    |
|                         | Red Hat Enterprise Linux 4 (latest update, 64-bit)                                                                                                    |
|                         | • Red Hat Enterprise Linux 5 (latest update, 32-bit or 64-bit)                                                                                                    |
|                         | Windows machines:                                                                                                    |
|                         | • Windows Server 2003 (latest SP, 32-bit or 64-bit)                                                                                                    |
|                         | • Windows Server 2008 R1 (32-bit or 64-bit)                                                                                                    |
|                         | ◆ Windows Server 2008 R2 (64-bit)                                                                                                    |
|                         | vCenter Server                                                                                                    |
|                         | vSphere 4                                                                                                    |
| Hardware                | The Orchestrate Agent does not require a minimum hardware<br>configuration other than a minimum recommended disk space of 100 MB.                                                                                                    |
| <b>TCP Ports</b>        | The computing node communicates with the Orchestrate Server over a<br>custom protocol. The server listens for the agent on port 8100 and 8101<br>(port 8101 is for secure agent connections). Network firewalls need to<br>allow outgoing agent connections to these ports on the server. |

*Table 1-2 Orchestrate Agent Requirements*

#### <span id="page-12-1"></span>**1.1.4 VM Hosts**

We recommend that computers designated as VM hosts in your data center be able to host the VM and run it according to designated parameters of the specific VM. The processor architecture must match the designated VM's processor in architecture, although not in version number. In order for a machine to serve as a host machine, it must also have a hypervisor installed along with the operating system. For a detailed list of the supported hypervisors, see Table 2-2 on page 71.

*Table 1-3 Minimum and Recommended Hardware Requirements for VM Host Machines*

| <b>Host Operating System</b> | <b>Minimum Requirements</b>     | <b>Recommended Hardware</b> |
|------------------------------|---------------------------------|-----------------------------|
| SLES 11 SP1                  | • $\times$ 86 or $\times$ 86 64 | * x86 or x86 64             |
|                              | $\bullet$ 2 GB RAM              | $\div$ 4+ GB RAM            |
|                              | ◆ 30 GB Hard Drive Space        | ◆ 100+ GB Hard Drive Space  |

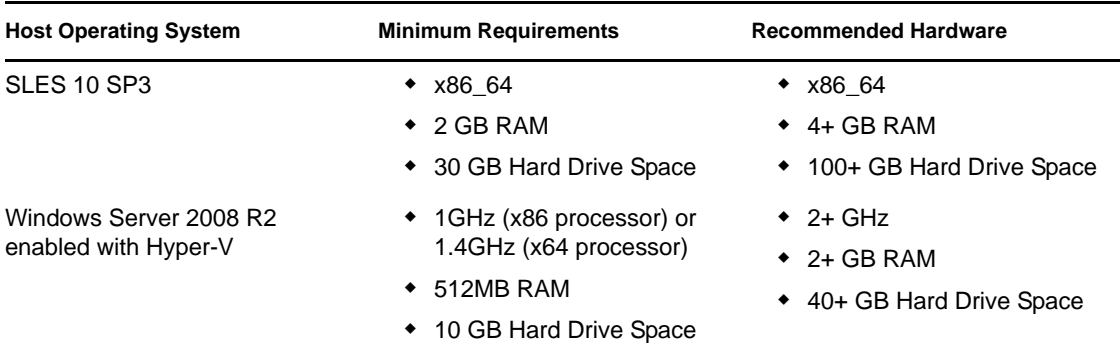

#### <span id="page-13-0"></span>**1.1.5 PlateSpin Orchestrate VM Client**

The PlateSpin Orchestrate VM Client lets you manage VMs in your enterprise. You can install the VM Client interface on the following platforms:

*Table 1-4 VM Client Supported Operating Systems and Installation Files*

| <b>Operating System</b>                 | <b>Installation File</b>                                                                    |
|-----------------------------------------|---------------------------------------------------------------------------------------------|
| $\bullet$ SLED 11 (32-bit)              | sles11/i386/SLE11/nymminst                                                                  |
| $\bullet$ SLED 11 (64-bit)              | $sles11/x86$ 64/SLE11/nvmminst                                                              |
| ٠<br>bit)                               | Windows XP SP3 (32-bit or 64- <cdrom_drive>\i386\Windows\vmclinet_install.exe</cdrom_drive> |
| Windows Vista SP2 (32-bit or<br>64-bit) | <cdrom_drive>\i386\Windows\vmclinet_install.exe</cdrom_drive>                               |
| Windows 7 (32-bit or 64-bit)            | <cdrom_drive>\i386\Windows\vmclinet_install.exe</cdrom_drive>                               |

#### <span id="page-13-1"></span>**1.1.6 PlateSpin Orchestrate Monitoring Server**

The PlateSpin Orchestrate Monitoring Server uses open source Ganglia monitoring of the performance of certain data on network resources in a user-defined time period. It can be installed on a server where any other PlateSpin Orchestrate pattern is installed, or on a server by itself

| <b>Operating System</b>    | <b>Installation File</b>                                                           |
|----------------------------|------------------------------------------------------------------------------------|
| $\bullet$ SLES 11 SP1      | * <cdrom drive="">/suse/setup/descr/zw mon server-</cdrom>                         |
| (32-bit)                   | $2.5.0.1386.$ pat                                                                  |
| $\bullet$ SLES 11 SP1      | ◆ <cdrom drive="">/suse/setup/descr/zw mon server-</cdrom>                         |
| $(64-bit)$                 | 2.5.0.x86 64.pat                                                                   |
| $\bullet$ SLES 11 (32-bit) | ◆ <cdrom drive="">/suse/setup/descr/zw mon server-</cdrom>                         |
| $\bullet$ SLES 11 (64-bit) | 2.5.0.1386.pat                                                                     |
|                            | * <cdrom_drive>/suse/setup/descr/zw_mon_server-<br/>2.5.0.x86 64.pat</cdrom_drive> |

*Table 1-5 Monitoring Server Supported Operating Systems and Installation Files*

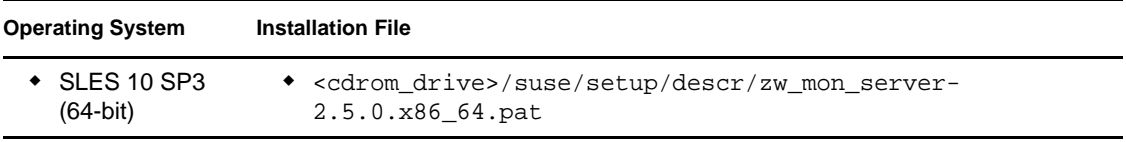

### <span id="page-14-0"></span>**1.1.7 PlateSpin Orchestrate Monitoring Agent**

The PlateSpin Orchestrate Monitoring Agent is installed with any installation of the Orchestrate Server. It installs the Ganglia Agent on each monitored node, which collects performance metrics and sends the data to the Orchestrate Monitoring Server.

*Table 1-6 Monitoring Agent Supported Operating Systems and Installation Files*

| <b>Operating System</b>                          | <b>Installation Pattern File</b>                                                          |
|--------------------------------------------------|-------------------------------------------------------------------------------------------|
| ◆ SLES 11 SP1 (32-bit)<br>◆ SLES 11 SP1 (64-bit) | * <sles11cd>/suse/setup/descr/zw_mon_agent-2.5-<br/><math>0.1386</math>.pat</sles11cd>    |
|                                                  | * <sles11cd>/suse/setup/descr/zw_mon_agent-2.5-<br/>0.x8664.pat</sles11cd>                |
| ◆ SLES 11 (32-bit)<br>SLES 11 (64-bit)           | ◆ <sles11cd>/suse/setup/descr/zw mon_agent-2.5-<br/><math>0.1386</math>.pat</sles11cd>    |
|                                                  | ◆ <sles11cd>/suse/setup/descr/zw mon_agent-2.5-<br/><math>0. x86_64.</math>pat</sles11cd> |
| SLES 10 SP3 (64-bit)                             | * <cd>/suse/setup/descr/zw_mon_agent-2.5-<br/>0.x8664.pat</cd>                            |
| SLES 9 SP4 (32-bit)                              | * <cd>/suse/setup/descr/zw_mon_agent-2.5-<br/><math>0.1386</math>.pat</cd>                |
| ◆ RHEL 4 (latest update, 64-<br>bit)             | ◆ <cd>/RHEL4/novell-zenworks-monitor-gmond-3.0.4-<br/>67.1.x86_64.rpm</cd>                |
| RHEL 5 (latest update, 32-<br>bit)               | ◆ <cd>/RHEL5/novell-zenworks-monitor-gmond-3.0.4-<br/>67.1.1386.rpm</cd>                  |
| ◆ RHEL 5 (latest update, 64-<br>bit)             | ◆ <cd>/RHEL5/novell-zenworks-monitor-gmond-3.0.4-<br/>67.1.x86_64.rpm</cd>                |
| ◆ Windows 2008 R2 (64-bit)                       | * <cd>/Windows/GmondSetup.exe</cd>                                                        |
| Windows 2008 R1 (32-bit)                         | * <cd>/Windows/GmondSetup.exe</cd>                                                        |
| • Windows 2008 R1 (64-bit)                       | * <cd>/Windows/GmondSetup.exe</cd>                                                        |
| • Windows 2003 (latest                           | ◆ <cd>/Windows/GmondSetup.exe</cd>                                                        |
| update, 32-bit)                                  | <cd>/Windows/GmondSetup.exe</cd>                                                          |
| Windows 2003 (latest<br>update, 64-bit)          |                                                                                           |

### <span id="page-15-0"></span>**1.1.8 Other PlateSpin Orchestrate Clients**

You can monitor and run jobs, run the command line interfaces, and create and modify jobs by using the tools and monitors included with the PlateSpin Orchestrate Clients. PlateSpin Orchestrate manages jobs on and gathers data about data center computing resources that meet the following minimum requirements:

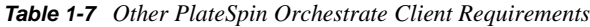

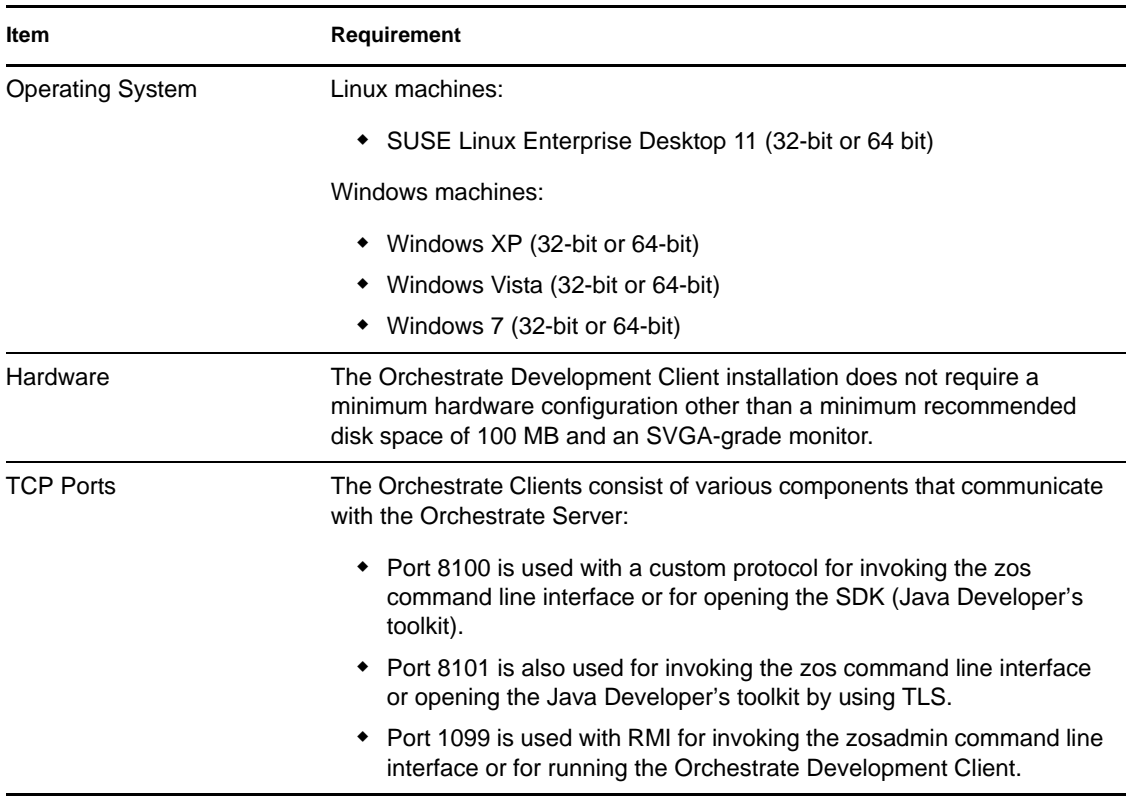

**IMPORTANT:** The platforms listed here have been tested for the 2.5 release, and are the only platforms supported at this time.

Some of the installation programs for other operating systems that are embedded with the Administrator Information page have not been tested for this release.

## <span id="page-16-0"></span>**1.2 Component Installation Methods**

The following table shows the installation methods you can use for the Orchestrate Server, the Orchestrate Agents, the Orchestrate VM Client, and the other Orchestrate clients:

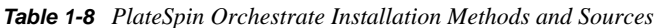

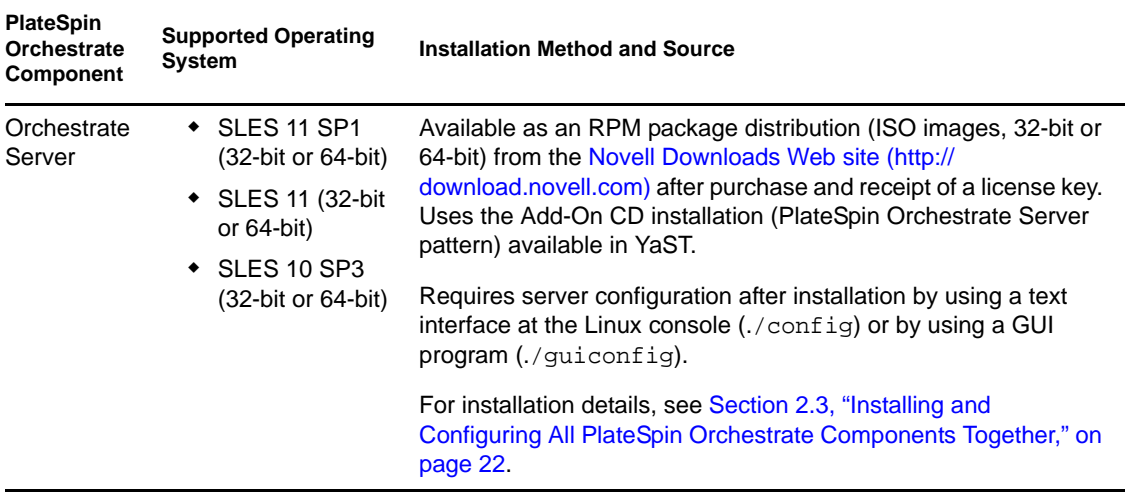

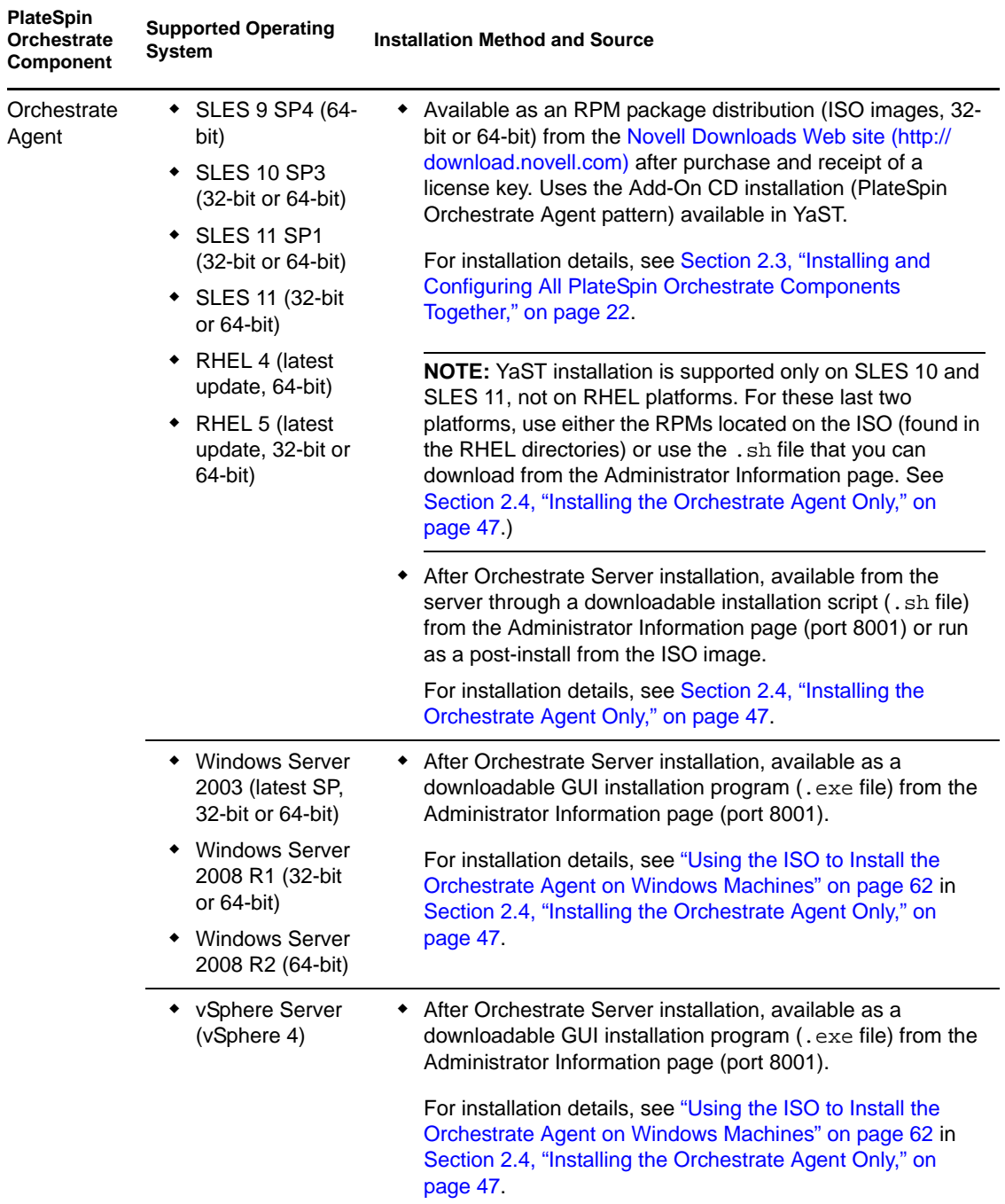

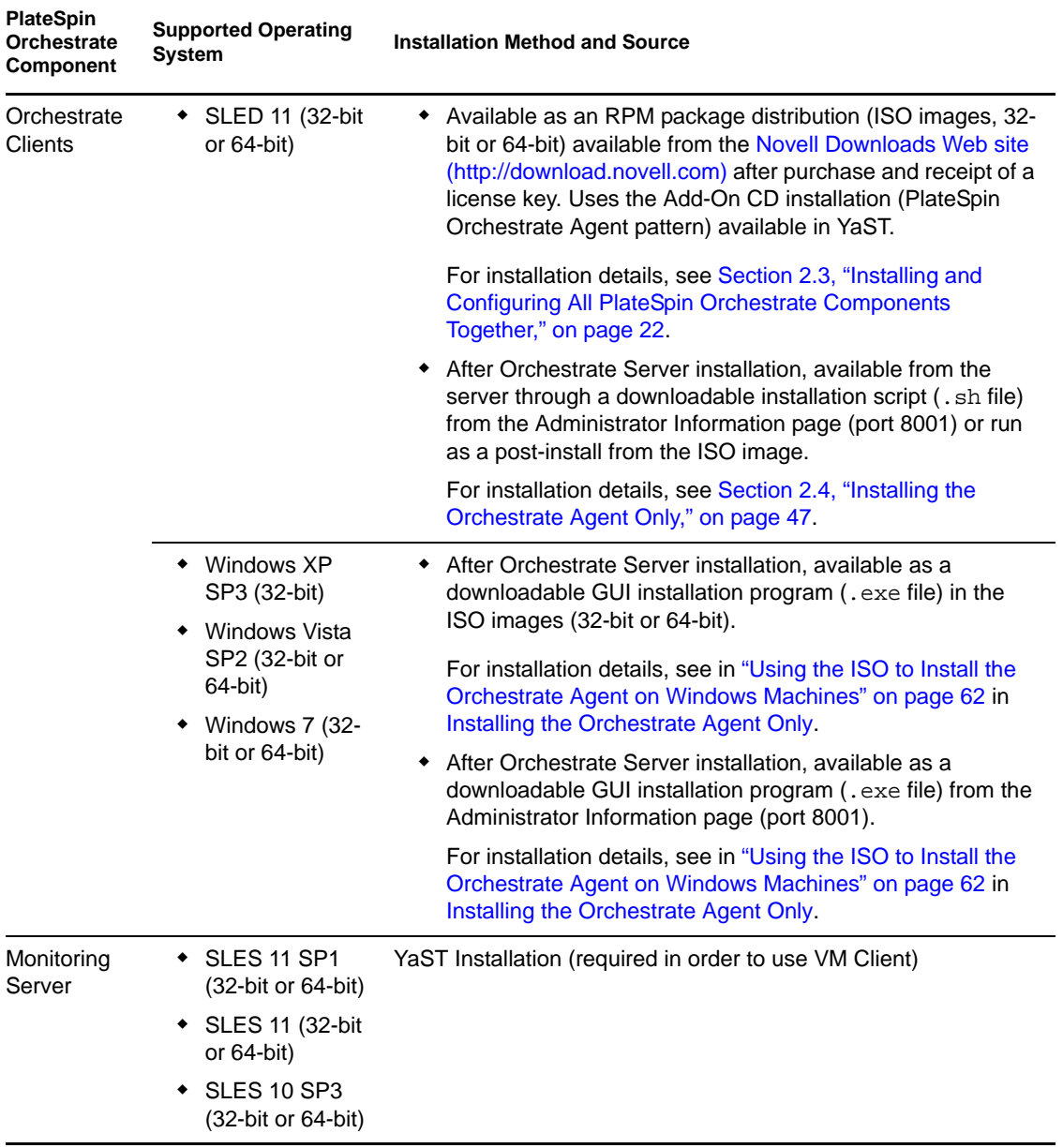

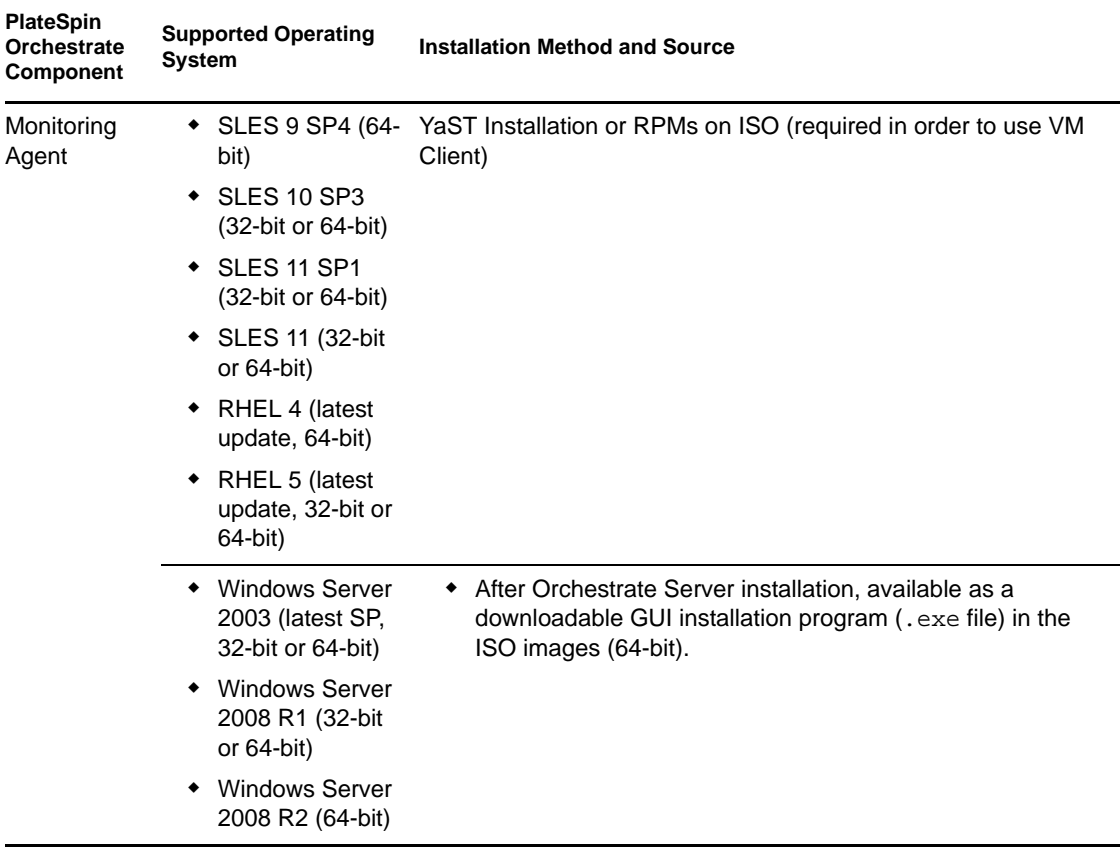

**NOTE:** If you install or configure PlateSpin Orchestrate components using a trial key, the product behaves normally for 90 days, although the trial key controls the number of users and managed nodes you can configure. For fully supported functionality, product components require a purchased license key. Contact your Novell Sales Representative or a Certified Novell Partner for purchase information.

# <span id="page-20-0"></span><sup>2</sup> **Installation and Configuration**

This section explains the installation and setup of various components of PlateSpin Orchestrate.

- [Section 2.1, "Installation Prerequisites," on page 21](#page-20-1)
- [Section 2.2, "Pre-Install Configuration \(Multiple NICs and DNS Addresses\)," on page 21](#page-20-2)
- [Section 2.3, "Installing and Configuring All PlateSpin Orchestrate Components Together," on](#page-21-0)  [page 22](#page-21-0)
- [Section 2.4, "Installing the Orchestrate Agent Only," on page 47](#page-46-0)
- [Section 2.5, "Installing the Orchestrate Development Client Only," on page 74](#page-73-0)
- [Section 2.6, "Installing the Orchestrate VM Client," on page 82](#page-81-0)
- [Section 2.7, "Uninstalling the VM Client," on page 93](#page-92-0)
- [Section 2.8, "Determining the Product Version," on page 97](#page-96-0)
- [Section 2.9, "Post-Install Configuration \(LDAP, ADS Authentication\)," on page 99](#page-98-0)

## <span id="page-20-1"></span>**2.1 Installation Prerequisites**

During installation of an PlateSpin Orchestrate component, you need to have the following information available:

- (Optional) certificate authority information (internal, or signed certificate, private key, and public certificate)
- License key (a 90-day trial option is available)

For more information on these items, see [Table 2-1, "PlateSpin Orchestrate Configuration](#page-31-0)  [Information," on page 32](#page-31-0).

## <span id="page-20-2"></span>**2.2 Pre-Install Configuration (Multiple NICs and DNS Addresses)**

If your PlateSpin Orchestrate Server has multiple network interfaces and multiple DNS addresses, you need to edit the /etc/hosts file on the server to change the default 127.0.0.1 or 127.0.0.2 address to the actual IP address of the server. This is necessary because at server startup, PlateSpin Orchestrate tries to determine the matrix.hostname.full fact. If the IP address of the hostname is found to be a loopback address (for example, 127.0.0.2), it is skipped and subsequently configured incorrectly.

If this change is not made, the *Install Agent* action performed on a VM misconfigures the VM to point to the wrong address (because the grid's matrix.hostname.full fact is incorrect), resulting in no connection to the server.

## <span id="page-21-2"></span><span id="page-21-0"></span>**2.3 Installing and Configuring All PlateSpin Orchestrate Components Together**

This section discusses the installation and configuration of all PlateSpin Orchestrate components (except the Orchestrate VM Client) on one SUSE Linux Enterprise Server (SLES) 10 SP3 or SLES 11 SP1 machine. The steps are shown as an installation example; you would not normally install all of these components together on a single machine in a data center.

You should install the PlateSpin Orchestrate Server on a dedicated server for optimal performance.

After you install and configure the components you want from PlateSpin Orchestrate, there are other basic tasks you need to perform to make the PlateSpin Orchestrate system perform at a basic level. Those tasks are documented in [Chapter 3, "First Use of Basic PlateSpin Orchestrate Components,"](#page-100-0)  [on page 101](#page-100-0).

**IMPORTANT:** The Orchestrate Monitoring Server can be installed on any server because it runs independently of the other components. For more information, see [Section 1.1, "PlateSpin](#page-8-2)  [Orchestrate Requirements," on page 9](#page-8-2).

This section includes the following information:

- [Section 2.3.1, "Installation and Configuration Steps," on page 22](#page-21-1)
- [Section 2.3.2, "PlateSpin Orchestrate Configuration Information," on page 31](#page-30-0)
- [Section 2.3.3, "Correcting Configuration Errors and Repeating the Configuration Process," on](#page-35-0)  [page 36](#page-35-0)
- [Section 2.3.4, "Uninstalling the Orchestrate Server," on page 36](#page-35-1)
- [Section 2.3.5, "Installing and Configuring the Orchestrate Server for Use with a PostgreSQL](#page-36-0)  [Audit Database on a Different Host," on page 37](#page-36-0)
- [Section 2.3.6, "Installing and Configuring the Orchestrate Server for Use with a Local](#page-40-0)  [PostgreSQL Audit Database," on page 41](#page-40-0)
- [Section 2.3.7, "Configuring the Audit Database After PlateSpin Orchestrate Is Configured," on](#page-43-0)  [page 44](#page-43-0)
- [Section 2.3.8, "Configuring the Remote Audit Database after PlateSpin Orchestrate Is](#page-44-0)  [Configured," on page 45](#page-44-0)
- [Section 2.3.9, "Modifying Audit Database Tables to Accommodate Long Names," on page 46](#page-45-0)

#### <span id="page-21-1"></span>**2.3.1 Installation and Configuration Steps**

To install and configure a complete PlateSpin Orchestrate system (except the VM Client) on a SLES machine:

- **1** Review [Chapter 1, "Planning the Orchestrate Server Installation," on page 9](#page-8-0) to verify that the device where you want to install the Orchestrate Server software fulfills the necessary requirements.
- **2** Download the appropriate PlateSpin Orchestrate Server ISO (32-bit or 64-bit) to an accessible network location.
- **3** (Optional) Create a DVD ISO (32-bit or 64-bit) that you can take with you to the machine where you want to install it.
- **4** Install PlateSpin Orchestrate software:
	- **4a** Log in to the target SLES server as root, then open YaST2.
	- **4b** In the YaST Control Center, click *Software*, then click *Add-on Product* to display the Addon Product Media dialog box.
	- **4c** In the Add-on Product Media dialog box, select the ISO media (*Local Directory* or *DVD*) to install.

**4c1** (Conditional) Select *DVD*, click *Next*, insert the DVD, then click *Continue*.

- **4c2** (Conditional) Select *Local Directory*, click *Next*, select the *ISO Image* check box, browse to ISO on the file system, then click *OK*.
- **4d** Read and accept the license agreement, then click *Next* to display YaST2.
- **4e** In YaST2, click the *View* drop-down menu, then select *Patterns* to display the install patterns available on the PlateSpin Orchestrate ISO.

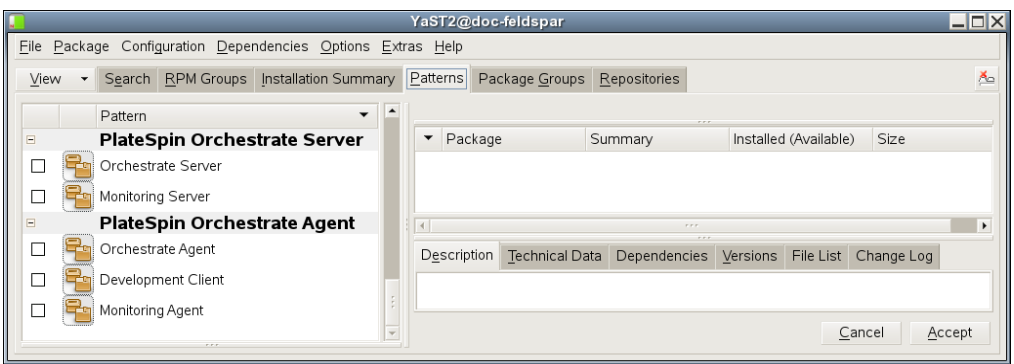

- **4f** Select the PlateSpin Orchestrate installation patterns that you want to install:
	- **Orchestrate Server:** This pattern is the gateway between enterprise applications and resource servers. The Orchestrate Server manages computing nodes (resources) and the jobs that are submitted from applications to run on these resources.
	- **Monitoring Server:** Uses open source Ganglia monitoring of the performance of certain data on network resources in a user-defined time period.

This pattern can be installed on a server where any other PlateSpin Orchestrate pattern is installed, or on a server by itself.

- **Orchestrate Agent:** This pattern is installed on all computing resources that are to be managed. It runs applications under the management of the Orchestrate Server and reports its status to the Orchestrate Server.
- **Development Client:** Installing this pattern lets the administrator of a computing resource troubleshoot, initiate, change, or shut down server functions for PlateSpin Orchestrate and its computing resources. For information about the tools included in this pattern, see [PlateSpin Orchestrate Clients](#page-134-2) in [Appendix A, "PlateSpin Orchestrate](#page-134-0)  [Components: Install Patterns," on page 135.](#page-134-0)
- **Monitoring Agent:** This pattern is installed with any installation of the Orchestrate Server. It installs the Ganglia Agent on each monitored node, which collects performance metrics and sends the data to the Orchestrate Monitoring Server.

Refer to the information in [Appendix A, "PlateSpin Orchestrate Components: Install](#page-134-0)  [Patterns," on page 135](#page-134-0) for more detail about these patterns.

If you choose not to install the PlateSpin Orchestrate Agent or the PlateSpin Orchestrate Clients on some machines now, you can install them later by using installers that are accessible from a hosted Web page from the PlateSpin Orchestrate Server, or you can repeat this process by downloading the ISO to the machine where you want to install the agent or clients. For more information, see [Section 2.4, "Installing the Orchestrate Agent](#page-46-0)  [Only," on page 47](#page-46-0).

- **4g** Click *Accept* to install the packages.
- **5** Configure the PlateSpin Orchestrate components that you have installed. You can use one of two methods to perform the configuration:
	- The PlateSpin Orchestrate product configuration script. If you use this method, continue with [Step 6.](#page-23-0)
	- The GUI Configuration Wizard. If you use this method, skip to [Step 7.](#page-24-0)

**TIP:** The text-based configuration process detects which RPM patterns are installed, but the GUI Configuration Wizard requires that you specify the components to be configured.

**IMPORTANT:** The configuration tools produce a configuration file that can be used to automatically reconfigure your system after an upgrade. If you use the tools to reconfigure your server after the original configuration has been done, make sure you reconfigure all of the components that are installed on the system (this is the default).

- <span id="page-23-0"></span>**6** (Conditional) If you are using the PlateSpin Orchestrate product configuration script, run the script:
	- **6a** Make sure you are logged in as root to run the configuration script.
	- **6b** Run the script, as follows:

/opt/novell/zenworks/orch/bin/config

When the script runs, the following information is initially displayed:

Welcome to PlateSpin Orchestrate.

This program will configure PlateSpin Orchestrate 2.5.0

Select whether this is a new install or an upgrade

i) install u) upgrade

- - - - - -

Selection [install]:

**6c** Determine whether this is a new installation or an upgrade.

This example procedure discusses standard installation, so specify i (for install) or press Enter to accept the default. For more information about upgrade, see the *PlateSpin Orchestrate 2.5 Upgrade Guide*.

When you make the selection, the following information is displayed:

Select products to configure # selected Item 1) yes PlateSpin Orchestrate Monitoring Service 2) yes PlateSpin Orchestrate Server 3) yes PlateSpin Orchestrate Agent Select from the following: 1 - 4) toggle selection status a) all n) none f) finished making selections q) quit -- exit the program Selection [finish]:

The list shows the products listed whose patterns you previously installed.

- **6d** Determine which installed products you want to configure. The options are listed with option numbers.
	- **6d1** Select or deselect an option by typing its number to toggle its selection status, or type a and press Enter to select all of them.
	- **6d2** When you have selected the products you want to configure, type f and press *Enter* to finish the selection and begin the configuration.

For information to help you complete the configuration process, see [Section 2.3.2,](#page-30-0)  ["PlateSpin Orchestrate Configuration Information," on page 31](#page-30-0)

- **6d3** When the you have finished answering questions about the configuration, continue with **Step 8.**
- <span id="page-24-0"></span>**7** (Conditional) If you are using the GUI Configuration Wizard:
	- **7a** Enter the following command at the bash prompt of the machine where you installed the PlateSpin Orchestrate patterns:

/opt/novell/zenworks/orch/bin/guiconfig

The GUI Configuration Wizard launches.

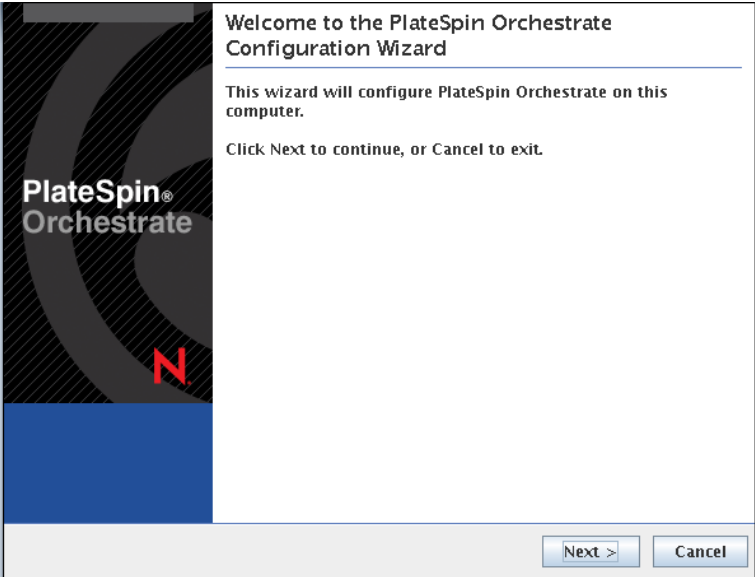

**IMPORTANT:** If you have only a keyboard to navigate through the pages of the GUI Configuration Wizard, use the Tab key to shift the focus to a control you want to use (for example, a *Next* button), then press the spacebar to activate that control.

- **7b** Click *Next* to display the license agreement.
- **7c** Accept the agreement, then click *Next* to display the PlateSpin Orchestrate components page.

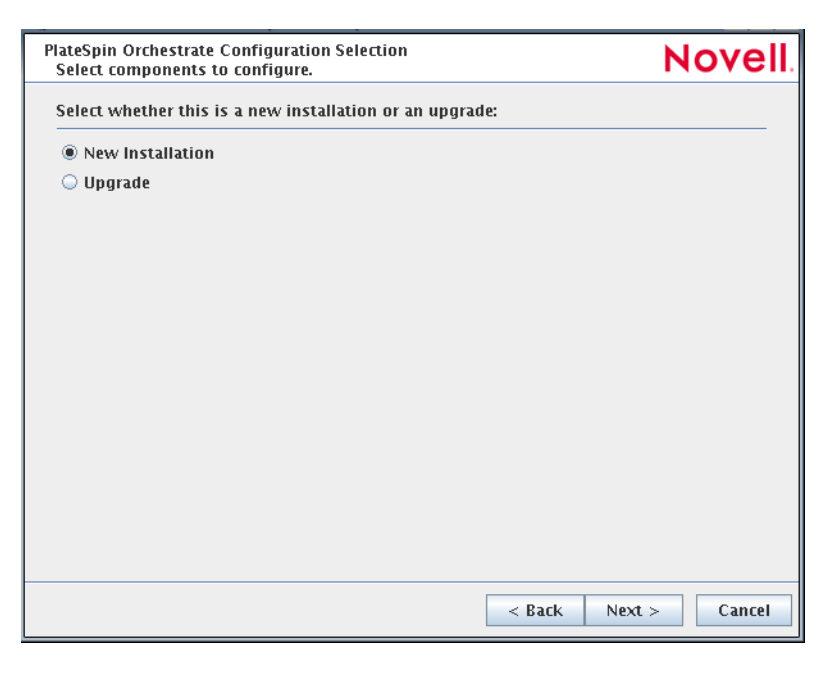

This section discusses new installation. For information about upgrading, see the *PlateSpin Orchestrate 2.5 Upgrade Guide*.

**7d** Select *New Installation*, then click *Next* to display the PlateSpin Orchestrate components page.

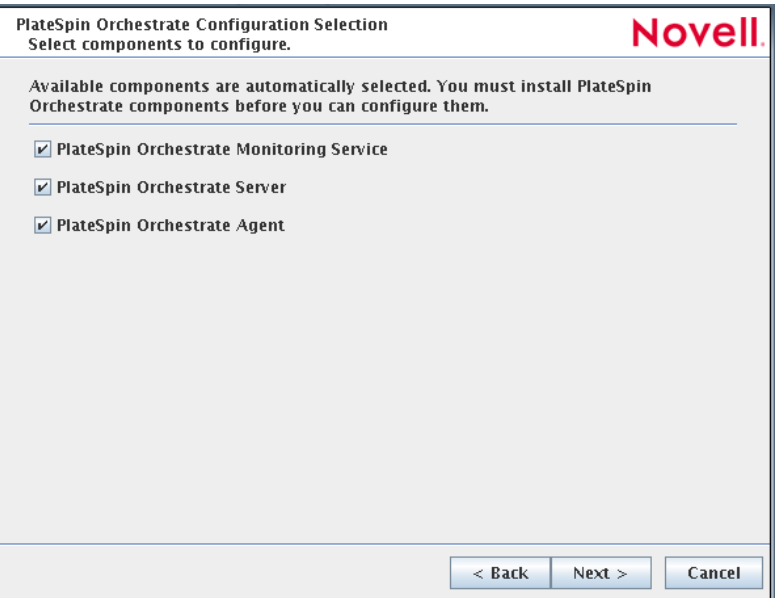

The components page lists the PlateSpin Orchestrate components that are available for configuration. By default, all installed components are selected for configuration.

**7e** Click *Next* to confirm the components you want to configure.

or

Deselect any PlateSpin Orchestrate components that you do not want to configure, then click *Next*.

(Conditional) If you selected the PlateSpin Orchestrate Monitoring Service as a component to install, the Monitoring Service Configuration page is displayed.

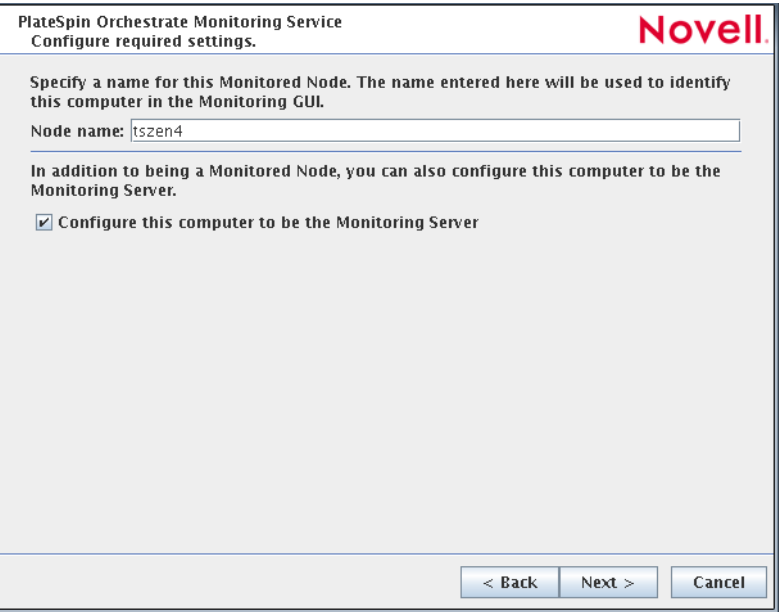

See [Step 7e1](#page-27-0) to continue.

(Conditional) If you did not select the PlateSpin Orchestrate Monitoring Service as a component to install, the High Availability configuration page is displayed.

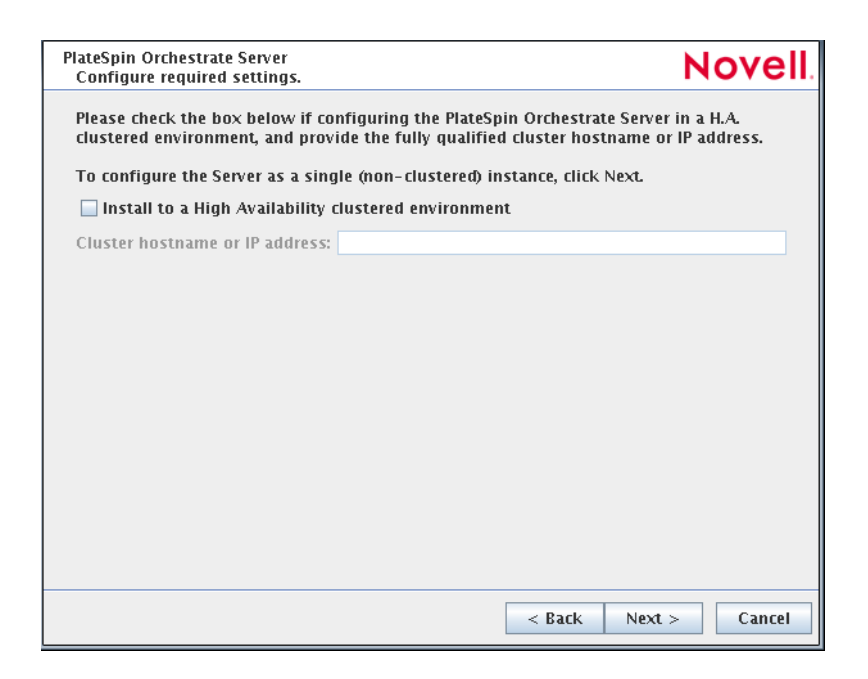

See [Step 7f](#page-28-0) to continue.

<span id="page-27-0"></span>**7e1** (Conditional) Specify a name for this monitored node. The default name is the computer name.

Select the *Configure this computer to be the Monitoring Server* check box if you want this computer to be a Monitoring Server, then click *Next* and continue with [Step 7f.](#page-28-0)

If you do not select this check box and click *Next*, a second page of the Monitoring Configuration Wizard is displayed.

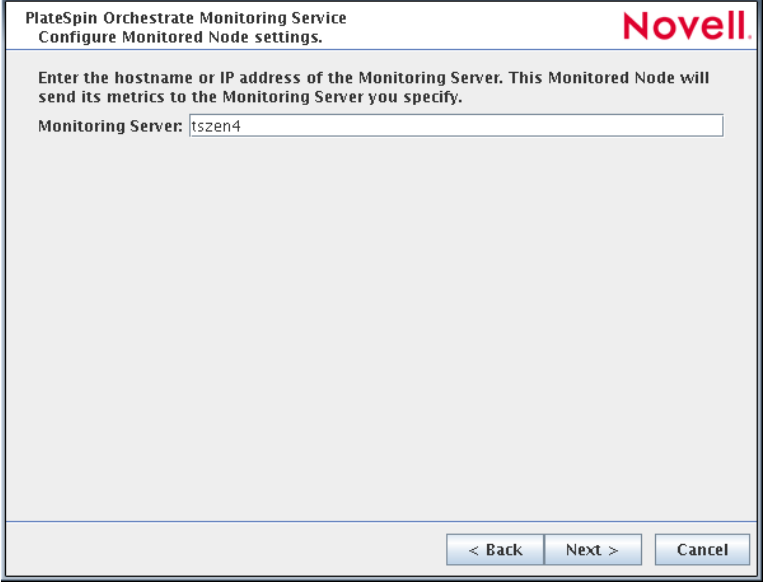

Continue with [Step 7e2.](#page-28-1)

<span id="page-28-1"></span>**7e2** (Conditional) Specify the host name or IP address you want to associate to this monitored node. This node sends its metrics to the Monitoring Server you specify.

**7e3** Click *Next* and continue with [Step 7f.](#page-28-0)

<span id="page-28-0"></span>**7f** (Conditional) If you are configuring this Orchestrate Server in a High Availability environment, select the *Install to a High Availability* check box, then specify the fully qualified cluster hostname or IP Address.

or

- If you are configuring this Orchestrate Server for a non-clustered instance, click *Next*.
- **7g** On the settings pages and the succeeding pages of the wizard, provide information to be used in the configuration process. As the configuration questions in the wizard continue, refer to the information in [Table 2-1, "PlateSpin Orchestrate Configuration Information,"](#page-31-0)  [on page 32](#page-31-0) for details about the configuration data that you need to provide. The GUI Configuration Wizard uses this information to build a response file that is consumed by the setup program inside the Configuration Wizard.

When you have finished answering the configuration questions in the wizard, the PlateSpin Orchestrate Configuration Summary page is displayed.

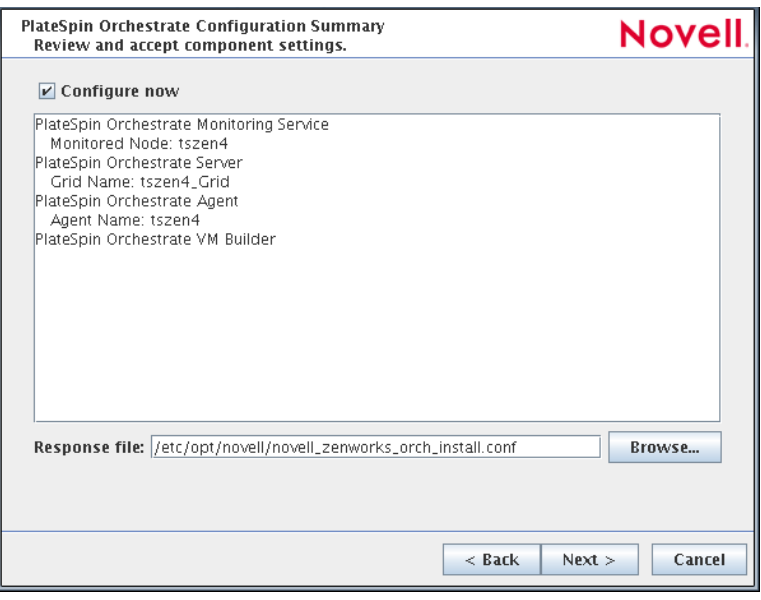

**IMPORTANT:** Although this page of the wizard lets you navigate by using the Tab key and the spacebar, you need to use the Ctrl+Tab combination to navigate past the summary list. Click *Back* if you accidentally enter the summary list, and re-enter the page to navigate to the control buttons.

By default, the *Configure now* check box on this page is selected. If you accept the default of having it selected, the wizard starts PlateSpin Orchestrate and applies the configuration settings. If you deselect the check box, the wizard writes out the configuration file to / etc/opt/novell/novell\_zenworks\_orch\_install.conf without starting PlateSpin Orchestrate or applying the configuration settings.

You can use this . conf file to start the Orchestrate Server or Agent and apply the settings either manually or with an installation script. Use the following command to run the configuration:

/opt/novell/zenworks/orch/bin/config -rs

**7h** Click *Next* to display the following wizard page.

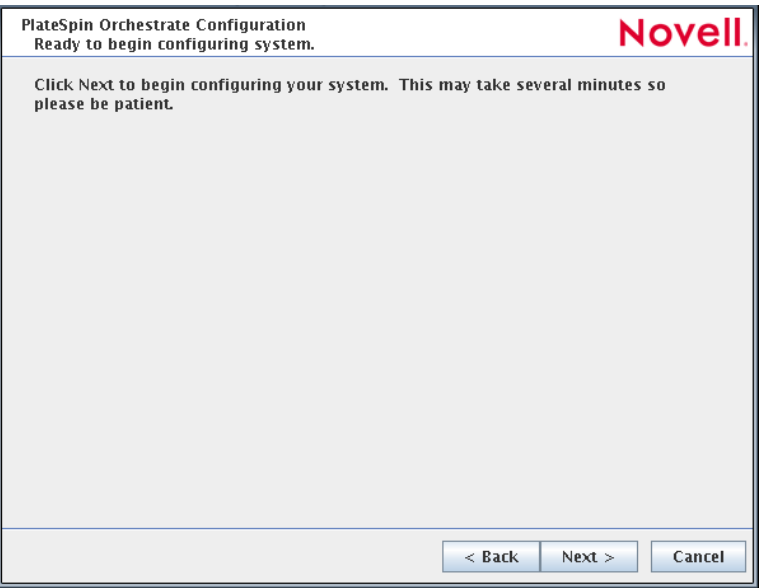

**7i** Click *Next* to launch the configuration script. When the configuration is finished, the following page is displayed:

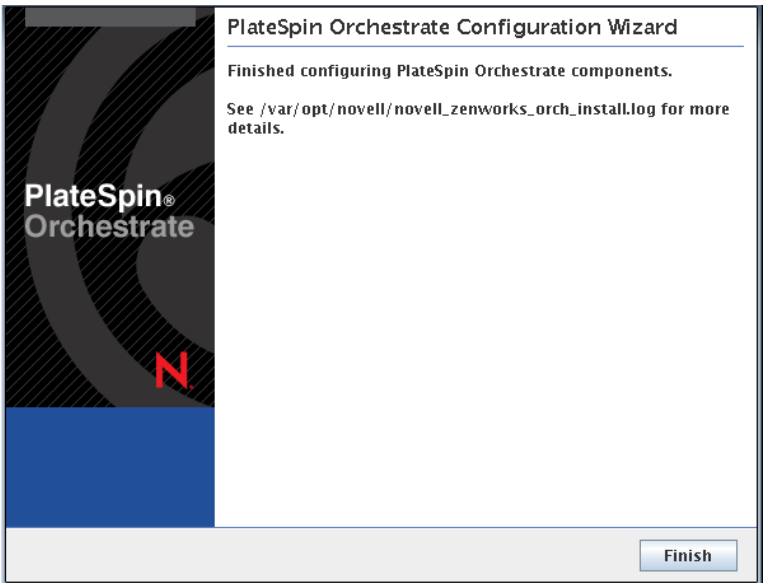

**7j** Click *Finish* to close the configuration wizard.

**IMPORTANT:** When the installation and configuration are complete, you need to register the resources to be managed by the PlateSpin Orchestrate system. Please refer to [Chapter 3, "First Use of Basic PlateSpin Orchestrate Components," on page 101](#page-100-0) for detailed information about getting resources to manage in the PlateSpin Orchestrate system.

<span id="page-30-1"></span>**8** Open the configuration log file (/var/opt/novell/novell\_zenworks\_orch\_install.log) to make sure that the components were correctly configured.

You might want to change the configuration if you change your mind about some of the parameters you provided in the configuration process. For information about what to do in these circumstances, see [Section 2.3.3, "Correcting Configuration Errors and Repeating the](#page-35-0)  [Configuration Process," on page 36.](#page-35-0)

**9** Access the PlateSpin Orchestrate Administrator Information Page to verify that the Orchestrate Server is installed and running. Use the following URL to open the page in a Web browser:

http://*DNS\_name\_or\_IP\_address\_of\_Orchestrate\_Server*:8001

The Administrator Information page includes links to separate installation programs (installers) for the PlateSpin Orchestrate Agent and the PlateSpin Orchestrate Clients. The installers are used for various operating systems. You can download the installers and install the agent or the clients on any supported machine you choose. For more information, see [Section 2.4,](#page-46-0)  ["Installing the Orchestrate Agent Only," on page 47.](#page-46-0)

**10** (Conditional and Optional) If you installed the PlateSpin Orchestrate Clients, you can increase the heap size that the JVM handles. This enables the console to manage a larger number of objects.

**10a** Open the zoc bash shell script at /opt/novell/zenworks/zos/server/bin.

On Microsoft Windows, the path to the console is program files\novell\zos\clients\bin\zoc.bat. For more information, see Section 2.4, ["Installing the Orchestrate Agent Only," on page 47.](#page-46-0)

**10b** Inside the script, find the following line where the JVM parameters are defined:

JVMARGS="-Xmx256m -Xms256m -Xmn64m -XX:NewSize=64m -XX:MaxNewSize=64m"

The -Xmx argument specifies the maximum heap size for the JVM. Increasing the heap size prevents a JVM out of memory condition.

**10c** Change the value in the -Xmx argument from 256MB to 512MB.

#### <span id="page-30-0"></span>**2.3.2 PlateSpin Orchestrate Configuration Information**

The following table describes the information required by the PlateSpin Orchestrate configuration (config) and the configuration wizard (guiconfig). The information is organized to make it readily available if you want to evaluate the entire product. The information is listed in the order that it is presented in the configuration file.

| Configuration<br><b>Information</b> | <b>Explanation</b>                                                                                                    |
|-------------------------------------|----------------------------------------------------------------------------------------------------|
| Orchestrate<br>Monitoring           | If you installed the Orchestrate Monitoring Server and the Orchestrate Monitoring<br>Agent, the following questions are asked during the configuration process.                                                                                               |
|                                     | Monitored or Monitoring: You can configure this host to be the<br>$\bullet$<br>Monitoring Server or a monitored node. Configure this host<br>as the Monitoring Server? $(y/n)$                                                                                |
|                                     | • Default value = yes (if the Monitoring Server is installed on this machine)                                                                                                    |
|                                     | • This question always appears if you installed the Monitoring Server<br>component.                                                                                                    |
|                                     | • Because the configuration already knows that Orchestrate Monitoring is<br>installed, you are choosing whether the machine being installed to is to be<br>the controlling node for monitoring.                                                               |
|                                     | Monitoring Server: Specify the hostname or IP address of the<br>Monitoring Server.                                                                                                    |
|                                     | $\bullet$ Default value = none                                                                                                    |
|                                     | • This question appears if you did not install the Monitoring Server on this<br>machine. It is the name or IP address of the server (also known as the<br>controlling node) where the Monitoring Agent will send its metrics.                                 |
|                                     | ◆ Location: Enter a name describing this monitored computer's<br>location.                                                                                                    |
|                                     | $\bullet$ Default value = name of this computer                                                                                                    |
|                                     | • This question always appears if you specify this computer as a monitored<br>node (that is, you answer no when asked if this machine is to be the<br>Monitoring Server).                                                                                     |
|                                     | • The descriptive name you create here appears in the Monitoring user<br>interface as the location of the device.                                                                                                    |
| Type of<br>Configuration            | Select whether this is a standard or high-availability server<br>configuration.                                                                                                    |
|                                     | $\bullet$ Default value = standard                                                                                                    |
|                                     | • Your answer here determines whether this is a standard installation or a High<br>Availability installation.                                                                                                    |
|                                     | This section discusses standard installation, so specify s (for standard) or<br>press Enter to accept the default. For more information about High Availability<br>configuration, see the PlateSpin Orchestrate 2.5 High Availability Configuration<br>Guide. |

<span id="page-31-0"></span>*Table 2-1 PlateSpin Orchestrate Configuration Information*

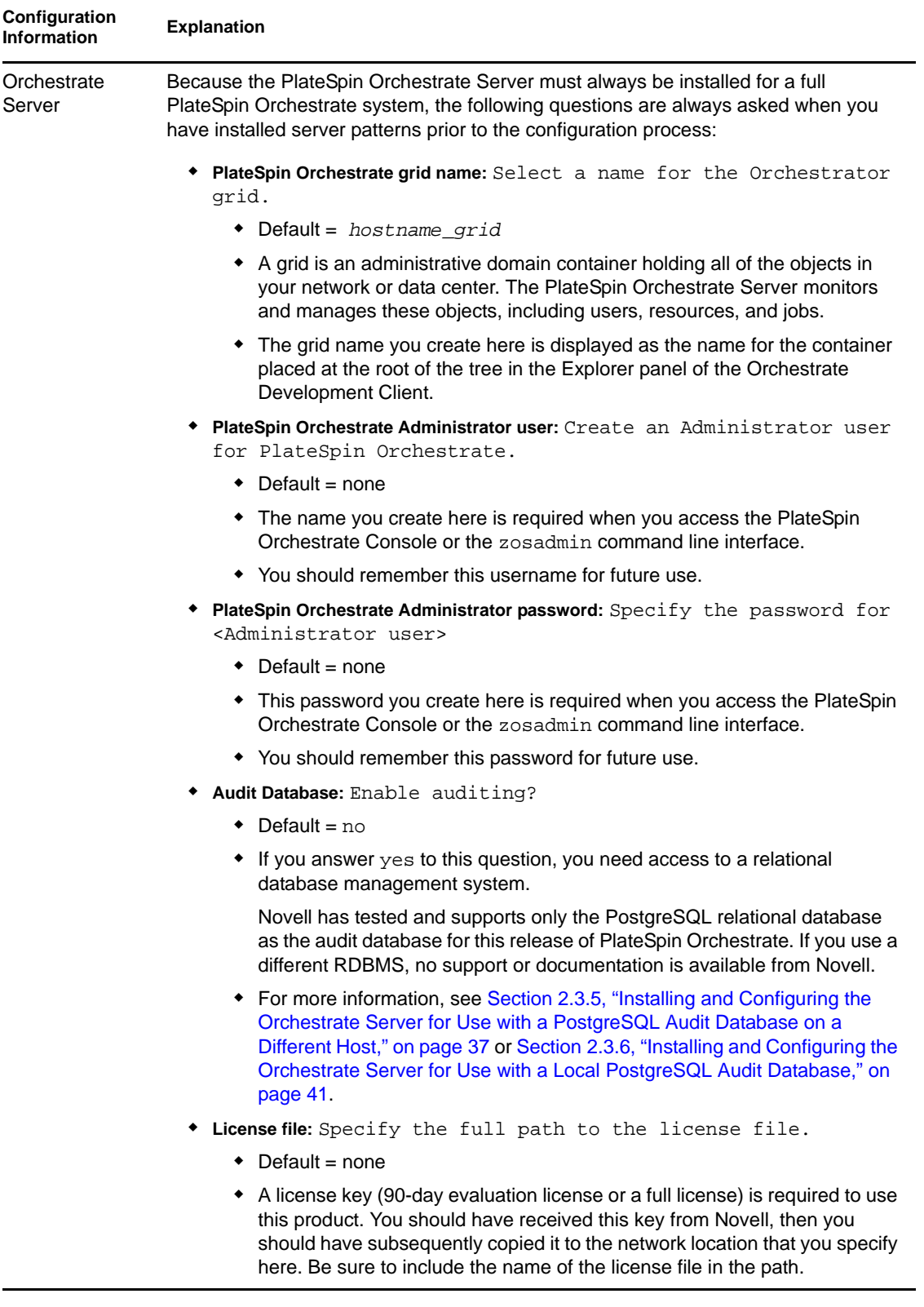

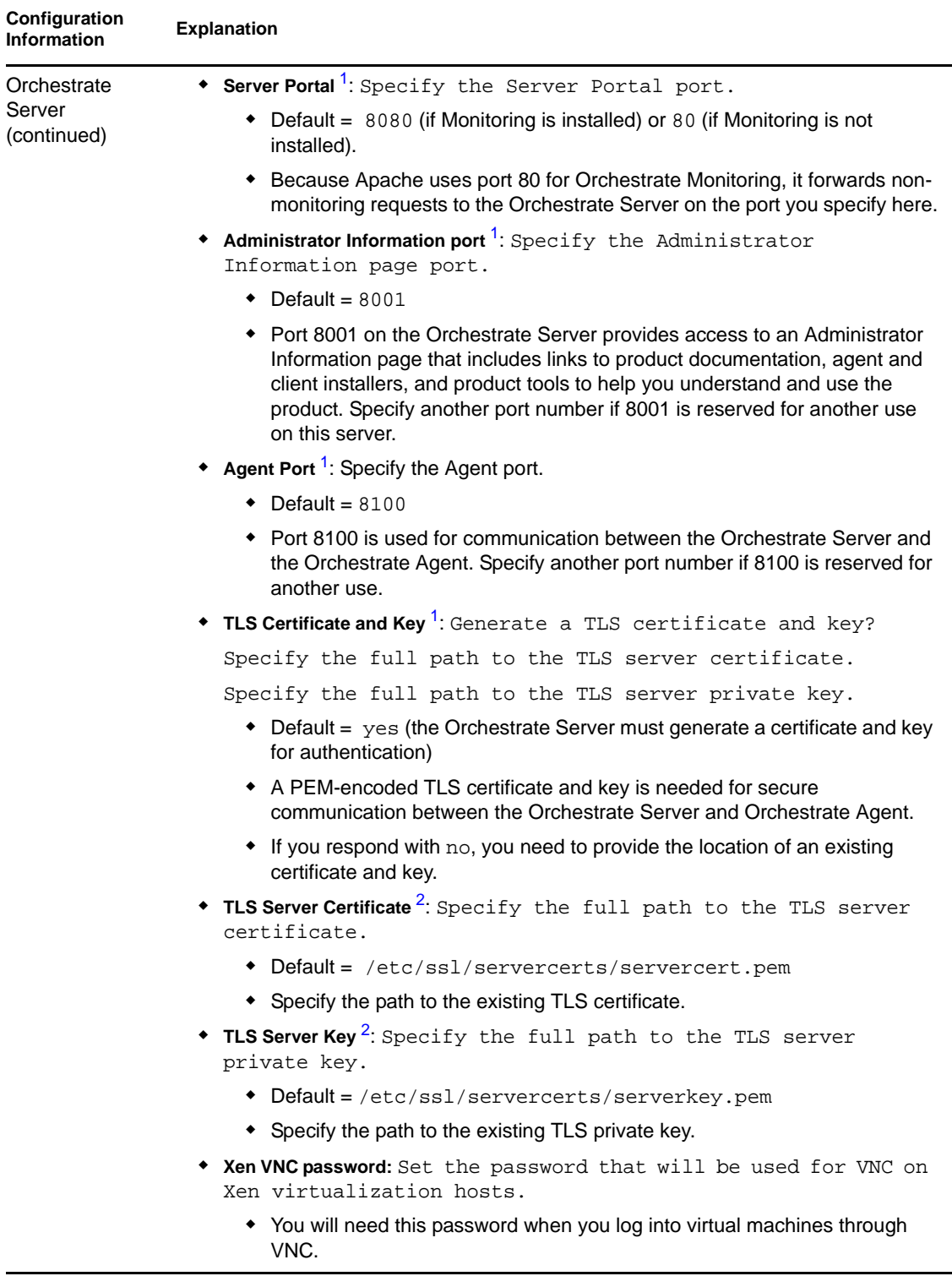

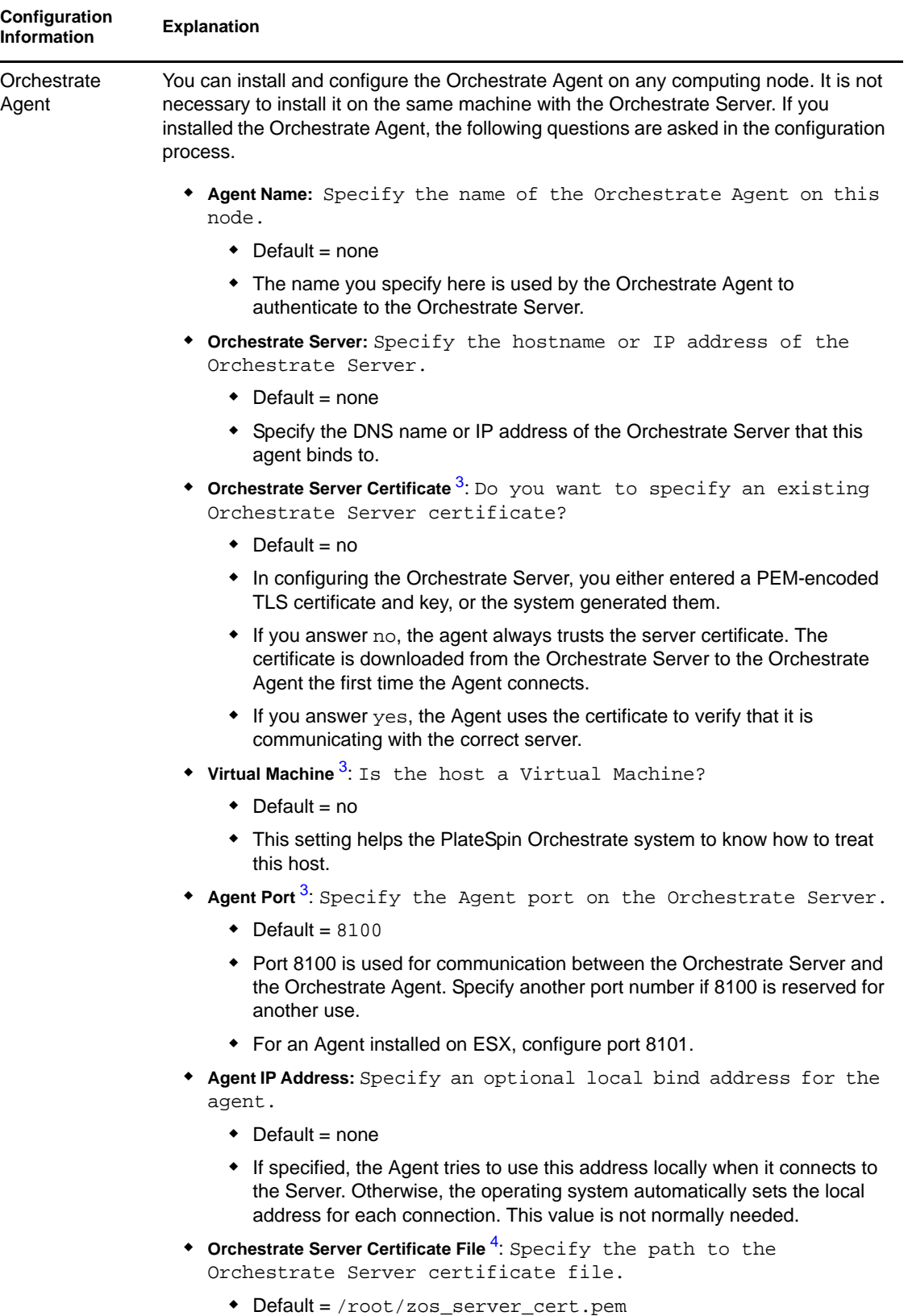

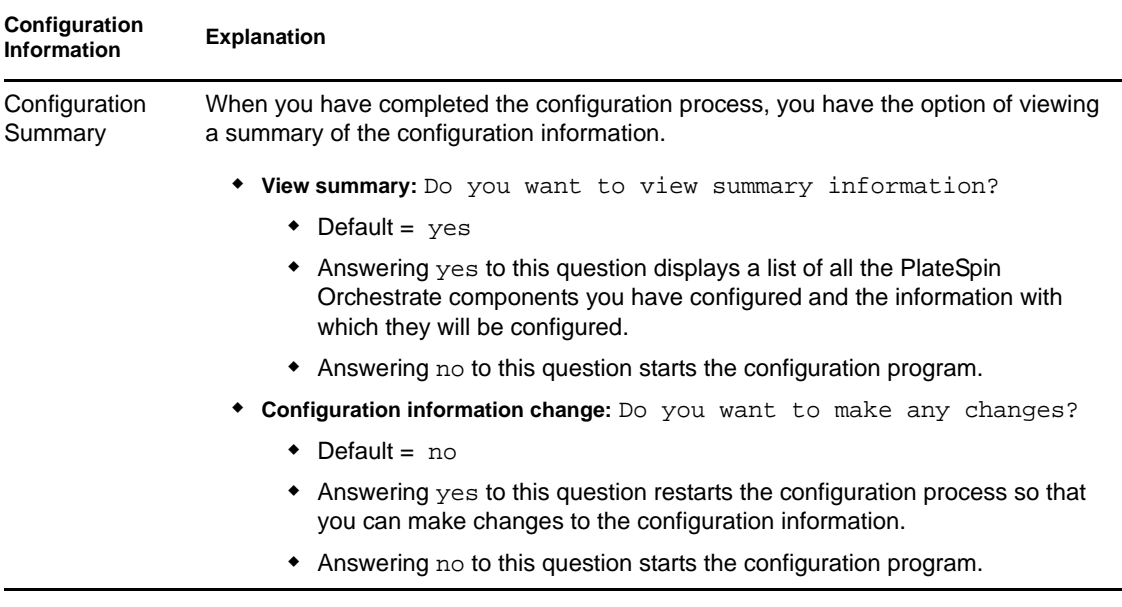

<span id="page-35-2"></span>**<sup>1</sup>** This configuration parameter is considered an advanced setting for the Orchestrate Server in the PlateSpin Orchestrate Configuration Wizard. If you select the *Configure Advanced Settings* check box in the wizard, you have the option of changing the default values. If you leave the check box deselected the setting is configured with normal defaults.

<span id="page-35-3"></span>**<sup>2</sup>** This configuration parameter is considered an advanced setting for the Orchestrate Server in the PlateSpin Orchestrate Configuration Wizard. If you select the *Configure Advanced Settings* check box in the wizard, this parameter is listed, but default values are provided only if the previous value is manually set to *no*.

<span id="page-35-4"></span>**<sup>3</sup>** This configuration parameter is considered an advanced setting for the Orchestrate Agent in the PlateSpin Orchestrate Configuration Wizard. If you select the *Configure Advanced Settings* check box in the wizard, the setting is configured with normal defaults. Leaving the check box deselected lets you have the option of changing the default value.

<span id="page-35-5"></span><sup>4</sup> This configuration parameter is considered an advanced setting for the Orchestrate Agent in the PlateSpin Orchestrate Configuration Wizard, but only if you set *Provide Existing Orchestrate Server Certificate* to *yes*.

### <span id="page-35-0"></span>**2.3.3 Correcting Configuration Errors and Repeating the Configuration Process**

If you want to reconfigure the components of a PlateSpin Orchestrate system that you previously installed and configured, you can rerun the configuration script or the GUI Configuration Wizard and change your responses during the configuration process.

### <span id="page-35-1"></span>**2.3.4 Uninstalling the Orchestrate Server**

If you want to uninstall the Orchestrate Server at any time, see the detailed instructions in [Appendix D, "Uninstalling the Orchestrate Server," on page 155](#page-154-0)
# <span id="page-36-1"></span>**2.3.5 Installing and Configuring the Orchestrate Server for Use with a PostgreSQL Audit Database on a Different Host**

When you install PlateSpin Orchestrate, you can optionally point it to a relational database that you can use to audit the work done by the product. There is no relational database management system bundled with the product, but because PlateSpin Orchestrate is supported by default on SLES 11 SP1, use a PostgreSQL database that ships with SLES 10 (or SLES 11)and configure it for use with PlateSpin Orchestrate auditing. If you want to use another database, you have to configure it separately for use with PlateSpin Orchestrate.

- ["Installing the PostgreSQL Package and Dependencies on an Independent Host" on page 37](#page-36-0)
- ["Configuring PostgreSQL to Accept Remote Database Connections" on page 39](#page-38-0)
- ["Logging in Locally to the PostgreSQL Database" on page 39](#page-38-1)
- ["Creating a PlateSpin Orchestrate User for the PostgreSQL Database" on page 40](#page-39-0)
- ["Configuring the PlateSpin Orchestrate Audit Database on a Separate Host" on page 40](#page-39-1)

### <span id="page-36-0"></span>**Installing the PostgreSQL Package and Dependencies on an Independent Host**

When you enable and configure PlateSpin Orchestrate auditing, you create a small custom database and a simple schema that persists all of the PlateSpin Orchestrate jobs that have been run, along with their parameters.The database also maintains the login or logout activity of the PlateSpin Orchestrate users and resources and includes an "actions" table that records provisioning actions and their status (started, failed, completed successfully, etc.).

**NOTE:** We recommend that you install the PostgreSQL packages on a SLES 10 SP3 server (or SLES 11 SP1 server) that is different from the server where you install the PlateSpin Orchestrate Server. This ensures an adequate amount of space for running the server as the database is used.

We also recommend that you open TCP port 5432 (or whatever port you configure PostgreSQL to use —5432 is the PostgreSQL default) in the firewall of the RDBMS host. Without an open port in the host firewall, a remote Orchestrate Server cannot access the audit database.

For high availability Orchestrate Server configurations, you need to install the database outside of the high availability cluster.

If you want to run the database on the same host with PlateSpin Orchestrate, see [Section 2.3.6,](#page-40-0)  ["Installing and Configuring the Orchestrate Server for Use with a Local PostgreSQL Audit](#page-40-0)  [Database," on page 41](#page-40-0).

If the SLES 10 SP3 machine (or the SLES 11 SP1 machine) does not have PostgreSQL packages installed and running, use YaST to search for postgresql-server, then install the package and its dependencies.

You can also run the following command from the bash prompt:

yast2 -i postgresql-server

When PostgreSQL is installed, you need to create the default database and start it. Use the following commands:

```
su - postgres
```
initdb

pg\_ctl start

These commands create or update the PostgreSQL privilege database and installs the prepared tables. For more detail about what you will see when you run these commands, see ["Detail" on](#page-37-0)  [page 38.](#page-37-0)

**NOTE:** You cannot run the pg\_ctl command as root. You must first change to the superuser for PostgreSQL (su - postgres). Failure to issue this command first results as follows:

```
# pg_ctl start
pg_ctl: cannot be run as root
Please log in (using, e.g., "su") as the (unprivileged) user that will
own the server process.
```
#### <span id="page-37-0"></span>Detail

postgres> initdb The files belonging to this database system will be owned by user "postgres". This user must also own the server process. The database cluster will be initialized with locale en\_US.UTF-8. The default database encoding has accordingly been set to UTF8. creating directory /var/lib/pgsql/data ... ok creating directory /var/lib/pgsql/data/global ... ok creating directory /var/lib/pgsql/data/pg\_xlog ... ok creating directory /var/lib/pgsql/data/pg\_xlog/archive\_status ... ok creating directory /var/lib/pgsql/data/pg\_clog ... ok creating directory /var/lib/pgsql/data/pg\_subtrans ... ok creating directory /var/lib/pgsql/data/pg\_twophase ... ok creating directory /var/lib/pgsql/data/pg\_multixact/members ... ok creating directory /var/lib/pgsql/data/pg\_multixact/offsets ... ok creating directory /var/lib/pgsql/data/base ... ok creating directory /var/lib/pgsql/data/base/1 ... ok creating directory /var/lib/pgsql/data/pg\_tblspc ... ok selecting default max\_connections ... 100 selecting default shared buffers ... 1000 creating configuration files ... ok creating template1 database in /var/lib/pgsql/data/base/1 ... ok initializing pg\_authid ... ok enabling unlimited row size for system tables ... ok initializing dependencies ... ok creating system views ... ok loading pg\_description ... ok creating conversions ... ok setting privileges on built-in objects ... ok creating information schema ... ok vacuuming database template1 ... ok copying template1 to template0 ... ok copying template1 to postgres ... ok WARNING: enabling "trust" authentication for local connections

```
You can change this by editing pg_hba.conf or using the -A option the
next time you run initdb.
```
Success. You can now start the database server using: postmaster -D /var/lib/pgsql/data or pg\_ctl -D /var/lib/pgsql/data -l logfile start postgres> postmaster -i

#### <span id="page-38-0"></span>**Configuring PostgreSQL to Accept Remote Database Connections**

To configure the PostgreSQL database to accept remote database connections, you need to add the following line to the  $/var/lib/pqsql/data/pq/hba.comf file$ :

host all all 0.0.0.0/0 trust

**NOTE:** After initial configuration, you can replace the 0.0.0.0.00 with a more restrictive mask. In a high availability server configuration, make sure that each host in the high availability cluster is enabled as a remote host.

For added security, the /var/lib/pgsql/data/pg\_hba.conf file should list only the desired hosts. For example, only the Orchestrate Server would be included in the trust line.

After you make the change to the pg\_hba.conf file, you need to specify the following command so that you do not receive an error when remote hosts try to connect:

```
pg_ctl reload
```
If pg\_hba.conf is not configured when attempting to connect, an error similar to the following is displayed:

```
psql: FATAL: no pg_hba.conf entry for host "164.99.15.64", user "postgres", 
database "postgres", SSL off
```
Depending on the environment, you might have to perform some additional configuration for remote database setup. Editing the listen\_addresses section of the postgresql.conf file enables the database server to listen for incoming connections on the specified IP addresses. The following is an excerpt from that section of the file:

```
listen_addresses = 'localhost'
                     # what IP address(es) to listen on;
                     # comma-separated list of addresses;
                     # defaults to 'localhost', '*' = all
```
After you modify the listen\_addresses entry in postgresql.conf, use the following command to restart the PostgreSQL server (recommended in the PostgreSQL documentation):

pg\_ctl restart

#### <span id="page-38-1"></span>**Logging in Locally to the PostgreSQL Database**

When you have installed the database, the next step is to check that you can connect to the database on the database host. The default admin username is postgres. Use the following commands to set up a password for the postgres user on the database host machine:

psql

**NOTE:** Remember the password. You need it to log in later to log in to the database.

Running this command results in a screen like this:

```
Welcome to psql 8.1.11, the PostgreSQL interactive terminal.
Type: \copyright for distribution terms
        \h for help with SQL commands
        \? for help with psql commands
        \g or terminate with semicolon to execute query
        \q to quit
postgres=# alter user postgres password 'pass';
ALTER ROLE
postgres=#
```
#### <span id="page-39-0"></span>**Creating a PlateSpin Orchestrate User for the PostgreSQL Database**

Next, set up a PostgreSQL user to own the audit database schema before you run the server configuration script or the GUI Configuration Wizard.

**1** On the database host machine, use the following commands to log in as root at the database host machine:

```
su - postgres
psql
```
**2** At the psql prompt on the database host, use the following command to create an audit database schema user, for example:

```
postgres=# create user zos password 'zos';
CREATE ROLE
```
**NOTE:** Single quotes surrounding the password are required.

**3** Enter the \q command at the psql prompt to exit the database.

#### <span id="page-39-1"></span>**Configuring the PlateSpin Orchestrate Audit Database on a Separate Host**

The easiest way to configure the audit database is to do so when you configure the PlateSpin Orchestrate Server. Use the following procedure to configure the database.

**NOTE:** The questions presented in the text-based config script are shown here, but the questions presented in the graphical Configuration Wizard are similar.

**1** After you have installed the PlateSpin Orchestrate packages you want, run the configuration (either the config script or the graphical Configuration Wizard) until you see the following question:

```
Enable Auditing (y/n) [no]:
```
- **2** Enter yes to answer this question. The following question displays: Configure Audit DB (y/n) [no]:
- **3** Enter yes to answer this question. The following question displays:

```
Jdbc URL [jdbc:postgresql://localhost/]:
```
**4** Enter the URL of the server where PostgreSQL is running, then press Enter.

```
jdbc:postgresql://IP_address_of_database_server/
```
This is a standard JDBC URL because this is a Java server that JDBC for the interface database. The URL must be properly formed, with a slash and without a database name at the end. We do not recommend using "localhost" as the URL.

The following prompt is displayed:

DB Admin Username:

**5** Specify the PostgreSQL database administrator username, then press Enter.

This is the same username that was created when PostgreSQL was installed. In most instances, the username is postgres.

The following prompt is displayed:

DB Admin Password:

**6** Specify the PostgreSQL database administrator password, then press Enter.

The following prompt is displayed:

Retype password:

**7** Retype the database administrator password to verify it, then press Enter. The following prompt is displayed:

ZOS Audit Database Name [zos\_db]:

**8** Specify the name of the database you want to create for PlateSpin Orchestrate auditing, then press Enter. The following prompt is displayed:

Audit DB Username:

**9** Specify the name you want to use for the PostgreSQL database user that will be used by PlateSpin Orchestrate for auditing (that is, a user with Read and Write privileges, not the administrator), then press Enter. The following prompt is displayed:

Audit DB Password:

**10** Specify the password you want to use for authentication by the designated PostgreSQL database user, then press Enter. The following prompt is displayed:

Retype password:

**11** Retype the password, then press Enter.

After you retype the new audit database password, the configuration interview for the Orchestrate Server continues normally.

# <span id="page-40-0"></span>**2.3.6 Installing and Configuring the Orchestrate Server for Use with a Local PostgreSQL Audit Database**

When you install PlateSpin Orchestrate, you can optionally point it to a relational database that you can use to audit the work done by the product. There is no relational database management system bundled with the product, but because PlateSpin Orchestrate is supported by default on either SLES 10 SP3 or SLES 11 SP1, you can use a PostgreSQL database and configure it for use with PlateSpin Orchestrate auditing. If you want to use some other database, you must configure it separately for use with PlateSpin Orchestrate.

- ["Installing the PostgreSQL Package and Dependencies" on page 42](#page-41-0)
- ["Configuring PostgreSQL to Accept Local Database Connections" on page 42](#page-41-1)
- ["Logging in Locally to the PostgreSQL Database" on page 43](#page-42-0)
- ["Installing and Configuring the Local PlateSpin Orchestrate Audit Database" on page 43](#page-42-1)

#### <span id="page-41-0"></span>**Installing the PostgreSQL Package and Dependencies**

**NOTE:** We recommend that you install the PostgreSQL package on either a SLES 10 SP3 or a SLES 11 SP1 server that is different from the server where you install the PlateSpin Orchestrate Server. This ensures an adequate amount of space for running the server as the database is used.

For more information, see [Section 2.3.5, "Installing and Configuring the Orchestrate Server for Use](#page-36-1)  [with a PostgreSQL Audit Database on a Different Host," on page 37](#page-36-1).

If your SLES 10 SP3 or SLES 11 SP1 machine does not have the PostgreSQL package installed and running, use YaST to search for postgresql-server, then install the package and its dependencies.

You can also run the following command from the bash prompt:

```
yast2 -i postgresql-server
```
When PostgreSQL is installed, you need to create the default database and start it. Use the following commands:

su - postgres

initdb

pg\_ctl start

These commands create or update the PostgreSQL privilege database and installs the prepared tables. For more detail about what you will see when you run these commands, see ["Detail" on](#page-37-0)  [page 38.](#page-37-0)

**NOTE:** You cannot run the pg\_ctl command as root. You must first change to the superuser for PostgreSQL (su - postgres). Failure to issue this command first results in the following messages:

# pg\_ctl start pg\_ctl: cannot be run as root Please log in (using, e.g., "su") as the (unprivileged) user that will own the server process.

#### <span id="page-41-1"></span>**Configuring PostgreSQL to Accept Local Database Connections**

To configure the PostgreSQL database to accept remote database connections, you need to change the following line in the /var/lib/pgsql/data/pg\_hba.conf file:

host all all 0.0.0.0/0 ident sameuser

The line should be changed as follows:

host all all 0.0.0.0/0 trust

### <span id="page-42-0"></span>**Logging in Locally to the PostgreSQL Database**

When you have installed the database, the next step is to check that you can connect to the database on the database host. The default admin username is postgres. Use the following commands to set up a password for the postgres user on the database host machine:

psql

**NOTE:** Remember the password. You need it to log in to the database later.

Running this command results in a screen like this:

```
Welcome to psql 8.1.11, the PostgreSQL interactive terminal.
Type: \copyright for distribution terms
        \h for help with SQL commands
        \? for help with psql commands
        \g or terminate with semicolon to execute query
        \q to quit
postgres=# alter user postgres password 'pass';
ALTER ROLE
postgres=#
```
**NOTE:** This is the message you would see if logging in to Postgres on a SLES 10 SP3 server. If logging in to Postgres on a SLES 11 SP1 server, you would see a message indicating a login to psql 8.3.9.

#### <span id="page-42-1"></span>**Installing and Configuring the Local PlateSpin Orchestrate Audit Database**

When you enable and configure PlateSpin Orchestrate auditing, you create a small custom database and a simple schema that persists all of the PlateSpin Orchestrate jobs that have been run, along with their parameters.The database also maintains the login or logout activity of the PlateSpin Orchestrate users and resources.

The easiest way to configure the audit database is to do so when you configure the PlateSpin Orchestrate Server. Use the following procedure to configure the database.

**NOTE:** The questions presented in the text-based config script are shown here, but the questions presented in the graphical Configuration Wizard are similar.

**1** After you have installed the PlateSpin Orchestrate packages you want, run the configuration (either the config script or the graphical Configuration Wizard) until you see the following question:

```
Enable Auditing (y/n) [no]:
```
**2** Enter yes to answer this question. The following question displays:

Configure Audit DB (y/n) [no]:

- **3** Enter yes to answer this question. the following question displays: Jdbc URL [jdbc:postgresql://localhost/]:
- **4** Press Enter to accept the default (jdbc:postgresql://localhost/) by pressing Enter.

This is a standard JDBC URL because this is a Java server that uses JDBC for the interface database. The URL must be properly formed, with a slash and without a database name at the end.

The following prompt is displayed:

DB Admin Username:

**5** Specify the PostgreSQL database administrator username, then press Enter.

This is the same name that was specified when PostgreSQL was installed. In most instances, the username is postgres.

The following prompt is displayed:

DB Admin Password:

**6** Specify the PostgreSQL database administrator password, then press Enter.

The following prompt is displayed:

Retype password:

**7** Retype the database administrator password to verify it, then press Enter. The following prompt is displayed:

ZOS Audit Database Name [zos\_db]:

**8** Specify the name of the database you want to create for PlateSpin Orchestrate auditing, then press Enter. The following prompt is displayed:

Audit DB Username:

**9** Specify the name you want to use for the PostgreSQL database user that will be used by PlateSpin Orchestrate for auditing (that is, a user with Read and Write privileges, not the administrator), then press Enter. The following prompt is displayed:

Audit DB Password:

**10** Specify the password you want to use for authentication by the designated PostgreSQL database user, then press Enter. The following prompt is displayed:

Retype password:

**11** Retype the password, then press Enter.

After you retype the new audit database password, the configuration interview for the Orchestrate Server continues normally.

# **2.3.7 Configuring the Audit Database After PlateSpin Orchestrate Is Configured**

If you have already installed and configured PlateSpin Orchestrate, it is still possible to configure an audit database.

- **1** On the PlateSpin Orchestrate host machine, use your favorite editor to edit the script /opt/ novell/zenworks/zos/server/conf/audit\_db\_prep.sql.
	- **1a** Replace the  $\frac{1}{2}$  DB\_NAME} variable with the PostgreSQL database name (for example, zos\_db).
	- **1b** Replace the  $\frac{1}{2}$  DB USER variable with the PostgreSQL schema owner name (for example, zos).
- **2** Use the following commands to run the modified script as the PostgreSQL database administrator:

```
su - postgres
psql -f audit_db_prep.sql
```
**3** Use the following command to log into PostgreSQL, using the database name and schema owner substituted in Step 1 above:

su - postgres

psql -d zos\_db -U zos -f audit\_db\_def.sql

**4** Confirm that the database username and password match the values used when creating the schema owner database user in ["Creating a PlateSpin Orchestrate User for the PostgreSQL](#page-39-0)  [Database" on page 40.](#page-39-0) In this example, the username is zos and the password is zos.

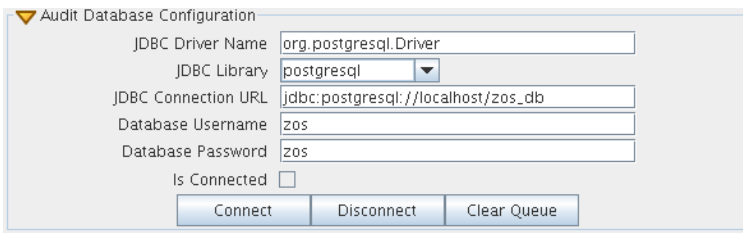

- **5** Confirm that the database username and password match the values you replaced in the variables of the .sql script. In this example, the username is zos and the password is zos.
- **6** Click *Connect*.

The *Is Connected* check box is selected: the Orchestrate Server is connected to the database so that any queued data and subsequent job, user, and resource events are written there.

### **2.3.8 Configuring the Remote Audit Database after PlateSpin Orchestrate Is Configured**

If you have already installed and configured PlateSpin Orchestrate, it is still possible to configure an audit database.

- **1** On the PlateSpin Orchestrate host machine, use your favorite editor to edit the script /opt/ novell/zenworks/zos/server/conf/audit\_db\_def.sql.
	- **1a** Replace the  $\sharp$  [DB\_NAME] variable with the PostgreSQL database name (for example, zos\_db).
	- **1b** Replace the  $\{\text{DB\_USER}\}$  variable with the PostgreSQL schema owner name (for example, zos).
- **2** Use the following commands to run the modified script as the PostgreSQL database administrator for the remote database:

```
su - postgres
```
psql -h <psql-server-addr> -d postgres -U postgres -f audit\_db\_prep.sql

**3** Use the following command to log into PostgreSQL, using the database name and schema owner substituted in Step 1 above:

```
su - postgres
```

```
psql -h <psql-server-addr> -d zos_db -U zos -f audit_db_def.sql
```
**4** Confirm that the database username and password match the values used when creating the schema owner database user in ["Creating a PlateSpin Orchestrate User for the PostgreSQL](#page-39-0)  [Database" on page 40.](#page-39-0) In this example, the username is zos and the password is zos.

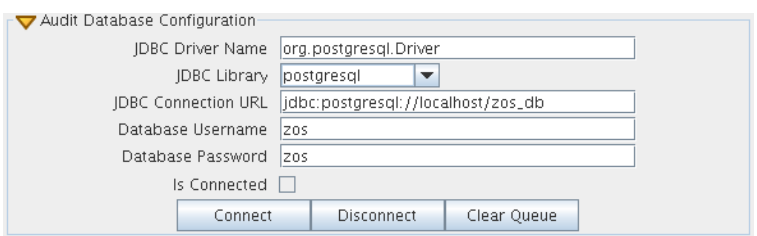

- **5** Confirm that the database username and password match the values you replaced in the variables of the .sql script. In this example, the username is zos and the password is zos.
- **6** Click *Connect*.

The *Is Connected* check box is selected: the Orchestrate Server is connected to the database so that any queued data and subsequent job, user, and resource events are written there.

## **2.3.9 Modifying Audit Database Tables to Accommodate Long Names**

If your installation of PlateSpin Orchestrate uses Grid Object names that have an unusual number of characters, the server might lose its connection with the audit database.

If your Grid Objects are named with long names, you might have to configure some of the table columns in the audit database with different sizes. Here are some things you need to know about the database and how to make such changes:

- The default length of some names is pre-defined in the audit database. For example, the username and the resource name size in the audit database both default to 30 characters in allowable length.
- The workflow id (originWorkflowId, parentWorkflowId) in the workflow table is constructed by concatenating the name of the user who invoked the  $job + the$  name of the deployed job + an instance number. The default size value is 100.
- The job instance id (jobinstanceid) in the workflow table includes either the deployed name of the job or a server component name that invoked the job. For example, when the Scheduler invokes the job, then Scheduler is concatenated with the deployed job name. For example: Scheduler(cpuinfo).
- The name column in the sessions table records both user and resource names.

The sql table definition is found at <server>/conf/audit\_db\_def.sql.

Use sql commands to change an existing table column. The following excerpts from the database show some table columns that you might need to change:

```
CREATE TABLE actions (
 targetobjectname VARCHAR(50) NOT NULL,
 username VARCHAR(30) NOT NULL,
          jobinstanceid VARCHAR(100)
```

```
CREATE TABLE workflow (
        jobId VARCHAR(100) NOT NULL,
        jobInstanceName VARCHAR(100) NOT NULL,
        deployedJobName VARCHAR(30) NOT NULL,
        originWorkflowId VARCHAR(100) NOT NULL,
        parentWorkflowId VARCHAR(100),
        username VARCHAR(30) NOT NULL,
```

```
CREATE TABLE sessions (
```
name VARCHAR(30) NOT NULL,

# **2.4 Installing the Orchestrate Agent Only**

You might need to install the PlateSpin Orchestrate Agent on many different kinds of machines in your data center.

- [Section 2.4.1, "Installing the Orchestrate Agent Using the Product ISO," on page 47](#page-46-0)
- [Section 2.4.2, "Installing the Orchestrate Agent from the Administrator Information Page," on](#page-61-0)  [page 62](#page-61-0)
- [Section 2.4.3, "Performing a Silent Install of the PlateSpin Orchestrate Agent on Multiple](#page-68-0)  [Network Resources," on page 69](#page-68-0)
- [Section 2.4.4, "Installing the PlateSpin Orchestrate Agent on Other Supported Operating](#page-69-0)  [Systems," on page 70](#page-69-0)
- [Section 2.4.5, "Automatically Installing the Orchestrate Agent on a VM Host Using a Job," on](#page-72-0)  [page 73](#page-72-0)

**NOTE:** To automatically install the Orchestrate Agent on a VM that you created in the VM Client, in the client, right-click a VM that has been shut down, then select *Install Agent*. This launches a job that installs the Orchestrate Agent on the VM, regardless of its platform. The agent's service is started the next time you provision the VM. For more information, see "Installing the PlateSpin Orchestrate Agent on a VM" in the *PlateSpin Orchestrate 2.5 VM Client Guide and Reference*.

# <span id="page-46-0"></span>**2.4.1 Installing the Orchestrate Agent Using the Product ISO**

If you want to independently install the Orchestrate Agent to a node in your grid, you can do so, but the procedures for doing so vary depending on the platform where you are installing it.

- ["Using the ISO to Install the Orchestrate Agent on SLES 10.x and 11.x Machines" on page 47](#page-46-1)
- ["Using the ISO to Install the PlateSpin Orchestrate 2.5 Agent on SLES 11 Machines" on](#page-54-0)  [page 55](#page-54-0)
- ["Using the ISO to Install the Orchestrate Agent on Windows Machines" on page 62](#page-61-1)

### <span id="page-46-1"></span>**Using the ISO to Install the Orchestrate Agent on SLES 10.***x* **and 11.***x* **Machines**

Use the following procedure if you want to use the Add-on CD method to install just the Orchestrate Agent to a SLES machine.

**NOTE:** The Orchestrate Agent is supported on SLES 10 SP3 and SLES 11.

For more information about installing on SLES 11, see ["Using the ISO to Install the PlateSpin](#page-54-0)  [Orchestrate 2.5 Agent on SLES 11 Machines" on page 55](#page-54-0).

- **1** To verify that the device where you want to install the agent and client software fulfills the necessary requirements, review [Chapter 1, "Planning the Orchestrate Server Installation," on](#page-8-0)  [page 9.](#page-8-0)
- **2** Download the appropriate PlateSpin Orchestrate Server ISO (32-bit or 64-bit) to an accessible network location.
- **3** (Optional) Create a DVD ISO (32-bit or 64-bit) that you can take with you to the machine where you want to install it.
- **4** Install PlateSpin Orchestrate Agent software:
	- **4a** Log in to the target SLES server as root, then open YaST2.
	- **4b** In the YaST Control Center, click *Software*, then click *Add-on Product* to display the Addon Product Media dialog box.
	- **4c** In the Add-on Product Media dialog box, select the ISO media (*Local Directory* or *DVD*) to install:
		- (Conditional) Select *DVD*, click *Next*, insert the DVD, then click *Continue*.
		- (Conditional) Select *Local Directory*, click *Next*, select the ISO Image check box, browse to and select the ISO in the file system, then click *OK*.
	- **4d** Read and accept the license agreement, then click *Next* to display YaST2.
	- **4e** In YaST2, click the *Filter* drop-down menu, then select *Patterns* to display the install patterns available on the PlateSpin Orchestrate ISO.

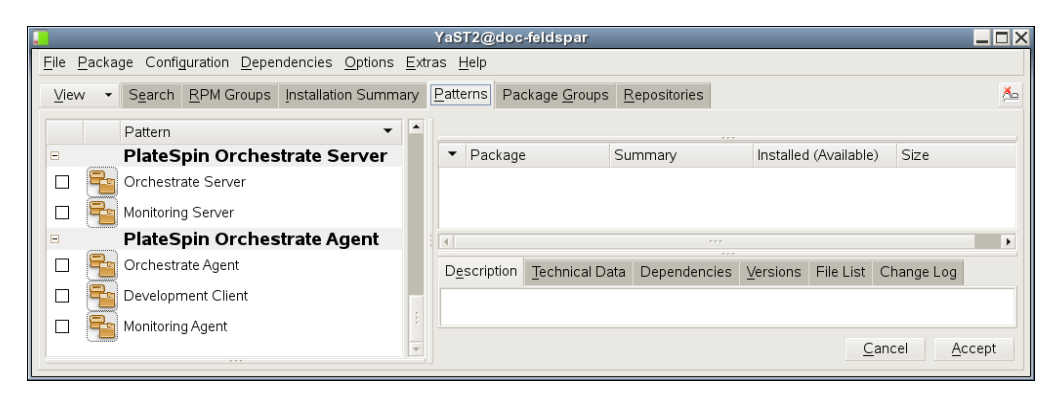

- **4f** Select the PlateSpin Orchestrate installation patterns that you want to install:
	- **Orchestrate Agent:** Runs applications on all managed nodes under the management of the Orchestrate Server. An agent reports its status to the Orchestrate Server. Includes packages to help you configure the Orchestrate Agent.

 **Monitoring Agent:** This pattern installs the Ganglia Agent (gmond) on each monitored node, which collects performance metrics and sends the data to the Orchestrate Monitoring Server. This pattern includes packages that help you configure the Monitoring Agent.

If you select the Orchestrate Agent pattern, the Monitoring Agent pattern is selected by default. This is only a recommended dependence (most users install both components together) and is not binding. The autoselection is made for your convenience.

Refer to the information in [Appendix A, "PlateSpin Orchestrate Components: Install](#page-134-0)  [Patterns," on page 135](#page-134-0) for details on the installation data that you need to know.

**4g** Click *Accept* to install the packages.

You must install PlateSpin Orchestrate components before you can configure them.

- **5** Configure the PlateSpin Orchestrate components that you have installed. You can use one of two methods to gather information for the configuration:
	- The PlateSpin Orchestrate product configuration script. If you use this method, continue with [Step 6 on page 49](#page-48-0).
	- The GUI Configuration Wizard. If you use this method, skip to [Step 7 on page 50.](#page-49-0)

**NOTE:** The remaining steps in this procedure show the installation of the Orchestrate Agent as an example of component installation. Steps for installing any of the other components are similar. Refer to [Section 2.3.2, "PlateSpin Orchestrate Configuration Information," on page 31](#page-30-0) for further information you might need to configure a component.

- <span id="page-48-0"></span>**6** (Conditional) If you use the PlateSpin Orchestrate product configuration script, run it from the command line.
	- **6a** Make sure the product ISO is accessible. The script copies some files from the ISO.
	- **6b** Make sure you are logged in as root to run the configuration script.
	- **6c** Run the script, as follows:

/opt/novell/zenworks/orch/bin/config

When the script runs, the following information is initially displayed:

Welcome to PlateSpin Orchestrate.

This program will configure PlateSpin Orchestrate 2.5.0

Select whether this is a new install or an upgrade

```
i) install
u) upgrade
- - - - - -
```
Selection [install]:

**6d** Press Enter to select the default (install) and display the following text, depending on which components you installed previously:

Select products to configure # selected Item 1) no PlateSpin Orchestrate Monitoring Service (not installed) 2) no PlateSpin Orchestrate Server (not installed) 3) yes PlateSpin Orchestrate Agent Select from the following: 1 - 4) toggle selection status a) all n) none f) finished making selections q) quit -- exit the program Selection [finish]: **6e** Type f and press Enter to finish the selection of the Orchestrate Agent (for this example,

- only the Orchestrate Agent is installed).
- **6f** Specify the name of the Orchestrate Agent on this node, then press Enter.
- **6g** Specify the hostname or IP address of the Orchestrate Server, then press Enter.
- **6h** Specify (yes or no) whether you want to use a certificate for verifying communication, then press Enter.
- **6i** Specify (yes or no) whether this is a virtual machine, then press Enter.
- **6j** Specify the port on the Orchestrate Server that you want to use for communication between this Agent and the Server, then press Enter.
- **6k** (Optional) Specify a local bind address for the Agent, then press Enter.
- **6l** Verify the configuration summary information, specify whether changes are needed, then (when all changes are made) press Enter to begin the configuration.
- <span id="page-49-0"></span>**7** (Conditional) If you use the GUI Configuration Wizard, run it as follows:
	- **7a** Make sure the product ISO is accessible. The script copies some files from the ISO.
	- **7b** Make sure you are logged in as root to run the configuration wizard.
	- **7c** Run the wizard:

/opt/novell/zenworks/orch/bin/guiconfig

When the script runs, the following information is initially displayed:

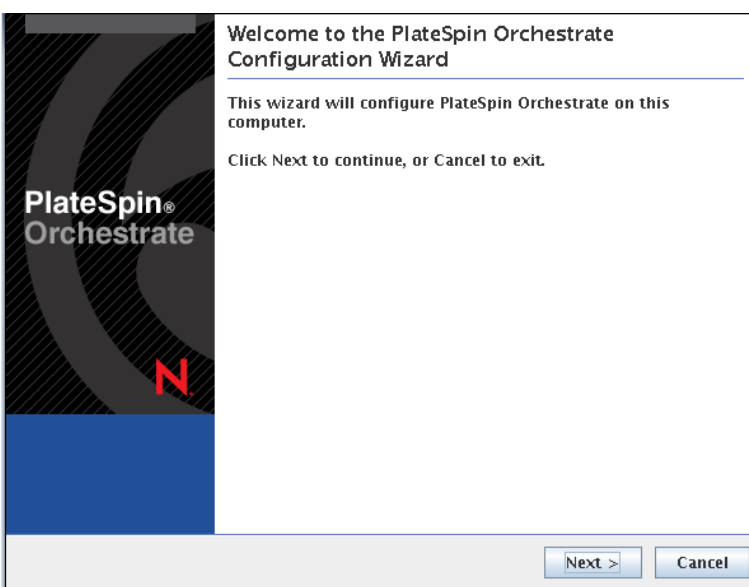

**IMPORTANT:** If you have only a keyboard to navigate through the pages of the GUI Configuration Wizard, use the Tab key to shift the focus to a control you want to use (for example, a *Next* button), then press the spacebar to activate that control.

Default values are built into the script; most of these defaults are set to configure all of the product patterns that were installed using the Add-on Product Media utility in SLES 10 and in SLES 11.

- **7d** Click *Next* to display the license agreement.
- **7e** Select the option to accept the agreement, then click *Next* to open the installation type page of the wizard:

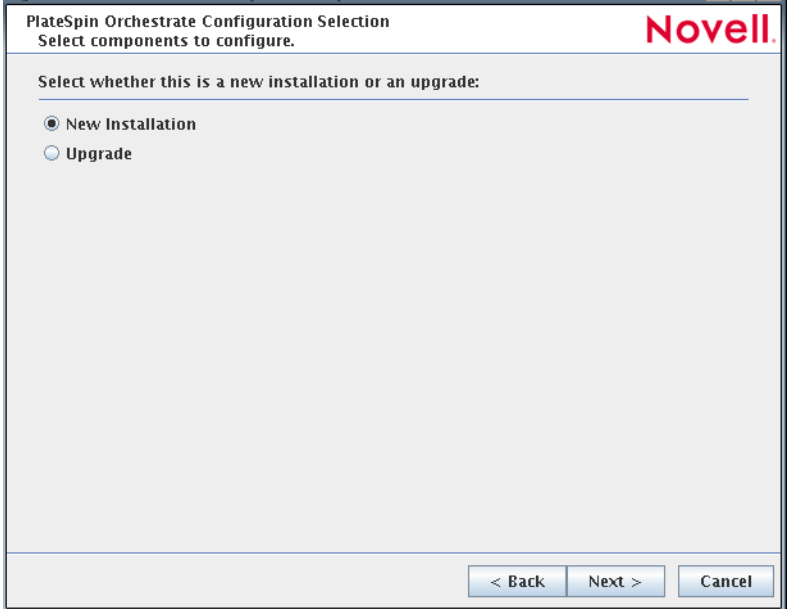

**7f** Select *New Installation*, then click *Next* to display the Orchestrate Components page of the wizard:

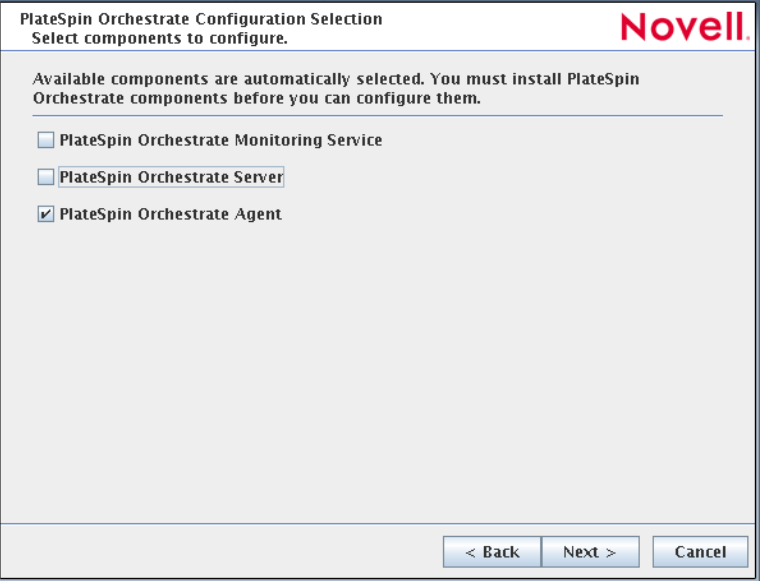

**7g** Confirm that the Orchestrate Agent is selected for configuration, then click *Next* to display the Orchestrate Agent Configuration page:

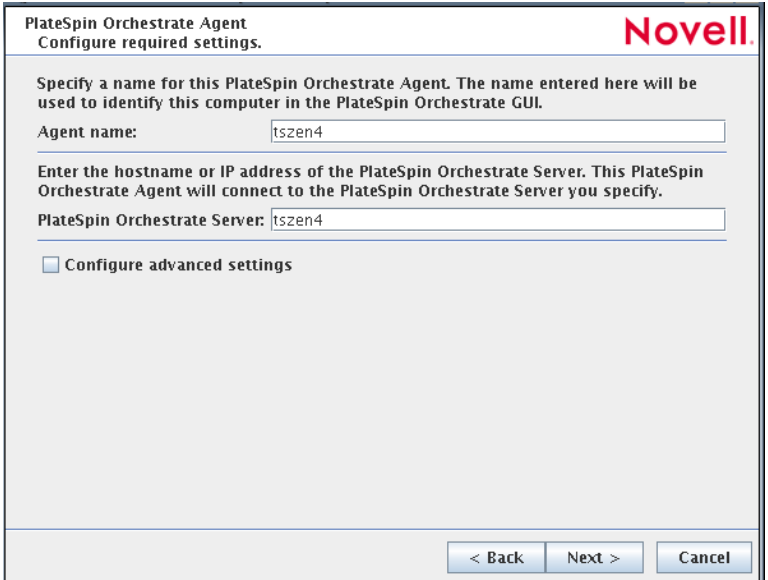

**7h** Check and if necessary change the name of the Orchestrate Agent and the Orchestrate Server.

If you select the *Configure Advanced Settings* check box in the wizard, you have the option of changing the default values. If you leave the check box deselected, the setting is configured with normal defaults. For information about the advanced settings see [Section 2.3.2, "PlateSpin Orchestrate Configuration Information," on page 31.](#page-30-0)

**7i** Click Next to display the configuration wizard summary page:

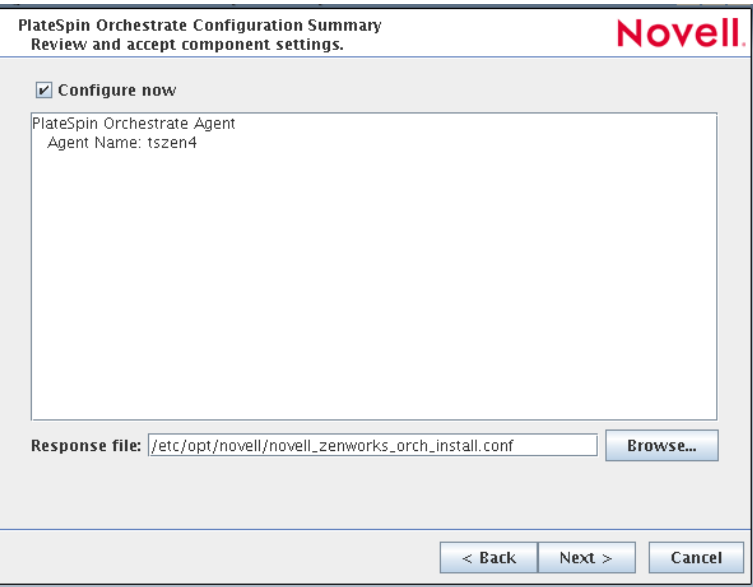

**IMPORTANT:** Although this page of the wizard lets you navigate by using the Tab key and the spacebar, you need to use the Ctrl+Tab combination to navigate past the summary list. Click *Back* if you accidentally enter the summary list, and re-enter the page to navigate to the control buttons.

By default, the *Configure now* check box on this page is selected. If you accept the default of having it selected, the wizard starts the PlateSpin Orchestrate Agent and applies the configuration settings. If you deselect the check box, the wizard writes out the configuration file to /etc/opt/novell/novell\_zenworks\_orch\_install.conf without starting PlateSpin Orchestrate or applying the configuration settings.

You can use this .conf file to start the Orchestrate Agent and apply the settings either manually or with an installation script. Use the following command to run the configuration:

/opt/novell/zenworks/orch/bin/config -rs

**7j** Click *Next* to display the following wizard page.

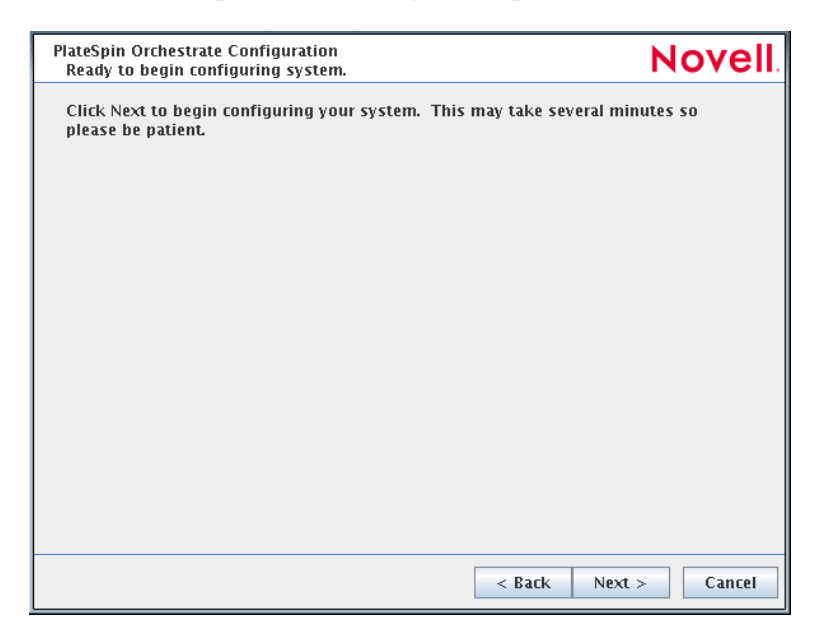

**7k** Click *Next* to launch the configuration script. When the configuration is finished, the following page is displayed:

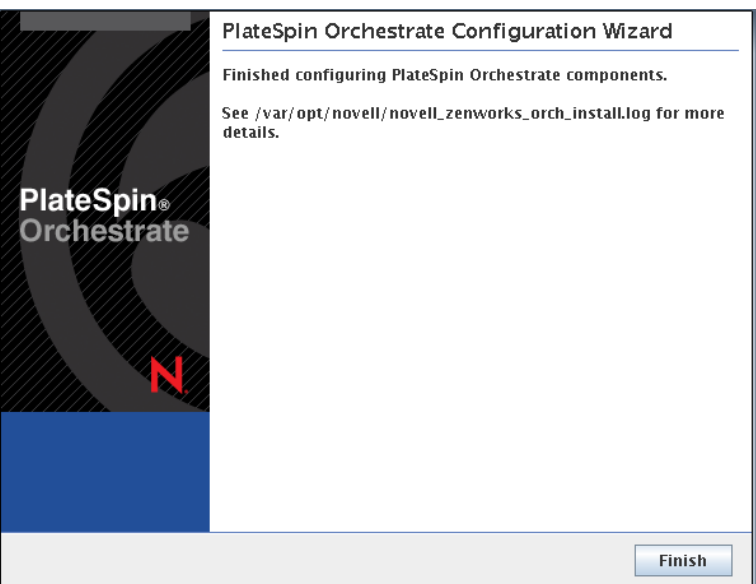

**7l** Click *Finish* to close the configuration wizard.

**IMPORTANT:** When the installation and configuration are complete, you need to register the resources to be managed by the PlateSpin Orchestrate system. Please refer to [Chapter 3, "First Use of Basic PlateSpin Orchestrate Components," on page 101](#page-100-0) for detailed information about getting resources to manage in the PlateSpin Orchestrate system.

- **8** (Optional) Increase the heap size that the JVM handles to enable the console to manage a large number of objects.
	- **8a** Open the bash shell script at /opt/novell/zenworks/zos/server/bin.
	- **8b** Inside the script, find the following line where the JVM parameters are defined:

JVMARGS="-Xmx256m -Xms256m -Xmn64m -XX:NewSize=64m -XX:MaxNewSize=64m"

The -Xmx argument specifies the maximum heap size for the JVM. Increasing the heap size prevents a JVM out of memory condition.

**8c** Change the value in the -Xmx argument from 256 MB to 512 MB.

#### <span id="page-54-0"></span>**Using the ISO to Install the PlateSpin Orchestrate 2.5 Agent on SLES 11 Machines**

PlateSpin Orchestrate 2.5 provides a separate ISO designated for SLES/SLED 11 installations of the PlateSpin Orchestrate Agent and Client.

Installation on SLES 11 is supported for the PlateSpin Orchestrate Agent only. Installation on SLED 11 is supported for the PlateSpin Orchestrate Clients only. Neither the PlateSpin Orchestrate Server nor the PlateSpin Orchestrate Monitoring Server are supported on SLED/SLES 11

**NOTE:** The Orchestrate Agent is also supported on SLES 10 SP3 and SLES 11. For more information, see ["Using the ISO to Install the Orchestrate Agent on SLES 10.x and 11.x Machines"](#page-46-1)  [on page 47](#page-46-1).

Use the following procedure if you want to use the Add-on CD method to install just the PlateSpin Orchestrate 2.5 Agent to a SLES 11 machine.

- **1** To verify that the device where you want to install the agent and client software fulfills the necessary requirements, review [Chapter 1, "Planning the Orchestrate Server Installation," on](#page-8-0)  [page 9.](#page-8-0)
- **2** Download the appropriate PlateSpin Orchestrate Server SLES 11 ISO (32-bit or 64-bit) to an accessible network location.
- **3** (Optional) Create a DVD ISO (32-bit or 64-bit) that you can take with you to the machine where you want to install it.
- **4** Install PlateSpin Orchestrate Agent software:
	- **4a** Log in to the target SLES 11 server machine as root, then open YaST2.
	- **4b** In the YaST Control Center, click *Software*, then click *Add-on Product* to display the Addon Product Media dialog box.
	- **4c** In the Add-on Product Media dialog box, select the ISO media (*Local Directory* or *DVD*) to install:
		- (Conditional) Select *DVD*, click *Next*, insert the DVD, then click *Continue*.
		- (Conditional) Select *Local Directory*, click *Next*, select the *ISO Image* check box, browse to and select the ISO in the file system, then click *OK*.
		- (Conditional) Select *Local ISO image*, click *Next*, enter the repository name of the ISO image, browse to the location of the ISO image, then click *Next*.
	- **4d** Read and accept the license agreement, then click *Next* to display YaST2.
	- **4e** In YaST2, click the *Filter* drop-down menu, then select *Patterns* to display the install patterns available on the PlateSpin Orchestrate ISO.
- **4f** Select the PlateSpin Orchestrate installation patterns that you want to install:
	- **Orchestrate Agent:** Runs applications on all managed nodes under the management of the Orchestrate Server. An agent reports its status to the Orchestrate Server. Includes packages to help you configure the Orchestrate Agent.
	- **Monitoring Agent:** This pattern installs the Ganglia Agent (gmond) on each monitored node, which collects performance metrics and sends the data to the Orchestrate Monitoring Server. This pattern includes packages that help you configure the Monitoring Agent.

If you select the Orchestrate Agent pattern, the Monitoring Agent pattern is selected by default. This is only a recommended dependence (most users install both components together) and is not binding. The autoselection is made for your convenience.

Refer to the information in [Appendix A, "PlateSpin Orchestrate Components: Install](#page-134-0)  [Patterns," on page 135](#page-134-0) for details on the installation data that you need to know.

**4g** Click *OK* to install the patterns.

You must install PlateSpin Orchestrate components before you can configure them.

- **5** Configure the PlateSpin Orchestrate components that you have installed. You can use one of two methods to gather information for the configuration:
	- The PlateSpin Orchestrate product configuration script. If you use this method, continue with [Step 6 on page 49](#page-48-0).
	- $\bullet$  The GUI Configuration Wizard. If you use this method, skip to [Step 7 on page 50.](#page-49-0)

**NOTE:** The remaining steps in this procedure show the installation of the Orchestrate Agent as an example of component installation. Steps for installing any of the other components are similar. Refer to [Section 2.3.2, "PlateSpin Orchestrate Configuration Information," on page 31](#page-30-0) for further information you might need to configure a component.

- **6** (Conditional) If you use the PlateSpin Orchestrate product configuration script, run it from the command line.
	- **6a** Make sure the product ISO is accessible. The script copies some files from the ISO.
	- **6b** Make sure you are logged in as root to run the configuration script.
	- **6c** Run the script, as follows:

/opt/novell/zenworks/orch/bin/config

When the script runs, the following information is initially displayed:

Welcome to PlateSpin Orchestrate.

This program will configure PlateSpin Orchestrate 2.5.0

Select whether this is a new install or an upgrade

```
i) install
u) upgrade
- - - - - -
```
Selection [install]:

**6d** Press Enter to select the default (install) and display the following text, depending on which components you installed previously:

Select products to configure # selected Item 1) no PlateSpin Orchestrate Monitoring Service (not installed) 2) no PlateSpin Orchestrate Server (not installed) 3) yes PlateSpin Orchestrate Agent Select from the following: 1 - 4) toggle selection status a) all n) none f) finished making selections q) quit -- exit the program Selection [finish]:

- **6e** Type f and press Enter to finish the selection of the Orchestrate Agent (for this example, only the Orchestrate Agent is installed).
- **6f** Specify the name of the Orchestrate Agent on this node, then press Enter.
- **6g** Specify the hostname or IP address of the Orchestrate Server, then press Enter.
- **6h** Specify (yes or no) whether you want to use a certificate for verifying communication, then press Enter.
- **6i** Specify (yes or no) whether this is a virtual machine, then press Enter.
- **6j** Specify the port on the Orchestrate Server that you want to use for communication between this Agent and the Server, then press Enter.
- **6k** (Optional) Specify a local bind address for the Agent, then press Enter.
- **6l** Verify the configuration summary information, specify whether changes are needed, then (when all changes are made) press Enter to begin the configuration.
- **7** (Conditional) If you use the GUI Configuration Wizard, run it as follows:
	- **7a** Make sure the product ISO is accessible. The script copies some files from the ISO.
	- **7b** Make sure you are logged in as root to run the configuration wizard.
	- **7c** Run the wizard:

/opt/novell/zenworks/orch/bin/guiconfig

When the script runs, the following information is initially displayed:

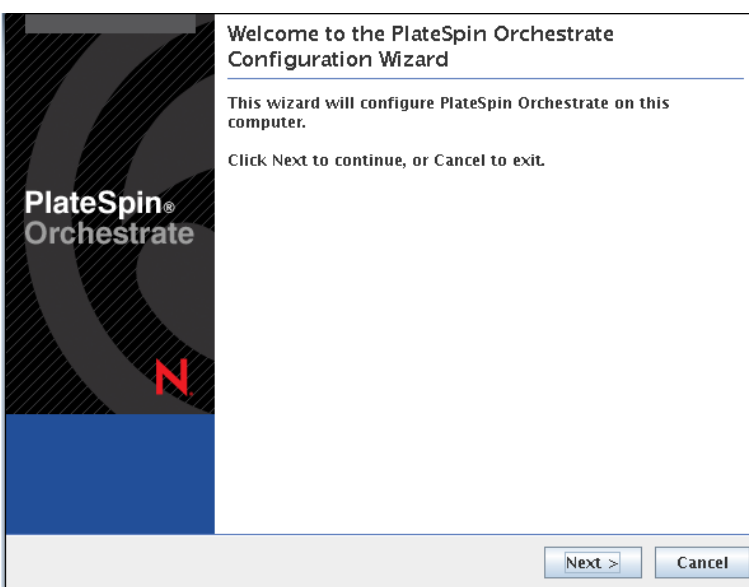

**IMPORTANT:** If you have only a keyboard to navigate through the pages of the GUI Configuration Wizard, use the Tab key to shift the focus to a control you want to use (for example, a *Next* button), then press the spacebar to activate that control.

Default values are built into the script; most of these defaults are set to configure all of the product patterns that were installed using the Add-on Product Media utility in SLES 10 and in SLES 11.

- **7d** Click *Next* to display the license agreement.
- **7e** Select the option to accept the agreement, then click *Next* to open the installation type page of the wizard:

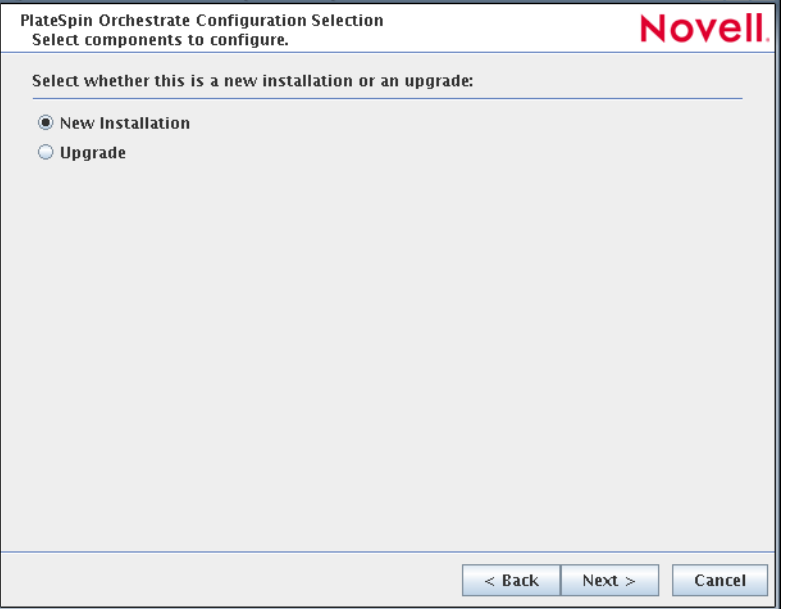

**7f** Select *New Installation*, then click *Next* to display the Orchestrate Components page of the wizard:

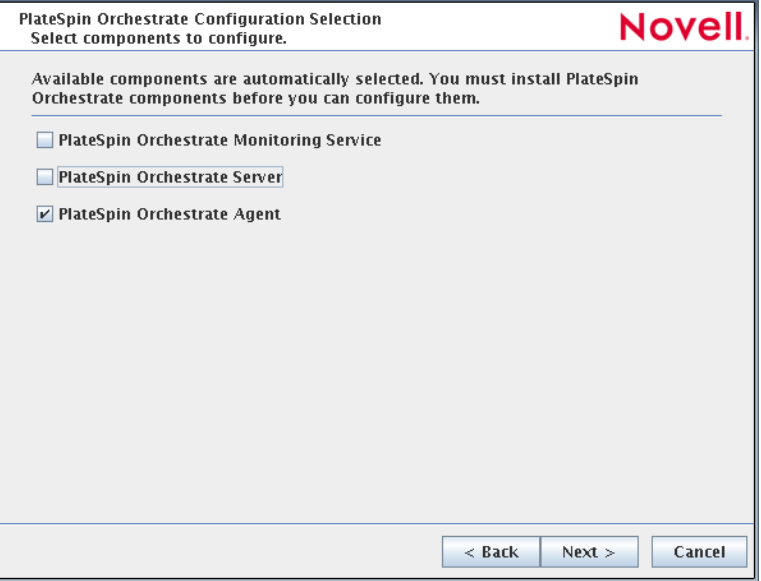

**7g** Confirm that the Orchestrate Agent is selected for configuration, then click *Next* to display the Orchestrate Agent Configuration page:

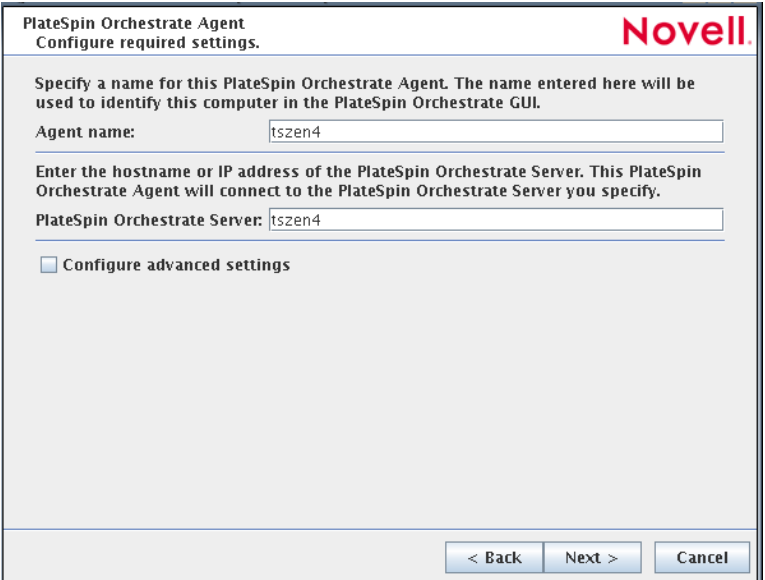

**7h** Check and if necessary change the name of the Orchestrate Agent and the Orchestrate Server.

If you select the *Configure Advanced Settings* check box in the wizard, you have the option of changing the default values. If you leave the check box deselected, the setting is configured with normal defaults. For information about the advanced settings see [Section 2.3.2, "PlateSpin Orchestrate Configuration Information," on page 31.](#page-30-0)

**7i** Click Next to display the configuration wizard summary page:

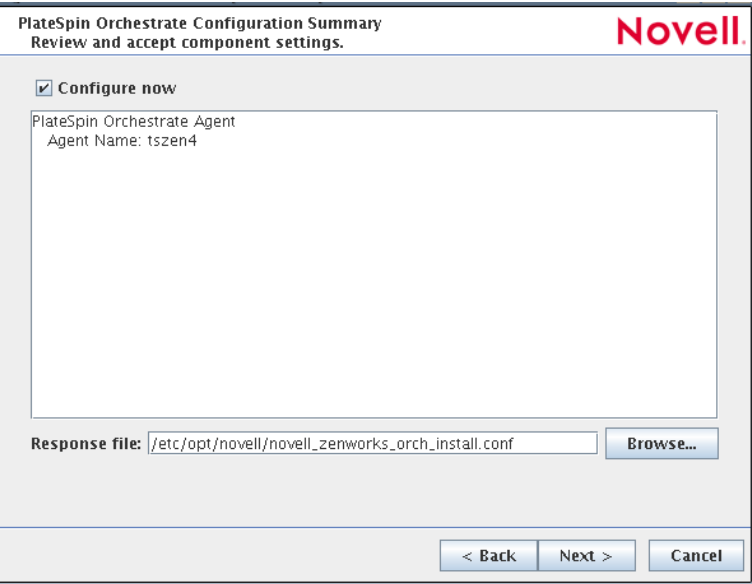

**IMPORTANT:** Although this page of the wizard lets you navigate by using the Tab key and the spacebar, you need to use the Ctrl+Tab combination to navigate past the summary list. Click *Back* if you accidentally enter the summary list, and re-enter the page to navigate to the control buttons.

By default, the *Configure now* check box on this page is selected. If you accept the default of having it selected, the wizard starts the PlateSpin Orchestrate Agent and applies the configuration settings. If you deselect the check box, the wizard writes out the configuration file to /etc/opt/novell/novell\_zenworks\_orch\_install.conf without starting PlateSpin Orchestrate or applying the configuration settings.

You can use this .conf file to start the Orchestrate Agent and apply the settings either manually or with an installation script. Use the following command to run the configuration:

/opt/novell/zenworks/orch/bin/config -rs

**7j** Click *Next* to display the following wizard page.

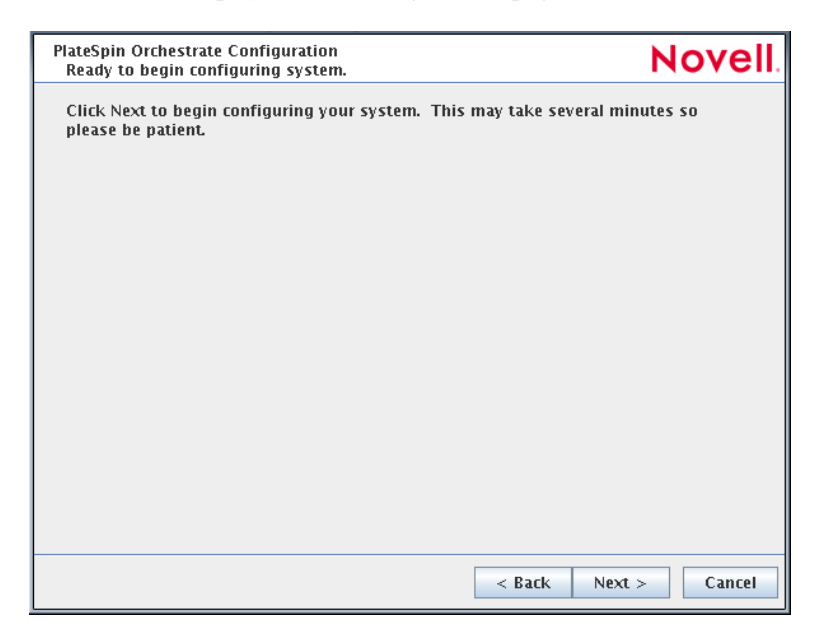

**7k** Click *Next* to launch the configuration script. When the configuration is finished, the following page is displayed:

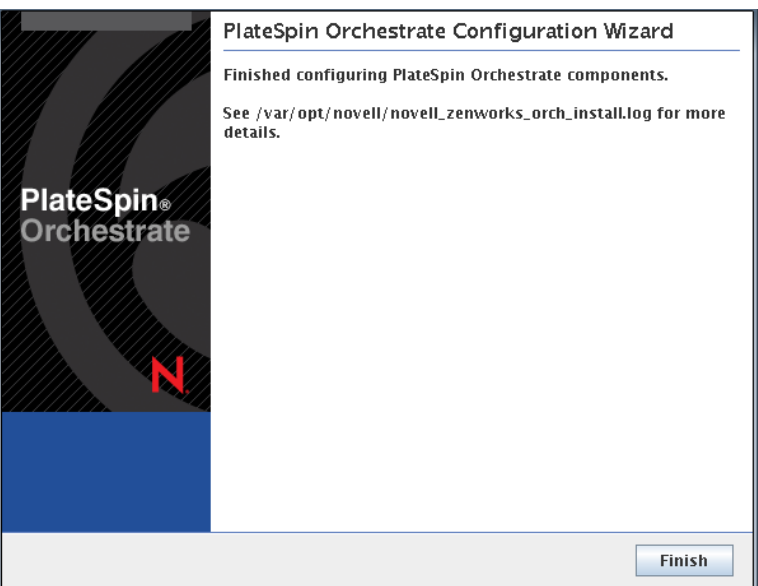

**7l** Click *Finish* to close the configuration wizard.

**IMPORTANT:** When the installation and configuration are complete, you need to register the resources to be managed by the PlateSpin Orchestrate system. Please refer to [Chapter 3, "First Use of Basic PlateSpin Orchestrate Components," on page 101](#page-100-0) for detailed information about getting resources to manage in the PlateSpin Orchestrate system.

- **8** (Optional) Increase the heap size that the JVM handles to enable the console to manage a large number of objects.
	- **8a** Open the bash shell script at /opt/novell/zenworks/zos/server/bin.
	- **8b** Inside the script, find the following line where the JVM parameters are defined:

JVMARGS="-Xmx256m -Xms256m -Xmn64m -XX:NewSize=64m -XX:MaxNewSize=64m"

The -Xmx argument specifies the maximum heap size for the JVM. Increasing the heap size prevents a JVM out of memory condition.

**8c** Change the value in the -Xmx argument from 256 MB to 512 MB.

#### <span id="page-61-1"></span>**Using the ISO to Install the Orchestrate Agent on Windows Machines**

The PlateSpin Orchestrate Agent is supported on Windows Server 2003 and Windows Server 2008, but not on Windows 7, Windows Vista, Windows XP, Windows 2000, or earlier releases (Windows ME, Windows 95, etc.). Use the following steps to download the PlateSpin Orchestrate component you want to install:

- **1** To verify that the device where you want to install the agent and client software fulfills the necessary requirements, review [Chapter 1, "Planning the Orchestrate Server Installation," on](#page-8-0)  [page 9.](#page-8-0)
- **2** Download the appropriate PlateSpin Orchestrate Server ISO (32-bit or 64-bit) to an accessible network location.
- **3** Create a DVD from the ISO or use a tool that will mount the ISO.
- **4** Navigate to the directory path where the Windows packages reside.
- **5** Double-click the appropriate file (. exe) to launch an installation and configuration wizard. See ["Installing and Registering the SLES PlateSpin Orchestrate Agent from the Administrator](#page-62-0)  [Information page." on page 63](#page-62-0) in [Installing the Orchestrate Agent from the Administrator](#page-61-0)  [Information Page](#page-61-0) for information about this wizard.

# <span id="page-61-0"></span>**2.4.2 Installing the Orchestrate Agent from the Administrator Information Page**

After you install the server for PlateSpin Orchestrate on the network, you can launch the PlateSpin Orchestrate Administrator Information page. The page has links to various installer programs that you can use to install required PlateSpin Orchestrate software on the computing resources that you will be utilizing in the grid system.

The following browsers support the PlateSpin Orchestrate Server Portal and PlateSpin Orchestrate Administrator's Web page applications:

- Internet Explorer version 6.0 or higher
- Netscape Navigator version 6.0 or higher
- Mozilla Firefox version 1.5 or higher

Using a supported browser, enter the following URL to access the Administrator Information page for PlateSpin Orchestrate from the server:

http://*server\_name\_for\_PlateSpin\_Orchestrate*:8001/

This URL is the DNS name (or IP address) of the server for PlateSpin Orchestrate. Be sure to use Port 8001 in the address to access and display the page, as shown in the following illustration:

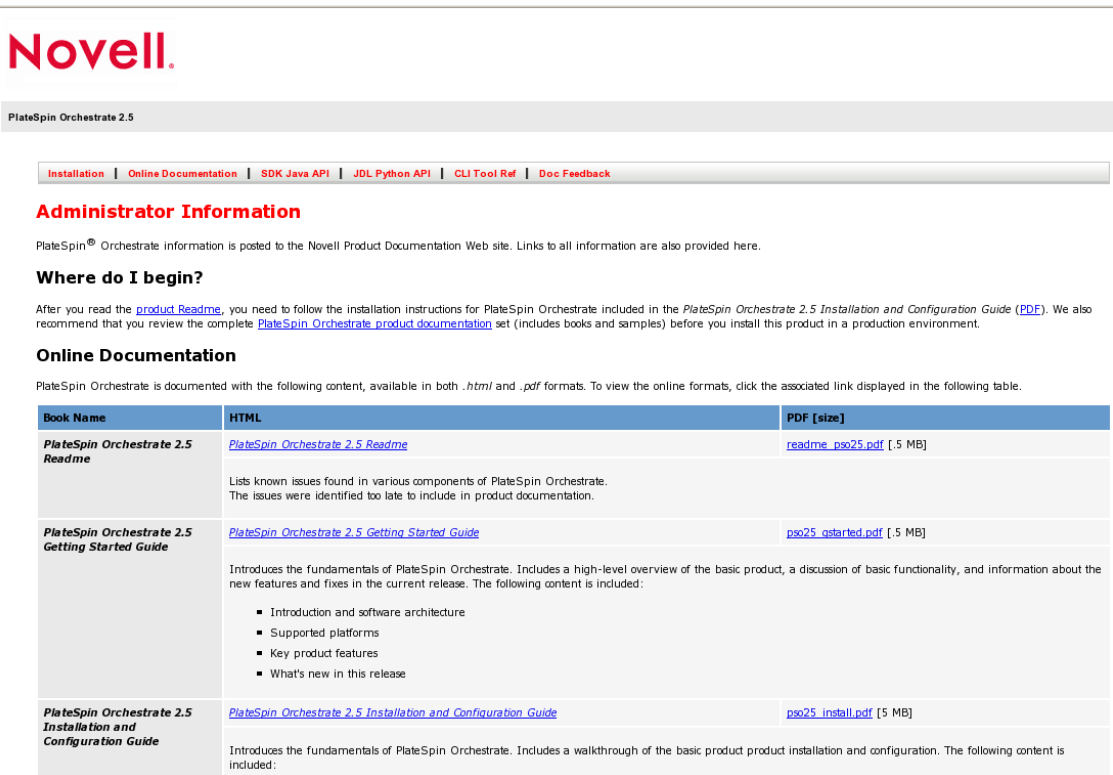

The page includes links to information for PlateSpin Orchestrate administrators, including product documentation and the installers for the PlateSpin Orchestrate Development Client and the PlateSpin Orchestrate Agent.

This section includes the following information about installing the Orchestrate Agent from the Administrator Information page:

- ["Installing and Registering the SLES PlateSpin Orchestrate Agent from the Administrator](#page-62-0)  [Information page." on page 63](#page-62-0)
- ["Installing and Registering the Windows PlateSpin Orchestrate Agent from the Administrator](#page-64-0)  [Information Page" on page 65](#page-64-0)

### <span id="page-62-0"></span>**Installing and Registering the SLES PlateSpin Orchestrate Agent from the Administrator Information page.**

PlateSpin Orchestrate requires computing resources in order to run applications. The PlateSpin Orchestrate Agent must be installed on each managed device to add that computing resource to the grid where the Orchestrate Server can manage it.

Use the following steps to install the agent on a SLES 10 SP3, SLES 11, RHEL 4 (latest update) or RHEL 5 (latest update) computing resource:

- **1** From the managed resource desktop, launch a browser to access the Web page for PlateSpin Orchestrate, as described above.
- **2** Scroll to the *Installation* section of the page:

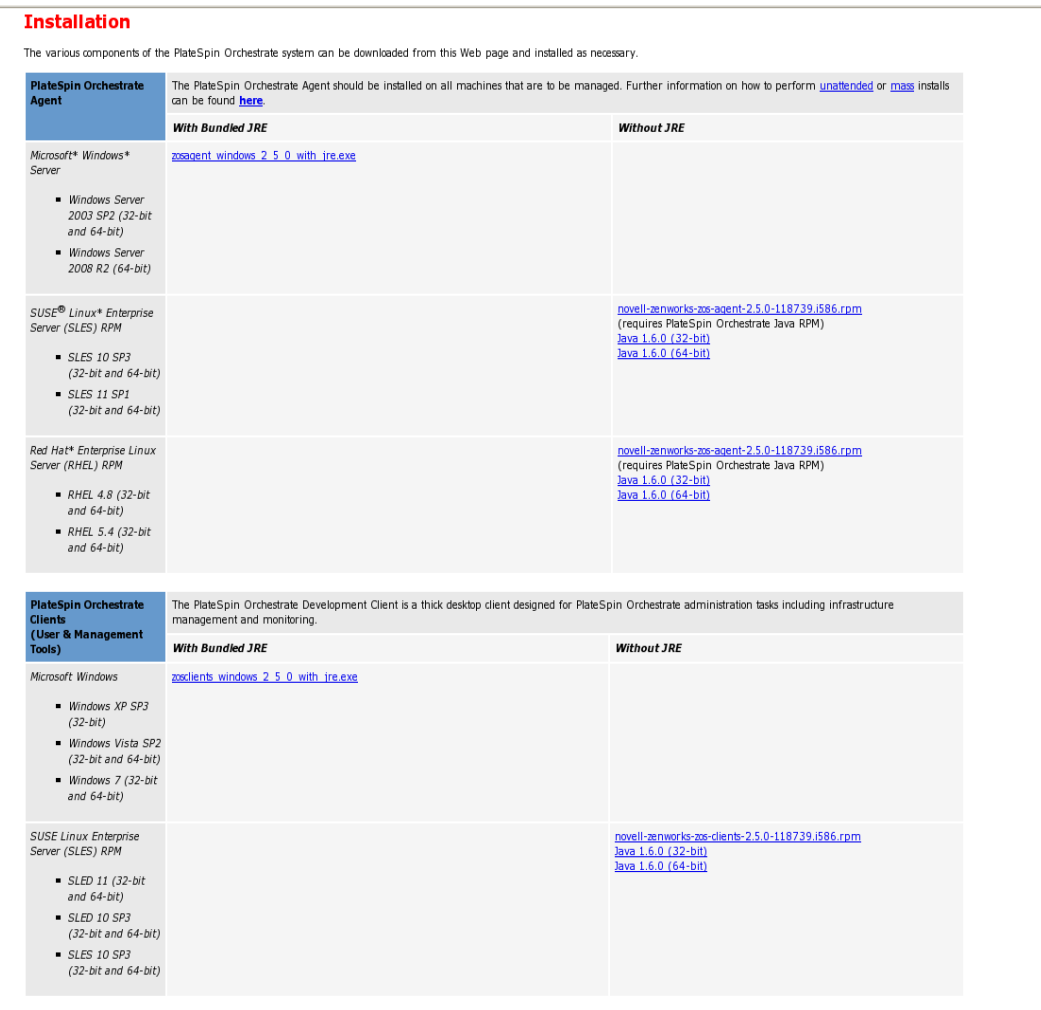

- **3** In the agent section of the PlateSpin Orchestrate Web page, identify the installer link for the operating system of the SLES Machine where you want to install the Orchestrate Agent.
- **4** Click the installer link to download the agent installer and the appropriate JRE (32-bit or 64 bit) to the SLES machine.

Although your SLES machine might have the JRE installed, we recommend that you install it again to make sure it is present.

**5** In the PlateSpin Orchestrate Agent section, download:

novell-zenworks-zos-agent-2.5.0-<*build\_number*>.i586.rpm

- The Java 1.6.0 (32-bit) or Java 1.6.0 (64-bit) RPM
- **6** Install the Java 1.6.0 RPM by entering the one of the following commands (as applicable):

```
rpm -ivh novell-zenworks-zos-java-1.6.0_sun_update14-1.x86_64.rpm
or
```
rpm -ivh novell-zenworks-zos-java-1.6.0\_sun\_update14-1.i586.rpm

**7** Install the Orchestrate Agent by entering the following command:

```
rpm -ivh novell-zenworks-zos-agent-2.5.0-<build_number>.i586.rpm
```
- **8** Edit /opt/novell/zenworks/zos/agent/agent.properties to set the value of zos.agent.server to the IP address of the PlateSpin Orchestrate Server where you want to register the agent.
- **9** Start the agent by entering the following command:

/etc/init.d/novell-zosagent start

**10** Register the agent to the PlateSpin Orchestrate Development Client. For more information on how to register the agent, see Section 3.3, "Walkthrough: Creating a Resource Account," on [page 106](#page-105-0).

Agents can be automatically installed on multiple computing resources or groups of computing resources by using your favorite configuration management software.

### <span id="page-64-0"></span>**Installing and Registering the Windows PlateSpin Orchestrate Agent from the Administrator Information Page**

This section includes the following information about installing the Orchestrate Agent for Windows from the Administrator Information page:

- **1** On the computer where the PlateSpin Orchestrate Agent for Windows is to be installed, launch the PlateSpin Orchestrate Administrator Information page, as shown above.
- **2** Scroll to the *Installation* section of the page:
- **3** In the agents section of the Web page, identify the zosagent\_windows\_2\_5\_0\_with\_jre.exe installer link.
- **4** Click the installer link to initiate the download of the Orchestrate Agent on the Windows computer.
- **5** At a Windows XP or Windows Vista location where you downloaded the client installer, double click the zosagent\_windows\_2\_5\_0\_with\_jre.exe icon to run the installer.

When you launch the installer on Windows XP or Windows Vista, a Security Warning for an Unknown Publisher is displayed. You can ignore this warning and run the installer without a problem.

The first page of the Orchestrate Agent Setup Wizard is displayed.

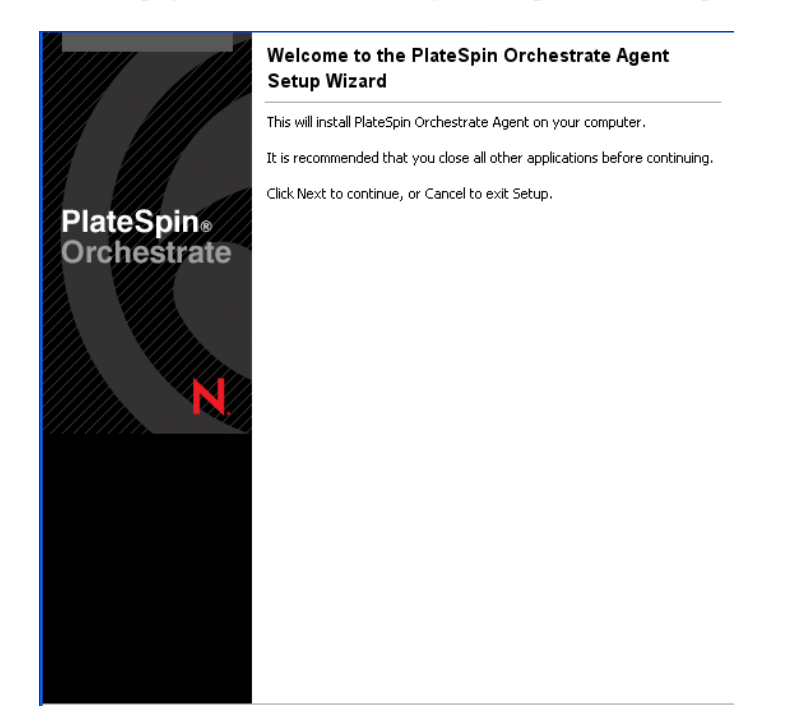

**6** Click *Next* to display the Select Destination Directory dialog box.

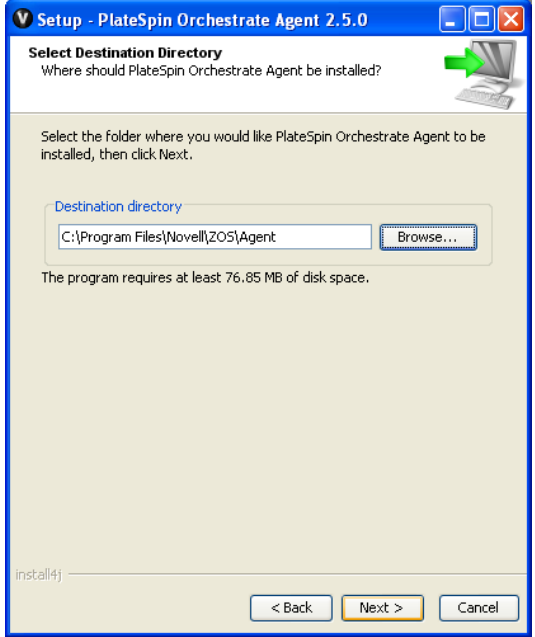

**7** Accept the default location, then click *Next* to display the Select Start Menu Folder page of the Setup Wizard.

**8** Enter the path to the folder where you want the Wizard to set up shortcuts to the Agent or select *Next* to accept the default and to display the Windows Services page.

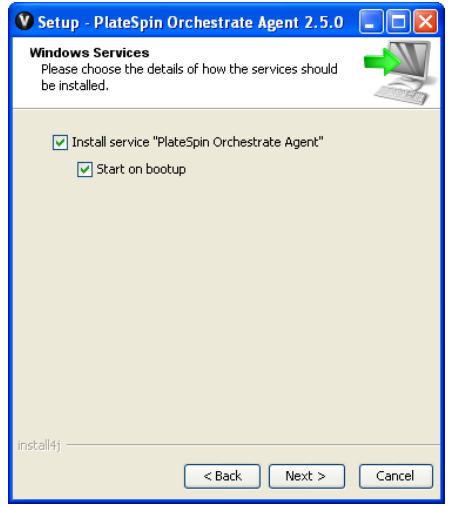

**9** Select the services you want to install (at a minimum, you must select *Install Service PlateSpin Orchestrate Agent*), then click *Next* to display the Identify PlateSpin Orchestrate Server page.

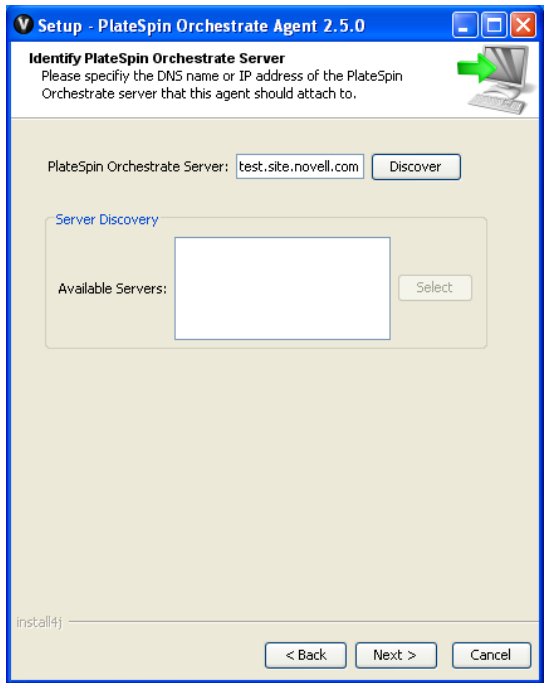

**10** Enter the *PlateSpin\_Orchestrate\_Server\_name* in the *PlateSpin Orchestrate Server* field.

You might find it easier to click *Discover* so that the installer searches for and finds the Orchestrate Server on the network. If the installer discovers several servers, make sure you select the server you previously associated with this agent.

**11** Click Next to display the Agent Configuration page.

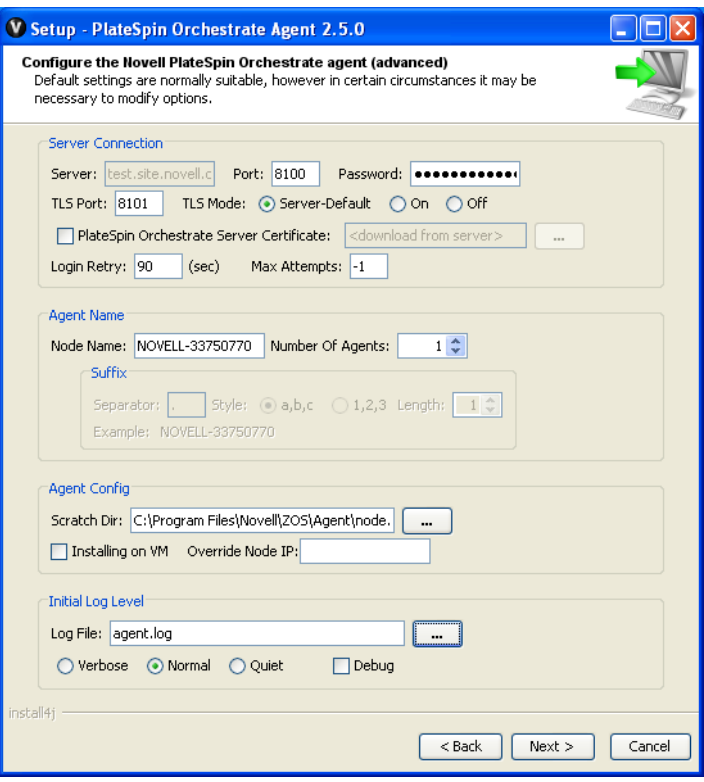

You can accept the defaults on this page of the setup wizard, or you can customize it according to your needs.

**12** Click *Next* to run the Orchestrate Agent installation until the following page is displayed:

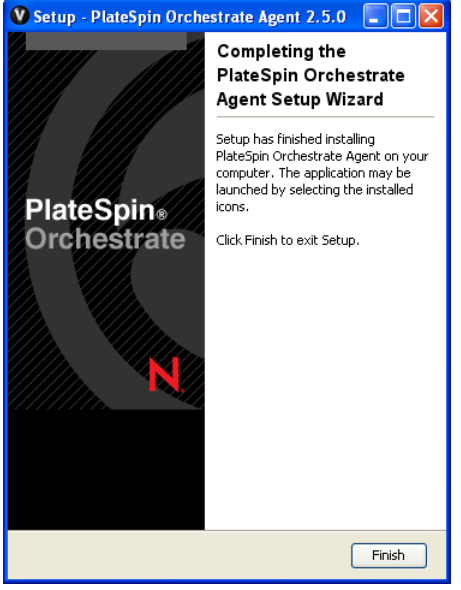

- **13** Click *Finish* to exit the setup.
- **14** Register the agent to the PlateSpin Orchestrate Development Client. For more information on how to register the agent, see [Section 3.3, "Walkthrough: Creating a Resource Account," on](#page-105-0)  [page 106](#page-105-0).

# <span id="page-68-0"></span>**2.4.3 Performing a Silent Install of the PlateSpin Orchestrate Agent on Multiple Network Resources**

In a large data center, it might not be practical to perform an interactive configuration of the Orchestrate Agent on the multiple servers that you intend to use for PlateSpin Orchestrate resources. The information in this section provides information about performing a silent install and configuration.

- ["Silent Install and Configuration of the Orchestrate Agent RPM" on page 69](#page-68-1)
- ["Silent Install and Configuration of the Orchestrate Agent for Windows" on page 69](#page-68-2)

### <span id="page-68-1"></span>**Silent Install and Configuration of the Orchestrate Agent RPM**

Use the following process to configure the Orchestrate Agent RPM (downloaded from the product ISO) on multiple servers:

- **1** Perform the product installation and manual configuration of the agent on a "seed" machine. The processes to do this are described in [Section 2.3.1, "Installation and Configuration Steps,"](#page-21-0)  [on page 22](#page-21-0).
- **2** On the "seed" machine, copy the file found at /etc/opt/novell/ novell\_zenworks\_orch\_install.conf to a location where you can modify it locally.
- **3** Edit the local copy of novell\_zenworks\_orch\_install.conf, updating the fields that require a password (for security purposes, when a configuration program runs, the passwords in the .conf file are deleted).
- **4** Edit any other fields as necessary for the configuration of the Orchestrate Agent.
- <span id="page-68-3"></span>**5** Distribute the modified file to the machines where you want to perform a silent configuration.
- **6** At the machine where you distributed the .conf file, open YaST and perform the Add-on Installation of the RPMs as described in [Step 1](#page-21-1) through [Step 4](#page-22-0) in [Section 2.3, "Installing and](#page-21-2)  [Configuring All PlateSpin Orchestrate Components Together," on page 22](#page-21-2). Make sure that you do not configure the agent manually.
- **7** From the bash prompt on the machine where you are configuring the agent, run the following command:

/opt/novell/zenworks/orch/bin/config -s -C \$*CONF\_FILE*

where *CONF\_FILE* is the modified configuration file from [Step 5](#page-68-3).

The silent configuration runs, then the agent is displayed in the PlateSpin Orchestrate Console as registered with the server node.

#### <span id="page-68-2"></span>**Silent Install and Configuration of the Orchestrate Agent for Windows**

The Windows Agent installer can be downloaded from the Administrator Information page, as documented in [Section 2.4.2, "Installing the Orchestrate Agent from the Administrator Information](#page-61-0)  [Page," on page 62](#page-61-0).

PlateSpin Orchestrate includes an installation help page that provides tips for installing the Windows Orchestrate Agent on many machines by using some sort of scripting or automation.

The page is accessed from the Orchestrate Server IP address:

http://*IP\_address*:8001/install.html

*Figure 2-1 PlateSpin Orchestrate Agent Silent Installation Help*

# **Novell.**

PlateSpin Orchestrate Installation Notes

#### PlateSpin Orchestrate Agent: Unattended Installation Help

This file provides details on some installation related tasks and operations for the PlateSpin@ Orchestrate Agent and the PlateSpin Orchestrate Server Often it is necessary to perform an unattended install. This is particularly true for the Agent, which you might need to installed on many machines using some sort of<br>scripting or automation. For example, to install a Wind

zosagent windows 2 5 0 with ire.exe - a -Dzos.agent.server=zos1

The following table lists the command line options you can use for Windows\* (non-RPM) installations of the Agent.

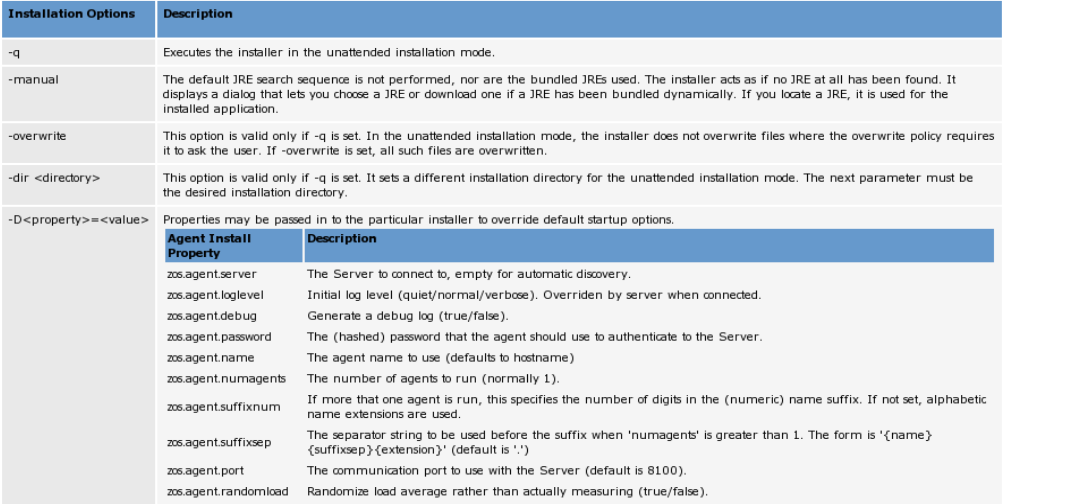

# <span id="page-69-0"></span>**2.4.4 Installing the PlateSpin Orchestrate Agent on Other Supported Operating Systems**

When you have the Orchestrate Server installed and you have also installed the VM Client, you can install the PlateSpin Orchestrate Agent on a machine (virtual or physical) that is running a supported operating system in order to manage resources on that machine in the VM Client.

- ["Supported Operating Systems and Hypervisors" on page 70](#page-69-1)
- ["Other Supported Operating Systems \(When Not Performing VM Lifecycle Operations\)" on](#page-70-0)  [page 71](#page-70-0)
- ["Installing the Orchestrate Agent" on page 72](#page-71-0)

#### <span id="page-69-1"></span>**Supported Operating Systems and Hypervisors**

PlateSpin Orchestrate supports creating and managing virtual machines, which must be installed on physical machines (VM hosts).VM hosts can be installed on the platforms listed in the table below.

For example, these operating systems might be running in VMware or on a physical machine.

The operating system must have a hypervisor supported by PlateSpin Orchestrate. The following table lists the supported hypervisors and host operating systems. For a listing of currently supported guest operating systems, refer to the host operating system vendor's Web site.

| <b>Operating System</b>     | <b>Corresponding Hypervisor</b> |
|-----------------------------|---------------------------------|
| SLES 11 SP1 (32-bit)        | Xen 4.x                         |
| SLES 11 SP1 (64-bit)        | Xen 4.x                         |
| SLES 11 (32-bit)            | Xen 3.x                         |
| SLES 11 (64-bit)            | Xen 3.x                         |
| SLES 10 SP3 (32-bit)        | Xen 3.x                         |
| SLES 10 SP3 (64-bit)        | Xen 3.x                         |
| Windows 2008 R2 (64-bit)    | Hyper-V role                    |
| vCenter Server <sup>1</sup> | n/a                             |
|                             |                                 |

*Table 2-2 Supported Operating Systems and Corresponding Hypervisors*

1Installing the Orchestrate Agent on your vCenter Server lets the Orchestrate Server manage the lifecycle of vCenter VMs inside your Orchestrate management clients. Unlike the case with Xen and Hyper-V, PlateSpin Orchestrate does not manage the VMs directly but rather uses the management interface provided by the vCenter Server.

With the hypervisor installed on one of the supported operating systems, the Orchestrate Server deploys the VMs to the host machine using the hypervisor-associated provisioning adapter to start and use the VMs for jobs. The provisioning adapters allow you to control various lifestyle operations of the VM. For a detailed explanation of the actions you can perform with a VM through its provisioning adapter, see "Managing Virtual Machines" in the *PlateSpin Orchestrate 2.5 VM Client Guide and Reference*.

### <span id="page-70-0"></span>**Other Supported Operating Systems (When Not Performing VM Lifecycle Operations)**

For PlateSpin Orchestrate 2.5, additional supported operating systems for the Orchestrate Agent (if you are not planning to use VM lifecycle operations) include:

- Microsoft Windows Server 2003 (32-bit and 64-bit)
- Microsoft Windows Server 2008 R2 (64-bit)
- RHEL 4 or 5 (latest update)

Installing the agent to these servers lets you to send jobs to these servers to perform various distributed computing tasks. The operating system where you install the agent can be on a physical machine or running in a VM. For a more complete description of PlateSpin Orchestrate jobs, see "Jobs" in the *PlateSpin Orchestrate 2.5 Administrator Reference*.

### <span id="page-71-0"></span>**Installing the Orchestrate Agent**

The manual installation procedure for the Orchestrate Agent depends on the operating system. The installed Orchestrate Agent components are:

```
novell-zenworks-monitor-gmond-3.0.4-50.x86_64.rpm
novell-zenworks-orch-config-2.5.0-119.noarch.rpm
novell-zenworks-orch-config-gui-2.5.0-<build_number>.noarch.rpm
novell-zenworks-zos-agent-2.5.0-<build_number>.i586.rpm
novell-zenworks-zos-java-1.6.0_sun_update14-1.x86_64.rpm
```
The Orchestrate Agent can be installed on the following operating systems:

- ["Microsoft Windows Server 2003 and Windows Server 2008" on page 72](#page-71-1)
- ["RHEL 4" on page 72](#page-71-2)
- ["RHEL 5" on page 73](#page-72-1)
- ["VMware vCenter Server" on page 73](#page-72-2)

**NOTE:** The Orchestrate Agent can be installed on VMware ESX 3.0.*x* /3.5.*x* VM hosts. Use the installation instructions for RHEL 4 or RHEL 5.

<span id="page-71-1"></span>Microsoft Windows Server 2003 and Windows Server 2008

To install the Orchestrate Agent on Microsoft Windows Server 2003 and Microsoft Windows Server 2008:

- **1** Download the pertinent 32-bit or 64-bit Add-On ISO.
- **2** Create a CD from the ISO or use ISOBuster (or a similar tool) to mount the CD.
- **3** Browse to the Windows folder for the Orchestrate Agent.
- **4** Double-click the Orchestrate Agent icon and follow the wizard through the setup.

See [Orchestrate Agent](#page-34-0) in [Table 2-1](#page-31-0) for an explanation of the configuration for the Orchestrate Agent.

**NOTE:** Installation of the Orchestrate Agent on a Windows machine does not install the Orchestrate Monitoring Agent (gmond).

For Monitoring Agent installation information, see [Appendix B, "Installing the Orchestrate](#page-136-0)  [Monitoring Agent On Windows Machines," on page 137.](#page-136-0)

#### <span id="page-71-2"></span>RHEL 4

To install the five packages of the Orchestrate Agent on RHEL 4:

- **1** Download the pertinent 32-bit or 64-bit Add-On ISO.
- **2** Mount the ISO as a loopback device.

For example, if you are mounting the 64-bit SLES 11 ISO, the command is:

- \$ mount -o loop PlateSpin\_Orchestrate-2.5.0-SLE11.x86\_64.iso /mnt
- **3** Change your working directory to the location of the RHEL package:
- \$ cd /mnt/RHEL4
- **4** Use the rpm command to install the packages:
	- \$ rpm -Uvh \*.rpm
- **5** Use the up2date command to download and install any missing dependencies.

For example, if you are missing libcap.so and libcap.so.1, you would enter:

```
$ up2date --solvedeps=libcap.so, libcap.so.1
```
- **6** Run the configuration script:
	- \$ /opt/novell/zenworks/orch/bin/config

See [Table 2-1 on page 32](#page-31-0) for an explanation of the configuration for the Orchestrate Agent.

#### RHEL 5

To install the five packages of the Orchestrate Agent on RHEL 5:

- **1** Download the pertinent 32-bit or 64-bit Add-On ISO from the DVD.
- **2** Mount the ISO as a loopback device.

For example, if you are mounting the 64 bit SLES 11 ISO, the command is:

- \$ mount -o loop PlateSpin\_Orchestrate-2.5.0-SLE11.x86\_64.iso /mnt
- **3** Change your working directory to the location of the RHEL package:
	- \$ cd /mnt/RHEL5
- **4** Use the package manager included in RHEL to install the Orchestrate Agent packages. (Missing dependencies are met by using RHN):
	- \$ yum localinstall \*.rpm
- **5** Run the configuration script:
	- \$ /opt/novell/zenworks/orch/bin/config

See [Table 2-1 on page 32](#page-31-0) for an explanation of the configuration for the Orchestrate Agent.

#### VMware vCenter Server

to install the PlateSpin Orchestrate Agent on a vCenter server, use the Windows agent installation program to install the agent on the Windows server. For more information, see ["Microsoft Windows](#page-71-0)  [Server 2003 and Windows Server 2008" on page 72](#page-71-0).

### **2.4.5 Automatically Installing the Orchestrate Agent on a VM Host Using a Job**

You can write a job to automatically install and configure the Orchestrate Agent on a host server. Such a job can be a script similar to the following, which is for an Apache VM:

```
"""
Search for a VM Grid objects using Constraints and run a VM operation on them.
"""
class test(Job):
  def job_started_event(self):
      # collect all VM Instances whose resource ID
```

```
# starts with the string "apache"
a = AndConstraint()
e1 = EqConstraint()
e1.setFact("resource.type")
e1.setValue("VM")
a.add(e1)e2 = EqConstraint()
e2.setValue("apache*")
e2.setMatchMode(EqConstraint.MATCH_MODE_REGEXP)
e2.setFact("resource.id")
a.add(e2)vms = qetMatrix().getGridObjects(TYPE_RESOURCE, a, None)
for vm in vms:
   vm.installAgent()
```
For information on developing jobs, see the *PlateSpin Orchestrate 2.5 Developer Guide and Reference*.

## <span id="page-73-1"></span>**2.5 Installing the Orchestrate Development Client Only**

You can use the PlateSpin Orchestrate Development Client to administer the Orchestrate Server from any SLES 10 or a Windows (XP or Vista) machine. No other PlateSpin Orchestrate components need to be installed on that machine. This section includes information that details how to install the Orchestrate Development Client by itself.

- [Section 2.5.1, "Installing the Orchestrate Development Client for Windows from the](#page-73-0)  [Administrator Information Page," on page 74](#page-73-0)
- [Section 2.5.2, "Using the ISO to Install the Orchestrate Development Client on Windows](#page-77-0)  [Machines," on page 78](#page-77-0)
- [Section 2.5.3, "Installing the Orchestrate Development Client for SLES 10 From the](#page-78-0)  [Administrator Information Page," on page 79](#page-78-0)
- [Section 2.5.4, "Using the ISO to Install the Orchestrate Client on SLES 10 Machines," on](#page-79-0)  [page 80](#page-79-0)
- [Section 2.5.5, "Using the ISO to Install the Orchestrate Client on SLES 11 Machines," on](#page-80-0)  [page 81](#page-80-0)

## <span id="page-73-0"></span>**2.5.1 Installing the Orchestrate Development Client for Windows from the Administrator Information Page**

After you install the PlateSpin Orchestrate Server on the network, you can launch the PlateSpin Orchestrate Administrator Information page. The page has links to various installer programs that you can use to install required PlateSpin Orchestrate software on the computing resources that you will be utilizing in the grid system.

The following browsers support the PlateSpin Orchestrate Server Portal and PlateSpin Orchestrate Administrator's Web page applications:

- Internet Explorer, version 6.0 or higher
- Netscape Navigator, version 6.0 or higher
- $\triangle$  Firefox, version 1.5 or higher

Using a supported browser, enter the following URL to access the Administrator Information page for PlateSpin Orchestrate from the server:

http://*server\_name\_for\_PlateSpin\_Orchestrate*:8001/

This URL is the DNS name (or IP address) of the server for PlateSpin Orchestrate. Be sure to use Port 8001 in the address to access and display the page, as shown in the following illustration:

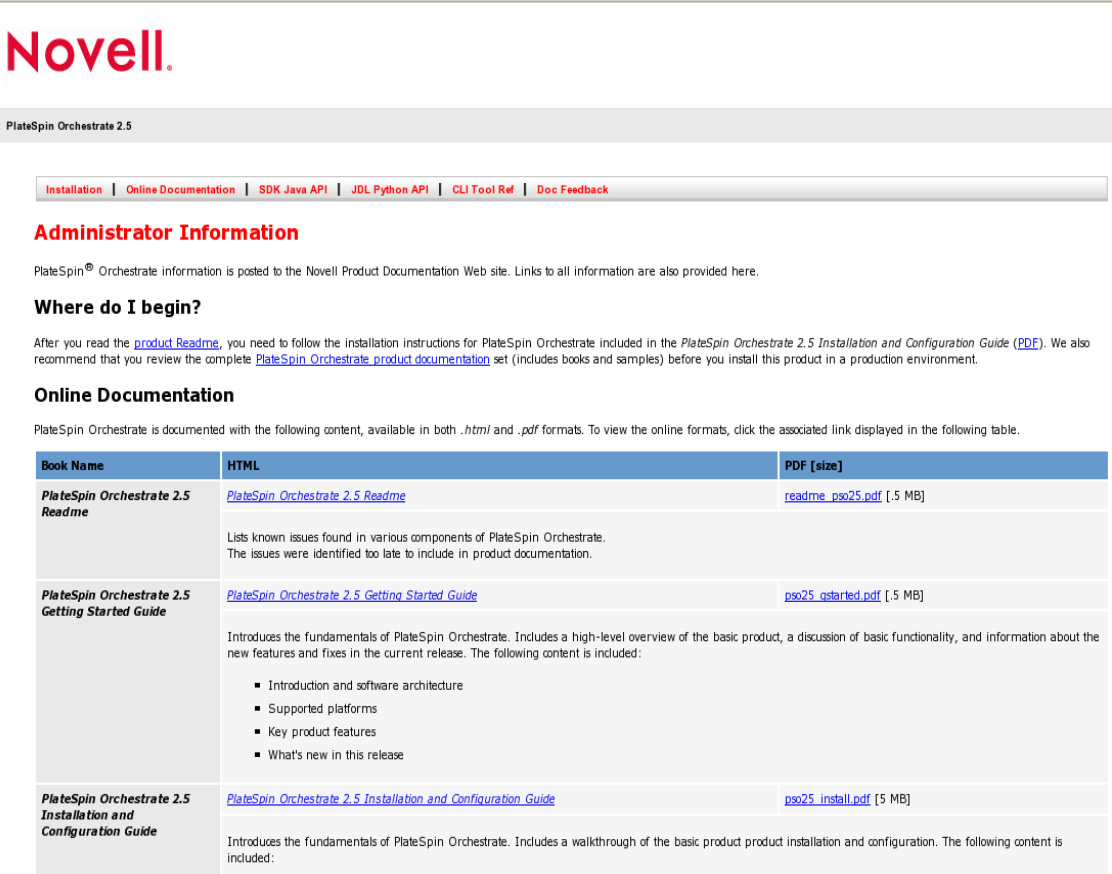

The page includes links to information for PlateSpin Orchestrate administrators, including product documentation and the installers for the PlateSpin Orchestrate Development Client and the PlateSpin Orchestrate Agent.

To install the Orchestrate Development Client for Windows from the Administrator Information page:

- **1** On the computer where the Orchestrate Development Client for Windows is to be installed, launch the PlateSpin Orchestrate Administrator Information page, as shown above.
- **2** Scroll to the *Installation* section of the page:
- **3** In the clients section of the Web page, identify the zosclients\_windows\_2\_5\_0\_with\_jre.exe installer link.
- **4** Click the installer link to initiate the download of the Orchestrate Development Client on the Windows computer.
- **5** At a Windows XP or Windows Vista location where you downloaded the client installer, double click the zosclients\_windows\_2\_5\_0\_with\_jre.exe icon to run the installer.

When you launch the installer on Windows XP or Windows Vista, a Security Warning for an Unknown Publisher is displayed. You can ignore this warning and run the installer without a problem.

The first page of the Orchestrate Clients Setup Wizard is displayed.

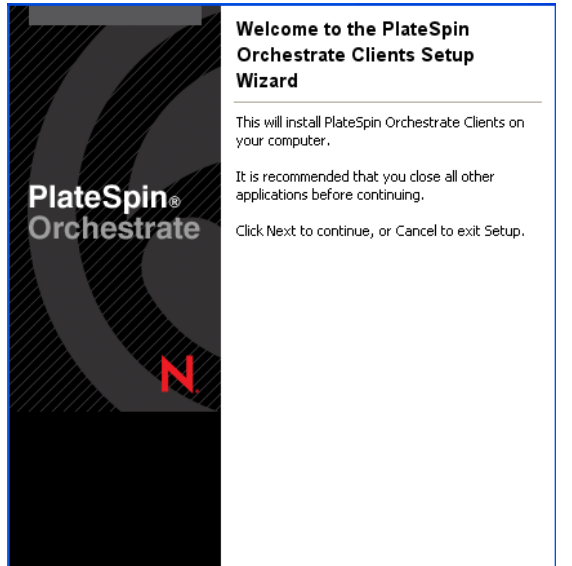

- **6** Click *Next* to display the License Agreement page.
- **7** Accept the license agreement, then click *Next* to display the Select Destination Directory page.

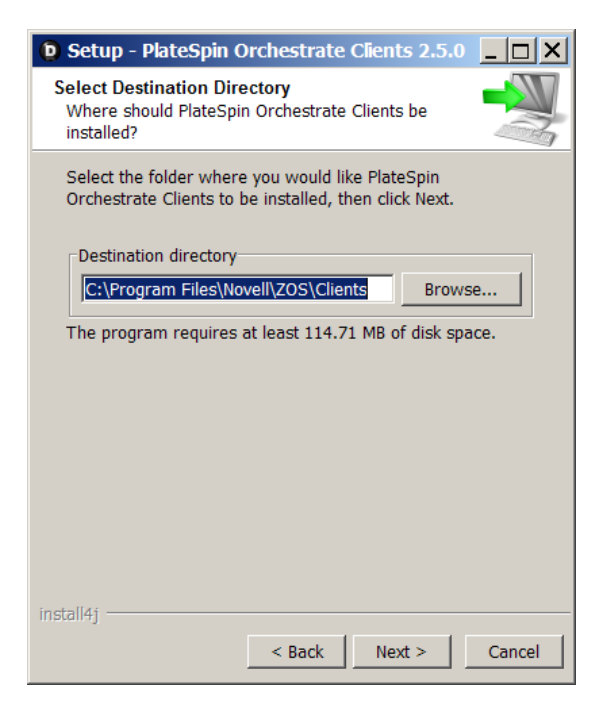

**8** Select the folder where you want to install the clients, then click *Next* to display the Select Start Menu folder page.

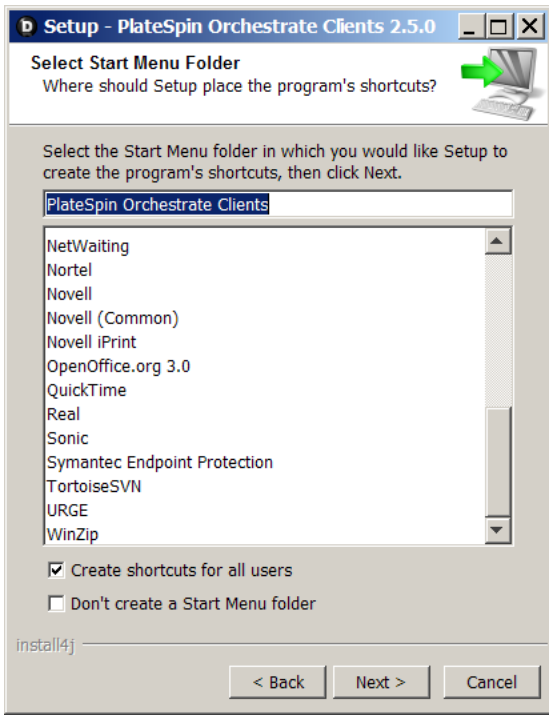

**9** Select the Start Menu folder where you want the install program to create the client shortcuts, then click *Next* to begin the installation. The file extraction and copy process proceeds until the following page is displayed:

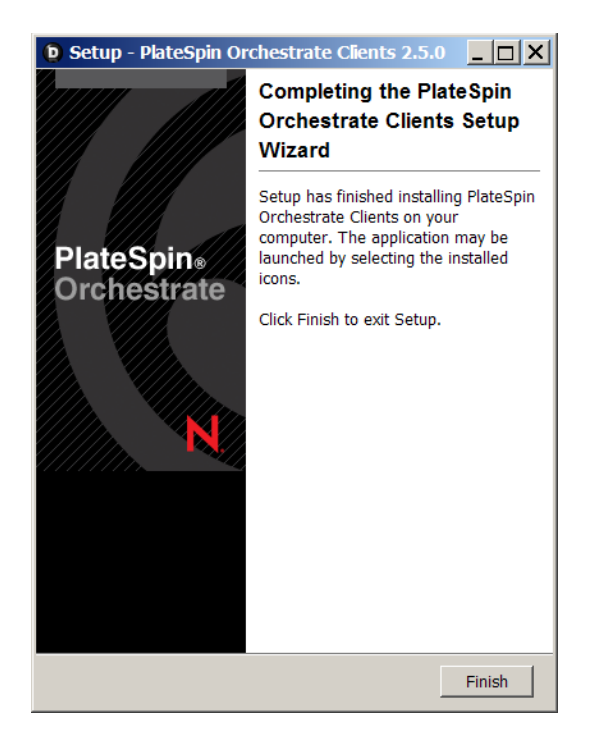

The following items are installed on the Windows machine:

**• PlateSpin Orchestrate User Client & Toolkit:** The zos command line tool and a .jar file used to develop custom clients.The zos command line tool provides a non-Web method for a user to access the server.

For more information, see the *PlateSpin Orchestrate 2.5 Command Line Reference*.

 **PlateSpin Orchestrate Development Client and Tools:** The PlateSpin Development Client, which is a thick client console for administrators. It also installs the zosadmin command line tool for administrators. Both of these tools require administrator login.

For more information, see the *PlateSpin Orchestrate 2.5 Development Client Reference* and the *PlateSpin Orchestrate 2.5 Command Line Reference*.

**10** Click *Finish* to exit the setup.

Installing these components on a Windows workstation adds several items to the program group available from *Start > All Programs > Novell > ZOS > Clients*. One of these programs is the PlateSpin Orchestrate Command Prompt. The PATH is preset in this prompt to run the zos and zosadmin commands.

### <span id="page-77-0"></span>**2.5.2 Using the ISO to Install the Orchestrate Development Client on Windows Machines**

The PlateSpin Orchestrate Client is supported on Windows Vista and Windows XP only. Use the following steps to download the PlateSpin Orchestrate Client for installation:

- **1** To verify that the device where you want to install the client software fulfills the necessary requirements, review [Chapter 1, "Planning the Orchestrate Server Installation," on page 9.](#page-8-0)
- **2** Download the appropriate PlateSpin Orchestrate Server ISO (32-bit or 64-bit) to an accessible network location.
- **3** Create a DVD from the ISO or use a tool that will mount the ISO.
- **4** Navigate to the directory path (DVD drive:\Windows) where the Windows files reside.
- **5** Double-click the appropriate file (zosclients\_windows\_2\_5\_0\_with\_jre.exe) to launch an installation and configuration wizard.

See [Section 2.5.1, "Installing the Orchestrate Development Client for Windows from the](#page-73-0)  [Administrator Information Page," on page 74](#page-73-0) for information about this wizard.

### <span id="page-78-0"></span>**2.5.3 Installing the Orchestrate Development Client for SLES 10 From the Administrator Information Page**

Before you can perform any PlateSpin Orchestrate management functions, such as creating user accounts and managing activities of the server, you need to install the PlateSpin Orchestrate Development Client. The console is a thick desktop client designed for administrative tasks including infrastructure management (for example, managing computing resources) and monitoring. You can install the console on the server itself or on another network computer.

When you install the Orchestrate Development Client, you also install the zosadmin command line tool that also facilitate the administration of PlateSpin Orchestrate and its computing resources.

The following steps explain how to install the Development Client and other Orchestrate Clients from the web hosted Administrator information page.

- **1** On the computer where the Orchestrate Development Client is to be installed, launch the PlateSpin Orchestrate Administrator Information page. For information about how to do this, see [Section 2.4.2, "Installing the Orchestrate Agent from the Administrator Information Page,"](#page-61-0)  [on page 62](#page-61-0).
- **2** Scroll to the *Installation* section of the page:
- **3** In the PlateSpin Orchestrate Clients section, download:

novell-zenworks-zos-clients-2.5.0-<*build\_number*>.i586.rpm

- The Java 1.6.0 (32-bit) or Java 1.6.0 (64-bit) RPM
- **4** Install the Java 1.6.0 RPM by entering the one of the following commands (as applicable):

```
rpm -ivh novell-zenworks-zos-java-1.6.0_sun_update14-1.x86_64.rpm
```
or

- rpm -ivh novell-zenworks-zos-java-1.6.0\_sun\_update14-1.i586.rpm
- **5** Install the Orchestrate Development Client by entering the following command:

rpm -ivh novell-zenworks-zos-clients-2.5.0-<*build\_number*>.i586.rpm

**6** Start the Development Client by entering the following command in /opt/novell/ zenworks/zos/clients/bin:

./zoc

**7** Select the Orchestrate Server grid object you want to log onto, then enter the username and password for that server to connect to it.

## <span id="page-79-0"></span>**2.5.4 Using the ISO to Install the Orchestrate Client on SLES 10 Machines**

Use the following procedure if you want to use the Add-on CD method to install just the Orchestrate Agent or the Orchestrate Clients to a SLES machine.

- **1** To verify that the device where you want to install the agent and client software fulfills the necessary requirements, review [Chapter 1, "Planning the Orchestrate Server Installation," on](#page-8-0)  [page 9.](#page-8-0)
- **2** Download the appropriate PlateSpin Orchestrate Server ISO (32-bit or 64-bit) to an accessible network location.
- **3** (Optional) Create a DVD ISO (32-bit or 64-bit) that you can take with you to the machine where you want to install it.
- **4** Install PlateSpin Orchestrate Client software:
	- **4a** Log in to the target SLES server as root, then open YaST2.
	- **4b** In the YaST Control Center, click *Software*, then click *Add-on Product* to display the Addon Product Media dialog box.
	- **4c** In the Add-on Product Media dialog box, select one of the following:
		- (Conditional) Select *DVD*, click *Next*, insert the DVD, then click *Continue*.
		- (Conditional) Select *Local Directory*, click *Next*, select the ISO Image check box, browse to the ISO in the file system, then click *OK*.
	- **4d** Read and accept the license agreement, then click *Next* to display YaST2.
	- **4e** In YaST2, click the *Filter* drop-down menu, then select *Patterns* to display the install patterns available on the PlateSpin Orchestrate ISO.

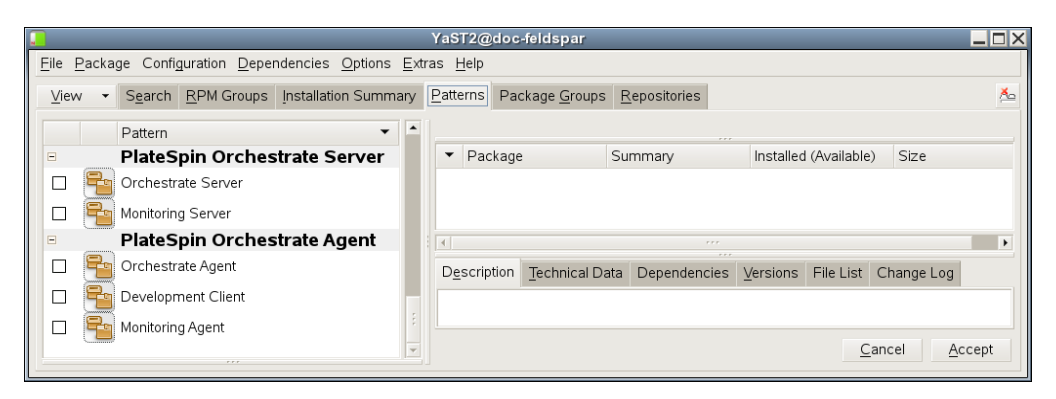

**4f** Select the PlateSpin Orchestrate Development Client installation pattern.

This pattern includes both a GUI console (the Development Client) and command line interface tools. These clients let you troubleshoot, initiate, change, or shut down server functions for PlateSpin Orchestrate and its computing resources. For information about the client tools, see [PlateSpin Orchestrate Clients](#page-134-0). This pattern includes packages that help you configure the Orchestrate Clients.

Refer to the information in [Appendix A, "PlateSpin Orchestrate Components: Install](#page-134-1)  [Patterns," on page 135](#page-134-1) for details on the installation data that you need to know.

**4g** Click *Accept* to install the packages.

You must install PlateSpin Orchestrate components before you can configure them.

**5** Launch the Orchestrate Development Client from /opt/novell/zenworks/zos/clients/ bin with the following command:

./zoc

**6** Select the Orchestrate Server grid object you want to log in to, then enter the username and password for that server to connect to it.

## <span id="page-80-0"></span>**2.5.5 Using the ISO to Install the Orchestrate Client on SLES 11 Machines**

Use the following procedure if you want to use the Add-on CD method to install just the Orchestrate Orchestrate Clients to a SLES machine.

- **1** To verify that the device where you want to install the client software fulfills the necessary requirements, review [Chapter 1, "Planning the Orchestrate Server Installation," on page 9.](#page-8-0)
- **2** Download the appropriate PlateSpin Orchestrate Server ISO (32-bit or 64-bit) to an accessible network location.
- **3** (Optional) Create a DVD ISO (32-bit or 64-bit) that you can take with you to the machine where you want to install it.
- **4** Install PlateSpin Orchestrate Client software:
	- **4a** Log in to the target SLES 11 server or SLED 11 machine as root, then open YaST2.
	- **4b** In the YaST Control Center, click *Software*, then click *Add-on Product* to display the Addon Product Media dialog box.
	- **4c** In the Add-on Product Media dialog box, select one of the following:
		- (Conditional) Select *DVD*, click *Next*, insert the DVD, then click *Continue*.
		- (Conditional) Select *Local Directory*, click *Next*, select the *ISO Image* check box, browse to the ISO in the file system, then click *OK*.
		- (Conditional) Select *Local ISO image*, click *Next*, enter the repository name of the ISO image, browse to the location of the ISO image, then click *Next*.
	- **4d** Read and accept the license agreement, then click *Next* to display YaST2.
	- **4e** In YaST2, click the *Filter* drop-down menu, then select *Patterns* to display the install patterns available on the PlateSpin Orchestrate SLES 11 ISO.

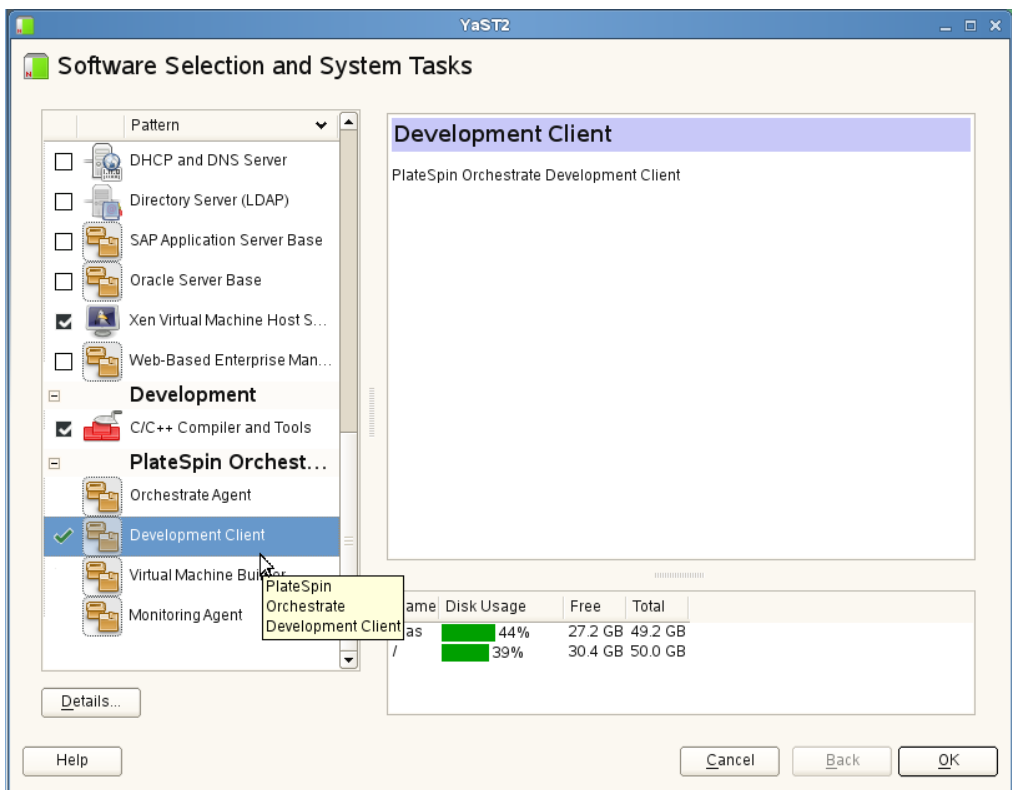

**4f** Select the PlateSpin Orchestrate Development Client installation pattern.

This pattern includes both a GUI console (the Development Client) and command line interface tools. These clients let you troubleshoot, initiate, change, or shut down server functions for PlateSpin Orchestrate and its computing resources. For information about the client tools, see [PlateSpin Orchestrate Clients](#page-134-0). This pattern includes packages that help you configure the Orchestrate Clients.

Refer to the information in [Appendix A, "PlateSpin Orchestrate Components: Install](#page-134-1)  [Patterns," on page 135](#page-134-1) for details on the installation data that you need to know.

**4g** Click *Accept* to install the packages.

You must install PlateSpin Orchestrate components before you can configure them.

**5** Launch the Orchestrate Development Client from /opt/novell/zenworks/zos/clients/ bin with the following command:

./zoc

**6** Select the Orchestrate Server grid object you want to log in to, then enter the username and password for that server to connect to it.

## **2.6 Installing the Orchestrate VM Client**

The PlateSpin Orchestrate VM Client program is installed on your Windows or Linux administration machines. The interface is an Eclipse-based rich client environment designed to allow you to create and manage virtual machines (VMs).

To install the VM Client, first fulfill the minimum requirements, then select the installation platform:

- [Section 2.6.1, "Minimum Installation Requirements," on page 83](#page-82-0)
- [Section 2.6.2, "Installing the Orchestrate VM Client on the Windows Operating System," on](#page-83-0)  [page 84](#page-83-0)
- [Section 2.6.3, "Installing Orchestrate VM Client in a Linux Environment," on page 89](#page-88-0)

#### <span id="page-82-0"></span>**2.6.1 Minimum Installation Requirements**

To install the PlateSpin Orchestrate VM Client software, you must meet the following requirements:

- ["Host Servers for VM Repositories" on page 83](#page-82-1)
- ["Workstations for Running the VM Client Software" on page 83](#page-82-2)
- ["Uninstallation of Previous Versions of the Client" on page 84](#page-83-1)

#### <span id="page-82-1"></span>**Host Servers for VM Repositories**

PlateSpin Orchestrate VM Client operates in conjunction with the PlateSpin Orchestrate Server software, which provides the grid environment for creating, storing, and using VMs. For information on installing PlateSpin Orchestrate Development Client for management of Orchestrate Servers, see [Section 2.5, "Installing the Orchestrate Development Client Only," on page 74](#page-73-1).

#### <span id="page-82-2"></span>**Workstations for Running the VM Client Software**

The following table contains a list of operating system, hardware requirements, and installation file paths for PlateSpin Orchestrate VM Client. The installed program execution file is found in the ISO in the indicated folder.

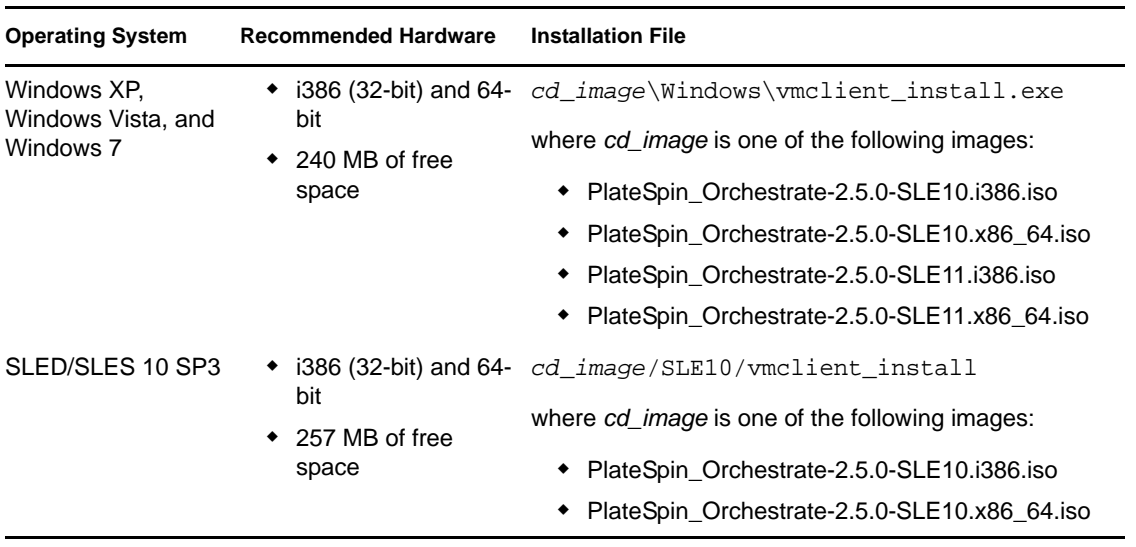

<span id="page-82-3"></span>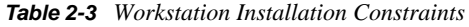

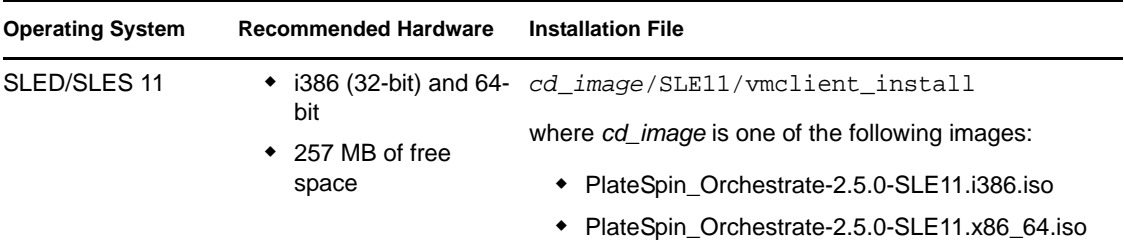

#### <span id="page-83-1"></span>**Uninstallation of Previous Versions of the Client**

You must uninstall the previous version of VM Client before installing version 2.5:

- **Windows:** On the Windows machine where the client is installed, click *Start* > *Settings > Control Panel* > *Add or Remove Programs*, select *PlateSpin Orchestrate VM Client 2.0.2*, then click *Remove*.
- **Linux:** Run the following command:

/opt/novell/zenworks/vmmanagement/Uninstall\_ZENworks\_VMM/ Uninstall\_Novell\_ZENworks\_VM\_Manager\_2.0.2

This opens the InstallAnyWhere utility to uninstall VM Client.

## <span id="page-83-0"></span>**2.6.2 Installing the Orchestrate VM Client on the Windows Operating System**

These installation steps apply only to Windows 7, Windows Vista, and Windows XP.

- **1** Copy the vmclient\_install.exe file from the \Windows folder (see [Table 2-3 on page 83\)](#page-82-3) to a location on your management Windows workstation.
- **2** Double-click the vmclient\_install.exe file to start the installation program:

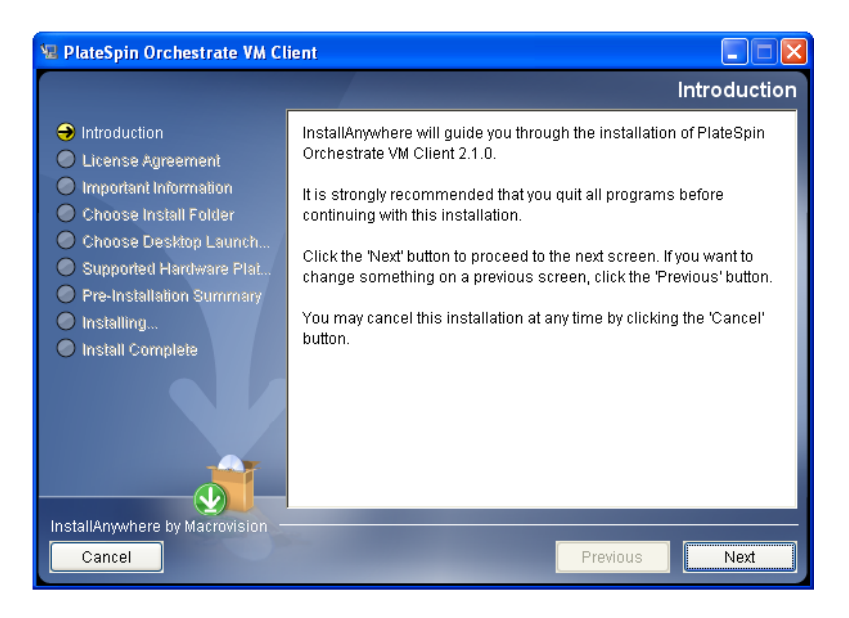

**3** Click *Next* on the Introduction page to display the License Agreement page:

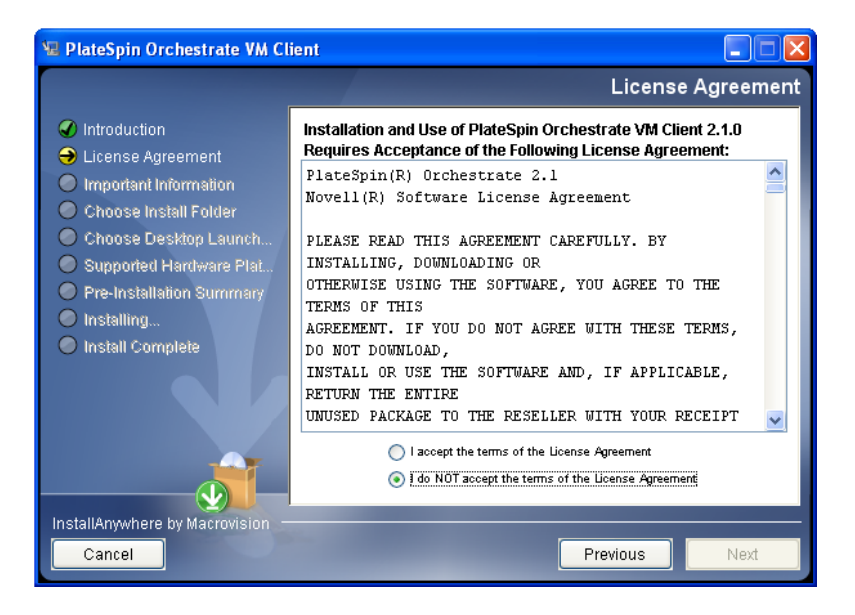

**4** Read the terms of the license agreement; if you agree to abide by the terms, select the *I accept the terms of the License Agreement* option, then click *Next* to display the Important Information page; otherwise, click *Cancel* to exit the installation:

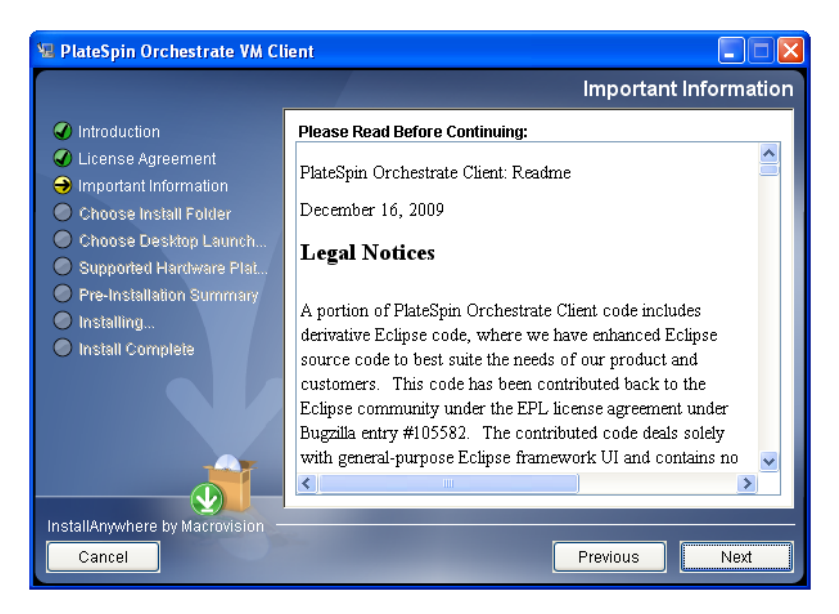

 After reviewing the third-party licenses, if you agree with them, click *Next* to display the Choose Install Folder page; otherwise, click *Cancel* to exit the installation:

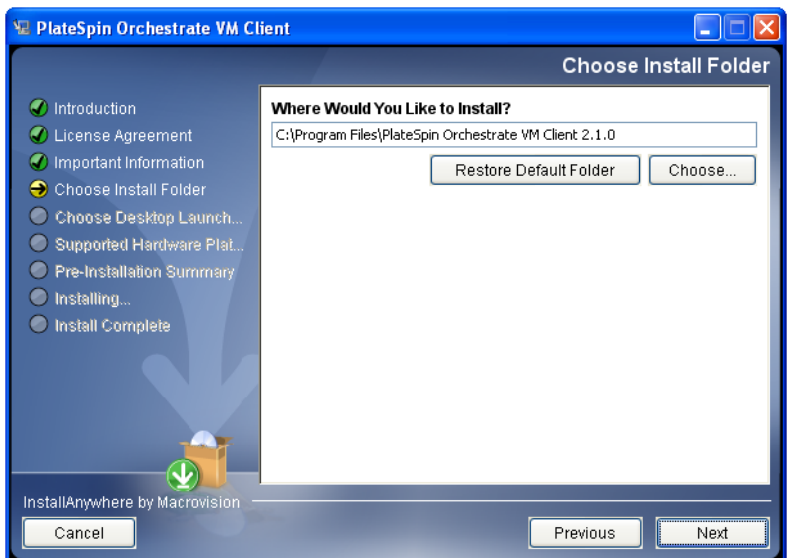

Select your installation folder, then click *Next* to display the Choose Shortcut Folder page:

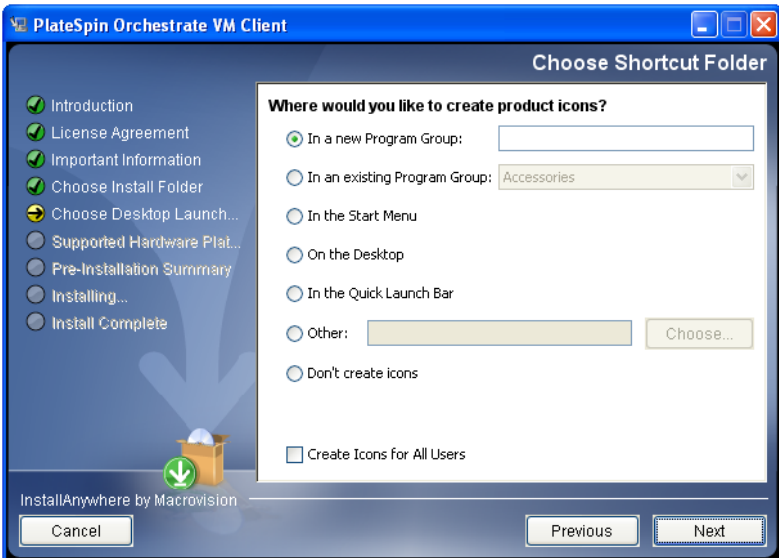

**7** Select a shortcut folder and any other options and groupings you want for the control of this interface, then click *Next* to display the Supported Hardware Platforms page:

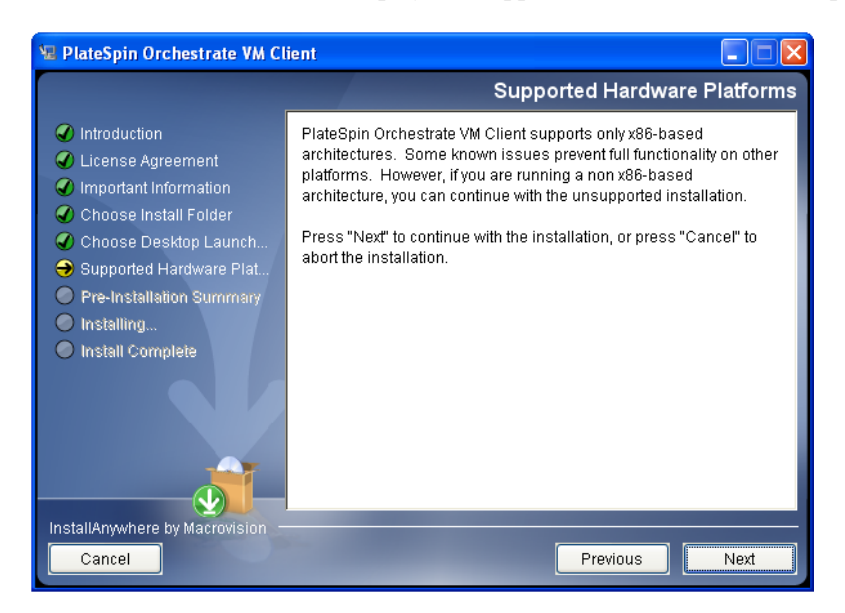

**8** Click *Next* to display the Pre-Installation Summary page:

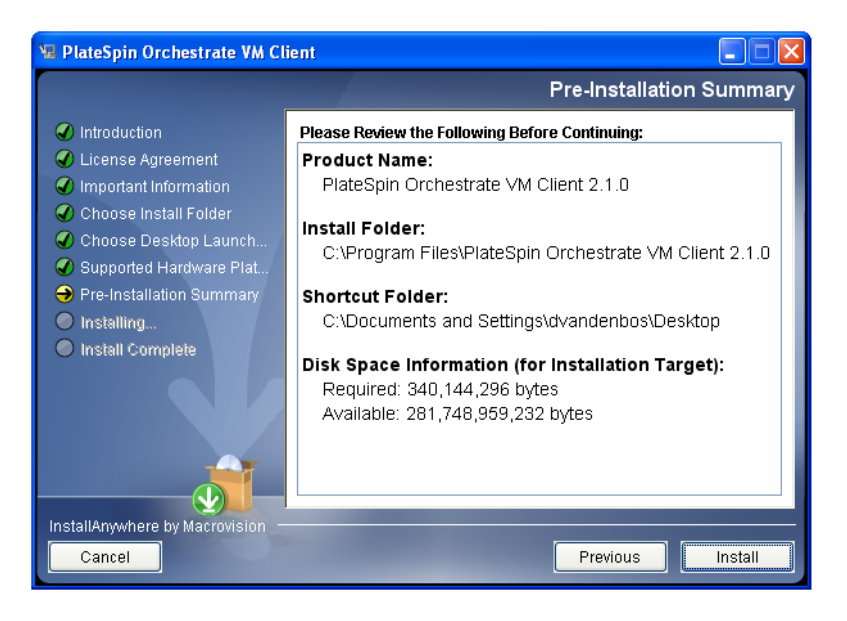

**9** Verify the information and click *Previous* as necessary to make changes.

**10** When ready, click *Install* to begin the installation:

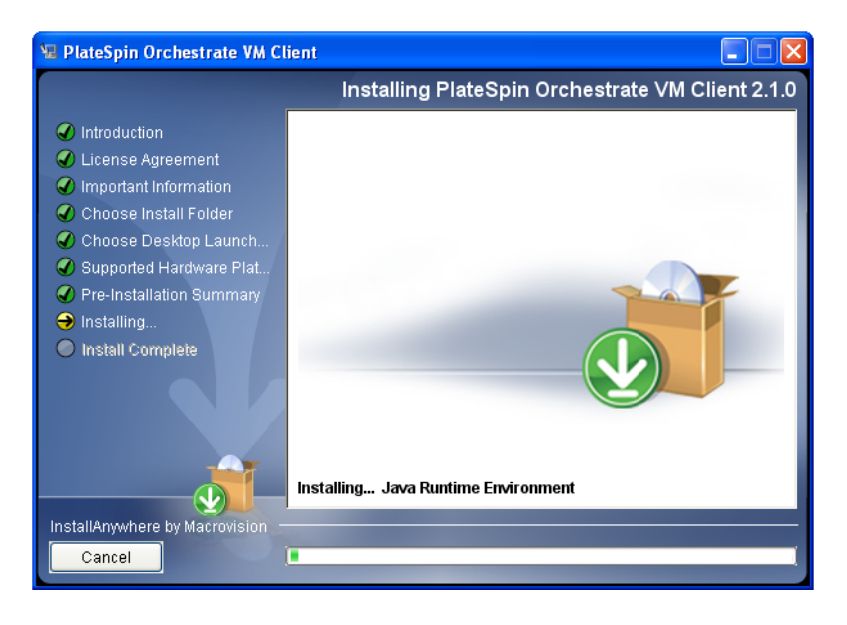

When the installation has completed, the Install Complete page is displayed:

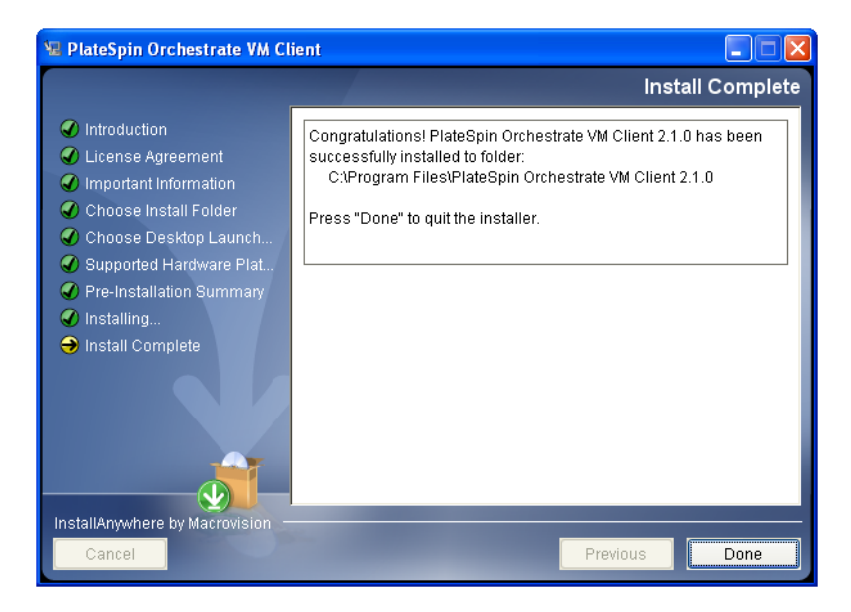

**11** Click *Done* to finish the installation.

If you selected to place the shortcut icon on your desktop, this is what it looks like:

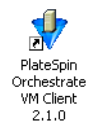

**12** For some necessary setup tasks, continue with "Managing Virtual Machines" in the *PlateSpin Orchestrate 2.5 VM Client Guide and Reference*.

### <span id="page-88-0"></span>**2.6.3 Installing Orchestrate VM Client in a Linux Environment**

- **1** Copy the PlateSpin Orchestrate 2.5 product ISO file to your management Linux workstation.
- **2** Open a terminal on the workstation and log in as root.
- **3** Mount the PlateSpin Orchestrate 2.5 product ISO file to a temporary directory.

For example, if you copied the 32-bit version of the SLES 11 ISO file to Desktop, enter the following commands:

```
mkdir /mnt/iso
cd /Desktop
mount -o loop PlateSpin_Orchestrate-2.5.0-SLE11.i386.iso /mnt/iso
cd /mnt/iso/SLE11
```
**4** From the /mnt/iso/SLE11 directory, enter ./vmclient\_install to launch the installer:

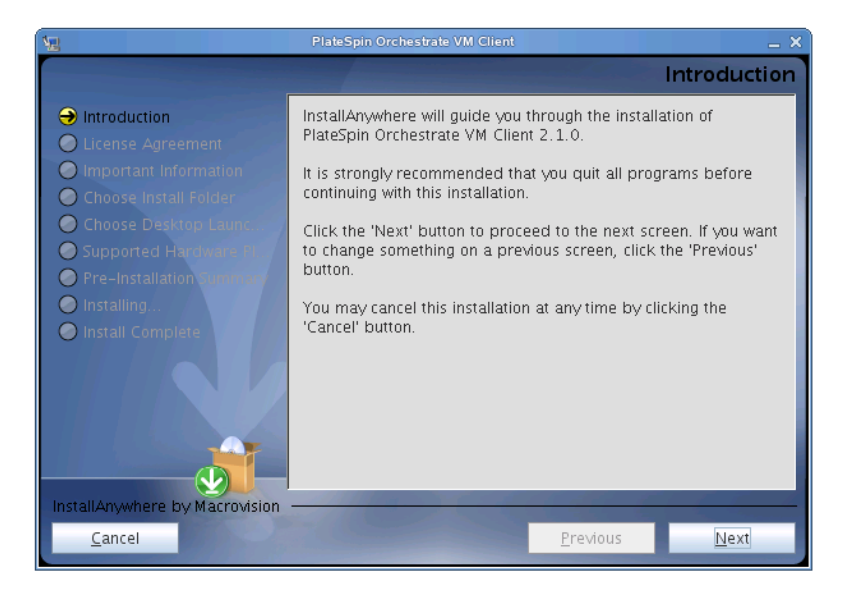

**5** Click *Next* on the Introduction page to display the License Agreement page:

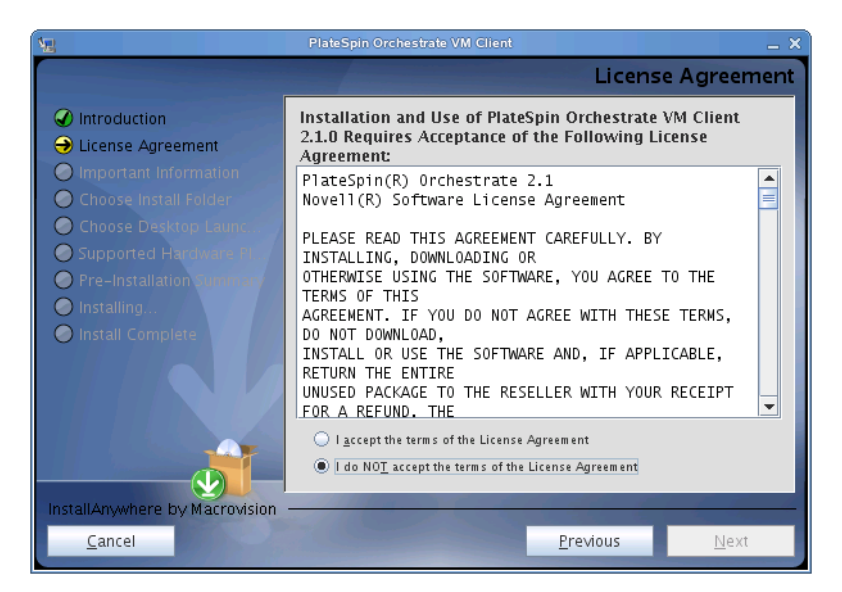

**6** Read the terms of the license agreement; if you agree to abide by the terms, select the *I accept the terms of the License Agreement* option, then click *Next* to display the Important Information page; otherwise, click *Cancel* to exit the installation:

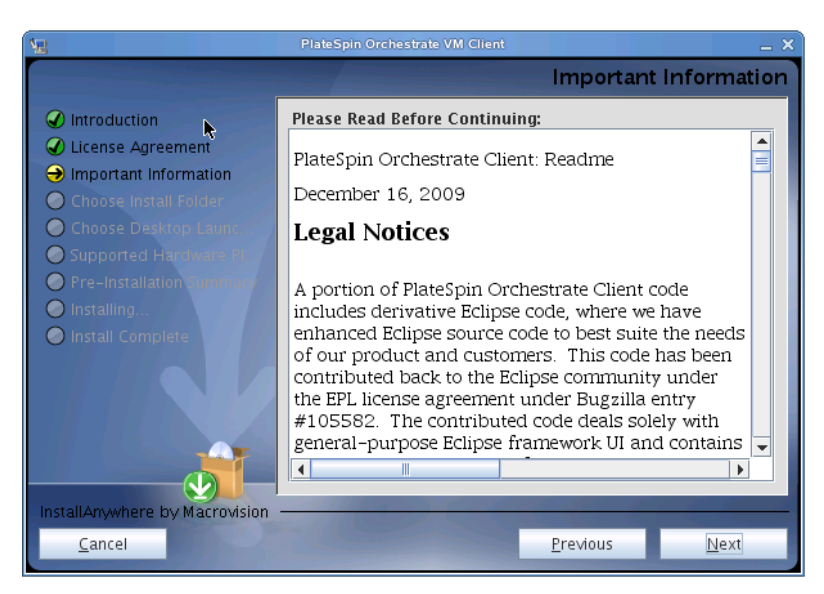

**7** After reviewing the third-party licenses, if you agree with them, click *Next* to display the Choose Install Folder page; otherwise, click *Cancel* to exit the installation:

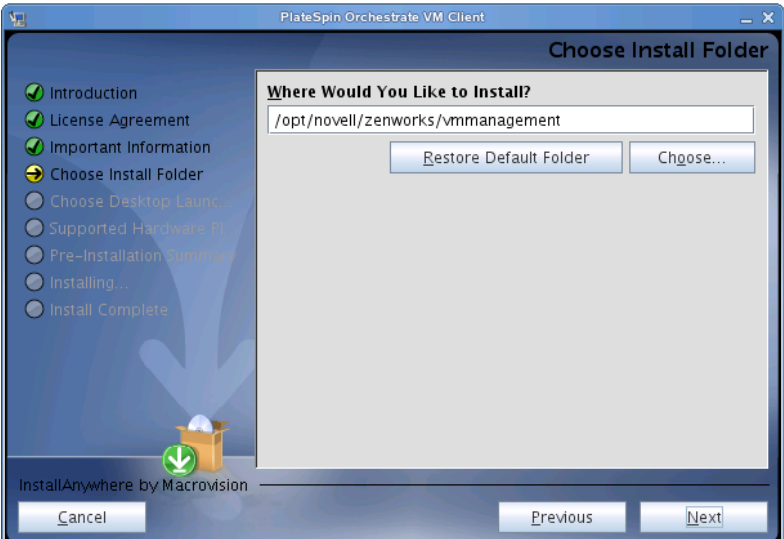

**8** Select your installation folder, then click *Next* to display the Choose Desktop Launcher Folder page:

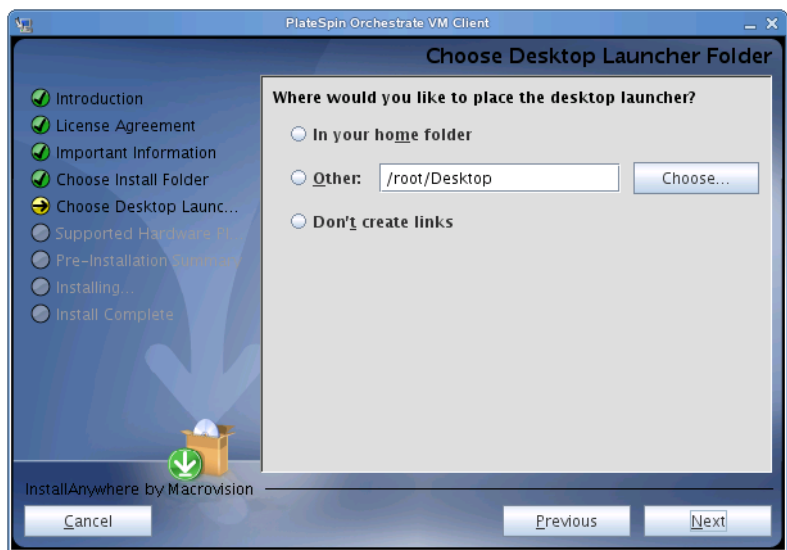

**9** Select a shortcut folder and any other options and groupings you want for the control of this interface, then click *Next* to display the Supported Hardware Platforms page:

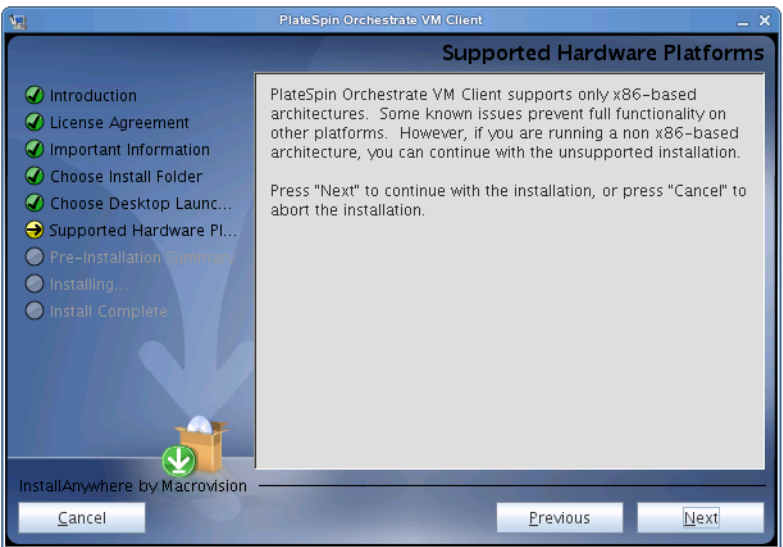

Click *Next* to display the Pre-Installation Summary page:

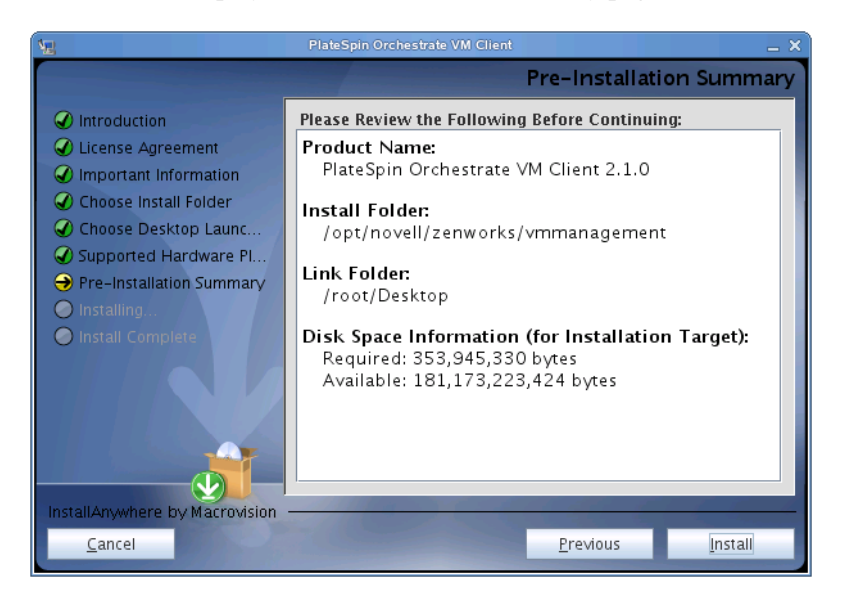

- Verify the information and click *Previous* as necessary to make changes.
- When ready, click *Install* to begin the installation:

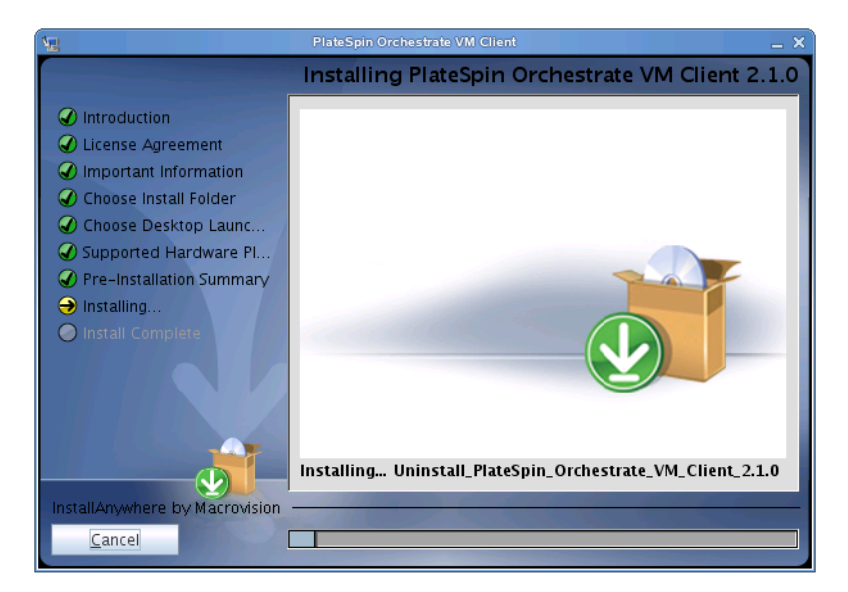

When the installation has completed, the Install Complete page is displayed:

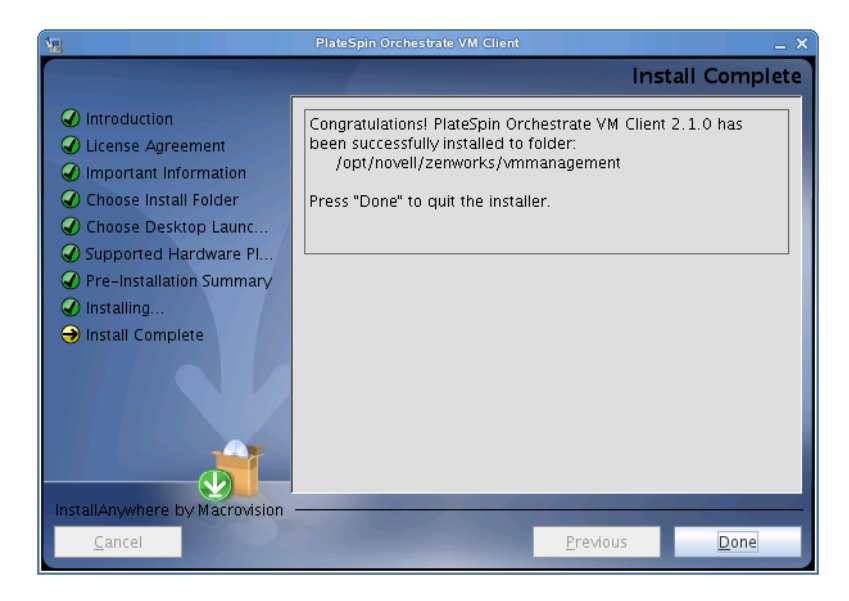

**13** Click *Done* to finish the installation.

If you selected to place the launcher icon on your desktop, this is what it looks like:

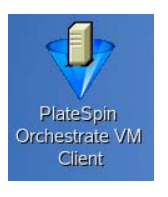

**14** For some necessary setup tasks, continue with "Managing Virtual Machines" in the *PlateSpin Orchestrate 2.5 VM Client Guide and Reference*.

## **2.7 Uninstalling the VM Client**

The PlateSpin Orchestrate VM Client program is installed on your Windows or Linux administration machines. You can uninstall the client from these machines.

Select the appropriate platform:

- Section 2.7.1, "Uninstalling the Orchestrate VM Client from the Windows Operating System," [on page 94](#page-93-0)
- [Section 2.7.2, "Uninstalling Orchestrate VM Client in a Linux Environment," on page 95](#page-94-0)

## <span id="page-93-0"></span>**2.7.1 Uninstalling the Orchestrate VM Client from the Windows Operating System**

- **1** On the Windows machine where the client is installed, click *Start* > *Settings > Control Panel* > *Add or Remove Programs*.
- **2** Select *PlateSpin Orchestrate VM Client 2.5.0*, then click *Remove* to open the InstallAnyWhere utility, which displays the first wizard page:

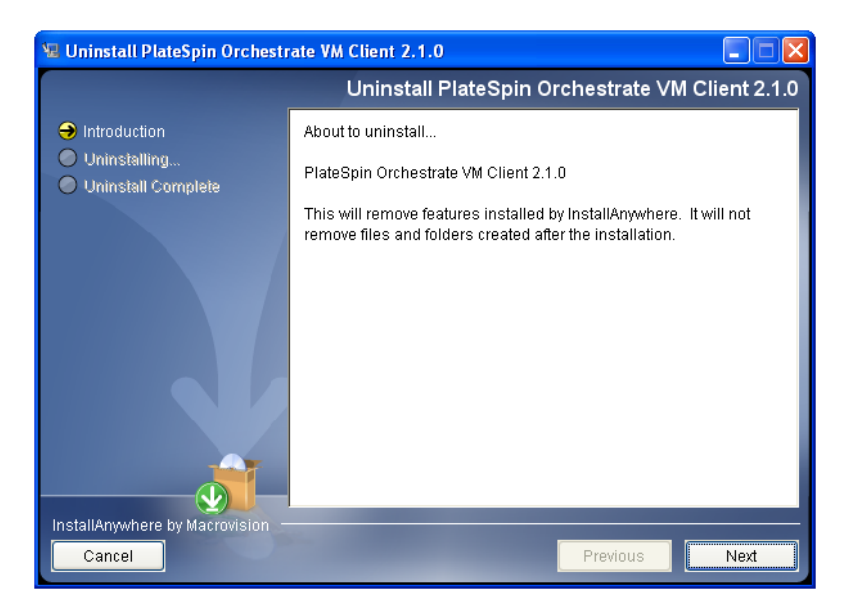

**3** Click *Next* to display the Uninstall Options page:

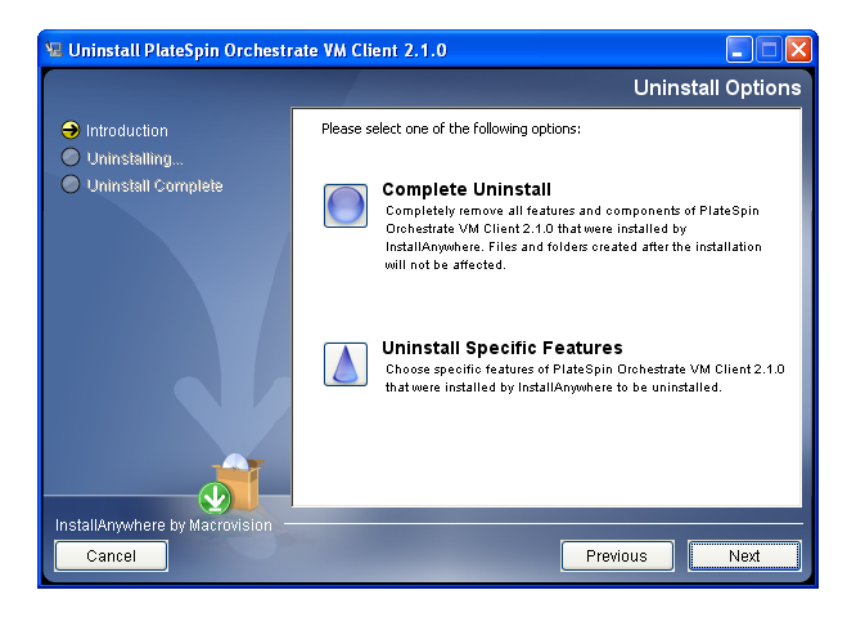

**4** Click *Next* to display the Uninstalling page:

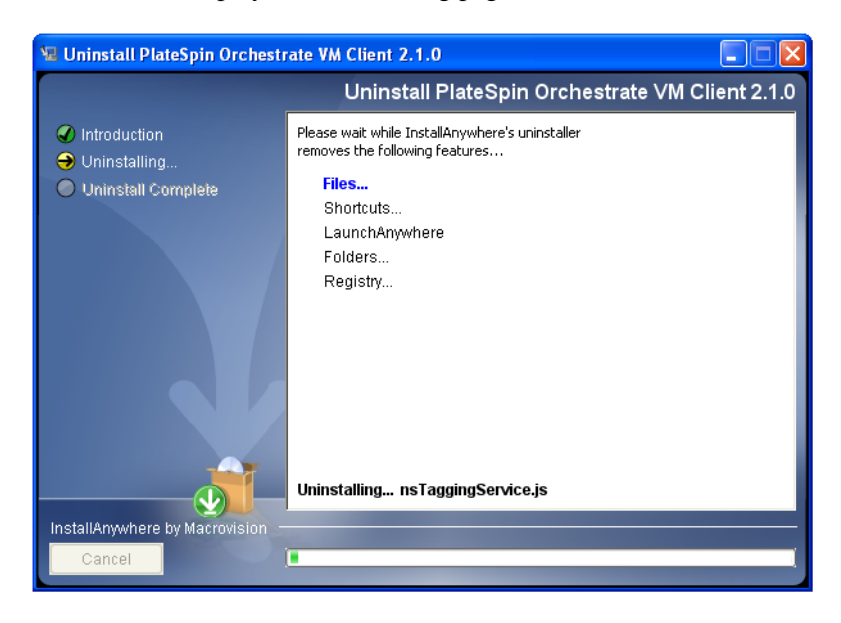

This removes all installation files and registry settings.

After the installation has completed, the Uninstall Complete page is displayed:

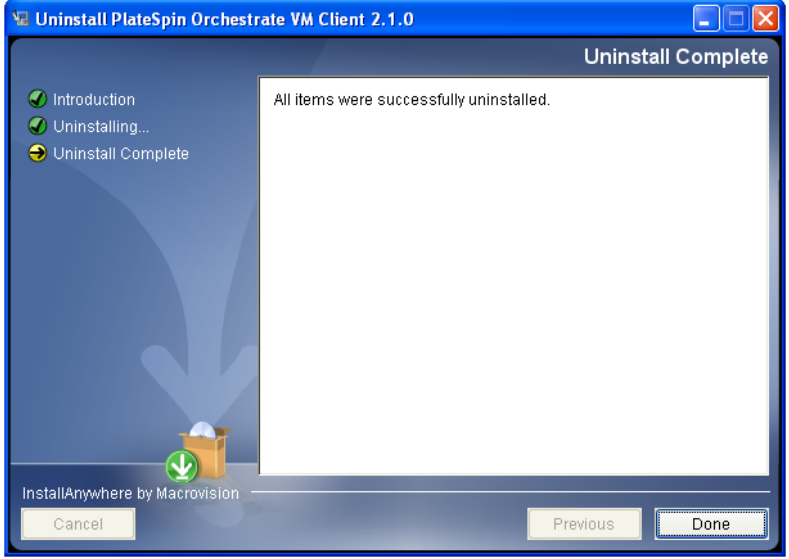

**5** Click *Done* to complete the uninstallation.

If you receive a message after it is uninstalled indicating that some folders could not be removed, you must delete them manually.

## <span id="page-94-0"></span>**2.7.2 Uninstalling Orchestrate VM Client in a Linux Environment**

**1** Run the following command:

/opt/novell/zenworks/vmmanagement/Uninstall\_PlateSpin\_VMM/ Uninstall\_PlateSpin\_Orchestrate\_VM\_Client\_2.5.0

This opens the InstallAnyWhere utility, which displays the first wizard page:

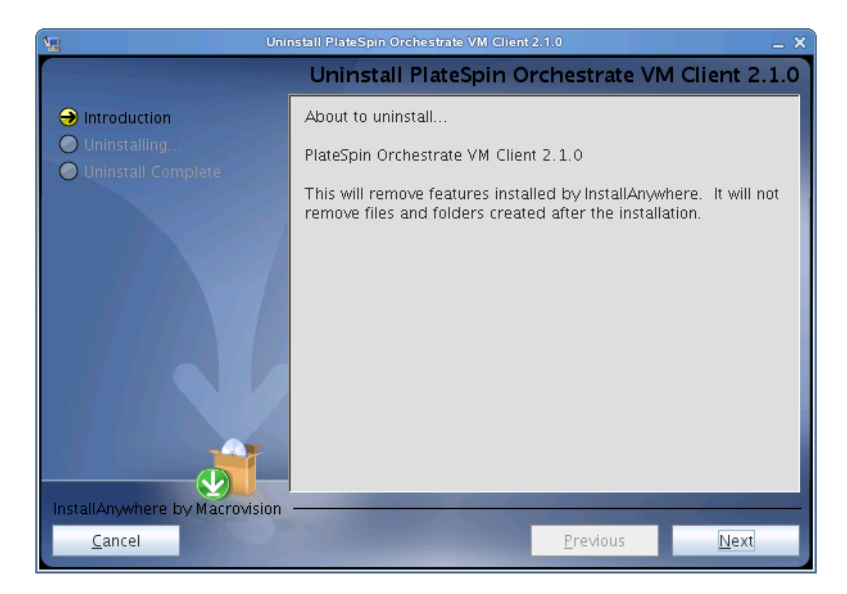

**2** Click *Next* to display the Uninstall Options page:

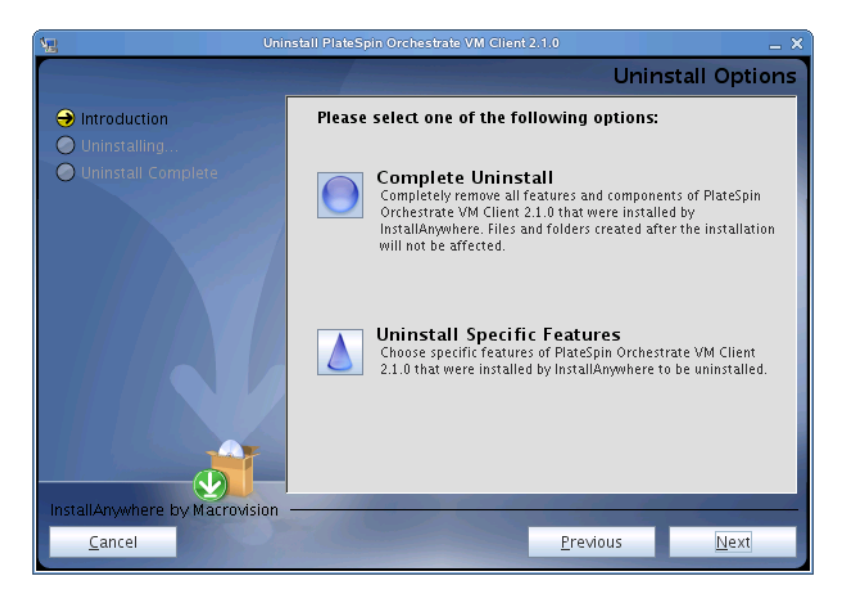

**3** Click *Next* to display the Uninstalling page:

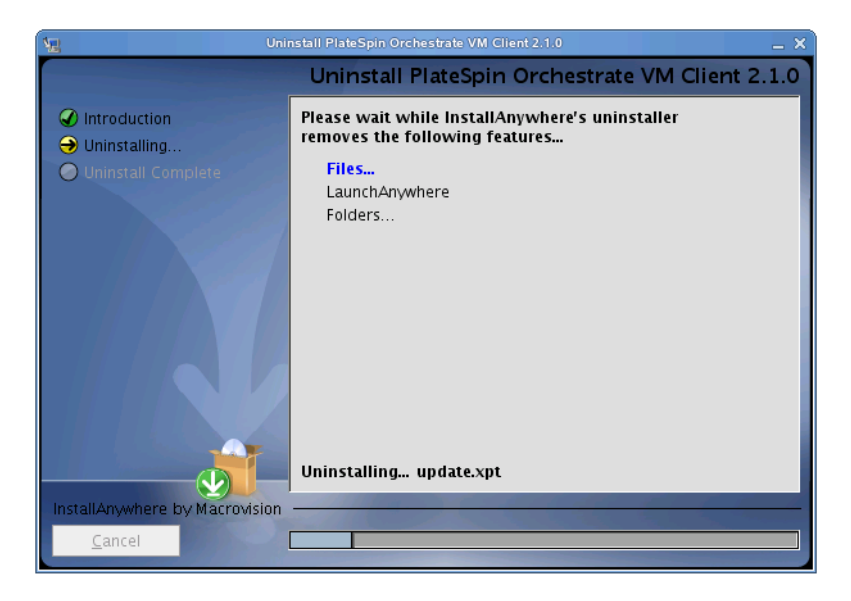

This removes all installation files.

After the installation has completed, the Uninstall Complete page is displayed:

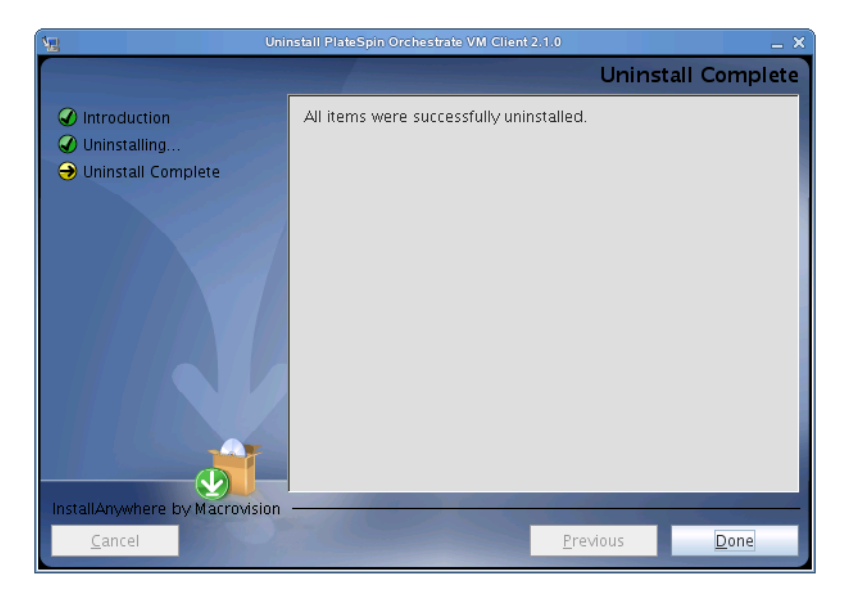

**4** Click *Done* to complete the uninstallation.

If you receive a message after it is uninstalled indicating that some folders could not be removed, you must delete them manually.

## **2.8 Determining the Product Version**

PlateSpin Orchestrate is a product made up of many components, which you choose whether to install when you first install the product. If you are new to PlateSpin Orchestrate, if you need to determine component compatibility, or if you need to confer with Novell Support, it is useful to know how to obtain the version number of the different components.

One way to determine which version of the PlateSpin Orchestrate RPM packages you have installed is to use the following command on the machine where an PlateSpin Orchestrate component is installed:

rpm -qa | grep novell

The table below provides additional methods you can use to determine the version number for PlateSpin Orchestrate components.

| Component                             | <b>How to Determine Version Number</b>                                                                                                    |
|---------------------------------------|----------------------------------------------------------------------------------------------------|
| <b>Orchestrate Server</b>             | At the Orchestrate Development Client Explorer view, select the<br>grid object, then open the Info/Configuration page of the<br>workspace panel. The version number is listed in the Server<br>Version field.                                                                                                    |
|                                       | Advanced PlateSpin Orchestrate users can also find the version<br>value in the matrix, version fact.                                                                                                    |
| Orchestrate Agent                     | After the agent is registered at the Orchestrate Development<br>Client Explorer view, select its resource object listed under<br>Resources, then open the Info/Groups page of the workspace<br>panel. On the Info/Groups page, select Agent Information. The<br>version number is listed in the Agent Version field. |
|                                       | Advanced PlateSpin Orchestrate users can also find the version<br>value in the resources. agent. version fact.                                                                                                    |
| Orchestrate Development Client        | At the console, click Help > About PlateSpin Orchestrate Console.                                                                                                    |
|                                       | Console version number and license expiration date is listed on<br>the About PlateSpin Orchestrate dialog box.                                                                                                    |
| Command Line Tools (zos,<br>zosadmin) | No method is currently available.                                                                                                    |
| Orchestrate VM Client                 | Version information is displayed in the Orchestrate VM Client.                                                                                                    |
| <b>Orchestrate Monitoring Server</b>  | On the command line of the machine where the Monitoring Server<br>is running, enter (at /opt/novell/zenworks/monitor/sbin)<br>the following command:                                                                                                    |
|                                       | qmetad -V                                                                                                    |
|                                       | qmetad -- version                                                                                                    |
| <b>Orchestrate Monitoring Agent</b>   | On the command line of the machine where the agent is running,<br>enter (at /opt/novell/zenworks/monitor/sbin) the<br>following command:                                                                                                    |
|                                       | qmond -V                                                                                                    |
|                                       | gmond -- version                                                                                                    |

*Table 2-4 Determining the Component Version Number in PlateSpin Orchestrate*

## **2.9 Post-Install Configuration (LDAP, ADS Authentication)**

There are some configuration steps you need to follow in the PlateSpin Development Client if you want to immediately configure the authentication of both users and resources to the PlateSpin Orchestrate Server using a directory service like ADS or LDAP. For more information, see "The Orchestrate Server Authentication Page" in the *PlateSpin Orchestrate 2.5 Development Client Reference*.

For more information about LDAP and Active Directory authentication, see "PlateSpin Orchestrate and LDAP Authentication" in the *PlateSpin Orchestrate 2.5 Administrator Reference*.

# <sup>3</sup>**First Use of Basic PlateSpin Orchestrate Components**

After you install and configure the basic components of PlateSpin Orchestrate, (that is, the PlateSpin Orchestrate Server, the PlateSpin Orchestrate Agent, and the PlateSpin Orchestrate Clients), you will want to see them at work. The information in this section is organized sequentially (that is, in a "walkthrough" scenario) so that you can follow the process an administrator might use to begin applying PlateSpin Orchestrate capabilities in a production environment.

- [Section 3.1, "Walkthrough: Launching the PlateSpin Orchestrate Development Client," on](#page-100-0)  [page 101](#page-100-0)
- [Section 3.2, "Walkthrough: Logging In to the PlateSpin Orchestrate Server," on page 103](#page-102-0)
- [Section 3.3, "Walkthrough: Creating a Resource Account," on page 106](#page-105-0)
- [Section 3.4, "Walkthrough: Observing Discovery Jobs," on page 115](#page-114-0)
- [Section 3.5, "Walkthrough: Deploying a Sample Job," on page 117](#page-116-0)
- [Section 3.6, "Walkthrough: Creating a User Account," on page 120](#page-119-0)
- [Section 3.7, "Walkthrough: Running the Sample Job," on page 126](#page-125-0)
- [Section 3.8, "Walkthrough: Looking at the Job After It Has Run," on page 126](#page-125-1)
- [Section 3.9, "Walkthrough: Using the zosadmin Command to Gather Information," on](#page-130-0)  [page 131](#page-130-0)
- [Section 3.10, "Stopping and Starting PlateSpin Orchestrate Components," on page 132](#page-131-0)

The first three subsections listed above are basic tasks you need to perform to make the PlateSpin Orchestrate system perform at a basic level. The other sections include information to help you understand how the PlateSpin Orchestrate system can work in your production environment.

For information about the first use of PlateSpin Orchestrate VM Client components, see "Overview" in the *PlateSpin Orchestrate 2.5 VM Client Guide and Reference*.

## <span id="page-100-0"></span>**3.1 Walkthrough: Launching the PlateSpin Orchestrate Development Client**

This section assumes that you have installed all of the basic PlateSpin Orchestrate components, including the PlateSpin Orchestrate Server, the PlateSpin Orchestrate Agent, and the PlateSpin Orchestrate Clients. For more information about installation, see [Chapter 2, "Installation and](#page-20-0)  [Configuration," on page 21.](#page-20-0)

The installation of the Orchestrate Clients actually installs four separate subcomponents: the PlateSpin Orchestrate Development Client, the zos command line interface, the zosadmin command line interface, and the Java SDK (toolkit) for PlateSpin Orchestrate. The Development Client and the command line interfaces (CLIs) constitute the clients for the product. You can use them to troubleshoot, initiate, change, or shut down server functions for PlateSpin Orchestrate and its computing resources. For more information about installing these clients, see [Section 2.4,](#page-46-0)  ["Installing the Orchestrate Agent Only," on page 47.](#page-46-0)

Those who use the Orchestrate Development Client are the job developer, who uses the tools in the Development Client to create and debug jobs, and the PlateSpin Orchestrate administrator (sometimes called the grid administrator), who oversees job deployment and overall PlateSpin Orchestrate usage.

To launch the Development Client:

- **1** Navigate to the location where the Development Client was installed.
	- **SLES 10 SP3:** Change to the following directory:

/opt/novell/zenworks/zos/server/bin

- **Windows:** In the *Start* menu, click *All Programs* > *Novell* > *ZOS* > *Clients*.
- **2** Launch the Development Client.
	- **SLES 10 SP3:** Use the following command to launch the Orchestrate Development Client:

./zoc

 **Windows:** In the *Start* menu, click *Programs* > *Novell* > *ZOS* > *Clients* submenu, click *PlateSpin Orchestrate Development Client*.

When the Orchestrate Development Client is launched, it broadcasts throughout the network to discover all of the PlateSpin Orchestrate Servers that have been previously installed. The server or servers are displayed at the root of the Explorer panel in the Development Client.

*Figure 3-1 PlateSpin Orchestrate Development Client After First Launch*

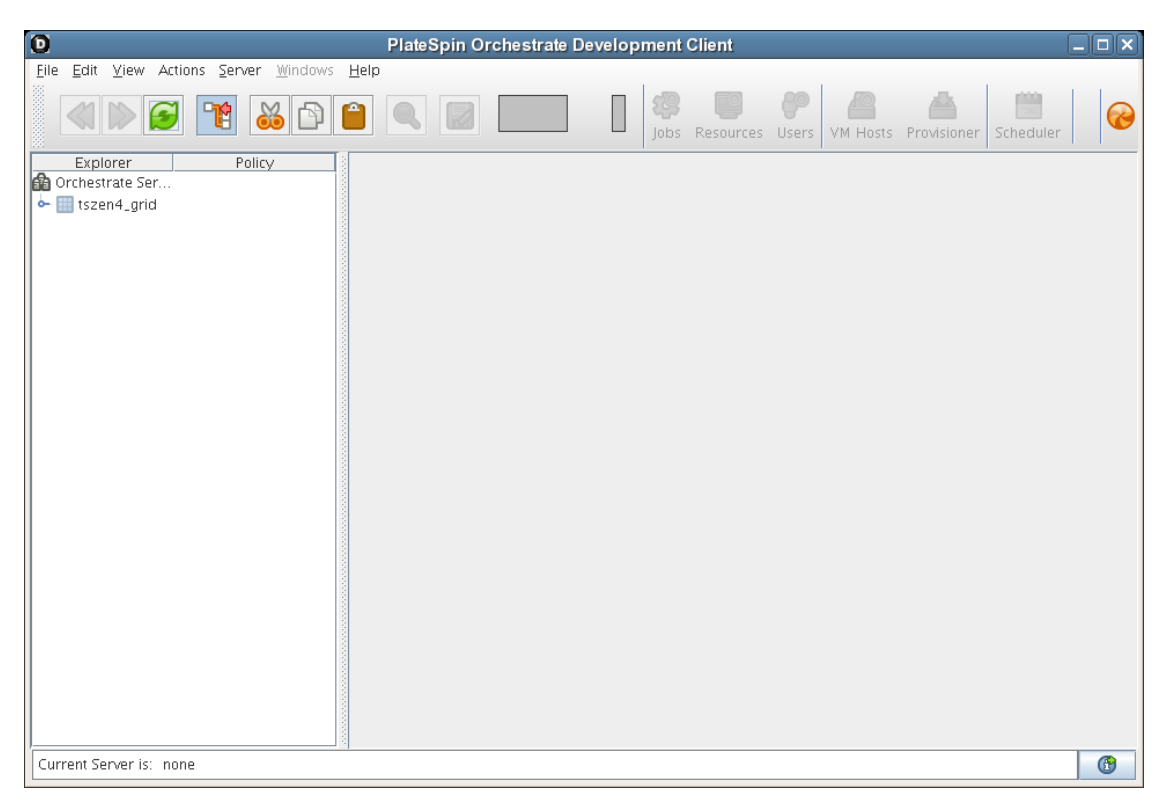

**NOTE:** PlateSpin Orchestrate Server discovery by the Development Client might not find and display Orchestrate Servers that are installed on virtual machines; the Development Client can only discover servers on a broadcast-capable network.

To begin using the Development Client, you first need to log in to an Orchestrate Server. To understand and continue with the server login process, see [Section 3.2, "Walkthrough: Logging In to](#page-102-0)  [the PlateSpin Orchestrate Server," on page 103.](#page-102-0)

## <span id="page-102-0"></span>**3.2 Walkthrough: Logging In to the PlateSpin Orchestrate Server**

Before you can perform any administrator functions, you need to log in to the Orchestrate Server to establish your credentials as an authorized administrator. The information in this sections explains three methods for logging in to the server.

- [Section 3.2.1, "Logging In by Using the Explorer," on page 103](#page-102-1)
- [Section 3.2.2, "Logging In Explicitly to a Named Server," on page 104](#page-103-0)
- [Section 3.2.3, "Logging In As Default," on page 104](#page-103-1)

When you have logged in to the Orchestrate Server, you can create accounts for the computing resources that will eventually run computing jobs. To understand how resource accounts are created, see [Section 3.3, "Walkthrough: Creating a Resource Account," on page 106.](#page-105-0)

### <span id="page-102-1"></span>**3.2.1 Logging In by Using the Explorer**

If the PlateSpin Orchestrate grid you created during the install is displayed in the Explorer panel, the Orchestrate Server that services it is available for authentication. The grid cannot be expanded and navigated until you log in to the Orchestrate Server in that grid.

**1** In the Explorer panel of the PlateSpin Orchestrate Development Client, click the grid name to launch a server login dialog box.

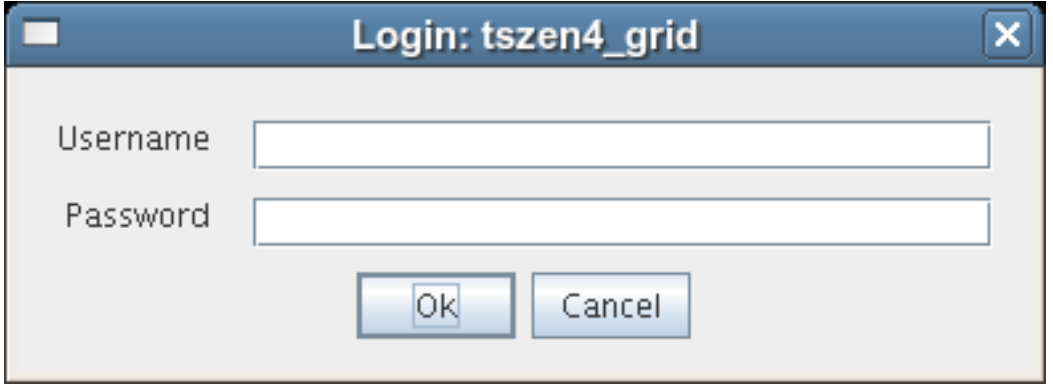

**2** In the dialog box, enter the Administrator user name and password that you supplied when you installed the server, then click *OK* to log in to the server.

## <span id="page-103-0"></span>**3.2.2 Logging In Explicitly to a Named Server**

If you are not operating in a broadcast-capable network and you have installed the Orchestrate Clients on a machine with a different subnet from the server, PlateSpin Orchestrate might not be able to discover your Orchestrate Server. If this is the case, you must log in explicitly to the server you are looking for. Use the following steps to log in explicitly to a named server.

**1** From the PlateSpin Orchestrate Development Client, click *Server,* then click *Login* to display the Remote Connection dialog box.

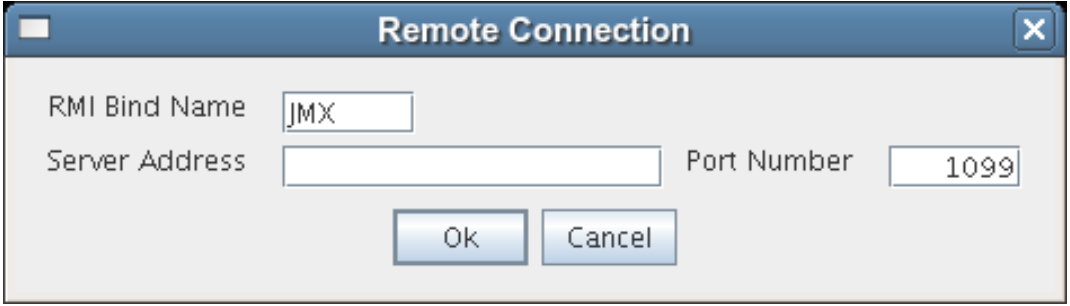

PlateSpin Orchestrate supports multiple servers on the same network.

This login option allows you to select the server before you enter the administrator name and password.

**2** In the dialog box, specify the IP address of the Orchestrate Server in the *Server Address* field, then click *OK* to display the login dialog box.

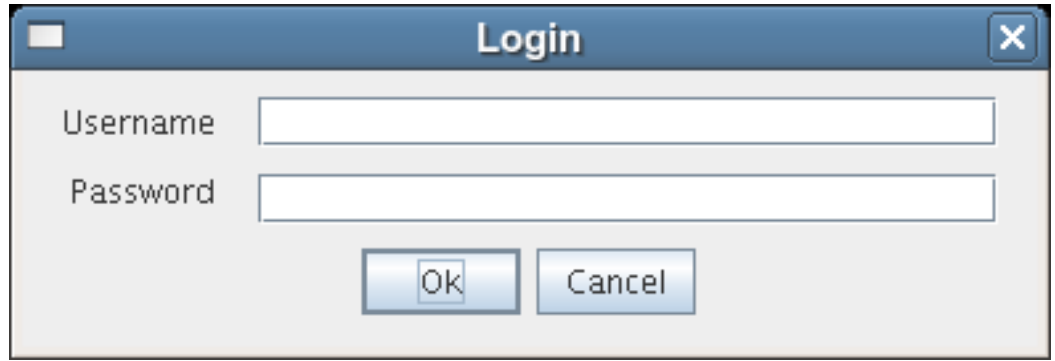

**3** Specify the administrator name (created during the install) in the *Username* field, specify the administrator password in the *Password* field, then click *OK* to log in to the server.

### <span id="page-103-1"></span>**3.2.3 Logging In As Default**

If you want to save time during login, you can set a login preference to prepopulate the administrator username and password. Use the following steps to set the preference and log in as default.

**1** From the Development Client, click *Edit*, then click *Preferences* to display the Orchestrate Development Client Preferences dialog box.

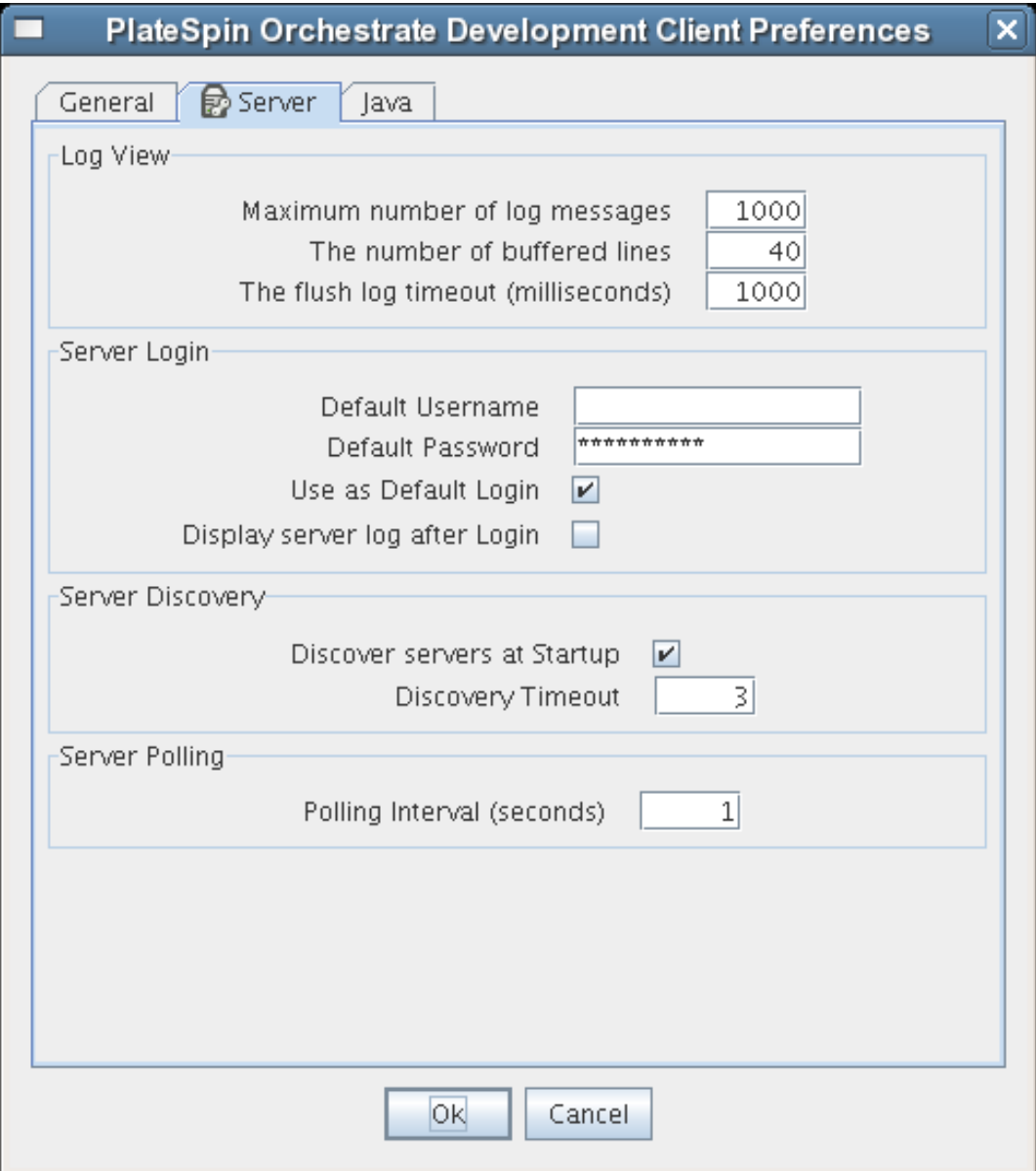

- **2** In this dialog box, click the *Server* tab to display the Server page.
- **3** In the *Server Login* section of the page, specify the administrator username in the *Default Username* field, then specify the administrator password in the *Default Password* field.
- **4** Select the *Use as Default Login* check box, then click *OK*.

The next time you log in, either to an explicit, named server or by exploring the PlateSpin Orchestrate grid, the default login dialog box is displayed.

*Figure 3-2 Default Login Dialog Box*

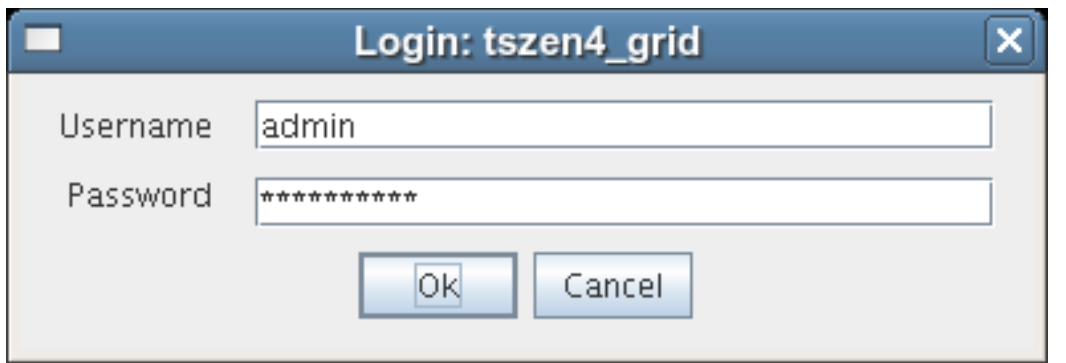

If the default user you provided as a preference is still accurate, you can simply click *OK* to log in.

**TIP:** If you re-install PlateSpin Orchestrate and specify a new administrator username and password, that information is not displayed in the default login unless you change the login preferences. The information you provided in the earlier install and established as the default is retained as a cached file in the user directory until it is overwritten with new default preferences.

## <span id="page-105-0"></span>**3.3 Walkthrough: Creating a Resource Account**

After being installed on a computing node, having its credentials defined, and associating itself with the computing node, the Orchestrate Agent begins broadcasting the availability of its host as a potential computing resource. Before the Orchestrate Server can allow an agent to authenticate and establish ongoing communication, you need to create a resource account for the agent on the Orchestrate Server. When this account is created or "registered," the agent's host node can be discovered and recognized as a computing resource that can perform the jobs assigned to it.

It is also possible to create a resource account for an agent before that agent is actually installed on a computing node.You can also create a resource account on the Orchestrate Server and have it waiting in an offline state in anticipation of agent installation and login.

This section includes the information you need to create a resource account on the Orchestrate Server:

- [Section 3.3.1, "Opening the Resources Monitor," on page 107](#page-106-0)
- [Section 3.3.2, "Automatically Registering a Resource," on page 108](#page-107-0)
- [Section 3.3.3, "Manually Registering a Resource," on page 109](#page-108-0)
- [Section 3.3.4, "Selecting a Resource for Manual Registration," on page 114](#page-113-0)

When resources are created, connected to the Orchestrate Server and online, you will see some jobs deploy and run on their own. For more information, see [Section 3.4, "Walkthrough: Observing](#page-114-0)  [Discovery Jobs," on page 115](#page-114-0).

## <span id="page-106-0"></span>**3.3.1 Opening the Resources Monitor**

Now that you have installed an Orchestrate Server and launched the PlateSpin Orchestrate Development Client, you can begin to create resource accounts.

**1** Open the PlateSpin Orchestrate Development Client and click *Resources* to open the Resources Monitor in the Workspace panel of the Development Client.

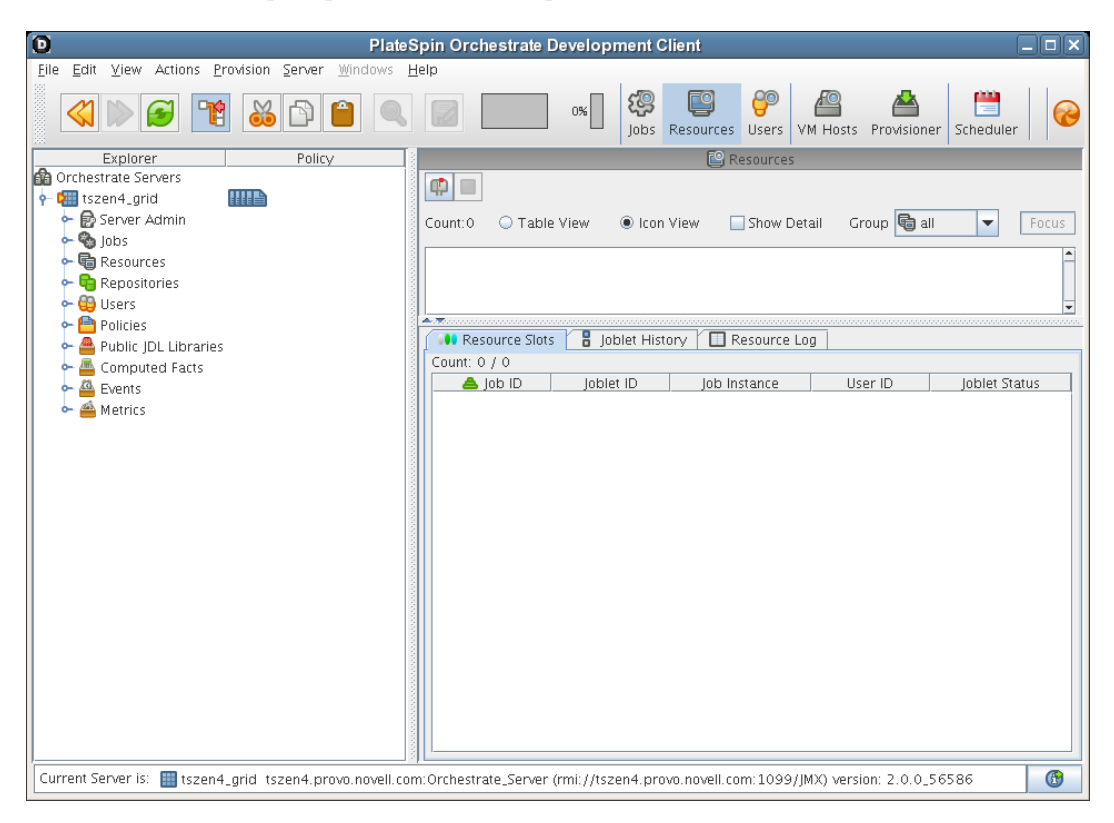

From this monitor, you can see the resources that are connected to the server and what they are doing in the grid.

If an agent is installed but has not been registered (that is, no account is created for it), it attempts a server login every 90 seconds. If this is the case (as in the figure above), the Resource Registration icon has a "flag up"  $\Phi$  status, meaning that an agent is waiting to register. If the icon has a "flag down" **B** status, either no PlateSpin Orchestrate Agents have been installed in the network or all active agents are logged in, so none are waiting to register.

You can use the Development Client to register a resource automatically (see ["Automatically](#page-107-0)  [Registering a Resource" on page 108\)](#page-107-0) or to register a resource manually (see ["Manually Registering](#page-108-0)  [a Resource" on page 109\)](#page-108-0). You can also select which agents can log in to create accounts (see [Section 3.3.4, "Selecting a Resource for Manual Registration," on page 114](#page-113-0)).

The Resources Monitor has many features to help you manage resources when they are registered, including the jobs and joblets assigned to individual resources. For more detailed information about the Resources Monitor, see "Monitoring Server Resources" in the *PlateSpin Orchestrate 2.5 Administrator Reference*.

## <span id="page-107-0"></span>**3.3.2 Automatically Registering a Resource**

If your network environment does not require a high level of security (such as in a development and testing environment) and you want a quick way to create a resource account, you can do so at the Development Client.

- **1** In the PlateSpin Orchestrate Development Client, select the grid object in the Explorer panel to open the *Authentication* page in the Client workspace.
- **2** In the *Resources* section of the page, select the *Auto Register Agents* check box, then click the Save icon  $\|\vec{a}\|$  in the toolbar to save the setting.

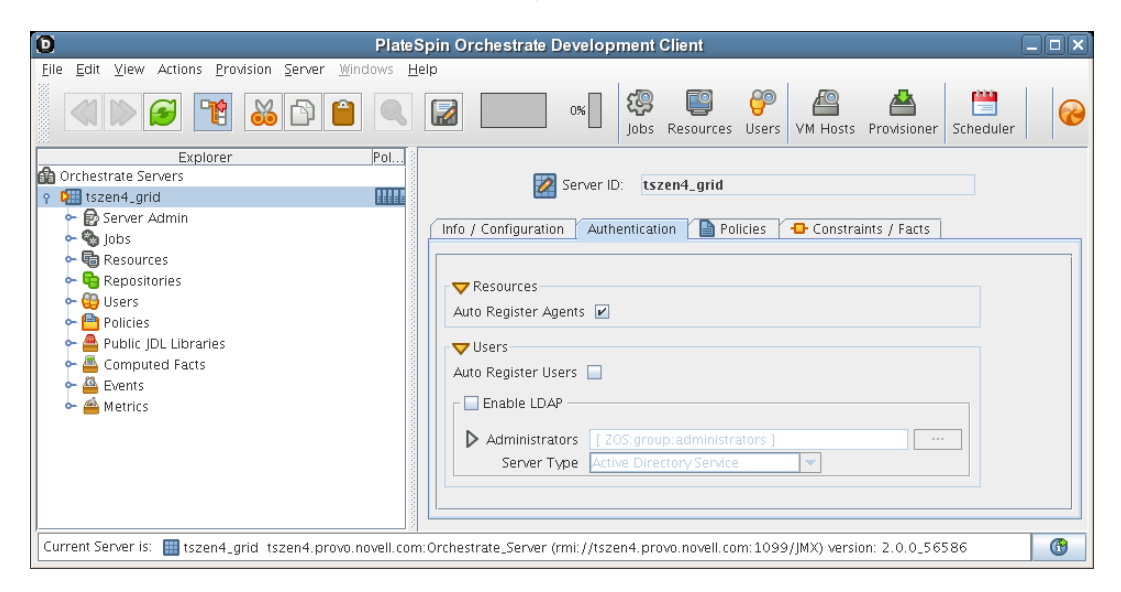

The resource object is created and registered in PlateSpin Orchestrate, although it is offline (the object is dimmed in the tree of the Explorer panel) until it the agent tries to log in.

The next time the agent tries to log in, it is automatically authenticated and PlateSpin Orchestrate creates a a new resource account.

When the resource is online, the Resources Monitor displays a labeled box representing the registered agent. This box includes information about the agent, including the number of available slots it has and a status color indicating its state of readiness for PlateSpin Orchestrate jobs.

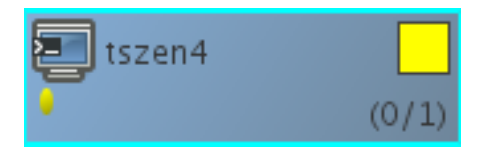

The status color window can be white (inactive), green (available for use), or blue (in use). If the color changes from green to blue, a job is running on this resource. To find out what kind of job is running, you can click the *Jobs* monitor button on the toolbar.
## **3.3.3 Manually Registering a Resource**

If you want a higher level of security between the agent and the server, you can manually create a resource account in the Development Client before the Orchestrate Agent is installed. This section walks through both stages of the procedure.

- ["Use the Orchestrate Development Client to Create a Resource Account" on page 109](#page-108-0)
- ["Installing an Orchestrate Agent to Match the New Resource" on page 111](#page-110-0)

#### <span id="page-108-0"></span>**Use the Orchestrate Development Client to Create a Resource Account**

Use the following steps to create a resource object in the PlateSpin Orchestrate Development Client.

- **1** Make sure that the *Auto Register Agents* check box on the grid object's *Authentication* page is not selected (see [Step 2 on page 108](#page-107-0)).
- **2** (Optional) Create a new resource from the Explorer panel in the Development Client.
	- **2a** In the Explorer panel in the Development Client, right-click *Resources*, then click *New Resource* to display the Create a new Resource dialog box.

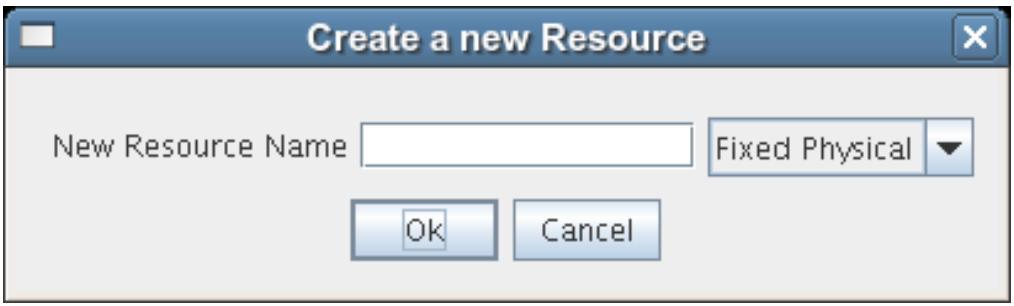

- **2b** Specify the name of the new resource you want to create in the *New Resource Name* field, then click *OK*.
- **3** (Optional) Create a new resource from the Main Menu in the Development Client.
	- **3a** In the Development Client, click *Actions* > click *Create Resource* to display the an expanded version of the Create a new Resource dialog box.

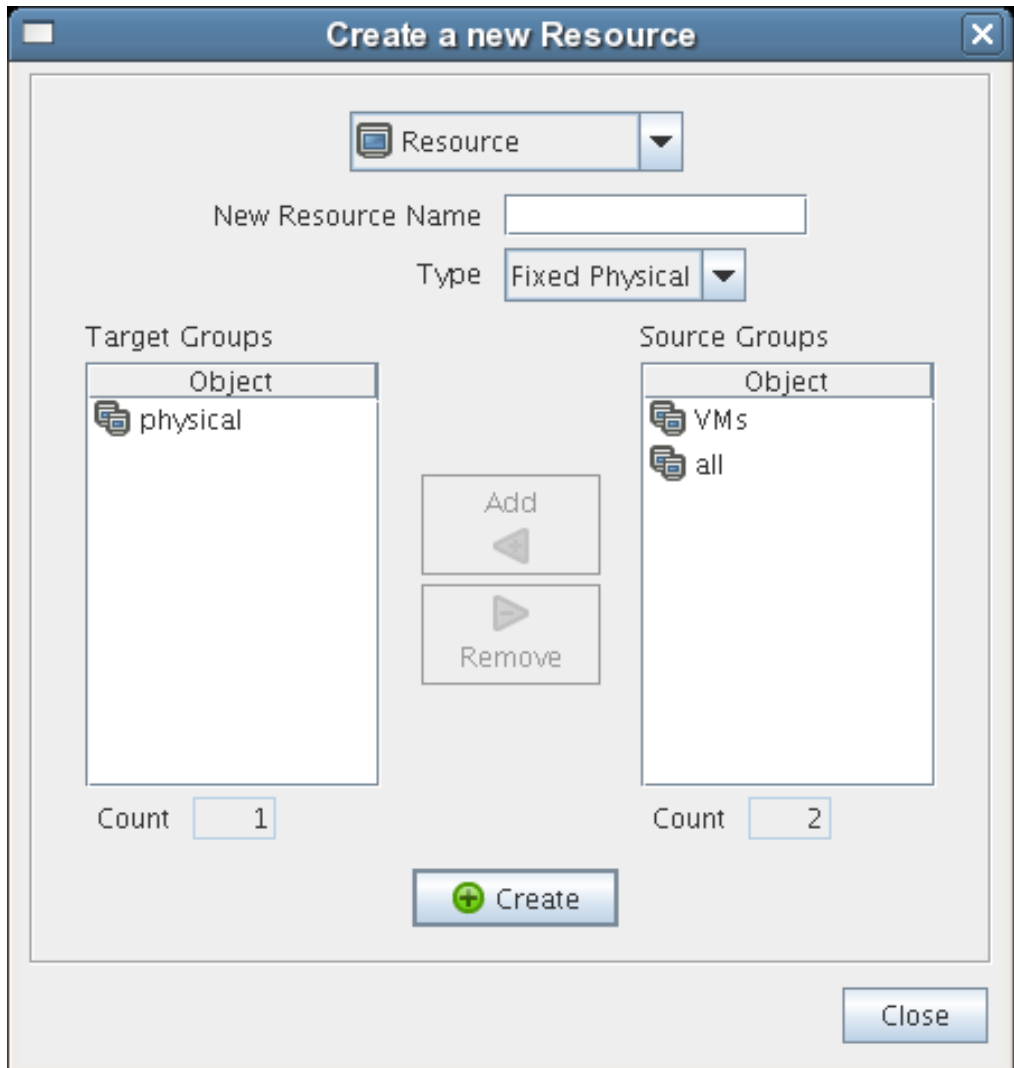

This dialog box includes a method for designating the resource as a fixed physical type or a virtual machine type. It also includes a method for including the resource in various resource groups. In this walkthrough, we will install an Orchestrate Agent on a fixed physical resource and include it in the *physical* resource group.

The Virtual Machine resource type is not available if you installed the High Performance Computing license only for PlateSpin Orchestrate.

**3b** Make sure *Fixed Physical* is selected in the *Type* drop-down box, specify the new resource name in the *New Resource Name* field, then *Create*, then click *Close*.

The resource account is created, but is offline  $\Box$ , as indicated by its object icon in the Explorer panel or in the Information view of each resource group to which it belongs. The resource is not online until an Orchestrate Agent matching the resource is installed.

#### <span id="page-110-0"></span>**Installing an Orchestrate Agent to Match the New Resource**

This section demonstrates installing an Orchestrate Agent to be used as a resource in your PlateSpin Orchestrate grid. The information in this part of the walkthrough assumes that a resource account has already been created for the Orchestrate Agent being installed.

- **1** From the managed device desktop, launch a browser to access the Web page for PlateSpin Orchestrate, as described in [Section 2.4.2, "Installing the Orchestrate Agent from the](#page-61-0)  [Administrator Information Page," on page 62.](#page-61-0)
- **2** Scroll to the *Installation* section of the page:

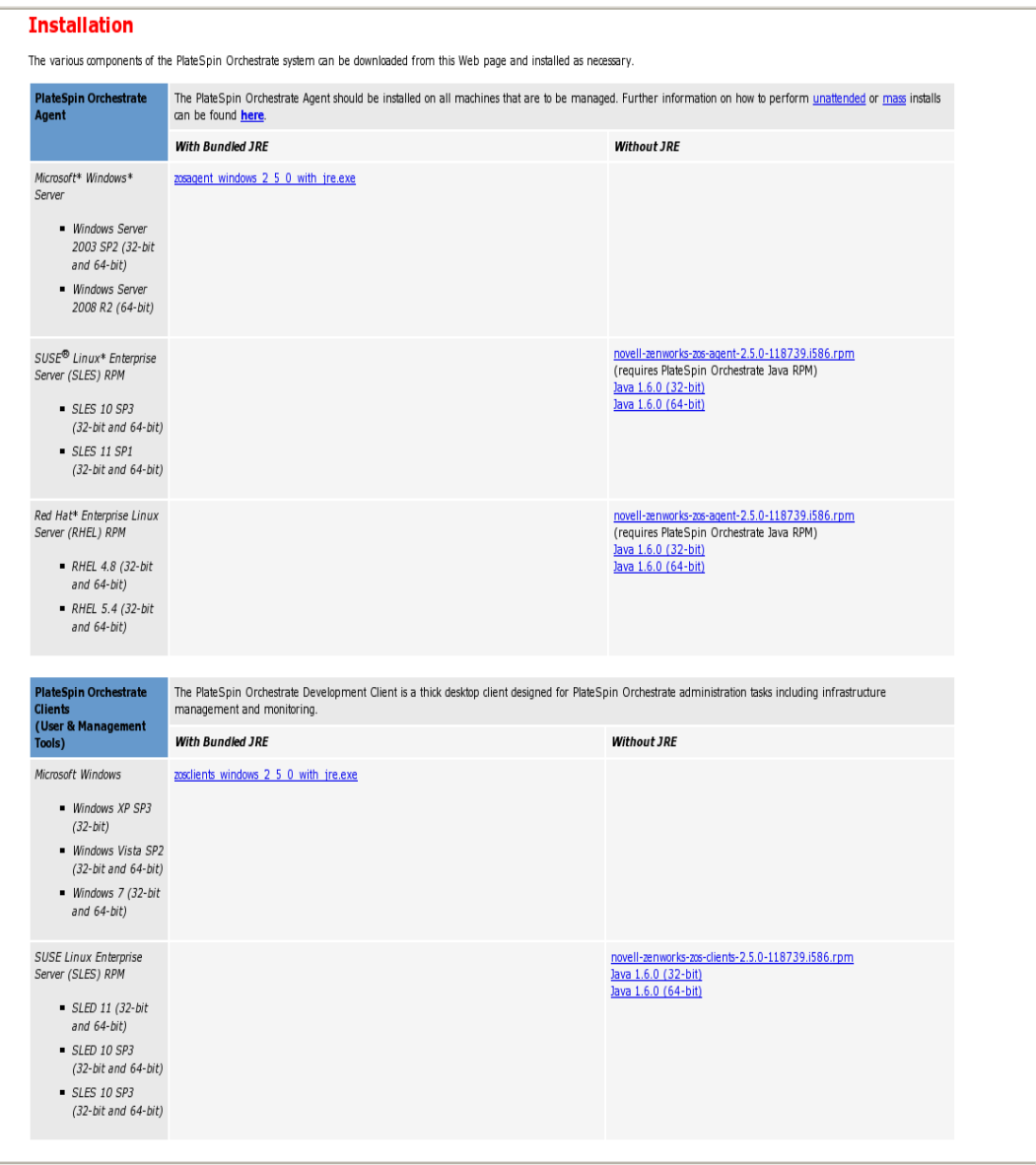

**3** In the agent section of the Administrator Information page, identify the installer link for the operating system of the device where you want to install the agent. For this walkthrough, we will install the Windows agent on a Windows operating system.

- **4** Click the installer link to download the zosagent\_windows\_2\_0\_0\_with\_jre.exe version of the agent to the computing node where you plan to install it.
- **5** From the machine where you will install the agent (in this walkthrough, a Windows 2008 64-bit machine), open the desktop and navigate to the location where you saved the Orchestrate Agent file, then double-click the zosagent\_windows\_2\_0\_0\_with\_jre.exe icon to launch the PlateSpin Orchestrate Agent Setup Wizard.

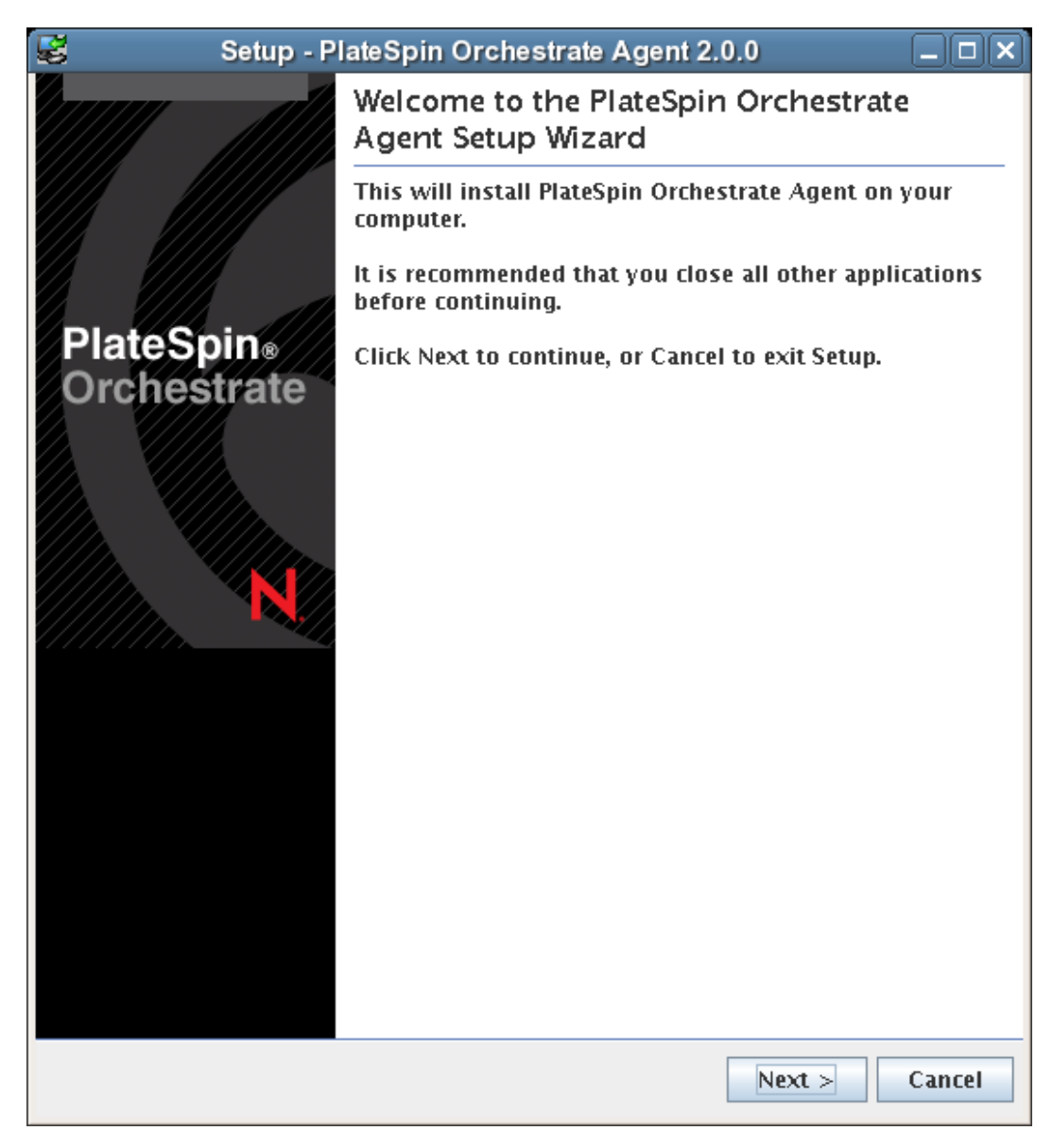

**6** Follow the prompts in the wizard until the *Identify PlateSpin Orchestrate Server* page displays, then you need to ensure that you correctly enter the *Platespin\_Orchestrate\_Server\_name* in the *PlateSpin Orchestrate Server* field.

**IMPORTANT:** Make sure that the name you give the agent during the installation matches the name of the resource account you created in ["Use the Orchestrate Development Client to](#page-108-0)  [Create a Resource Account" on page 109](#page-108-0).

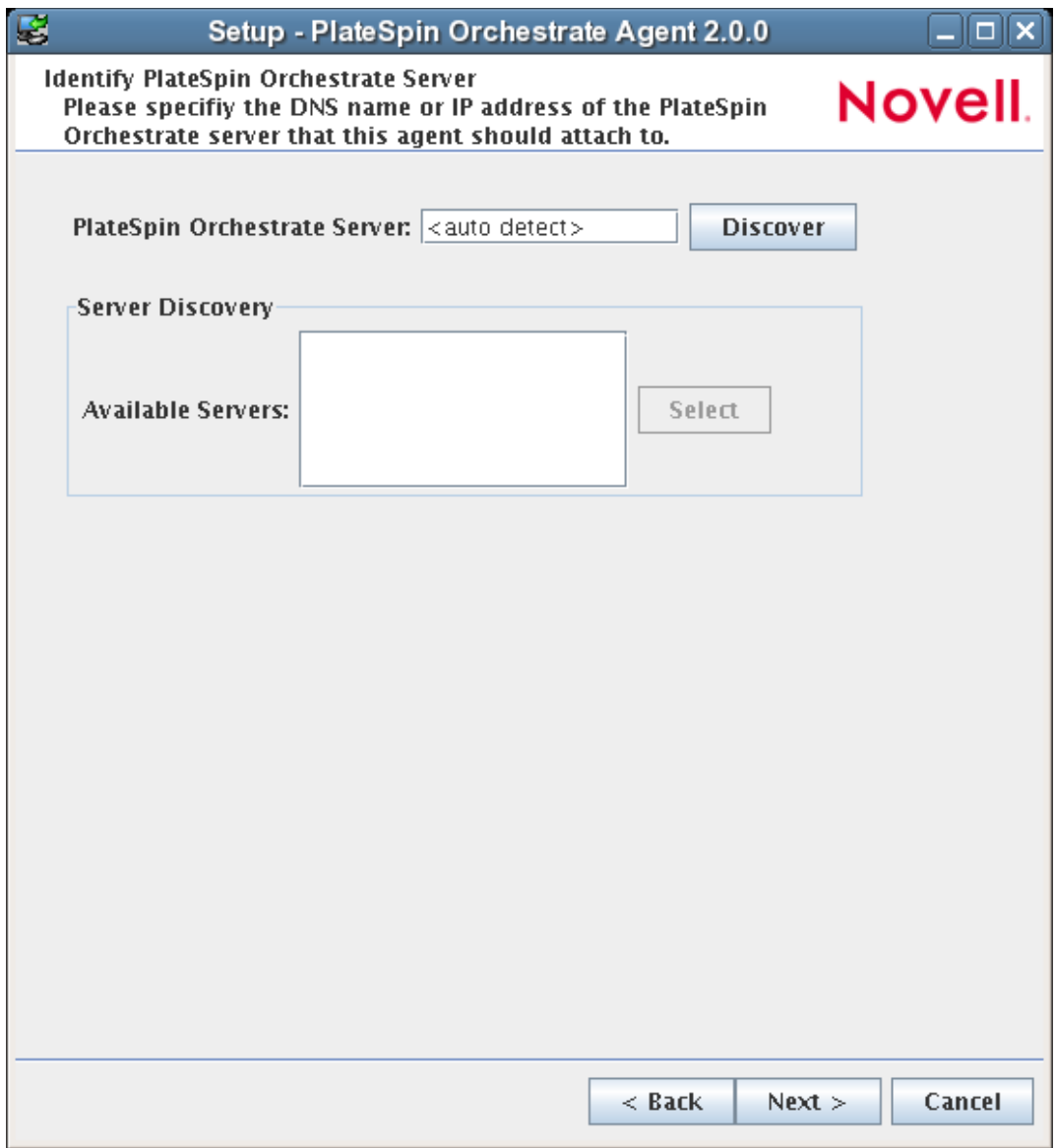

You might find it easier to click *Discover* so that the installer searches for and finds the Orchestrate Server on the network.

- **7** Accept the remaining defaults on the wizard pages to complete the installation of the Agent.
- **8** When the installation is complete, click *Finish* to exit the wizard.
- **9** In the PlateSpin Orchestrate Development Client, open the Resources Monitor to observe the resource object you created change from offline to online. When the object is no longer dimmed, the agent has logged in as a resource and is registered.

When the resource is online, the Resources Monitor displays a labeled box representing the registered agent. This box includes information about the agent, including the number of available slots it has and a status color indicating its state of readiness for PlateSpin Orchestrate jobs.

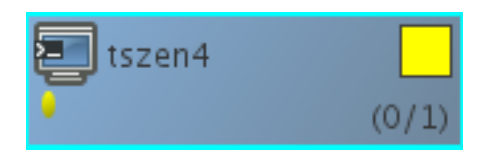

The status color window can be white (inactive), green (available for use), or blue (in use). If the color changes from green to blue, a job is running on this resource. To find out what kind of job is running, you can click on the *Jobs* monitor button on the toolbar.

## <span id="page-113-0"></span>**3.3.4 Selecting a Resource for Manual Registration**

If you do not select the *Auto Register Agents* check box on the grid object's *Authentication* page, you have the option of explicitly accepting or denying the login attempts of a resource, thus preventing it from creating an account.

The following steps assume that you have already created a resource in your grid.

**1** In the Resources Monitor, click the Resource Registration (mailbox) icon to open the Resource Registration Monitor dialog box.

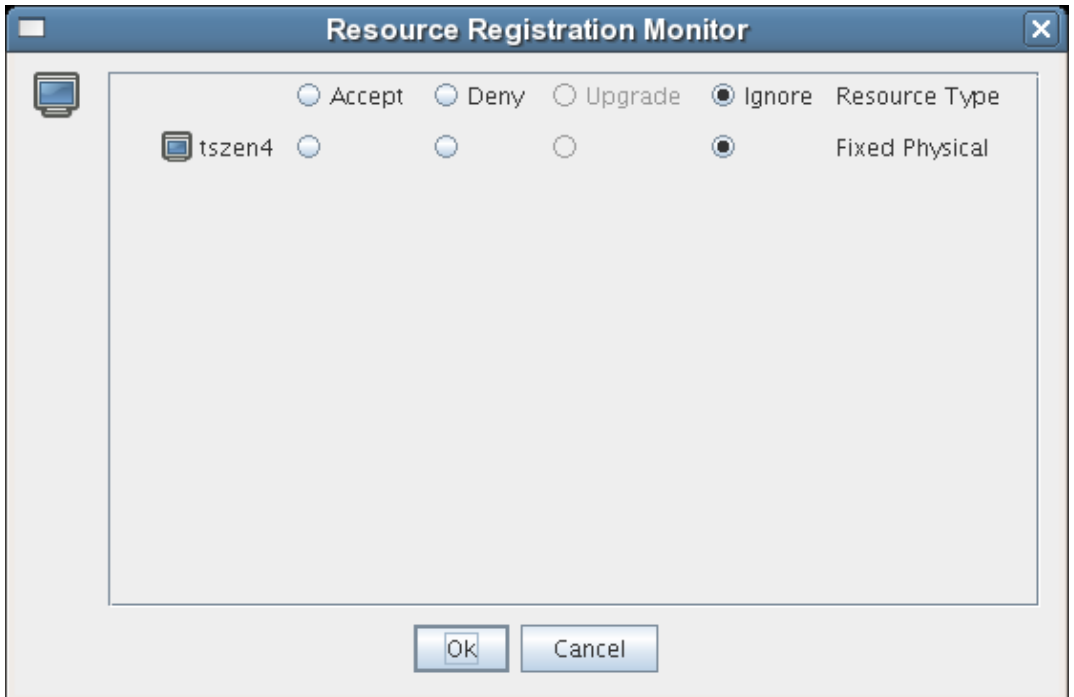

This dialog box lets you preview the Orchestrate Agents that are installed in the network and trying to log in to the server. The top row of radio buttons is a mass selector for all listed agents, allowing you the choice to accept, deny, or ignore automatic registration for all agents, both those currently listed and those that might try to log in later.

If you want to choose the agents that can be allowed to auto register, you can visually identify the agent by name and select how you want to handle that agent's request for registration the next time it tries to log in.

- <span id="page-114-0"></span>**2** For this example, select the *Accept* radio button adjacent to the agent you want to register, then click *OK*.
- **3** From the PlateSpin Orchestrate Development Client, open the Resources Monitor to observe the resource object you created change from offline to online. When the object is no longer dimmed, the agent has logged in as a resource and is registered.

When the resource is online, the Resources Monitor displays a labeled box representing the registered agent. This box includes information about the agent, including the number of available slots it has and a status color indicating its state of readiness for PlateSpin Orchestrate jobs.

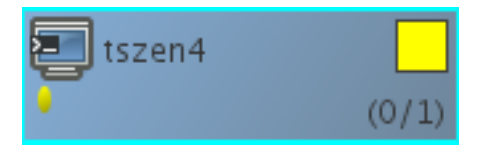

The status color window can be white (inactive), blue (in use), green (available for use), or blue (in use). If the color changes from green to blue, a job is running on this resource. To find out what kind of job is running, you can click on the *Jobs* monitor button on the toolbar.

# **3.4 Walkthrough: Observing Discovery Jobs**

When you created a resource account for the first time, you might have noticed the status window of the Resource object change colors (see [Step 2 on page 115](#page-114-0)) from blue to green. You might also notice new jobs displayed as objects in the Explorer panel. What you are observing are the "discovery" jobs that are shipped with PlateSpin Orchestrate (different discovery jobs are shipped with PlateSpin Orchestrate, depending on which management pack you license).

To understand the reason why these jobs run:

**1** In the PlateSpin Orchestrate Development Client, click *Scheduler* to open the Job Schedule view in the workspace.

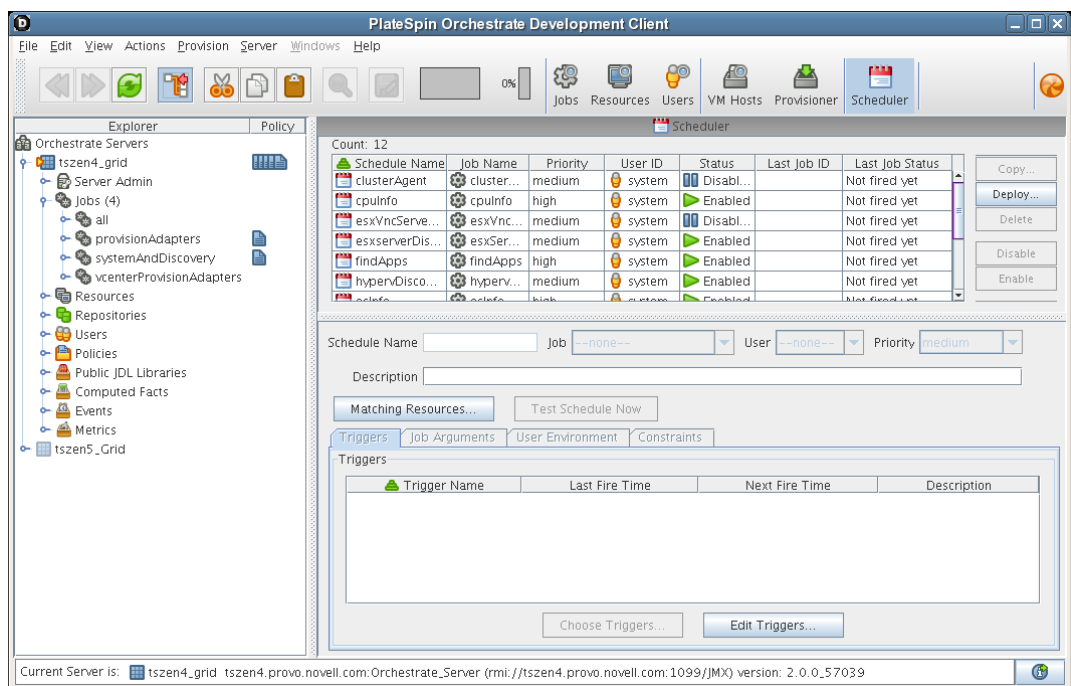

In this walkthrough of basic PlateSpin Orchestrate functionality, you can see that several jobs are configured to run. If you select one of the jobs, such as cpuInfo, you will see that it was configured with a trigger called RESOURCE\_ONLINE. All of the discovery jobs, like cpuInfo, are configured to run when the resource is online, that is, when the resource agent has logged into the Orchestrate Server.

The discovery jobs run basic operations at resource start as a convenience, to gather data that you or a job developer might need later when creating jobs, or that the PlateSpin Orchestrate system might need as it allocates resources to run jobs. For example, the cpuInfo job and the  $\circ$ sInfo job do some basic probing of the computing node (the machine where the agent is installed and has a resource account) for later reference.

To verify this, you can view the resource account that you created earlier in [Walkthrough: Creating a](#page-105-0)  [Resource Account \(page 106\)](#page-105-0) by selecting its object in the Explorer panel. By default, the *Info/ Groups* page for the resource opens in the Development Client workspace.

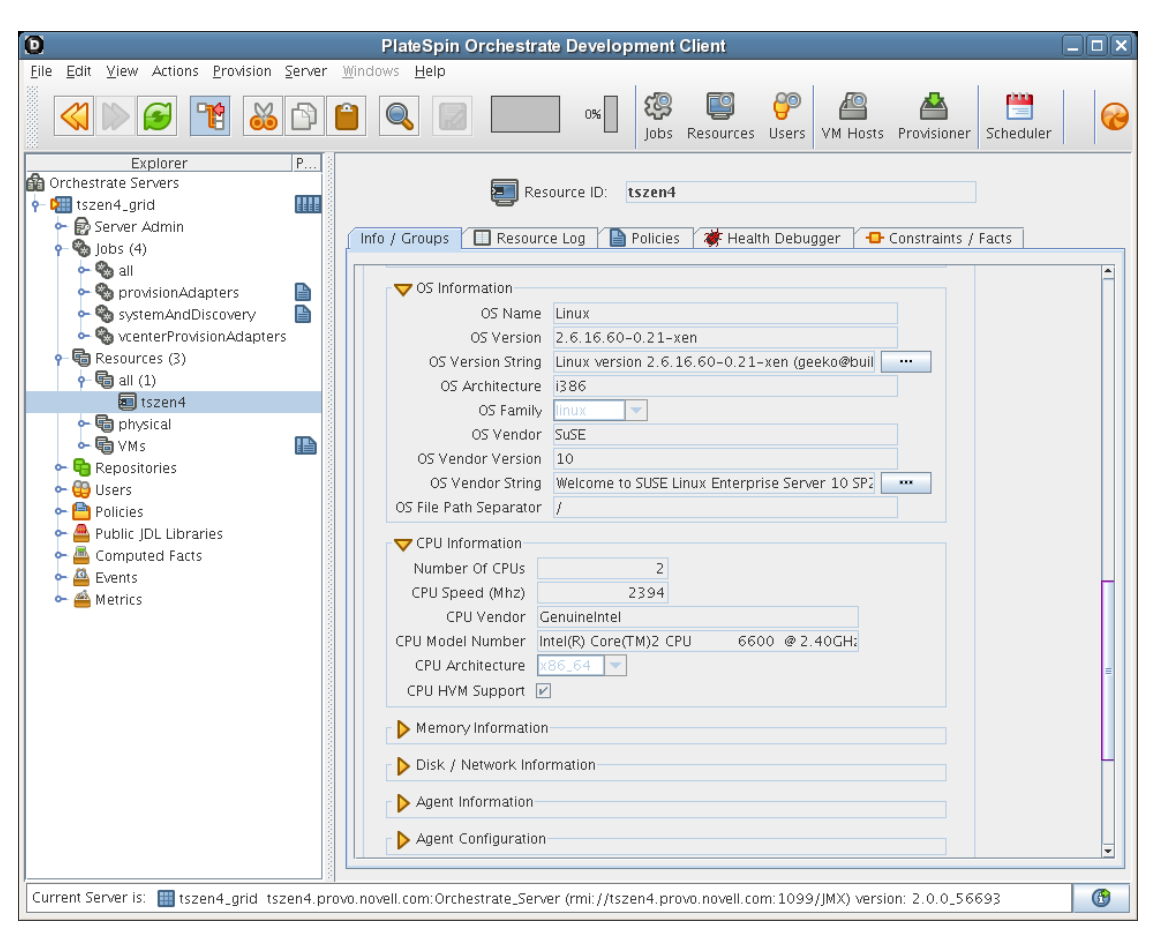

*Figure 3-3 Resource Information Page After Discovery Jobs Run*

If you scroll down on the *Info/Groups* page, you see that the discovery jobs have gathered basic data about the processor and operating system of this computing node. If the jobs had not run at resource start, this information about the resource would not be ready for use.

Now that you have seen a how jobs are run by the PlateSpin Orchestrate system on resource start, you can walk through the process of deploying and running a sample job on your own by proceeding with [Section 3.5, "Walkthrough: Deploying a Sample Job," on page 117](#page-116-0).

# <span id="page-116-0"></span>**3.5 Walkthrough: Deploying a Sample Job**

One of the main functions of the PlateSpin Orchestrate Server is to run application requests, called jobs, on grid resources. Because the Orchestrate Server is capable of handling multiple application requests, it uses a policy-based broker and scheduler to decide when and how a job should run on the resources. These decisions are based on many controlled factors, including the number of resource nodes, their cost, and a variety of other factors as requested by the application, but managed under policy constraints set up by the administrator or the job developer.

Developing a job involves the creation of an application executable and a job file. See the *PlateSpin Orchestrate 2.5 Developer Guide and Reference* for more information on creating and building jobs by using the PlateSpin Orchestrate Job Description Language (JDL) and the job policies.

Before a job can run, the PlateSpin Orchestrate administrator must deploy it, which involves moving it from a development state to a state where it is ready and available for users. Only the administrator has the necessary rights to deploy a job.

There are three methods you can use to deploy a job:

- Deploy from the PlateSpin Orchestrate Development Client by right-clicking the *Jobs* container in the Explorer panel.
- Deploy from the PlateSpin Orchestrate Development Client by selecting the *Actions* menu in the Development Client.
- Deploy from the zosadmin command line (zosadmin deploy *path\_to\_job*).

For this walkthrough, we will deploy a simple job developed for PlateSpin Orchestrate customers to demonstrate how jobs are deployed and run. Although the walkthrough shows only the first method for deploying, the other methods are relatively simple, so no further explanation is provided.

**1** In the Explorer panel of the PlateSpin Orchestrate Development Client, right-click the *Jobs* object, then click *Deploy Job* to open the Select the Component File to Deploy dialog box.

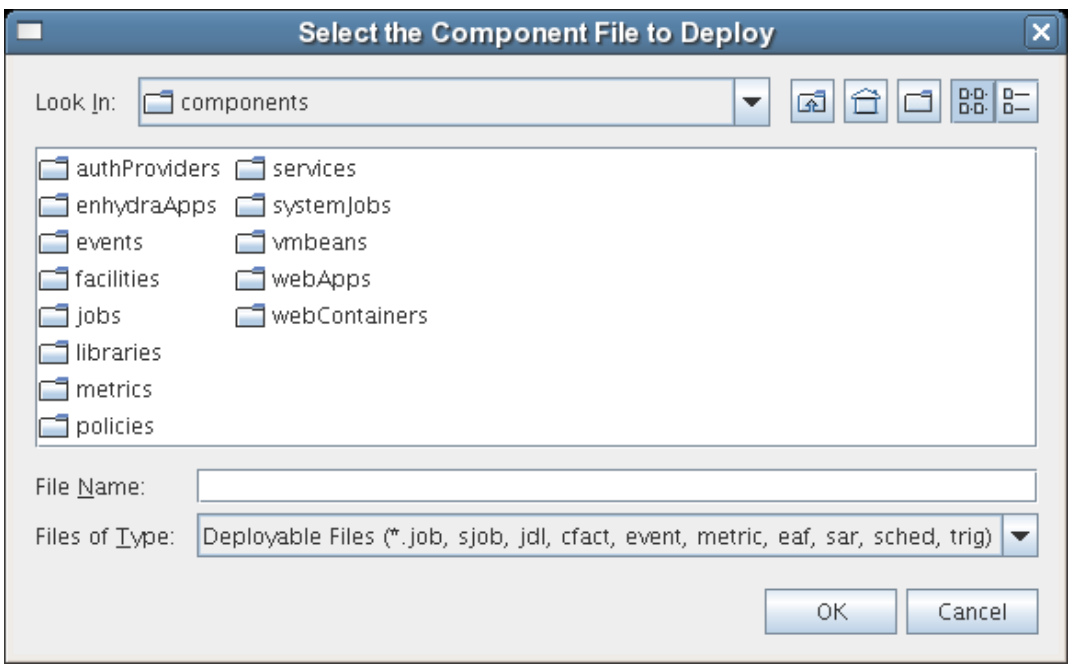

**2** Open the *Look In* drop-down list, then navigate to the location of the job you want to deploy.

Although a job developer can store PlateSpin Orchestrate jobs at any location on the network, the sample jobs shipped with PlateSpin Orchestrate are limited to the directories where the product is installed. For this walkthrough, navigate to the /opt/novell/zenworks/zos/ server/examples directory on the PlateSpin Orchestrate Server. If the Development client is installed on a Windows machine, the default location is  $c:\Per\gamma$ Files\Novell\zos\clients\examples.

**3** Select whoami. job, then click *OK* to deploy the job to the *Jobs* container.

The *whoami* job appears in the *all* container and in the *examples* container in the tree.

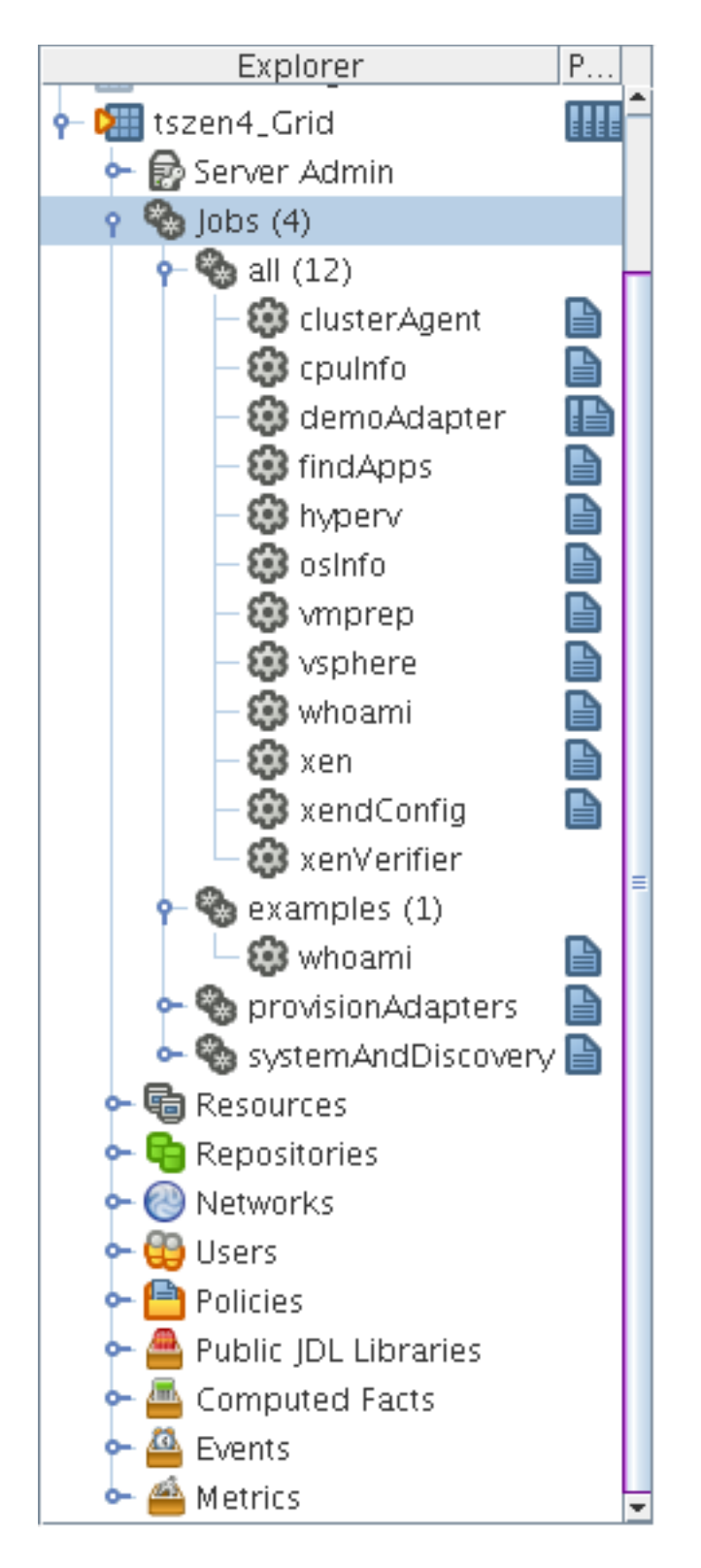

When deployed, the job is sent over the wire to the Orchestrate Server with which it is associated. It is persisted there until undeployed.

When the job is available, you need to create a user who can run that job. For more information, see [Section 3.6, "Walkthrough: Creating a User Account," on page 120](#page-119-0)

# <span id="page-119-0"></span>**3.6 Walkthrough: Creating a User Account**

Although PlateSpin Orchestrate has some pre-assembled jobs, such as the cpuInfo discovery job that you learned about earlier, most jobs must be developed by a job developer, then be run and managed by a user (also called a job manager). Without an authorized individual who can log in to the PlateSpin Orchestrate system to manage the use of a job, the product does not realize its potential.

This section of the walkthrough introduces the basics of creating a user account:

- [Section 3.6.1, "Opening the Users Monitor," on page 120](#page-119-1)
- [Section 3.6.2, "Automatically Registering a User," on page 121](#page-120-0)
- [Section 3.6.3, "Manually Registering a User," on page 122](#page-121-0)
- [Section 3.6.4, "Logging In a User for Manual Registration," on page 124](#page-123-0)
- [Section 3.6.5, "Directory Service Authentication \(Optional\)," on page 126](#page-125-0)

## <span id="page-119-1"></span>**3.6.1 Opening the Users Monitor**

Now that the Orchestrate Server has run discovery jobs and you have deployed a sample job, you can begin to create user accounts. To do so, open the Orchestrate Development Client and click *Users* in the toolbar to open the Users Monitor in the Workspace panel of the Development Client.

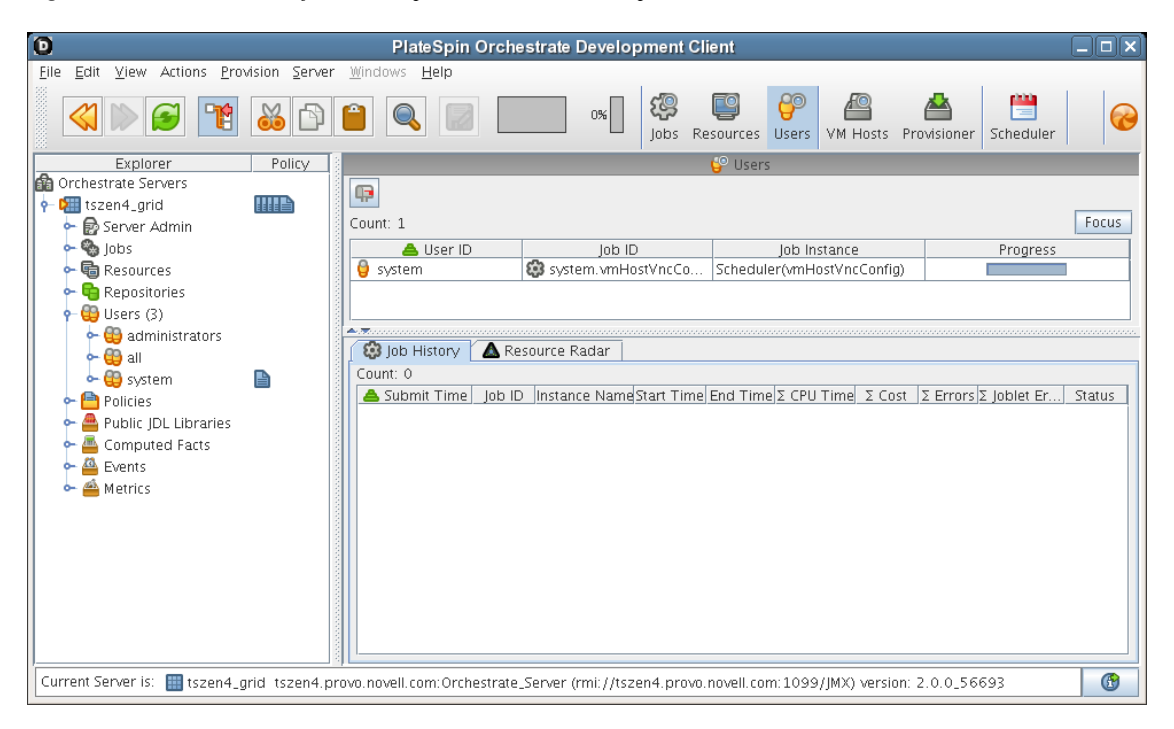

*Figure 3-4 Users Monitor of the PlateSpin Orchestrate Development Client*

In this monitor, you can see the users that are connected to the server and what they are doing in the grid.

If a user logs in but has not been registered (that is, no account is created for that user), the authentication to the server is retried every 90 seconds. If this is the case, the User Registration icon has a "flag up"  $\left|\mathbb{P}\right|$  status, meaning that a user is waiting to register. If the icon has a "flag down"  $\left|\mathbb{P}\right|$ status, either no user accounts have been created or all active users are logged in, so none are waiting to register.

You can use the Development Client to register a user automatically (see Section 3.6.2, ["Automatically Registering a User," on page 121](#page-120-0)) or to register a user manually (see Section 3.6.3, ["Manually Registering a User," on page 122](#page-121-0)). You can also select which users can log in to create accounts (see [Section 3.3.4, "Selecting a Resource for Manual Registration," on page 114](#page-113-0)).

The Users Monitor has many features to help you manage users when they are registered, including the jobs and joblets assigned to individual users. For more detailed information about the Users Monitor, see the *PlateSpin Orchestrate 2.5 Development Client Reference*.

## <span id="page-120-0"></span>**3.6.2 Automatically Registering a User**

If your network environment does not require a high level of security (such as in a development and testing environment) and you want a quick way to create a user account without a password, you can do so at the Orchestrate Development Client.

- **1** In the Explorer panel of the Development Client, select the grid object representing the Orchestrate Server to open the *Info/Configuration* page of the grid object, then select the *Authentication* tab to open the Authentication page.
- **2** In the *Users* section of the page, select the *Auto Register Users* check box, then click the Save la icon.

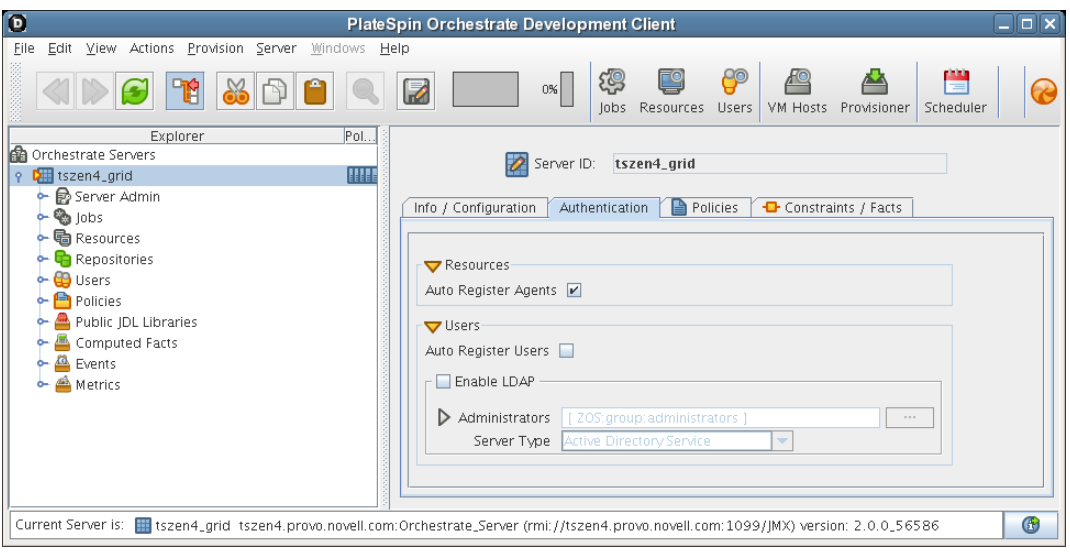

- **3** Use the zos command line interface to log in to the server.
	- **3a** From a system terminal, enter the following command:

zos login -u *user\_ID*

If you are attempting to log in to a machine other than the local host, you can alter the command to the following:

```
zos login Orchestrate_Server_name -u user_ID
```
- **3b** When prompted for the user password, press Enter.
- **3c** (Conditional) If you are prompted for a decision regarding whether you want to accept the server certificate, enter yes.

**NOTE:** You can assign a password for the user at a later time in the *Info/Groups* page of the User Object.

When a user logs out, the User object icon  $\bullet$  is dimmed in the Explorer panel or in the Information view of each User group to which it belongs.

## <span id="page-121-0"></span>**3.6.3 Manually Registering a User**

If you want a higher level of security for authorized users, you can manually create a user account in the Development Client before the user logs in. When a user is created in the PlateSpin Orchestrate Development Client, that user is ready to run jobs.

To create a new user in the Development Client Explorer panel:

**1** In the Explorer panel in the Development Client, right-click *Users* > click *New User* to display the Create a New User dialog box.

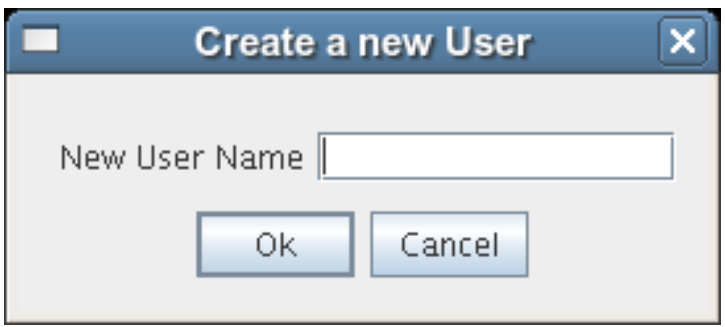

**2** Specify the name of the new user you want to create in the *New User Name* field, then click *OK*.

The user account is created, but is not currently running jobs, as indicated by its object icon in the Explorer panel or in the Information view of each User group to which it belongs.

To create a new user through the *Actions* menu:

**1** In the Development Client, click *Actions* > *Create User* to display an expanded version of the Create a New User dialog box.

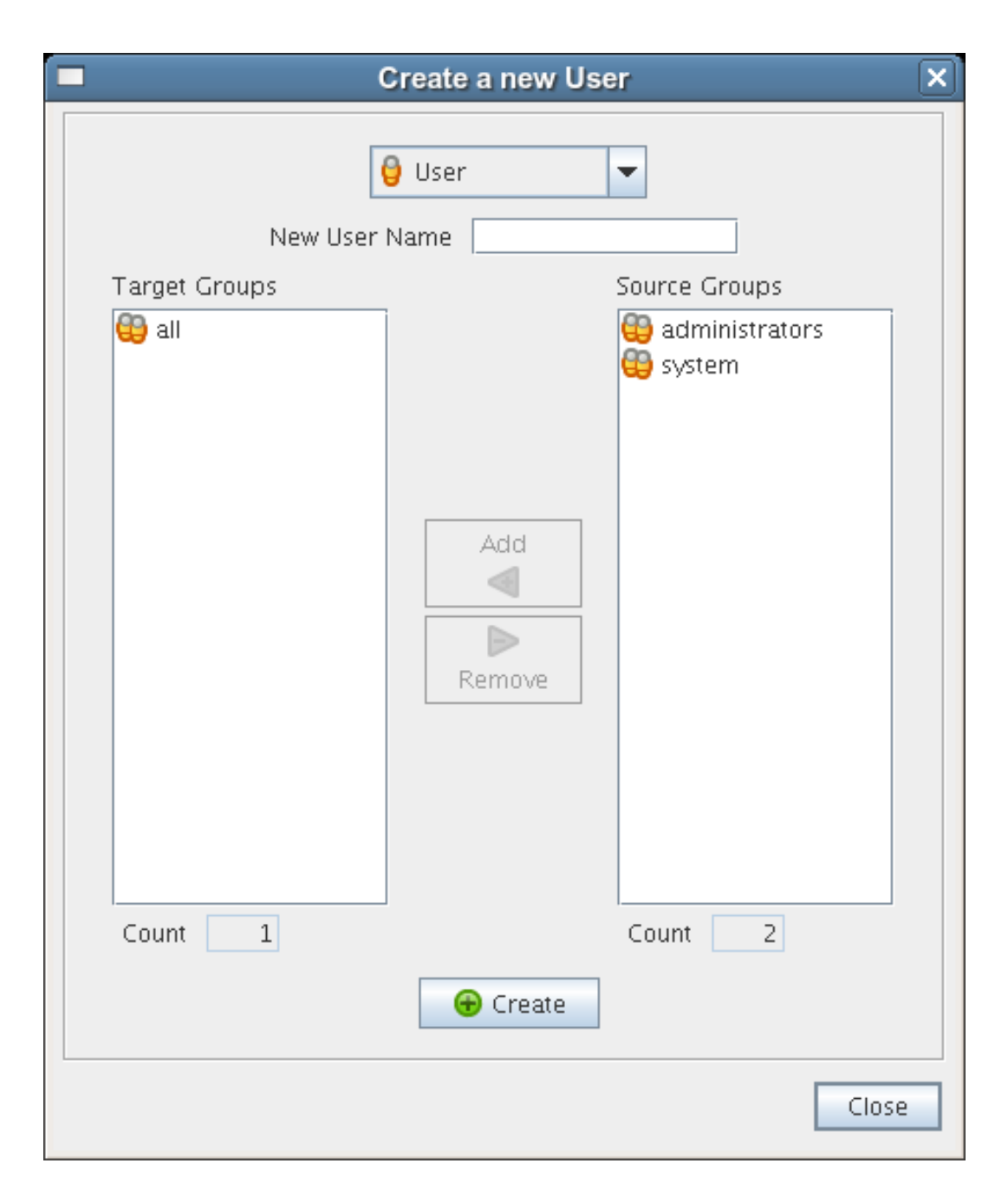

This dialog box includes a method for designating the user as a member of the *administrators* user group. In this walkthrough, we will create the user as a member of the *all* group, which does not place the user in the administrators group.

- **2** Specify the new username in the *New User Name* field, click *Create*, then click *Close*.
- **3** Define the user password.
	- **3a** In the Orchestrate Development Client Explorer tree, select the new User in the Users object *all* group to open its Info/Groups page.
	- **3b** In the Info/Groups page, select the collapse/expand icon in the Personal Information section to open the fields of that section.

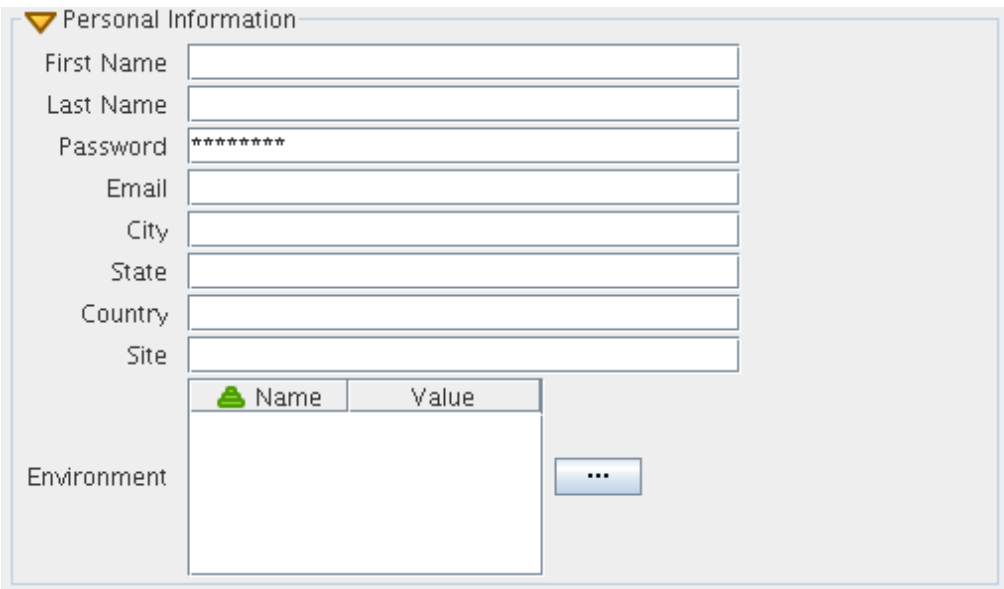

**3c** In the *Password* field, change the default password, then click the Save **is** icon to display the Password Confirmation dialog box.

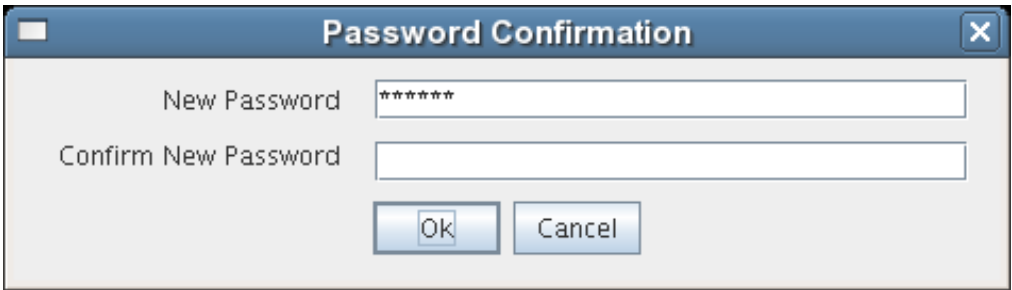

**3d** In the *Confirm New Password* field, enter the password you defined previously, click *OK*, then click the Save  $\blacksquare$  icon to save the password.

When a user logs out, the User object icon  $\bigcirc$  is dimmed in the Explorer panel or in the Information view of each User group to which it belongs.

## <span id="page-123-0"></span>**3.6.4 Logging In a User for Manual Registration**

If you do not select the *Auto Register Users* check box on the grid object's *Info/Configuration* page, you have the option of explicitly accepting or denying the login attempts of a user, thus preventing that user from creating an account.

- **1** Make sure that the *Auto Register Users* check box on the grid object's Authentication page is not selected (see [Step 2 on page 108](#page-107-0)) and that you have created a new user.
- **2** Use the zos command line interface to log in to the server.
	- **2a** From a system terminal or from a PlateSpin Orchestrator login in Windows, enter the following command:

zos login --user=*user*

If you are attempting to log in to a machine other than the local host, you can alter the command to the following:

```
zos login Orchestrator_Server_name --user=user
```
- **2b** Enter the password for the user credentials. For this walkthrough, you can simply press *Enter* to enter an empty password.
- **2c** When prompted for a decision regarding whether you want to accept the server certificate, enter yes.

An eror message is generated:

ERROR: login failed: user name or password 'incorrect'

**3** In the Users Monitor, click the User Registration icon to open the User Registration Monitor dialog box.

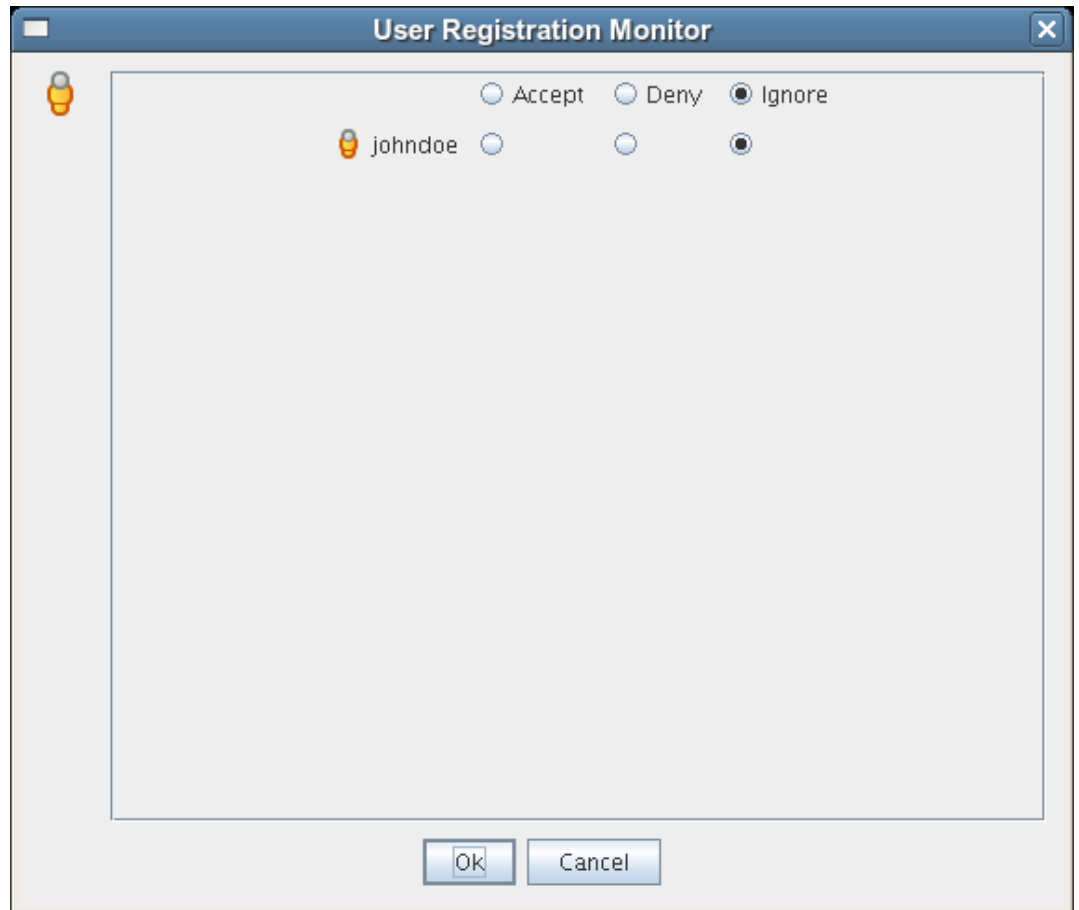

This dialog box lets you preview the users who are trying to log in to the server. The top row of radio buttons is a mass selector for all listed users, allowing you the choice to accept, deny, or ignore automatic registration for all listed agents.

If you want to choose the users that can be allowed to auto register, you can identify the user by name and select how you want to handle that agent's request for registration the next time it tries to log in.

**4** For this example, select the *Accept* radio button adjacent to the user you want to register, then click *OK*.

The user account is created, but is not currently running jobs, as indicated by its object icon in the Explorer panel, or in the Information view of each User group to which it belongs.

## <span id="page-125-0"></span>**3.6.5 Directory Service Authentication (Optional)**

There are some configuration steps you need to follow in the PlateSpin Development Client if you want to immediately configure the authentication of both users and resources to the PlateSpin Orchestrate Server using a directory service like ADS or LDAP. For more information, see "The Orchestrate Server Authentication Page" in the *PlateSpin Orchestrate 2.5 Development Client Reference*.

# **3.7 Walkthrough: Running the Sample Job**

Deployed jobs can be run from the Server Portal, from the Scheduler utility inside of the PlateSpin Orchestrate Development Client, or from the zos command line. For the purpose of this walkthrough, we will run a sample job from the command line after logging in as a user.

**1** From a system terminal, enter the following command:

zos run whoami

If you have more than one resource connected, you might want to run the job on one resource in particular. If you want do run the job this way, you can do so by adding an argument to the command line:

zos run whoami resource=*name\_of\_resource*

Now that you have run the sample job, you need to use some of the PlateSpin Orchestrate tools to verify that it has run. For more information, see [Section 3.8, "Walkthrough: Looking at the Job After](#page-125-1)  [It Has Run," on page 126](#page-125-1)

## <span id="page-125-1"></span>**3.8 Walkthrough: Looking at the Job After It Has Run**

After you have run the job, there are several ways to verify that it has run. This section explains those methods.

- [Section 3.8.1, "Verification at the Command Line," on page 126](#page-125-2)
- [Section 3.8.2, "Verification at the Jobs Monitor," on page 128](#page-127-0)
- [Section 3.8.3, "Verification at the Server Portal," on page 129](#page-128-0)

## <span id="page-125-2"></span>**3.8.1 Verification at the Command Line**

The following sections explain some of the zos commands that you can use to verify that a job has run and monitor some of the results of the job:

- ["zos jobs" on page 127](#page-126-0)
- ["zos jobinfo job\\_name" on page 127](#page-126-1)
- ["zos status --detail" on page 127](#page-126-2)
- ["zos log job\\_id --verbose" on page 128](#page-127-1)

#### <span id="page-126-0"></span>**zos jobs**

You can use the zos jobs command to list all of the jobs that have run while you have been logged in as a user. Running this command yields an output like this:

Job JobID User Started Elapsed State whoami userA.whoami.60 userA 12/24/2008 02:35:38 0:00:00 Completed

#### <span id="page-126-1"></span>**zos jobinfo job\_name**

You can use the zos jobinfo -e *job\_name* command to display information for a named job the last time it was run. Running this command yields an output like this:

Jobname/Parameters Attributes ------------------ --------- whoami Desc: This is a demo example of enhanced exec numJoblets Desc: The number of joblets to schedule Type: Integer Default: 1 resource Desc: The resource id to run on Type: String Default: .\*

#### <span id="page-126-2"></span>**zos status --detail**

You can use the zos status --detail command to display the status of the most recently run job. Running this command yields an output like this:

```
Job Status for userA.whoami.60
------------------------------
             State: Completed
   Resource Count: 0 (0 this job)
   Percent Complete: 100%
 Queue Pos: n/a
 Child Job Count: 0 (0 this job)
Joblet Counts: 1 \t(0) (1 \t(0/0/1/0/0) this job)
      Instance Name: whoami
          Job Type: whoami
              Memo:
          Priority: medium
          Arguments: resource=tszen4_agent
        Submit Time: 12/24/2008 02:35:38
      Delayed Start: n/a
         Start Time: 12/24/2008 02:35:38
          End Time: 12/24/2008 02:35:39
       Elapsed Time: 0:00:00
         Queue Time: 0:00:00
         Pause Time: 0:00:00
```
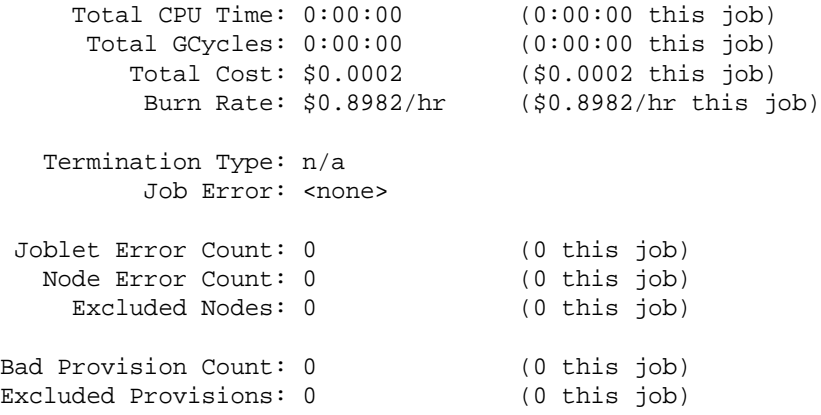

#### <span id="page-127-1"></span>**zos log job\_id --verbose**

If you know the Job ID for a particular job that has run, you can use the zos  $log$  job\_id  $$ verbose command to display its detailed job log. Running this command yields an output like this:

```
Agent connected with ID: user userA 64 (comms ok), Session ID: 52
Launching 1 joblets for user 'userA'
[tszen4_agent] cmd=whoami
[tszen4_agent] root
[tszen4_agent] result=0
Agent ID: null logged out.
```
## <span id="page-127-0"></span>**3.8.2 Verification at the Jobs Monitor**

If you want to use the PlateSpin Orchestrate Development Client to verify that the job has run, you can open the *Jobs* Monitor to look at the Job Log and see the result of the job being run.

- **1** In the Development Client, click *Jobs* in the main toolbar to open the Jobs Monitor view.
- **2** In the Jobs Monitor view, click the *Job Log* tab to open the Jobs page in the workspace panel.

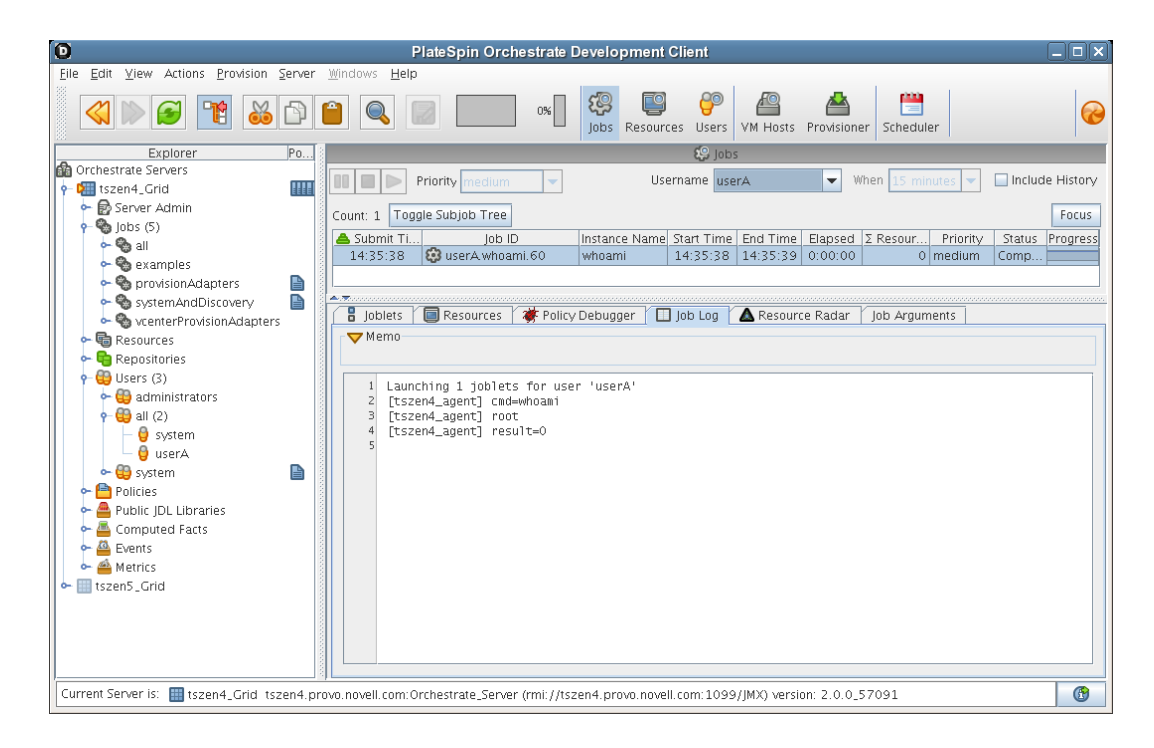

**3** In the *Username* drop-down list box, select the user who ran the whoami job.

Although there is much more you can learn about a job in the Jobs Monitor view, you can see by displaying a recent job that the Development Client picks up the job activity and makes it available at the Development Client.

## <span id="page-128-0"></span>**3.8.3 Verification at the Server Portal**

Your data center might have an individual whose main function is to regularly schedule and run jobs on data center resources. That person, the job manager or PlateSpin Orchestrate user, uses a graphical interface called the PlateSpin Orchestrate Server Portal. This section introduces the Server Portal and how you can use it to verify that a job has run.

**1** On any machine with a Web browser, enter the following URL:

*Orchestrate\_Server\_DNS\_Name\_or\_IP\_Address*:*designated\_User\_Portal*

For example:

10.255.255.255:80

(The default port is 80, unless you have ZENworks Monitoring installed.) When you enter the URL, the Server Portal is displayed in the browser.

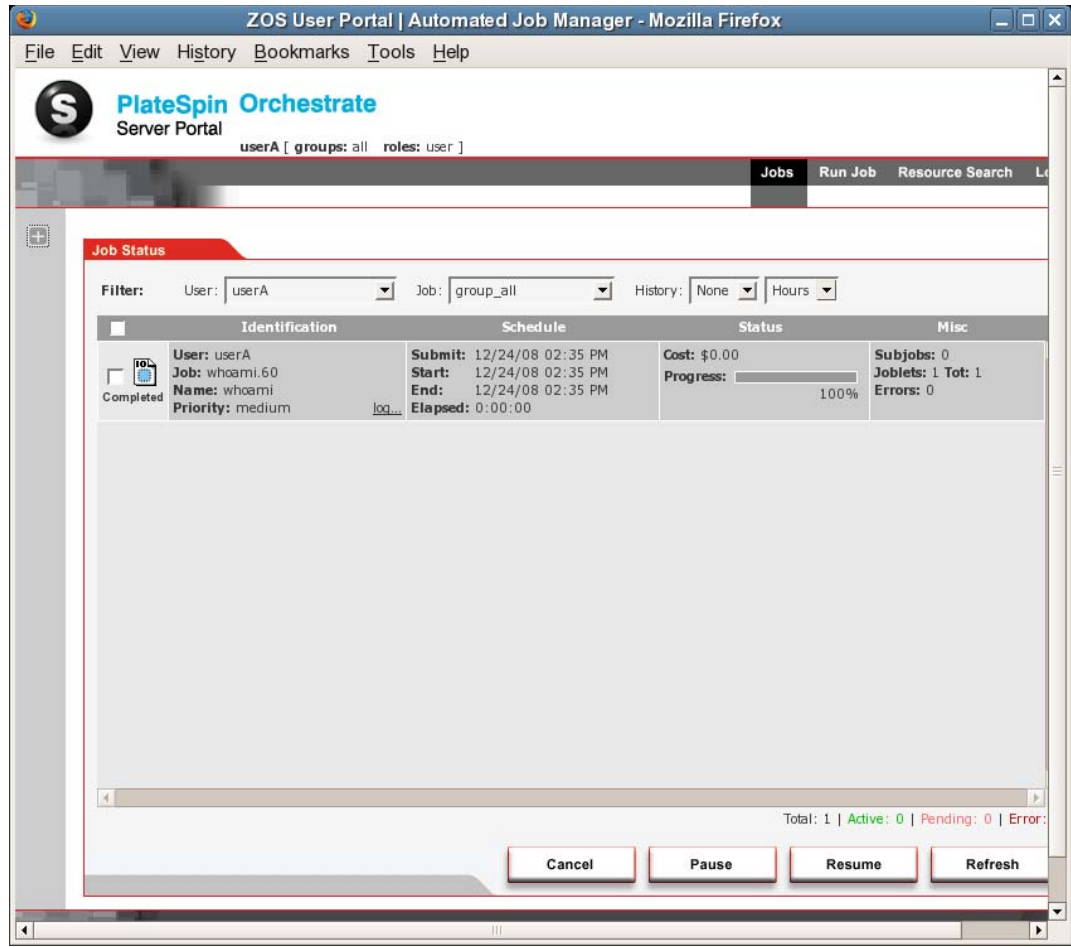

Verify that the job you ran is displayed in the history of the Server Portal.

**3** Click the *log* link in the *Identification* column of the job history to open the job log.

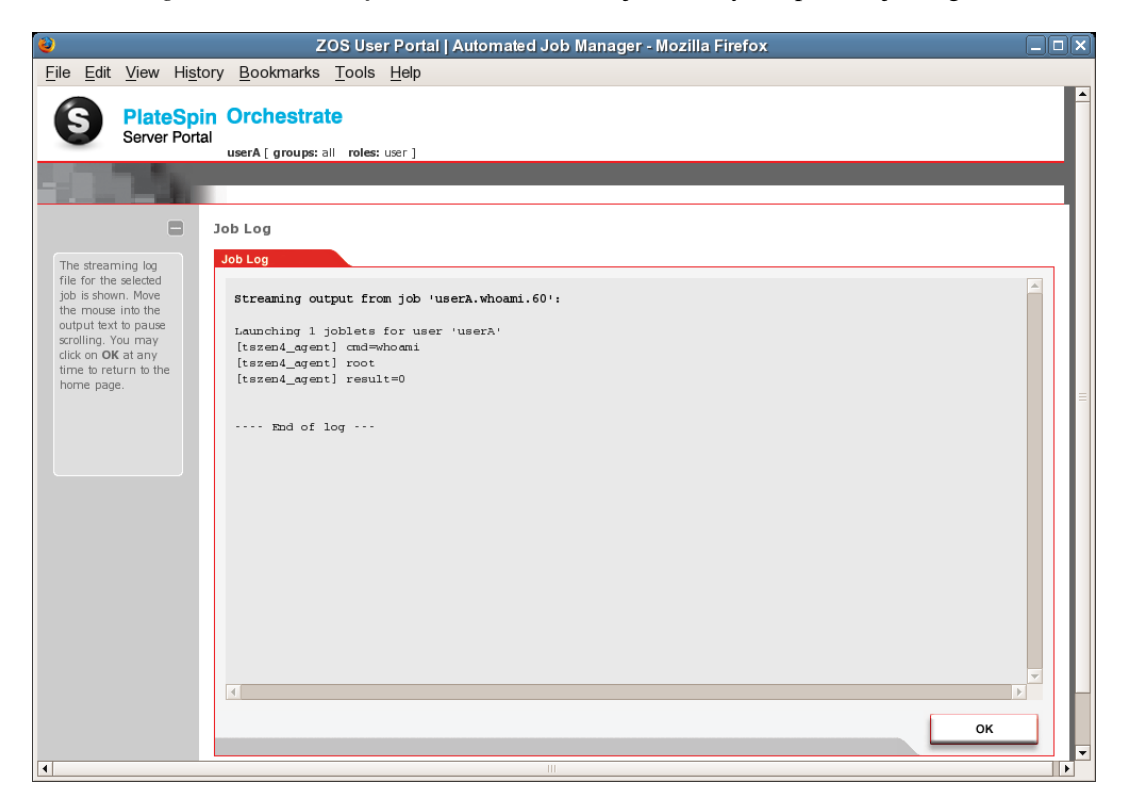

You now have a basic understanding of the Server Portal and how to use it to verify that a job has run. As the last experiment in the walkthrough for PlateSpin Orchestrate, you can use the zosadmin command line to gather information about your system. For more information, see [Section 3.9,](#page-130-0)  ["Walkthrough: Using the zosadmin Command to Gather Information," on page 131.](#page-130-0)

# <span id="page-130-0"></span>**3.9 Walkthrough: Using the zosadmin Command to Gather Information**

You can use the zosadmin command line to learn what users or nodes are defined in your PlateSpin Orchestrate system. Follow these steps to learn about the users and nodes in your system.

**1** Log in to the PlateSpin Orchestrate system by using the following command:

zosadmin login

You can also use the server's host name as an argument when you log in.

If you use the grid= parameter, you can specify the grid name you want to log into. If other Orchestrate Servers are installed on the local host, the system cannot log in to any of them unless you use this parameter. For more information, see "The zosadmin Command Line Tool" in the *PlateSpin Orchestrate 2.5 Command Line Reference*.

**2** Enter the administrator's user name and password.

If the login was successful, the command line tool returns a message like this:

Logged into tszen4\_grid on server 'tszen4.provo.novell.com'

**3** Enter the following command to list the active users on your PlateSpin Orchestrate system:

zosadmin users

You can add the  $-\text{help}$  option at the command line to determine the run options for this command.

**4** Enter the following command to list the active nodes on your PlateSpin Orchestrate system: zosadmin nodes

You can add the --help option at the command line to determine the run options for this command.

With the completion of this part of the walkthrough, you have a good understanding of the parts of PlateSpin Orchestrate and how they work. If you want more information about the details of the PlateSpin Orchestrate Development Client, see the *PlateSpin Orchestrate 2.5 Administrator Reference*. If you want to learn about the job manager's role, see the *PlateSpin Orchestrate 2.5 Server Portal ReferencePlateSpin Orchestrate 2.5 Developer Guide and Reference*.

## **3.10 Stopping and Starting PlateSpin Orchestrate Components**

Use the following methods for stopping and starting PlateSpin Orchestrate components.

- [Section 3.10.1, "Stopping and Starting the PlateSpin Orchestrate Server," on page 132](#page-131-0)
- [Section 3.10.2, "Stopping and Starting the PlateSpin Orchestrate Agent," on page 133](#page-132-0)
- [Section 3.10.3, "Starting and Stopping the PlateSpin Orchestrate Development Client," on](#page-132-1)  [page 133](#page-132-1)

### <span id="page-131-0"></span>**3.10.1 Stopping and Starting the PlateSpin Orchestrate Server**

You can use the following methods for stopping and starting the PlateSpin Orchestrate Server.

- ["Stopping the Server" on page 132](#page-131-1)
- ["Starting the Server" on page 132](#page-131-2)

#### <span id="page-131-1"></span>**Stopping the Server**

You need to shut down the Orchestrate Server before you power off the computer where it is running. This routine prevents possible data corruption.You must be logged in to an Orchestrate Server in order to stop it. There are two methods to stop the current server:

- If you are in the PlateSpin Orchestrate Development Client, click *Server* > click *Shutdown ZOS*.
- If you are at the command line, enter the following command:

/etc/init.d/novell-zosserver stop

#### <span id="page-131-2"></span>**Starting the Server**

The PlateSpin Orchestrate installation and configuration automatically starts the Orchestrate Server. The Orchestrate Server must be stopped before you can start it. You must be logged in to an Orchestrate Server to start it. There are two methods you can use to start the current server:

If you are at the command line, enter the following command:

/etc/init.d/novell-zosserver start

 To restart the Orchestrate Server from the command line, enter the following command: /etc/init.d/novell-zosserver restart This command stops the server before restarting it.

## <span id="page-132-0"></span>**3.10.2 Stopping and Starting the PlateSpin Orchestrate Agent**

You can use the following methods for stopping and starting the PlateSpin Orchestrate Agent.

- ["Stopping the Agent" on page 133](#page-132-2)
- ["Starting the Agent" on page 133](#page-132-3)

#### <span id="page-132-2"></span>**Stopping the Agent**

There are several methods you can use to stop the agent:

- If you are in the PlateSpin Orchestrate Development Client, select the *Resources* Monitor, select a resource, then click the red icon in the work area to shut down that agent.
- If you are running the agent on a Windows machine, click *Start* > *Programs* > *Novell* > *ZOS* > *Agent* > *Shutdown ZOS Agent*.
- If you are at the Linux bash prompt, enter the following command:

/etc/init.d/novell-zosagent stop

#### <span id="page-132-3"></span>**Starting the Agent**

- To start the PlateSpin Orchestrate Agent from a Windows machine, double-click the *ZOS Agent* shortcut on your desktop or click *Start* > *Programs* > *Novell* > *ZOS* > *Agent* > *Start ZOS Agent*.
- If you are at the Linux bash prompt, enter the following command:

/etc/init.d/novell-zosagent start

## <span id="page-132-1"></span>**3.10.3 Starting and Stopping the PlateSpin Orchestrate Development Client**

You can use the following methods for stopping and starting the PlateSpin Orchestrate Development Client.

- ["Stopping the Orchestrate Development Client" on page 133](#page-132-4)
- ["Starting the Orchestrate Development Client" on page 134](#page-133-0)

#### <span id="page-132-4"></span>**Stopping the Orchestrate Development Client**

To stop the PlateSpin Orchestrate Development Client at the Development Client itself, click *File* > *Exit*, or click the shutdown icon on the Development Client window.

#### <span id="page-133-0"></span>**Starting the Orchestrate Development Client**

To start the Orchestrate Development Client from a Linux machine: enter ./zoc.

• On a SLES 10 machine, if you have installed the Orchestrate Server along with the Orchestrate Development Client, change to /opt/novell/zenworks/zos/server/bin and enter the following command

./zoc

 On a SLES 10 machine, if you have installed the Orchestrate Development Client alone, change to /opt/novell/zenworks/zos/clients/bin and enter the following command

./zoc

To start the Orchestrate Development Client on a Windows machine, double-click the *ZOS Clients* shortcut on your desktop or click *Start* > *Programs* > *Novell* > *ZOS* > *Clients* > *PlateSpin Orchestrate Development Client.*

# **PlateSpin Orchestrate Components: Install Patterns**

The table in this section provides information about each of the server and agent installation patterns in PlateSpin Orchestrate.

[Section A.1, "Installation Patterns in YaST," on page 135](#page-134-0)

# <span id="page-134-0"></span>**A.1 Installation Patterns in YaST**

The table in this section provides information about each of the server and agent installation patterns.

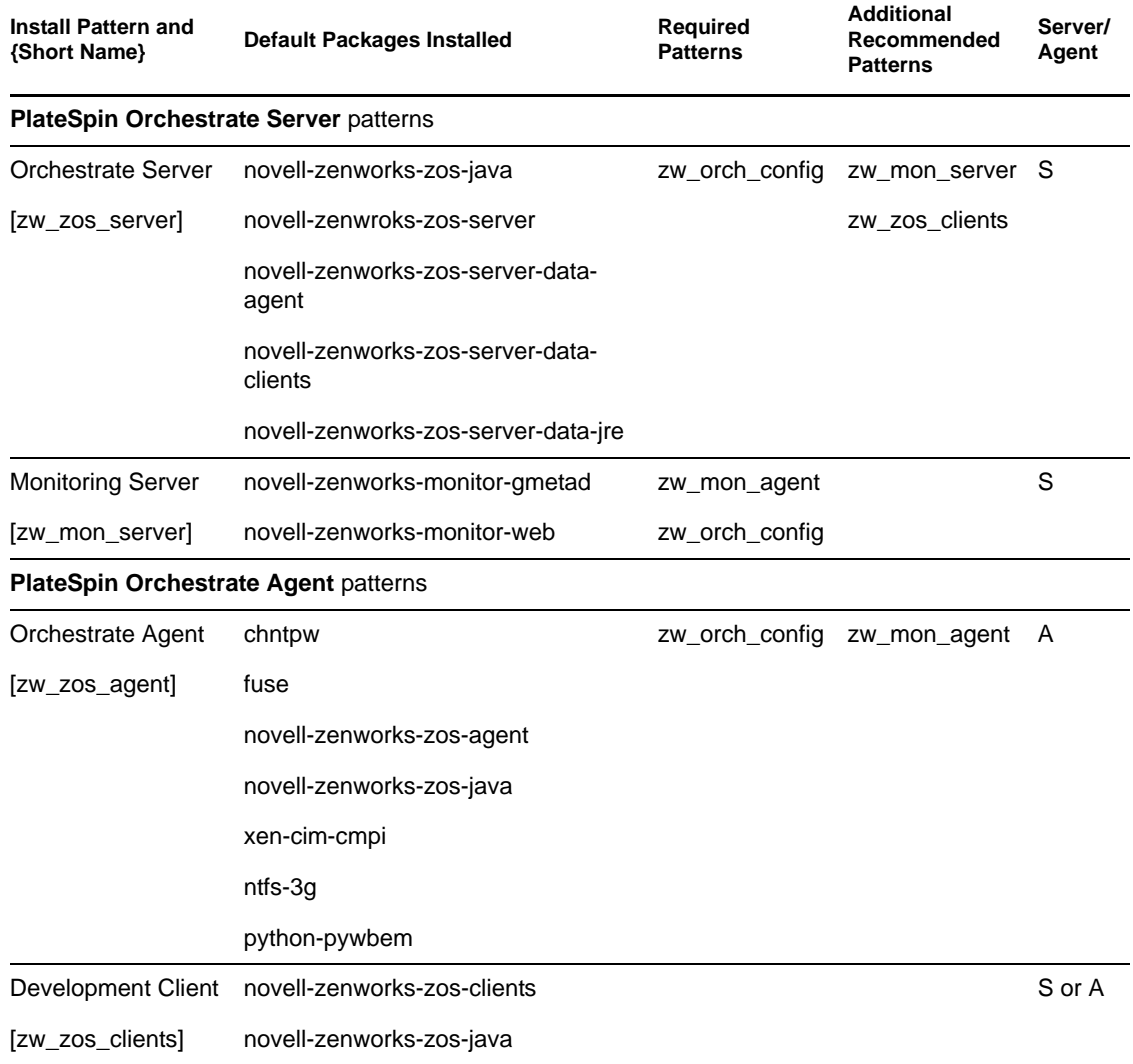

*Table A-1 PlateSpin Orchestrate Install Patterns Information*

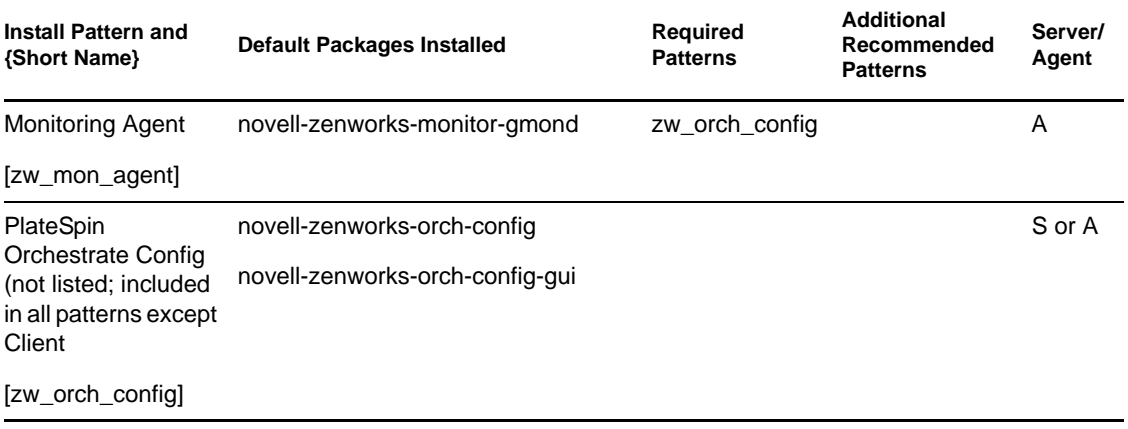

# **Installing the Orchestrate Monitoring Agent On Windows Machines**

B

Installing the PlateSpin Orchestrate Agent on a Microsoft Windows Server 2003 or Windows Server 2008 (see [Section 2.4.4, "Installing the PlateSpin Orchestrate Agent on Other Supported Operating](#page-69-0)  [Systems," on page 70\)](#page-69-0) does not automatically install the Orchestrate Monitoring Agent.

A separate installation package is available for installing the Monitoring Agent on Windows platforms where you have installed the Orchestrate Agent.

For information about one useful function of the Orchestrate Monitoring Agent, see [Section 1.1.7,](#page-14-0)  ["PlateSpin Orchestrate Monitoring Agent," on page 15.](#page-14-0)

This section includes the following information:

- [Section B.1, "Installing the Monitoring Agent," on page 137](#page-136-0)
- [Section B.2, "Configuring the Monitoring Agent," on page 138](#page-137-0)

# <span id="page-136-0"></span>**B.1 Installing the Monitoring Agent**

- [Section B.1.1, "Hardware and Software Requirements," on page 137](#page-136-1)
- [Section B.1.2, "Installing the Monitoring Agent," on page 137](#page-136-2)
- [Section B.1.3, "Starting and Stopping the Monitoring Agent," on page 138](#page-137-1)
- [Section B.1.4, "Uninstalling the Monitoring Agent," on page 138](#page-137-2)

### <span id="page-136-1"></span>**B.1.1 Hardware and Software Requirements**

The PlateSpin Orchestrate Monitoring Agent (gmond) can be installed only on Windows Server 2003 or Windows Server 2008 machines where the Orchestrate Agent is also installed. Only a 32-bit version of gmond is provided, but it will run normally on 64-bit systems. It requires the same minimum hardware configuration as the Orchestrate Agent. Port 8649 must be available for gmond to communicate with the agent.

## <span id="page-136-2"></span>**B.1.2 Installing the Monitoring Agent**

To install the Orchestrate Monitoring Agent as a service on a local Windows Server 2003 or Windows Server 2008 machine:

- **1** Download the pertinent Add-On ISO from the product DVD.
- **2** Create a CD from the ISO or use ISOBuster (or a similar tool) to mount the ISO.
- **3** Browse to the Windows/ folder to search for the Orchestrate Monitoring Agent.
- **4** Double-click the Monitoring Agent icon (gmondsetup.exe) and follow the wizard through the setup.

**NOTE:** You must be logged on as Administrator to run the installation program.

- **4a** (Conditional) If you are installing on Windows Server 2008, click *Accept* on the User Account Control dialog box to allow the installation to proceed as system administrator.
- **4b** On the Welcome page, click *Next*.
- **4c** On the Ganglia open source license page, select *Accept*.
- **4d** On the Select Destination Location page, choose a location where you want to install the gmond service.

We recommend that you use the default location (the  $32$ -bit C:\Program Files\Gmond folder).

- **4e** Select the components that you want to install, then click *Next*.
- **4f** (Optional) If you want the monitoring agent to communicate with an Orchestrate Monitoring server, enter the name and port number of the server in the appropriate fields, then click *Next*.
- **4g** (Optional) If you do not want the monitoring agent to communicate with an Orchestrate Monitoring server, make sure that you do not enter any information in the *Monitoring Server Name* field, then click *Next*.
- **4h** On the Ready to Install page, review the components to be installed, then click *Install*.
- **4i** On the Completing the gmond Setup Wizard page, click *Finish*.

### <span id="page-137-1"></span>**B.1.3 Starting and Stopping the Monitoring Agent**

If you are logged on as the Windows administrator, you can start and stop the gmond service using the Windows Services Control Panel.

**1** From the desktop, click *My Computer*, select *Manage*, expand *Services and Applications*, expand *Services*, then right click the gmond service object and choose the Start or Stop option as needed.

### <span id="page-137-2"></span>**B.1.4 Uninstalling the Monitoring Agent**

You can uninstall gmond using the Add/Remove Programs utility in the Windows Control Panel. Uninstalling gmond automatically shuts down the gmond service prior to uninstalling.

## <span id="page-137-0"></span>**B.2 Configuring the Monitoring Agent**

This version of the Monitoring Agent uses the open source gmond 3.1.7 code. It is preconfigured to run only on a Windows local machine. It does not support multicasting. The installation includes a preconfigured gmond.conf that will work strictly on the local host. You can manually edit gmond.conf for a different configuration, but your changes are not supported by Novell.

If you choose to customize an unsupported configuration for your needs, you can test the configuration by stopping the gmond service and then restarting gmond from the Windows command line prompt. Use the -d (debug) and -f (foreground) options to capture any error messages generated by the new configuration.

# **Integrating PlateSpin Orchestrate with a Sentinel Collector**

This section provides details about integrating the Novell Sentinel collector for PlateSpin Orchestrate with your PlateSpin Orchestrate and Sentinel installations to make PlateSpin Orchestrate logging easier to view and interpret.

This integration is not required for PlateSpin Orchestrate to function. Logging with Novell Sentinel is entirely independent of the audit database feature. For more information about installing the audit database feature, see [Section 2.3.5, "Installing and Configuring the Orchestrate Server for Use with](#page-36-0)  [a PostgreSQL Audit Database on a Different Host," on page 37.](#page-36-0)

- [Section C.1, "Integration Architecture," on page 139](#page-138-0)
- [Section C.2, "System Requirements," on page 140](#page-139-0)
- [Section C.3, "Importing and Deploying the PlateSpin Orchestrate Sentinel Collector Plug-in,"](#page-140-0)  [on page 141](#page-140-0)
- [Section C.4, "Connecting the PlateSpin Orchestrate Server to the Sentinel Collector Plug-in,"](#page-145-0)  [on page 146](#page-145-0)
- [Section C.5, "Verifying the Sentinel Configuration After Connecting to PlateSpin Orchestrate,"](#page-145-1)  [on page 146](#page-145-1)
- Section C.6, "PlateSpin Orchestrate Server Data Displayed in the Event Fields of the Sentinel [Event Source Server," on page 147](#page-146-0)
- [Section C.7, "PlateSpin Orchestrate Log Levels Mapped to Sentinel Log Levels," on page 149](#page-148-0)
- [Section C.8, "Event Classification and Taxonomy Keys," on page 150](#page-149-0)

# <span id="page-138-0"></span>**C.1 Integration Architecture**

Novell Sentinel is a security information and event management solution that receives information from many sources throughout an enterprise, then standardizes the information, prioritizes it, and then presents it to you so that you can make threat, risk, and policy-related decisions. The Sentinel Control Center (SCC) is the main user interface for viewing and interpreting this data. For overall information about Novell Sentinel, see the [Novell Sentinel 6.1 product documentation Web site](http://www.novell.com/documentation/sentinel61/index.html) (http://www.novell.com/documentation/sentinel61/index.html).

PlateSpin Orchestrate can be configured to send log events to Sentinel over a single SSL connection (typically port 1443). The events are sent in RFC5424 (syslog) format, and are received by the Sentinel Event Source Server, which, for each event, parses the syslog header, and then hands the event over to the PlateSpin Orchestrate Collector plug-in for Sentinel. The Sentinel collector parses the encapsulated PlateSpin Orchestrate log event and then performs normalization tasks before finally submitting it to the Sentinel event processing engine. These normalization tasks include mapping PlateSpin Orchestrate log levels to Sentinel numerical event severities and extracting event metadata.

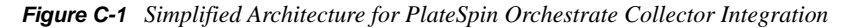

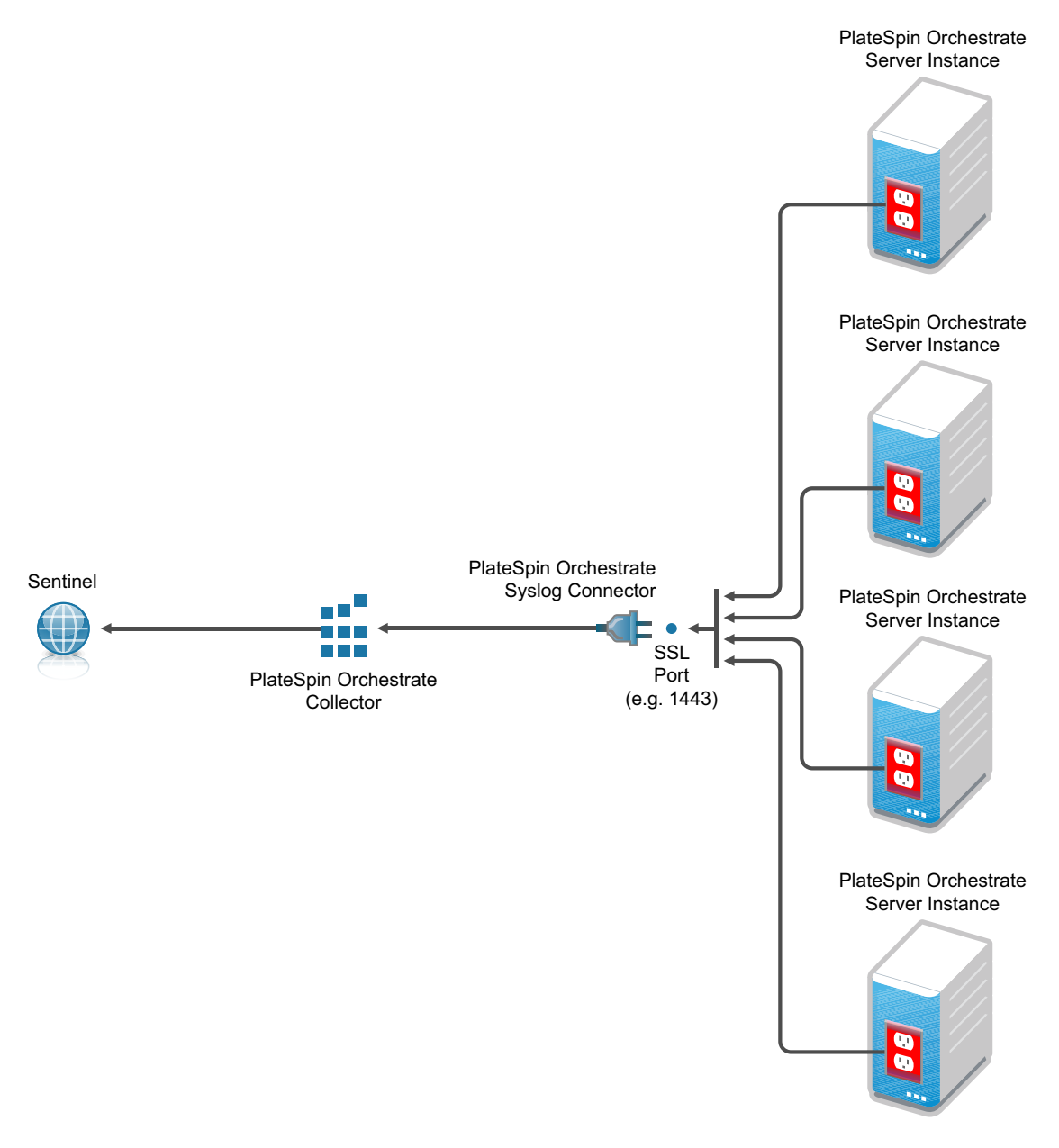

**NOTE:** Multiple PlateSpin Orchestrate Server instances can send syslog messages to a single Syslog Connector.

# <span id="page-139-0"></span>**C.2 System Requirements**

Integrating Sentinel and PlateSpin Orchestrate requires the following:

 PlateSpin Orchestrate Server 2.5 installed and running on a SLES 10 SP3 or SLES 11 SP1 server.

- A database [\(MS-SQL or Oracle 10gR2](http://www.novell.com/products/sentinel/techspecs.html) (http://www.novell.com/products/sentinel/ techspecs.html)) installed as recommended in the *[Database Installation](http://www.novell.com/documentation/sentinel61/s61_install/data/bgmrzy2.html)* (http:// www.novell.com/documentation/sentinel61/s61\_install/data/bgmrzy2.html) section of the *Novell Sentinel 6.1 Installation Guide*.
- Sentinel 6.1.1.1 (and higher) installed and running.

**NOTE:** Sentinel 6.1*x* must be separately purchased from Novell.

Sentinel can be installed on the same server with PlateSpin Orchestrate, assuming that the server has sufficient RAM, processing power, and the disk space to accommodate running the two products side-by-side; otherwise they should be run on separate servers that communicate using TCP/IP.

For more information about the server requirements for PlateSpin Orchestrate, see Section 1.1, ["PlateSpin Orchestrate Requirements," on page 9.](#page-8-0)

For more information about the server requirements for Sentinel, see *[System Requirements](http://www.novell.com/documentation/sentinel61/s61_install/data/bgmq7g2.html) (http://www.novell.com/documentation/sentinel61/s61\_install/data/bgmq7g2.html)* in the.*Novell Sentinel 6.1 Installation Guide*.

- The appropriate Sentinel Syslog Connector, [available for download](http://support.novell.com/products/sentinel/secure/sentinelplugins.html.) (http://support.novell.com/ products/sentinel/secure/sentinelplugins.html.) from Novell Support.
- The appropriate PlateSpin Orchestrate/Sentinel Collector Plug-in, available for download on the [Sentinel Collectors download page](http://support.novell.com/products/sentinel/secure/sentinelplugins.html.) (http://support.novell.com/products/sentinel/secure/ sentinelplugins.html.).

**NOTE:** Collector-specific information is available in .  $pdf$  format with the download above. Users should consult with Novell Support to determine the appropriate connector and collector for use with PlateSpin Orchestrate.

## <span id="page-140-0"></span>**C.3 Importing and Deploying the PlateSpin Orchestrate Sentinel Collector Plug-in**

- **1** From the running Sentinel Control Center, click *Event Source Management > Live View* to display the Event Source Management (Live View) window.
- **2** From the Event Source Management (Live View) window, click *Tools > Import plug-in...* to display the Import Plugin Wizard.

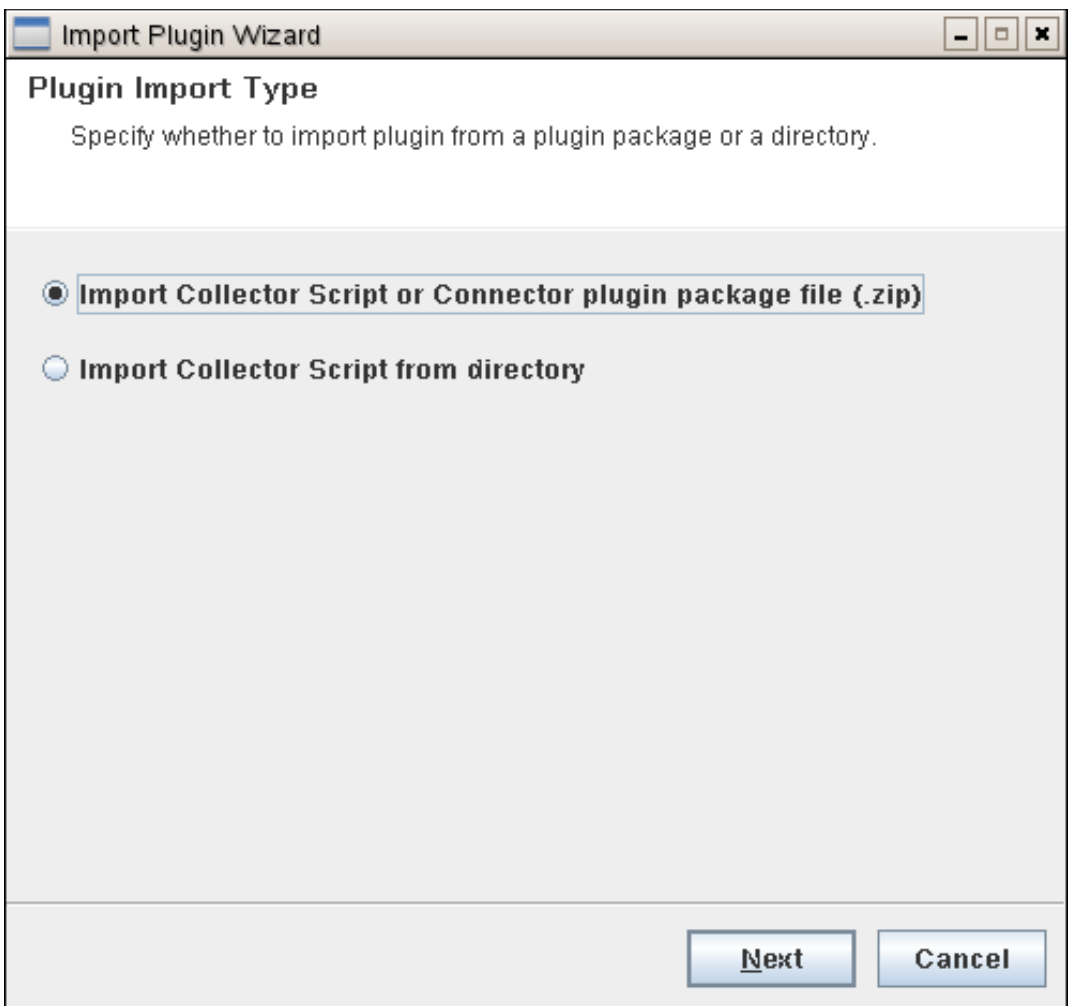

**3** From the Import Plug-in Wizard, select *Import Collector Script or Connector plugin package file (.zip)*, then click *Next* to open a file browser.

**IMPORTANT:** When you try to import the syslog connector, you might see a message like this:

No universal SYSLOG collector found. Resolve this problem by importing either the Novell Generic Collector or another Syslog collector that is designated as a universal Syslog collector.

You can safely ignore this message. If you need more information, see the *Syslog Connector Installation Guide*.

**4** From the file browser, locate and select the PlateSpin Orchestrate Collector .zip file, PlateSpin\_Orchestrate\_6.1r.clz.zip (or similar), click *OK* to display the Plugin Details page.

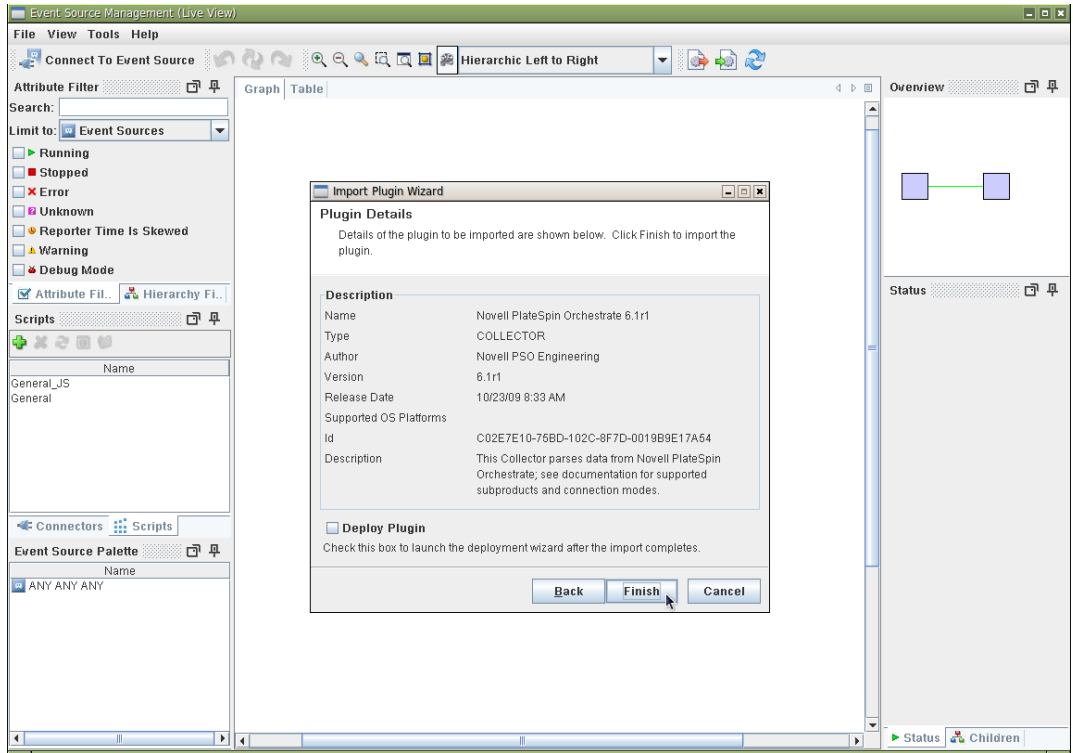

- **5** On the Plugin details page, click *Finish* to display the Graph page of the Event Source Management Live View.
- **6** On the Graph page, right-click the Collector Manager icon, then click *Add Event Source Server* to display the *Select Connector Plugin* page of the Add Event Source Server wizard.
- **7** From the Select Connector Plugin page, make sure that the Syslog connector is selected in the Installed Connectors table, then click *Next* to display *Syslog Event Source Server* page of the wizard.

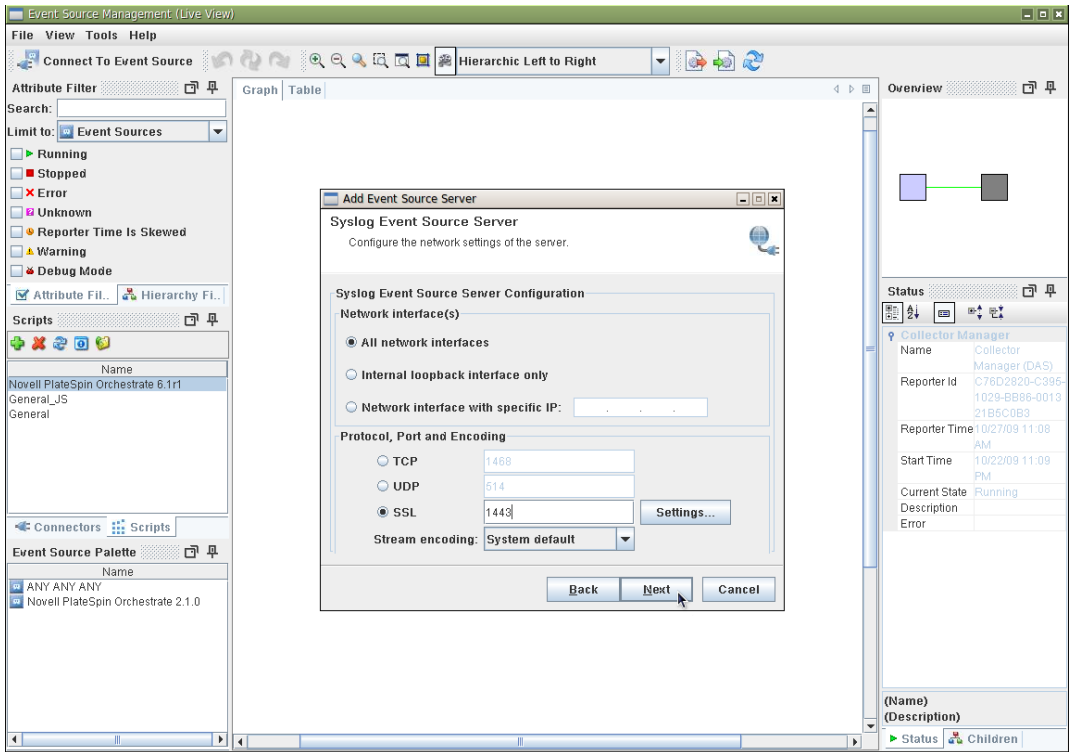

**8** On the *Syslog Event Source Server* page of the tool, Select *SSL*, enter 1443 as the default port number, then click *Next* to display the *Message Handling* page of the wizard.

**NOTE:** Port 1443 is used in this example to eliminate conflict with other Novell products.

It is not required that you use 1443 in this field, but any port number that you configure here must match the port number you assign for Sentinel integration in the PlateSpin Development Client. For more information, see "The Sentinel Server Configuration Panel" in the *PlateSpin Orchestrate 2.5 Development Client Reference*.

**9** Click *Next* on the *Message Handling* page and succeeding pages of the wizard until you reach the *General* page.
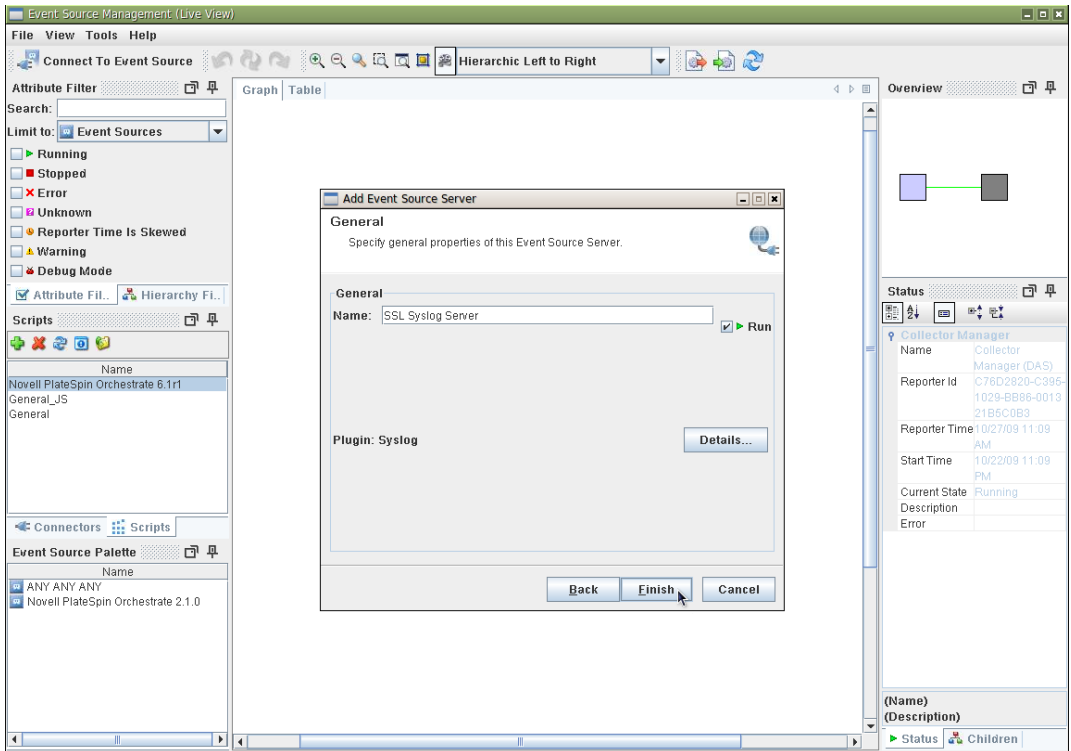

**10** On the *General* page of the wizard, make sure that the *Run* check box is selected, then click *Finish* to display the revised Graph page of the Event Source Management Live View.

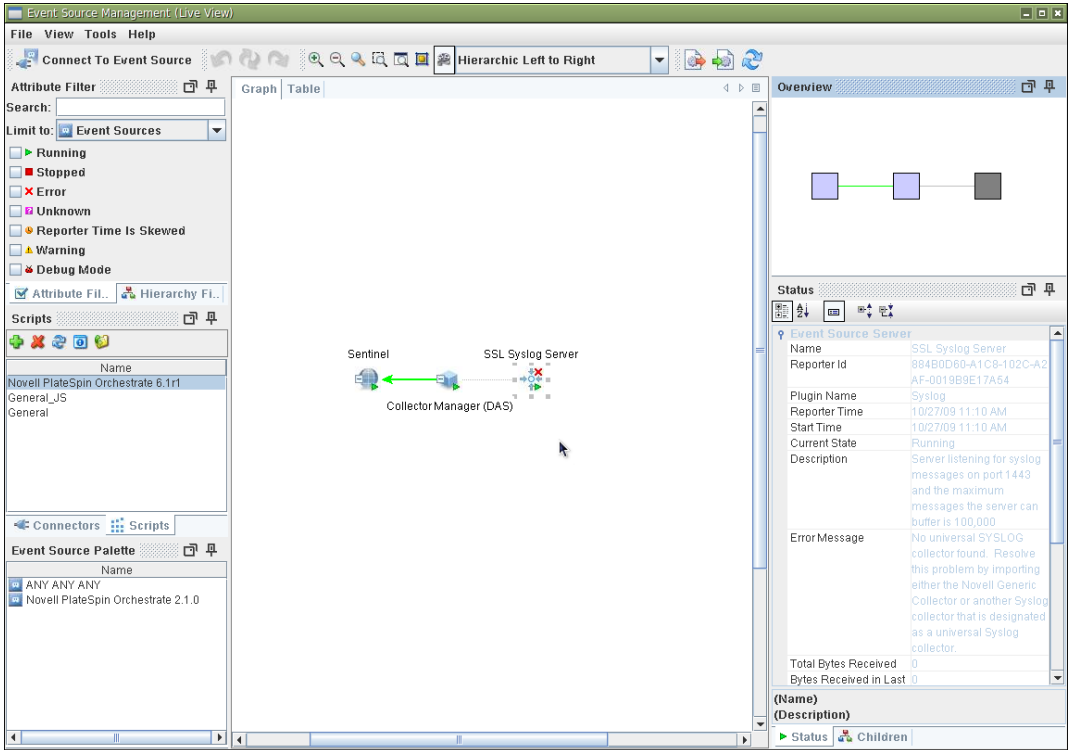

**NOTE:** In this graph page, the Event Source Server icon displays a superimposed red cross. The view also displays a warning (No universal SYSLOG connector found...) is visible in the right hand pane. You can safely disregard these warnings.

## **C.4 Connecting the PlateSpin Orchestrate Server to the Sentinel Collector Plug-in**

After you deploy the PlateSpin Orchestrate Sentinel Collector Plug-in, use the following steps to configure the connection between the plug-in and the PlateSpin Orchestrate Server.

- **1** From a running PlateSpin Orchestrate Development Client, select the Grid Server object that you want to connect to the Sentinel Collector Plug-in, then log in to that grid.
- **2** In Admin View of the object, select *Info/Configuration*, then scroll to the *Sentinel Server Configuration* panel in this view to configure the collector.
	- **2a** In the *Server Hostname* and *Server Port Number* fields, ensure that the server hostname points to the host running the Sentinel Event Source Server and that the port value is listed as 1443, then click *Connect*.
	- **2b** Verify that the *Is Connected* check box is selected.

For more information about these fields in the PlateSpin Orchestrate Server Admin View of Development Client, see "The Sentinel Server Configuration Panel" in the *PlateSpin Orchestrate 2.5 Development Client Reference*.

## **C.5 Verifying the Sentinel Configuration After Connecting to PlateSpin Orchestrate**

The first time that the PlateSpin Orchestrate Server connects to Sentinel through the SSL port, Sentinel automatically creates and configures its connector, collector, and Event Source Server. You can verify this on the Graph page of the Event Source Management Live View.

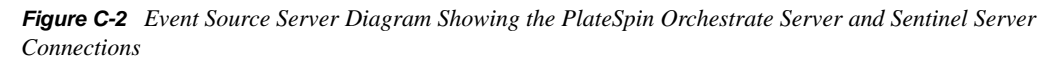

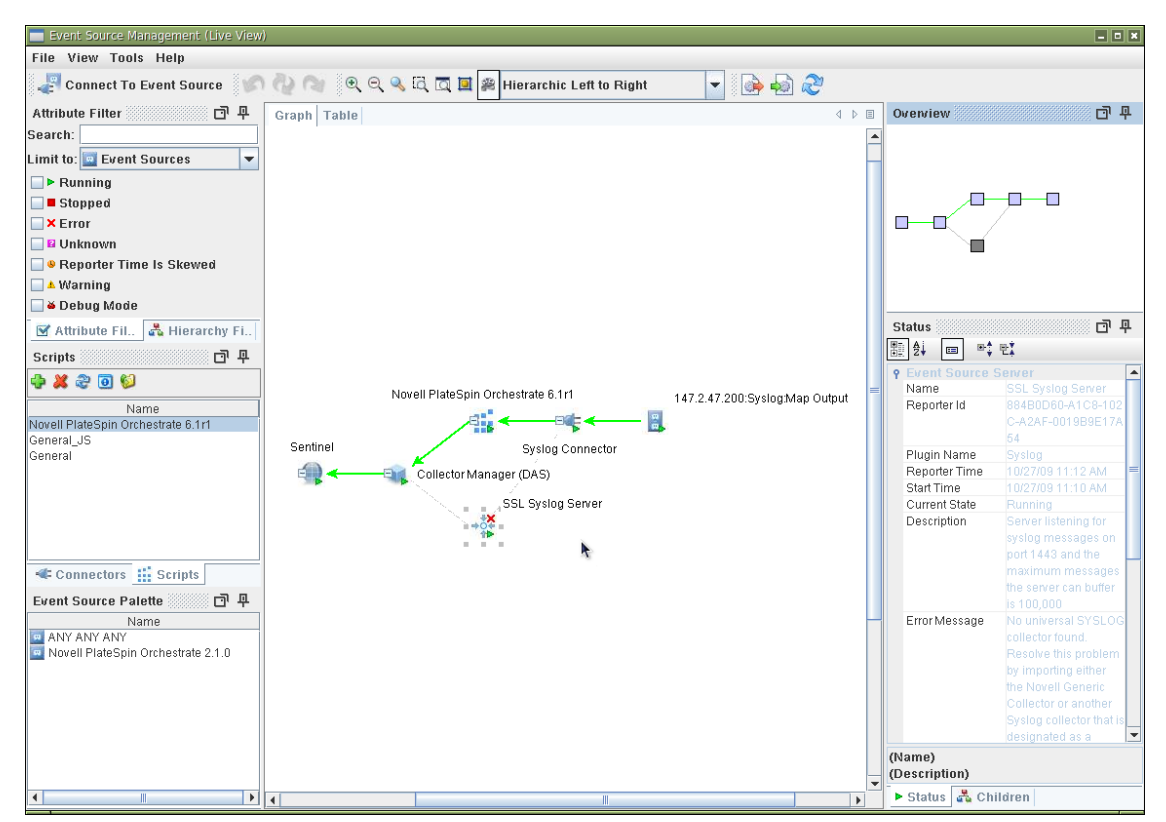

### **C.6 PlateSpin Orchestrate Server Data Displayed in the Event Fields of the Sentinel Event Source Server**

For each logging event, the PlateSpin Orchestrate Server passes a free form text log message and log event metadata to the Sentinel Event Source Server. The following table shows how the data are mapped:

|                          | Sentinel Event Field Name PlateSpin Orchestrate Data Represented                                                                                      |
|--------------------------|----------------------------------------------------------------------------------------------------|
| Message                  | A free-form text log message.                                                                                                    |
| <b>TargetServiceName</b> | The PlateSpin Orchestrate grid name.                                                                                                    |
| ReporterIP               | The IP address of the PlateSpin Orchestrate Server.                                                                                                   |
| <b>TargetServiceComp</b> | The originating facility of the PlateSpin Orchestrate event.                                                                                          |
| FventName                | A name formatted as $\sigma r$ idname: taxonomy key. For more information,<br>see Section C.8, "Event Classification and Taxonomy Keys," on page 150. |
| ProductName              | The product is always PlateSpin Orchestrate for convenient event<br>filtering.                                                                        |

*Table C-1 PlateSpin Orchestrate Logged Data Mapped to Sentinel Event Source Server Fields*

#### **Sentinel Event Field Name PlateSpin Orchestrate Data Represented**

*InitUserName InitUserID* The name of the PlateSpin Orchestrate user. Used for user-oriented events.

For some events, the PlateSpin Orchestrate Sentinel Collector passes some structured data related to the log event. When available, this data appears in the *ExtendedInformation* Sentinel Event field, which is a list of key/value pairs delimited by semicolons. Some keys are always present in *ExtendedInformation*, but others appear only when relevant. The following table lists these keys:

*Table C-2 PlateSpin Orchestrate Key/Value Pairs Displayed in the ExtendedInformation Field of the Sentinel Event Source Server*

| Key                       | <b>Displayed</b> | Value                                                                                                    |
|---------------------------|------------------|----------------------------------------------------------------------------------------------------|
| loglevel                  | always           | The original PlateSpin Orchestrate log level, for example, NOTICE, or<br>INFO.                                                                                                    |
| eventclass                | always           | A symbolic identifier for this class of event, e.g. admin_login,<br>policy_association. This also serves as the taxonomy key. Value<br>is unclassified if the event does not contain any additional structured<br>data. |
| qroup                     | when relevant    | The Grid object group related to this log event.                                                                                                    |
| doț                       | when relevant    | The job related to this log event.                                                                                                    |
| jobinstance when relevant |                  | The job instance ID related to this log event.                                                                                                    |
| member                    | when relevant    | The Grid object group member related to this log event.                                                                                                    |
| policy                    | when relevant    | The policy related to this log event.                                                                                                    |
| repository                | when relevant    | The repository related to this log event.                                                                                                    |
| resource                  | when relevant    | The resource related to this log event.                                                                                                    |
| schedule                  | when relevant    | The schedule related to this log event.                                                                                                    |
| trigger                   | when relevant    | The trigger related to this log event.                                                                                                    |
| type                      | when relevant    | The Grid object type related to this log event.                                                                                                    |
| user                      | when relevant    | The name of the user related to this log event. This key also appears in<br>the <i>InitUserName</i> and <i>InitUserID</i> fields.                                                                                       |
| vbridge                   | when relevant    | The Vbridge related to this log event.                                                                                                    |
| vdisk                     | when relevant    | The Vdisk related to this log event.                                                                                                    |
| vm                        | when relevant    | The VM related to this log event.                                                                                                    |
| vmhost                    | when relevant    | The VM host server related to this log event.                                                                                                    |
| vnic                      | when relevant    | The VNIC related to this log event.                                                                                                    |
| target                    | when relevant    | The name of the Grid object related to this log event.                                                                                                    |
| action                    | when relevant    | The action related to this log event.                                                                                                    |

## **C.7 PlateSpin Orchestrate Log Levels Mapped to Sentinel Log Levels**

The information in the following table shows the correlation between PlateSpin Orchestrate logging levels and those you are likely to see in Novell Sentinel.

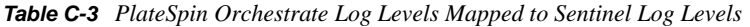

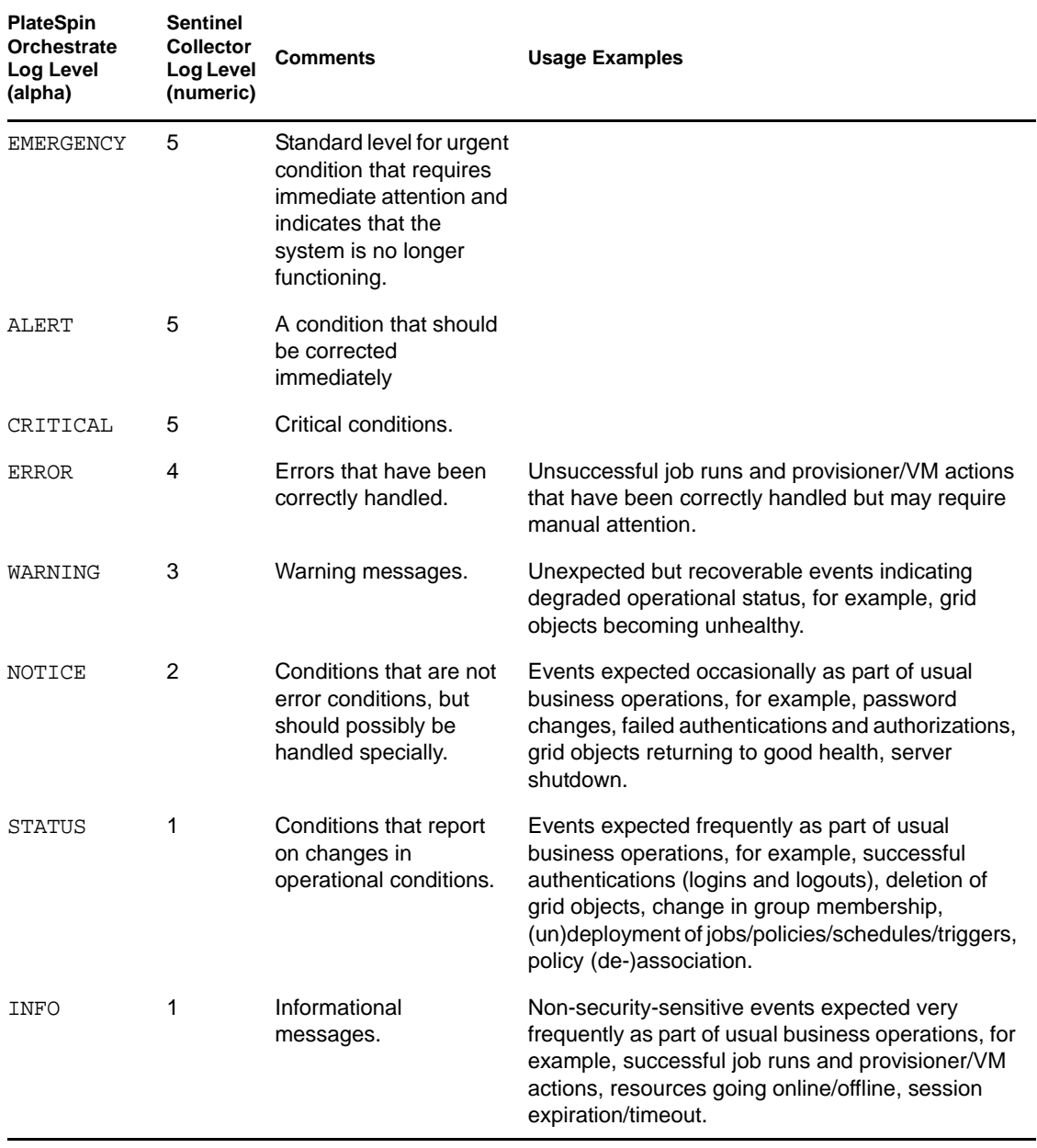

## <span id="page-149-0"></span>**C.8 Event Classification and Taxonomy Keys**

The value of the eventclass key in Sentinel's *ExtendedInformation* event field specifies a class of events where this particular event belongs. This mechanism lets classification of multiple events into a single event class, even when their message bodies and/or other ExtendedInformation key/ value pairs differ. For example, any event detailing the logout of a user from a PlateSpin Orchestrate administrator account is classified with the event class admin\_logout. This event class also serves as the taxonomy key for use by Sentinel.

Many log events currently generated are currently unclassified, so their event class are unclassified. We anticipate the number of unclassified log events to decrease incrementally over subsequent PlateSpin Orchestrate releases.

All non-failure events are logged on success rather than on action initiation. For example, an event with the event class job\_deployed would only be seen after the job had been successfully deployed, not when the deployment attempt was initiated.

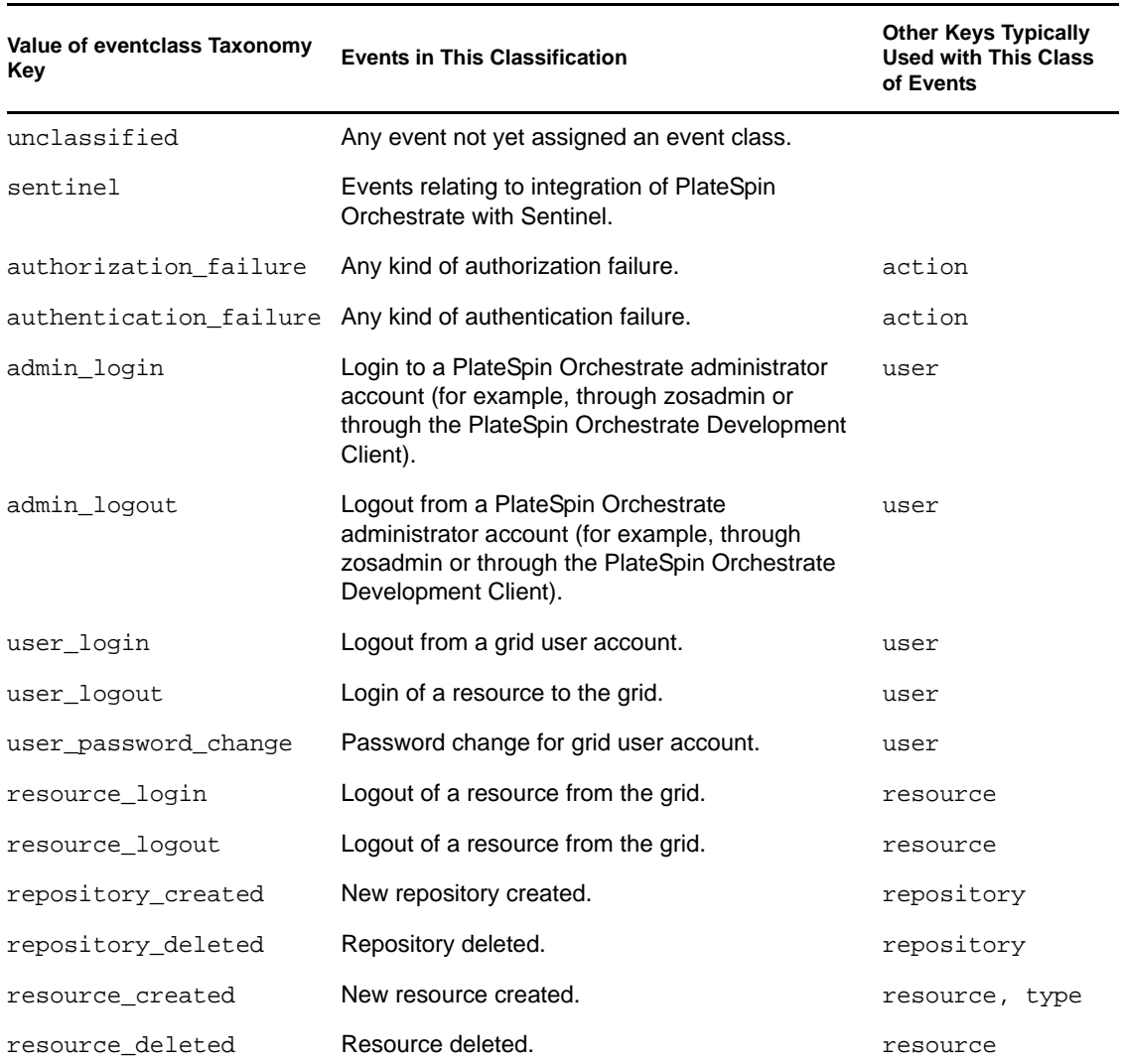

*Table C-4 eventclass Taxonomy Keys*

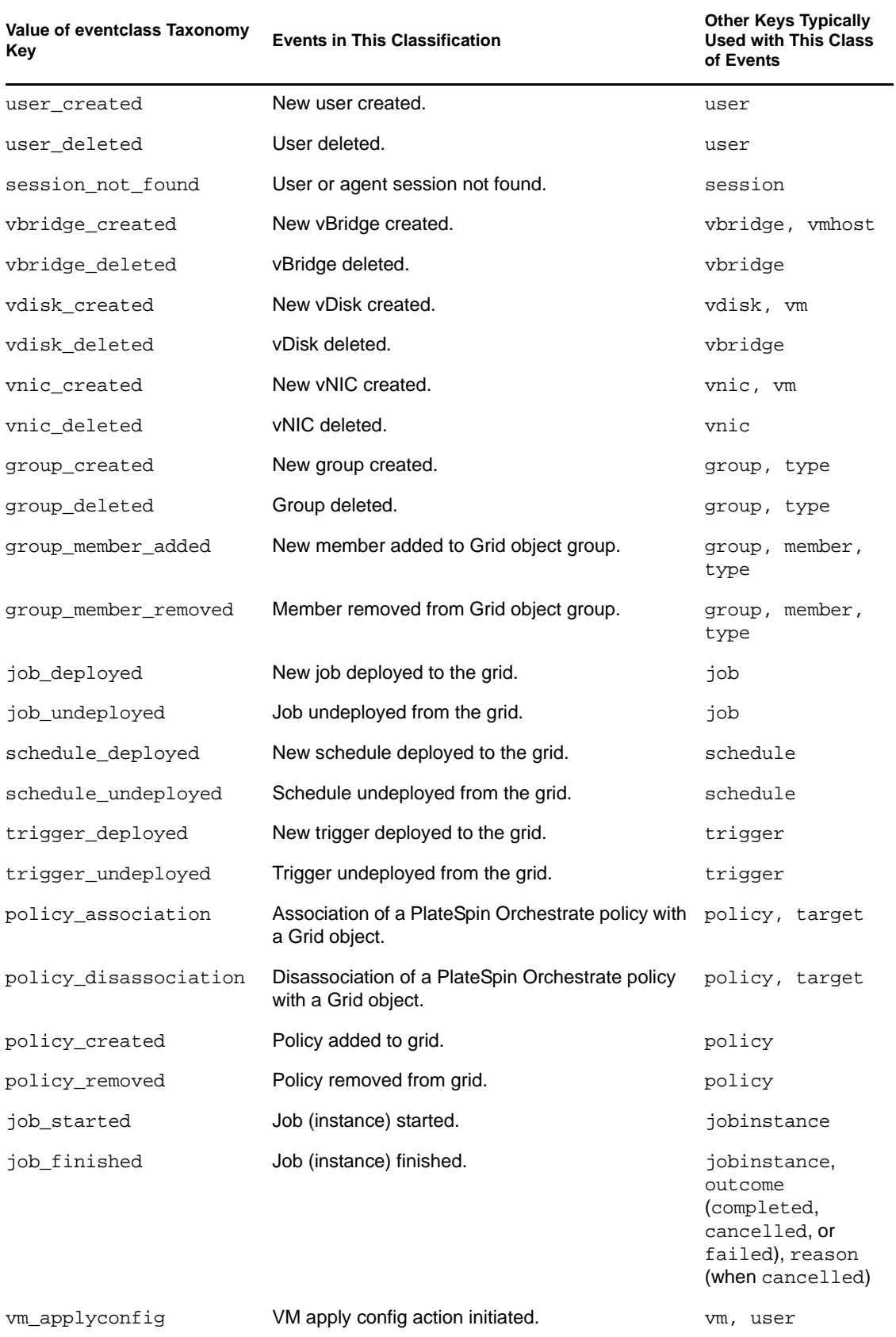

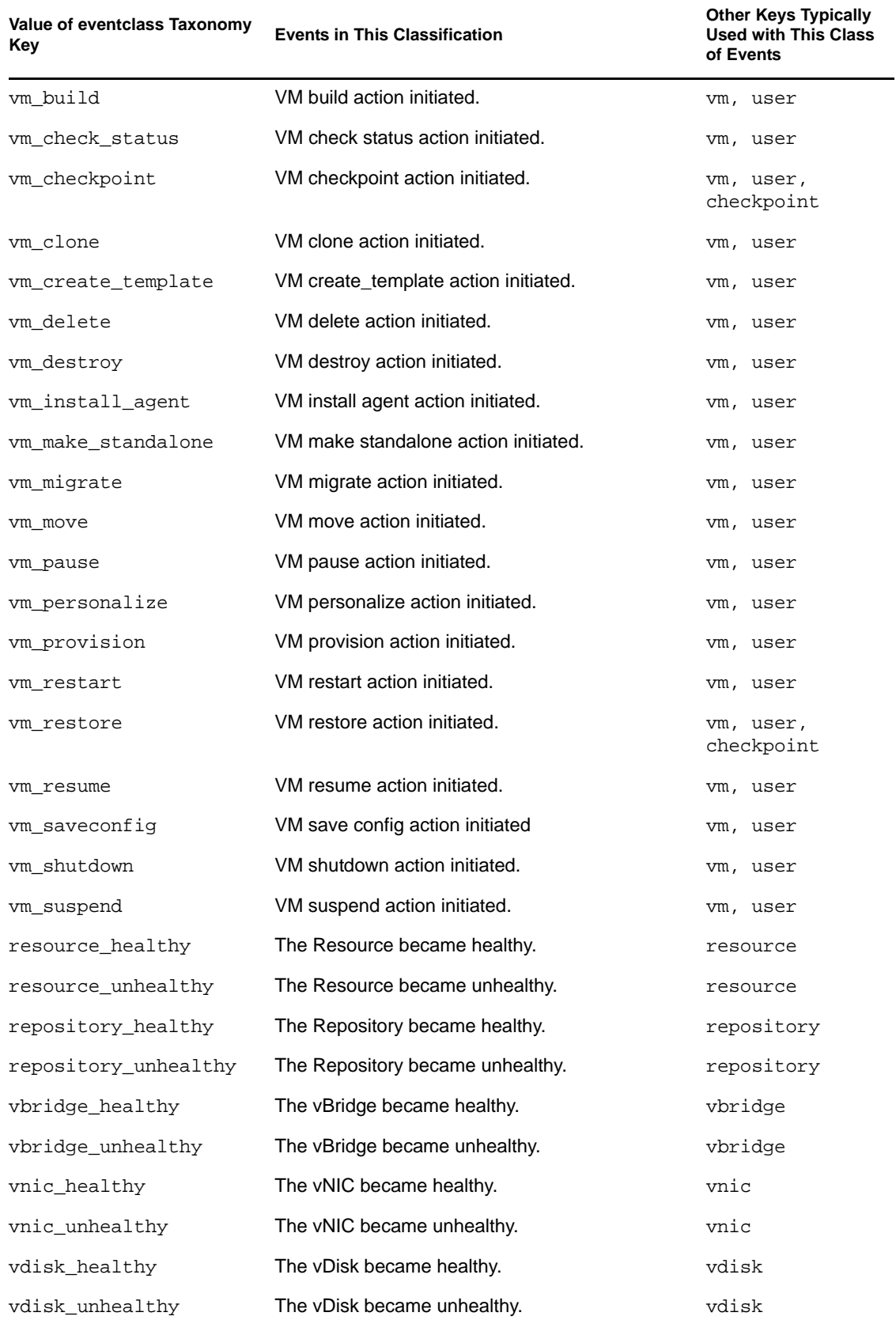

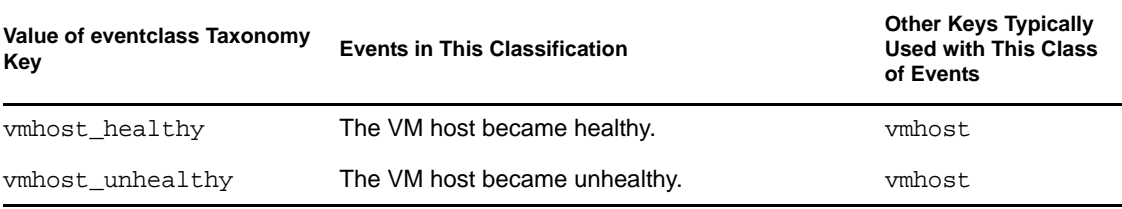

# <span id="page-154-0"></span><sup>D</sup>**Uninstalling the Orchestrate Server**

There is no supported wizard or self-contained uninstall tool to remove PlateSpin Orchestrate Server from your Linux machines. However, if you no longer want to use the server on a given machine, you can use a Linux package management tool to perform the uninstall. There is a variety of tools you can use to perform the uninstall:

Use the rug command line tool on SLES 10 machines to remove the server packages.

```
rug remove -t pattern <pattern_name>
```
Use the zypper command line tool to remove the server packages on SLES 11 machines.

zypper remove <RPM\_Package>

- Use the YaST setup and configuration tool on either SLES 10 or SLES 11 machines to select and remove the software packages.
- $\bullet$  Use the rpm -qa command to look for instaled RPMs and the rpm -e command to manually remove one or more of them.

To remove the patterns:

- **1** Shut down all Orchestrate components running anywhere on the grid, including the Orchestrate Agent, the Orchestrate Server, the Orchestrate Monitoring Server, and the Orchestrate Monitoring Agent.
- **2** Use a package management tool to uninstall the Orchestrate RPMs:
	- novell-zenworks-monitor-gmond
	- novell-zenworks-zos-agent
	- novell-zenworks-zos-server-data-clients
	- novell-zenworks-monitor-web
	- novell-zenworks-zos-server-data-jre
	- novell-zenworks-orch-config-gui
	- novell-zenworks-monitor-gmetad
	- novell-zenworks-orch-config
	- novell-zenworks-zos-clients
	- novell-zenworks-zos-server-data-agent
	- novell-zenworks-vmwarehouse-base
	- novell-zenworks-zos-java
	- novell-zenworks-zos-server
	- novell-pso-ws
- **3** Verify deletion of all of the following directories used by the Orchestrate Server:
	- /opt/novell/zenworks/server
	- /var/opt/novell/zenworks/server
- /etc/opt/novell/zenworks/monitor
- /opt/novell/zenworks/agent
- /var/opt/novell/zenworks/agent
- /root/.novell/zos
- /root/.novell/zoc
- /etc/apache2/conf.d/zos.conf
- /etc/apache2/conf.d/ganglia-auth.conf
- /opt/novell/pso-ws
- /etc/opt/novell/pso-ws
- /var/opt/novell/pso-ws

# <sup>E</sup>**Documentation Updates**

This section contains information about documentation content changes that were made in this *PlateSpin Orchestrate Installation and Configuration Guide* after the initial release of PlateSpin Orchestrate 2.5. The changes are listed according to the date they were published.

The documentation for this product is provided on the Web in two formats: HTML and PDF. The HTML and PDF documentation are both kept up-to-date with the changes listed in this section.

If you need to know whether a copy of the PDF documentation that you are using is the most recent, the PDF document includes a publication date on the title page.

The documentation was updated on the following dates:

- [Section E.1, "February 3, 2011," on page 157](#page-156-0)
- [Section E.2, "January 25, 2011," on page 157](#page-156-1)

## <span id="page-156-0"></span>**E.1 February 3, 2011**

Updates were made to the following sections:

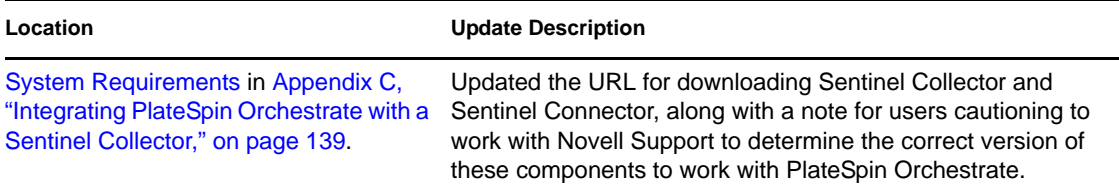

## <span id="page-156-1"></span>**E.2 January 25, 2011**

Updates were made to the following sections:

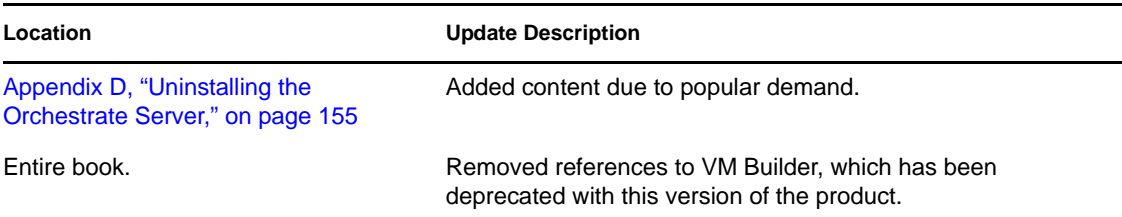

E